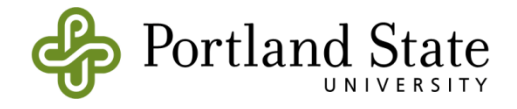

# **CE-QUAL-W2: A Two-Dimensional, Laterally Averaged, Hydrodynamic and Water Quality Model, Version 4.5**

# **User Manual: Part 5 – Model Utilities**

Edited by

Scott A. Wells Professor Department of Civil and Environmental Engineering Portland State University Portland, OR 97207-0751

Department of Civil and Environmental Engineering Portland State University Portland, OR 97207-0751

December 2023

### **CONTENTS**

# <span id="page-1-0"></span>**Contents**

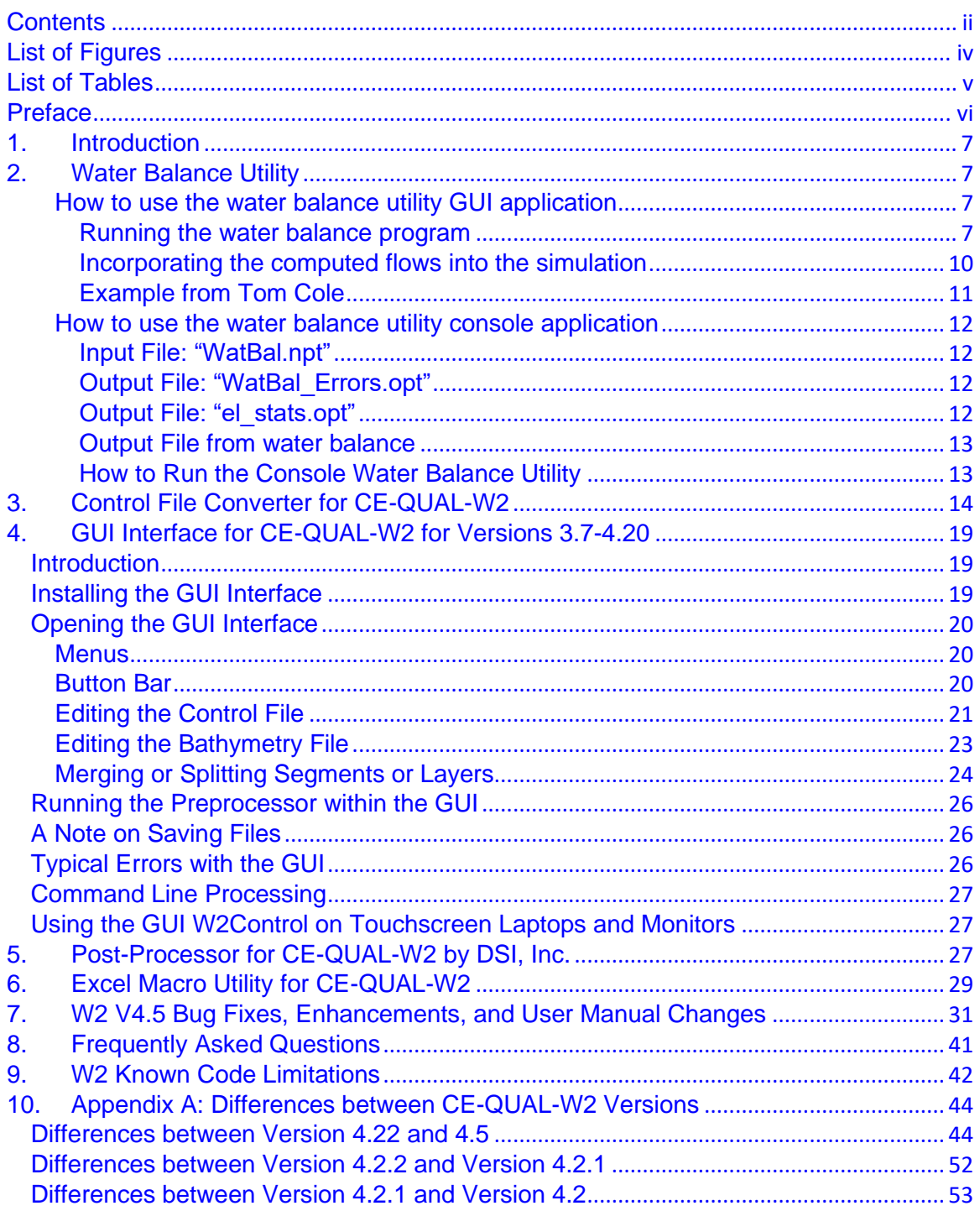

### **CONTENTS**

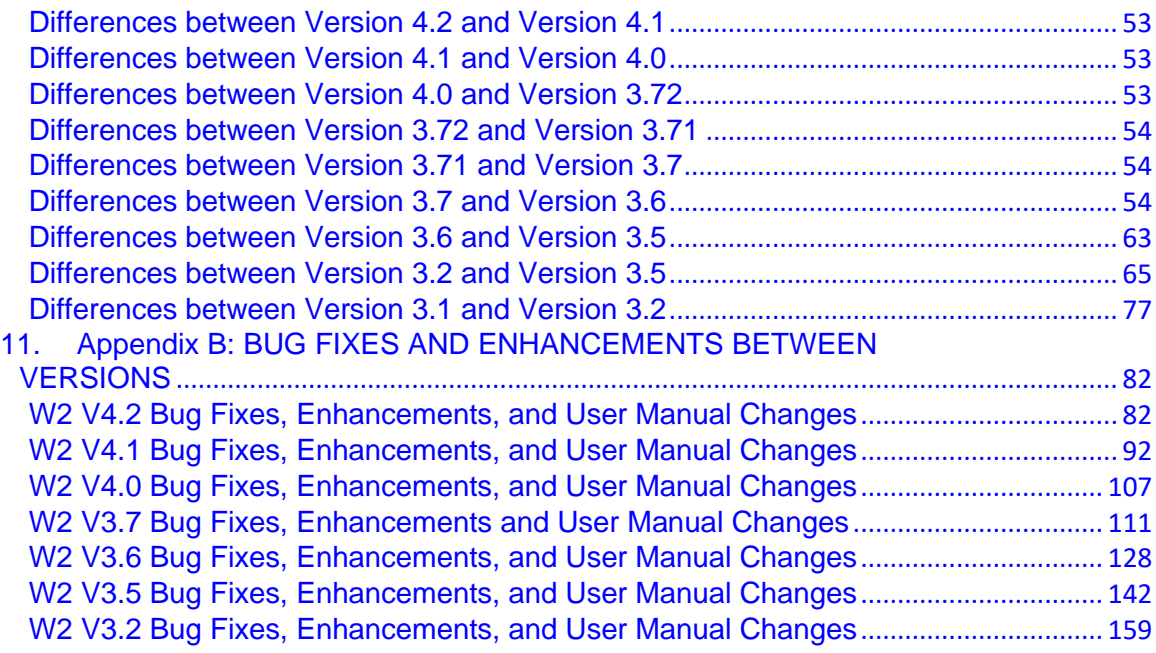

# <span id="page-3-0"></span>**List of Figures**

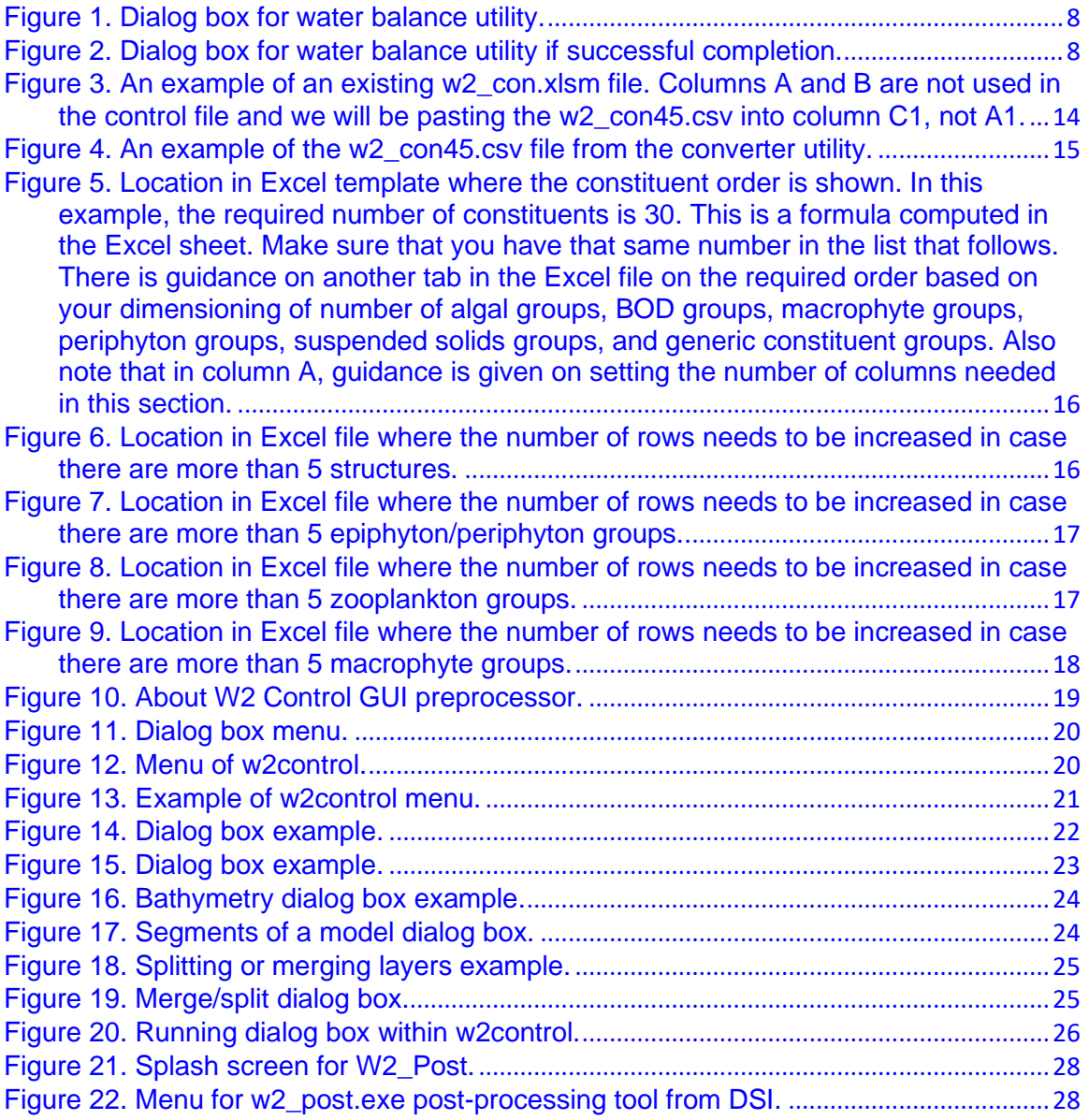

# <span id="page-4-0"></span>**List of Tables**

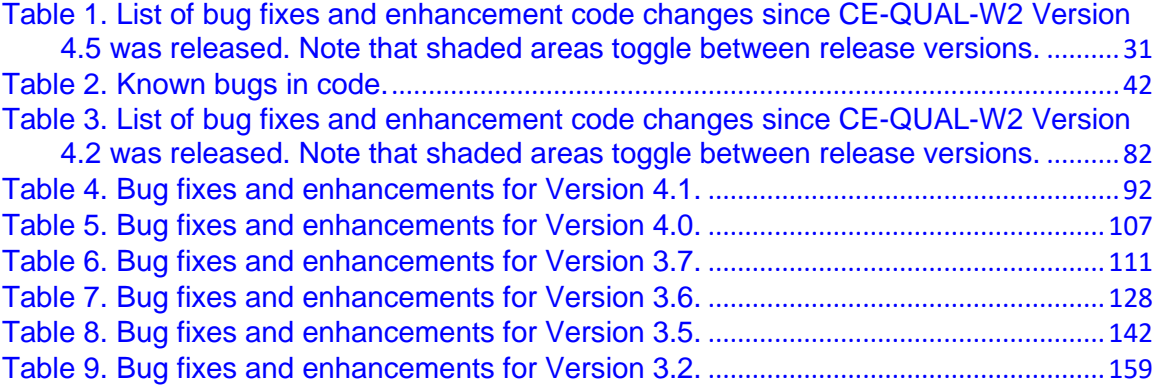

# <span id="page-5-0"></span>**Preface**

This manual documents the two-dimensional, laterally averaged, hydrodynamic and water quality model CE-QUAL-W2. As in all complex models, there have been many contributors. This re-write of the User Manual was based on prior User Manuals: Environmental and Hydraulic Laboratories (1986), Cole and Buchak (1995) Version 2, and Cole and Wells (2000) Version 3.0 through Cole and Wells (2019) Version 4.1. Hence, one can think of the primary author as merely an editor of past documents, rather than reflecting one person's sole authorship. This updated User Manual contains numerous corrections, new figures, new sections, additional documentation, and improvements in organization and presentation of information compared to Cole and Wells (2019).

This section of the User Manual Part 5 documents the model utilities used in supporting the model, the model release notes and a detailed list of bug fixes.

The other sections of the User Manual are divided into multiple sections for ease of updating and editing:

- User Manual Part 1: Introduction to CE-QUAL-W2, Model download package, how to run the model, model versions, changes between model versions
- User Manual Part 2: Theoretical basis for CE-QUAL-W2: hydrodynamics and water quality, particle transport and numerical scheme
- User Manual Part 3: Model input and output file descriptions and input/output file examples
- User Manual Part 4: Model examples
- User Manual Part 5: Release notes, bug fixes, differences in model versions, history of bug fixes, and other user manuals such as for the GUI interface, the water balance algorithm, and other external codes.

This report should be cited as follows:

Wells, S. A., editor (2023) "CE-QUAL-W2: A two-dimensional, laterally averaged, hydrodynamic and water quality model, version 4.5, user manual part 5, model utilities and release notes," Department of Civil and Environmental Engineering, Portland State University, Portland, OR.

Or for a specific section:

Cole, Tom (2023) "Water Balance Utility," in "CE-QUAL-W2: A two-dimensional, laterally averaged, hydrodynamic and water quality model, version 4.5, user manual part 5, model utilities and release notes," ed. S. Wells, Department of Civil and Environmental Engineering, Portland State University, Portland, OR.

vi

# <span id="page-6-0"></span>**1. Introduction**

Several useful CE-QUAl-W2 model utilities are available for editing the control file, post-processing model results, and setting up model input files. A description of these utilities is included in this part of the User Manual.

Also, this document shows model changes and bug fixes, model changes between versions, and a history of bug fixes in earlier versions.

Hence, this section of the User Manual includes the following sections:

- Model utilities
	- o Water balance utility
	- o Converter utility from w2\_con.npt control file to Excel version
	- o GUI control file editor and bathymetry viewer for Versions 3.7-4.22
	- o Post-processor provided by DSI, Inc. including a bathymetry viewer
	- o Excel macro utility for writing out input files for CE-QUAL-W2
- Model release notes
	- o Current Bug fixes
	- o Model Know Limitations
	- o Model changes between versions
	- o Model bug fixes between versions

# <span id="page-6-1"></span>**2. Water Balance Utility**

Primary author: Tom Cole

### <span id="page-6-2"></span>**How to use the water balance utility GUI application**

### <span id="page-6-3"></span>**Running the water balance program**

When the executable is run, a window appears that allows the following inputs (note that the executable runs under the Windows operating system only) as shown in [Figure 1](#page-7-0).

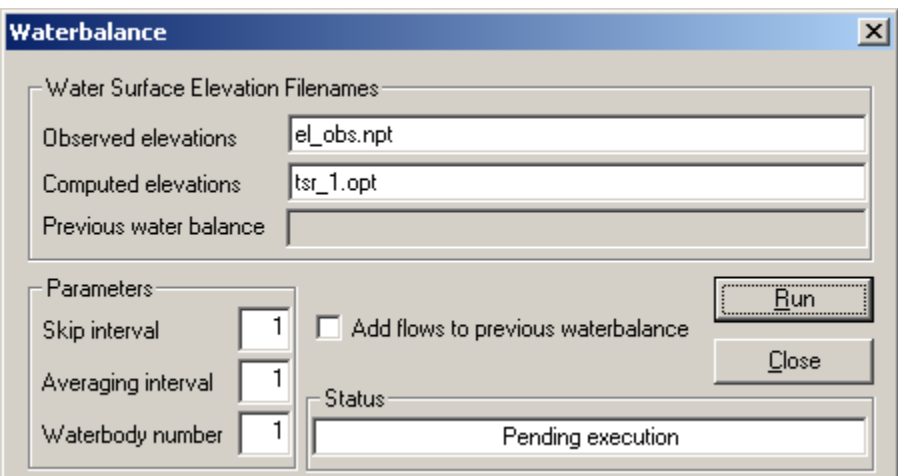

**Figure 1. Dialog box for water balance utility.**

:

<span id="page-7-0"></span>When the dialog box first appears, default values populate the edit boxes. The user can then edit each one if the default values are not correct. Selecting Run will run the waterbalance utility to completion as shown in the following dialog box ([Figure 2](#page-7-1)).

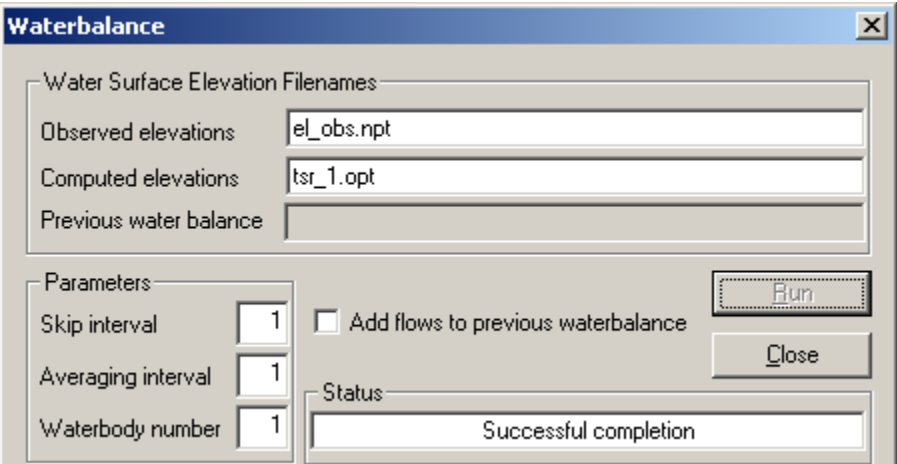

**Figure 2. Dialog box for water balance utility if successful completion.**

<span id="page-7-1"></span>**Observed elevations filename**. This file consists of a Julian day and observed elevation as in the following example:

2000-2001 Oologah Reservoir observed water surface elevations

 JDAY ELO 90.792 195.453 90.833 195.456 90.875 195.459 90.917 195.441 90.958 195.444 91.000 195.450 91.042 195.441

Model Utilities 8

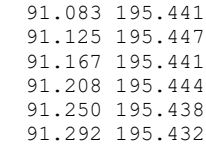

This example skips the first 3 lines and is of a similar format to all other CE-QUAL-W2 time-varying inputs with a fixed format with eight columns each for the JDAY and ELO values. However, the utility will read in values using variable field lengths so long as the JDAY and ELO values are separated by a space. Data need not be at regular intervals that might cause a repeat of the same values. Sometimes better results have been obtained if the same values that repeat over a time interval are not included (such as the water surface elevation at day 91.083 above).

Also note that the degree of accuracy in the observed elevations can have an impact on the computed flows. It is up to the user to decide the necessary precision used in the observed water surface elevations.

**Computed elevations filename**. The following shows an example output file from a time series file (the columns to the right have not been shown):

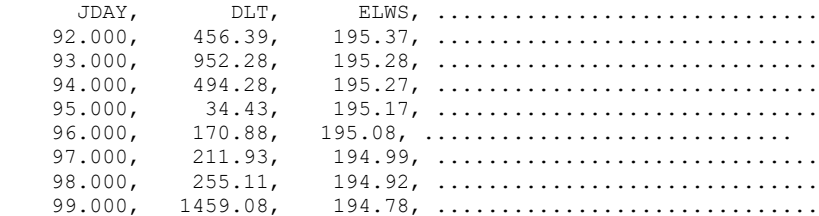

The water balance utility reads in the [JDAY] and [ELWS] values and uses these in the water balance computations. The user must turn on time series output in the model control file and specify the segment at which the water surface elevation values are output (typically the segment next to the dam for reservoirs). Information on how to accomplish this is given in the User's Manual under the Time Series output file discussion.

**Add to previous water balance** . For various reasons, the water balance utility may not perfectly close the water balance the first time through the computations. Depending upon the discrepancies between computed and observed elevations, the utility may need to be used iteratively by rerunning the model using output from the first run of the water balance utility and then rerunning the water balance utility on the water surface elevations output in the new time series file. For a system with multiple branches, each iteration of the utility and the resulting output file can be saved as a separate file that is then incorporated as a distributed tributary for branch 2, then branch 3, etc. In the case of a system with only one branch, this approach cannot be used. Rather, the new flows generated at the second iteration need to be added to the previously computed flows and incorporated as an "improved" distributed tributary inflow file. This option allows the user to continue adding flows to the same inflow file.

The computed flows are contained in the "**qwb.opt**" file. For most simulations, these flows will generate water surface elevations sufficiently close to the observed elevations such that further refinement is unnecessary. However, as mentioned above, the solution may need to be iterated. Rarely, manual adjustment of the generated flows may be required. This is usually only needed when observed water surface elevations change significantly over a short time period.

**Previous water balance filename**. If the "Add to previous water balance" option is used, you must specify the existing water balance output file for the computed flows to be added to.

**Skip interval**. Some reservoirs have a lot of noise in the observed water surface elevation data, such as in peaking hydropower operations, and this option allows the user to specify how many observed elevations are ignored when computing the flows between observed elevations. For example, if water surface elevations are available on an hourly interval, the resulting flows generated by the water balance utility can have large + and – flows that are completely unrealistic as opposed to using observed elevations on a daily basis taken during periods of no hydropower generation. In order to smooth out the computed flows, a skip factor of 24 would result in computed flows being output on a daily basis with all of the "noise" generated by hydropower operations ignored over the 24-hour period.

**Averaging interval**. This option computes a running average of the water surface elevation based on the input value. This is an additional aid to smooth out water surface elevation "noise". For example, consider the case in which there is no inflow/outflow to the system, but there is considerable wind seiching. The water balance utility would compute alternating inflows and outflows from the system that, depending on the amount of seiching, could be very large when in reality there should not be any flows added to or subtracted from the system. Using a running average alone or in combination with skipping over a number of observed elevations specified in (4) can help alleviate many of the problems caused by an automated water balance computation.

**Waterbody number**. In the case of multiple waterbodies each of which has a separate bathymetry input file, the user must specify which waterbody (and thus which bathymetry file) the water balance is being computed for. This capability is necessary for modeling systems with multiple reservoirs.

### <span id="page-9-0"></span>**Incorporating the computed flows into the simulation**

The water balance utility can be used for lakes and reservoirs in which water surface elevations are a function of inflows and controlled outflows from the system. The utility computes the flows necessary to match observed water surface elevations (typically taken at the dam) and outputs them to the "**qwb.opt**" file. This file is composed of a Julian date and an inflow ( $m^3$  sec<sup>-1</sup>). The flows can be either positive or negative. Temperatures and/or constituent concentrations must also be provided in the corresponding temperature and constituent concentration input files if the computed flows are incorporated as inflows to the system. *The water balance utility does not provide this information*, but this information needs to be provided by the user depending upon how the computed flows are incorporated into the simulation. Considerable thought should go into how best to incorporate temperature and constituent concentrations and is discussed in more detail below.

Note that negative flows use temperatures/concentrations in the waterbody when calculating the impact on the system of these flows rather than the temperatures/concentrations in the corresponding inflow temperature and constituent concentration files. This ensures that negative flows generate no change in temperature or constituent concentrations. However, positive flows can impact simulation results and care must be taken as to how the flows are incorporated into the simulation.

The flows required to complete the water balance are computed as a step function. If they are incorporated into the model as an additional inflow or outflow whose current values are being linearly interpolated, such as a branch inflow, then the resulting water balance will not be correct. Typically, the flows in the qwb.opt file are first included as a distributed tributary inflow assigned to the mainstem branch and interpolation [DTRIC] is turned "OFF". The corresponding distributed tributary inflow temperatures are

Model Utilities 10

usually set to air temperatures in the qdt\_br1.npt file. When running water quality, care must be taken as to what constituents should be included in the corresponding inflow constituent concentration file. Typically, only DO values are included if the distributed tributary option of incorporation is used, and they are set to saturated values corresponding to the observed air temperatures. Keep in mind that if the water balance flows are incorporated as branch inflows, then the mass loading of organic matter and nutrients will be increased as well.

The branch corresponding to the distributed tributary inflow is usually assigned to the mainstem branch of a reservoir. Using a distributed tributary minimizes the impact of the flow, temperature, and/or water quality associated with the distributed tributary by distributing the flow throughout all segments in a branch weighted by surface area. Be aware that large flows as a result of large errors in inflow/outflow measurements can and have had a significant impact on temperature and water quality calibration in the surface layers. Usually, this is not a problem, but sensitivity analyses should be conducted to see if the flow and associated temperature/constituent concentrations have an impact on the simulation results. If so, then the following discussion is of particular relevance.

As emphasized previously, a great deal of thought should go into how the flows generated from the water balance utility are incorporated into the simulation. As discussed previously, these are typically incorporated as distributed tributary inflows so as to minimize the impact of the flows on the simulation. However, this may not always be the best, most accurate, or most realistic method. For example, suppose that the water balance flows are consistently negative. This would indicate that either inflows are consistently overestimated or outflows are consistently underestimated. Obviously, incorporating the flows as a positive increase in the outflows as opposed to subtracting them from the inflows can potentially have a very significant impact on simulation results. In this case, sensitivity analyses should be conducted to determine which method improves the simulation results. If, say, hypolimnetic temperatures are consistently being underestimated, then incorporating the flows into a hypolimnetic outflow could improve the simulation results. Conversely, if hypolimnetic temperatures were being overpredicted, then the inflows should probably be reduced. The key point to keep in mind is that there are a number of different ways to incorporate the computed flows, and they generally should all be tested to determine the best way to incorporate the computed flows into the simulation.

As another example, consider the case in which the generated flows are consistently positive and a branch in which sometimes significant inflows are ungauged. In this case, a sensitivity analyses should be performed to determine if incorporating the flows or a portion of the flows into the ungauged branch inflow improves model results. Oftentimes, the model can be used as a guide as to how best to incorporate the computed flows into the simulation.

### <span id="page-10-0"></span>**Example from Tom Cole**

Walter F. George is a U.S. Army Corps of Engineer reservoir located on the Chattahoochee River in Alabama. The reservoir is operated as a peaking hydropower facility. During calibration, the model consistently underpredicted hypolimnetic temperatures by 0.5-1ºC. Wind sheltering could be adjusted to increase hypolimnetic temperatures, but this adjustment always adversely impacted thermocline depth. After considerable thought, it was concluded that including possible seepage at the dam might improve hypolimnetic temperature predictions. A portion of the distributed tributary flows were incorporated as an additional outflow at the bottom of the dam. The final value used was 5  $m^3$  sec<sup>-1</sup>, which was less than 1% of the average outflows and brought hypolimnetic temperatures into almost exact agreement with observed temperatures. Further investigation of the outflows revealed that during times of no power generation, an additional flow of 5.1 m<sup>3</sup> sec<sup>-1</sup> was specified in a file that was not originally sent as part of

the outflow data. Thus, the model pointed the way as to how best to incorporate the computed flows and was a surprisingly accurate indicator of what was occurring in the prototype.

### <span id="page-11-0"></span>**How to use the water balance utility console application**

A console application that reads an input file is also available to perform the waterbalance. This new console version of the water balance code provides the following updates:

- 1. This is not a windows dialog box driven code so it can easily be used in batch files.
- 2. There is now an input file for model parameters for the water balance utility and an output file for model errors.
- 3. There are several enhancements: one has more flexibility over file naming, the number of header lines to skip in input files, and the number of waterbodies to use in the analysis.

#### <span id="page-11-1"></span>**Input File: "WatBal.npt"**

The new input file, "WatBal.npt" has the following format:

```
Water Balance input file for Console Application
"el obs.npt" , file for observations, time and water level time series in 2 columns
"tsr 8 seg36.opt" , tsr file for model predictions-assuming only one line skipped in
file header
"qwb1.npt" , Output file name
1 , NSKIPS - number of skips of data
1 \blacksquare, NAV - averaging interval, number of data points to average
1,1 , waterbody to perform water balance: JW1:STARTWB, JW2:ENDWB:1,2=WB1&2;1,1==WB1
ONLY
3 , number of lines to skip in the header for the water level data file
0 , past water balance PWB file: Yes==1, No==0<br>"qwb.npt" , Previous Water Balance file name
                , Previous Water Balance file name
```
The explanations of each line are shown in the example file above. If performing over multiple waterbodies, keep in mind that all waterbodies must have the same grid (i.e., ELBOT and vertical spacing must be the same). Currently all the flow correction is given to only 1 water balance file. A later option will be for multiple WB files so that one can distribute them across several waterbodies.

### <span id="page-11-2"></span>**Output File: "WatBal\_Errors.opt"**

If there are errors, any errors will be shown in this text file. If no errors, then this file will not be written to the disk.

An example of the error file output is shown below:

Could not open simulated elevations file tsr\_8\_seg39.opt

#### <span id="page-11-3"></span>**Output File: "el\_stats.opt"**

This output file displays model error statistics of the water level and average flow rate in the qwb output file. Typical output from this program are shown below:

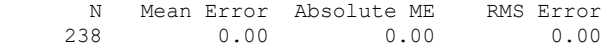

Average water balance flow correction = .00 m^3/s for period covering Julian day 1.04 to 239.94

#### Model Utilities 2022 12

### <span id="page-12-0"></span>**Output File from water balance**

The main output file from the water balance utility is a time series of flows necessary to match the water level.

## A typical output file is shown below:<br>Computed flow to complete water

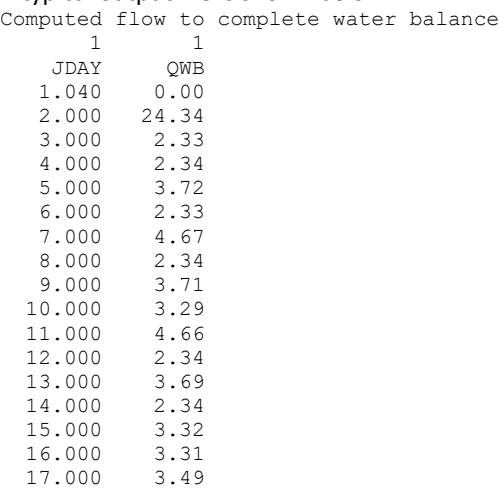

### <span id="page-12-1"></span>**How to Run the Console Water Balance Utility**

The water balance utility is run by executing the exe file for 32 (**WBconsole32.exe**) or 64 bit (**WBconsole64.exe**) Windows operating system. One also needs the input file **WatBal.npt** in the directory of the executable.

# <span id="page-13-0"></span>**3. Control File Converter for CE-QUAL-W2**

This section outlines the steps required to convert a legacy application control file, **w2\_con.npt**, and its companion **graph.npt** file into the Excel version of the control file or to convert a w2\_con.csv file from 4.1 or 4.22 to 4.5.

This is a relatively simple process that involves these steps:

- 1. Copy **ConverterControlFile.exe** into the directory of a legacy application or copy the three files read by the program (w2\_con.npt, graph.npt, and the bathymetry file) into a directory with the executable. If you are just converting a 4.1 or 4.22 w2\_con.csv file to the new format, just copy w2 con.csv and the bathymetry file into a new directory. After execution (double click the converter executable), the following files are written to the directory:
	- a. **w2** con45.csv this is a csv file format of the control file. This will then need to be copied into a Version 4.5 example **w2\_con.xlsm** template.
	- b. A csv form of the bathymetry file (if the bathymetry file was not already in csv format). The output bathymetry file is named **bthX.csv,** where X is the waterbody number. This new format is much easier for editing and analysis than the older file format. The file name in the **w2\_con.csv** is also changed to **bthX.csv**.
- 2. Copy **w2\_con.csv** into an existing Version 4.5 example file \***.xlsm** from another application (you can use one from the W2 Model Examples) by following these steps:
	- a. Open the file **w2\_con.xlsm** (or it may have a different descriptive name, such as **w2\_con\_DeGray.xslm)** from an existing example problem supplied in the CE-QUAL-W2 example problems.

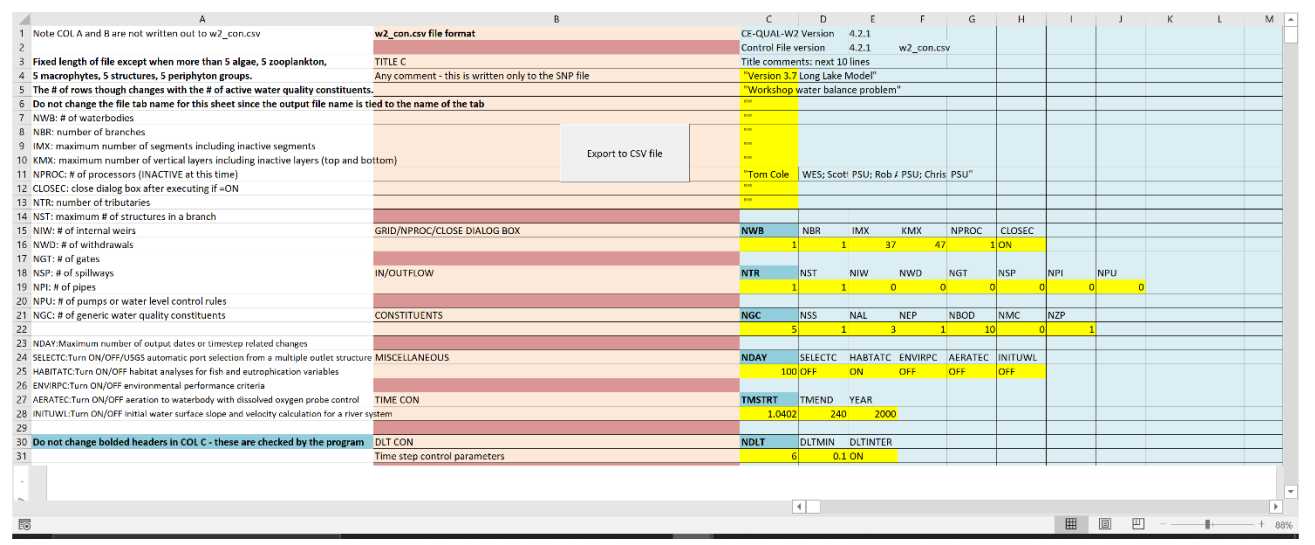

<span id="page-13-1"></span>**Figure 3. An example of an existing w2\_con.xlsm file. Columns A and B are not used in the control file and we will be pasting the w2\_con45.csv into column C1, not A1.**

i. The easiest option is to open the file **w2\_con45.csv** from the converter utility in Excel. Select the columns and rows with data. Do not select the entire sheet

Model Utilities 2020 12:00 12:00 12:00 12:00 12:00 14:00 14:00 14:00 14:00 14:00 14:00 14:00 14:00 14:00 14:00 14:00 14:00 14:00 14:00 14:00 14:00 14:00 14:00 14:00 14:00 14:00 14:00 14:00 14:00 14:00 14:00 14:00 14:00 14:

since you cannot copy and paste these into Cell C1 in **w2\_con.xlsm**. Select the rows and columns necessary to select all the data. Be careful you select all the columns – especially for the SOD specification per segment. You will need to select as many columns as the # of segments (IMX).

T CE-QUAL-W2 Version 4.2.1 Control File version 4.2.1 w2\_con.csv The comments: next 10 lines<br>
The comments: next 10 lines<br>
"Version 3.7 Long Lake Model"<br>
"Workshop water balance probl  $\begin{array}{c} 7 \\ 8 \\ 9 \end{array}$  $\frac{10}{10}$  $\frac{7}{10}$ 10 ""<br>
11 "Tom Cole WES; Scot PSU; Rob / PSU; Chris PSU"<br>
12 ""<br>
14 "<br>
14 NWB NBR IMX KMX NPRC<br>
16 1 1 37 47<br>
11 NRR NST NW NWD NGT<br>
17 12 NTR NST NW 0 NWD NGT **NPROC CLOSEC**  $1$  ON **NSP**  $\overline{0}$ 20<br>
21 NGC<br>
22<br>
23<br>
24 NDAY<br>
25<br>
26 **NSS NAL NEP NBOD NMC NZP**  $10$ SELECTC HABTATC ENVIRPC AERATEC **INITUWE** 100 OFF OFF OFF OFF OFF 26<br>
27 TMSTRT TMEND YEAR<br>
28 100 272<br>
29 2000  $w2_{con}$   $\oplus$  $\overline{A}$ ■ ■ ■ Ready Fo

#### <span id="page-14-0"></span>**Figure 4. An example of the w2\_con45.csv file from the converter utility.**

- ii. Then Copy the selected cells from **w2\_con45.csv** and paste to **w2\_con.xlsm** cell C1 using *Paste Values and Number Formatting* so that the colors and other formatting are preserved in the original document.
- b. The next step is to adjust rows for the number of constituents. The template file you used **w2\_con.xlsm** had an assumed number of water quality constituents that may be different from the number you will use. Go to approximately row 384 as shown below and delete or add cells *in only column A and B* only to match the specified number in the formula. So, if you need to add cells, then select the correct number of cells in column A and B, right click your mouse and choose 'Insert', then 'shift cells down.' If you need to delete cells, then select the correct number of cells in column A and B, right click your mouse, choose 'Delete', then select 'move cells up'. Now the information in column A and B should line up with what is written in Column C.

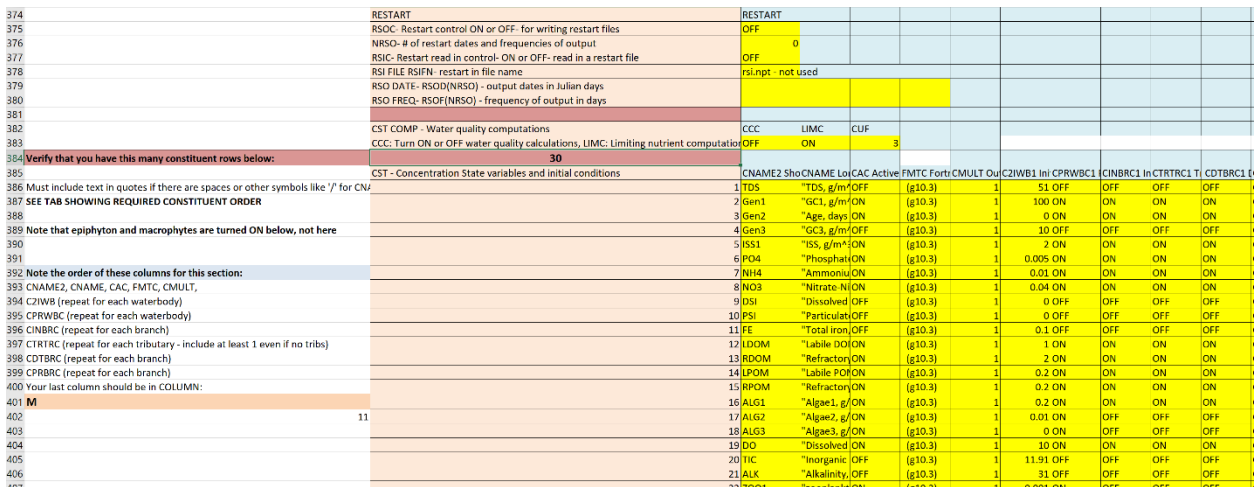

<span id="page-15-0"></span>**Figure 5. Location in Excel template where the constituent order is shown. In this example, the required number of constituents is 30. This is a formula computed in the Excel sheet. Make sure that you have that same number in the list that follows. There is guidance on another tab in the Excel file on the required order based on your dimensioning of number of algal groups, BOD groups, macrophyte groups, periphyton groups, suspended solids groups, and generic constituent groups. Also note that in column A, guidance is given on setting the number of columns needed in this section.**

- c. If you have more than 5 structures, 5 epiphyton/periphyton groups, 5 algae groups, 5 macrophyte groups, or 5 zooplankton groups, you will have to add additional rows where necessary only in columns A and B. You can search in Column A for "increase # of rows" for where these areas are located.
	- i. For structures, look at rows 136-165 there are notes in Col A and B describing where to add rows if more than 5 structures.

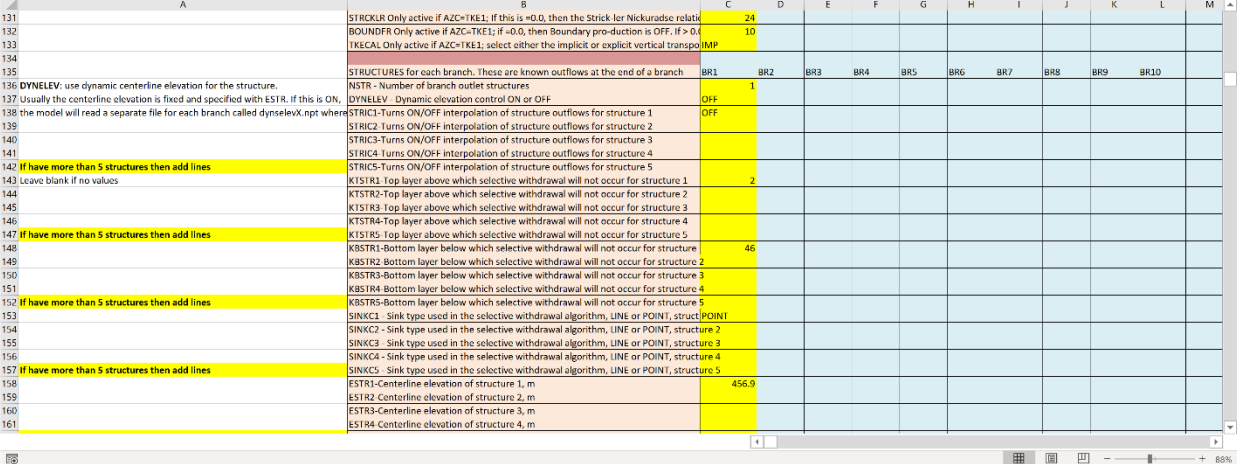

<span id="page-15-1"></span>**Figure 6. Location in Excel file where the number of rows needs to be increased in case there are more than 5 structures.**

> ii. For more than 5 epiphyton/periphyton groups, look in the epiphyton section (search for epiphyton).

| $\Lambda$                                                                                   |                                                                                     | c.        | D                   |                 |       | G    |                 |     |     |                 |             | $M - 4$ |
|---------------------------------------------------------------------------------------------|-------------------------------------------------------------------------------------|-----------|---------------------|-----------------|-------|------|-----------------|-----|-----|-----------------|-------------|---------|
| 604                                                                                         | ANEQN NH4-NO3 preference equation #                                                 |           |                     |                 |       |      |                 |     |     |                 |             |         |
| 605                                                                                         | <b>ANPR Parameter for ANEQN#2</b>                                                   | 0.001     | 0.001               |                 | 0,001 |      |                 |     |     |                 |             |         |
| 606<br>607                                                                                  | O2AR Stoichiometric ratio of O2 to algae biomass, for algal respiration (mg O2/mg a |           | 1.1                 | 1.1             | 1.1   |      |                 |     |     |                 |             |         |
|                                                                                             | O2AG Stoichiometric ratio of O2 to algae biomass, for algal primary production (mg  |           | 1.8                 | 1.8             | 1.8   |      |                 |     |     |                 |             |         |
| 608                                                                                         |                                                                                     |           |                     |                 |       |      |                 |     |     |                 |             |         |
| 609 If more than 5 Periphyton groups need to adjust the # of rows - keep 5 as a coEPIPHYTON |                                                                                     | WB1       | WB <sub>2</sub>     | W <sub>B3</sub> | WB4   | WB5  | W <sub>B6</sub> | WB7 | WB8 | W <sub>B9</sub> | <b>WB10</b> |         |
| 610 If less than 5 groups - leave blank                                                     | EPIC Turn ON/OFF Periphyton group 1                                                 | <b>DN</b> |                     |                 |       |      |                 |     |     |                 |             |         |
| 611                                                                                         | EPRC Turn ON/OFF print for Periphyton group 1                                       | ON        |                     |                 |       |      |                 |     |     |                 |             |         |
| 612                                                                                         | EPIC INIT Initial areal density Periphyton group 1 g/m2                             |           | 10                  |                 |       |      |                 |     |     |                 |             |         |
| 613                                                                                         | EPIC Turn ON/OFF Periphyton group 2                                                 |           |                     |                 |       |      |                 |     |     |                 |             |         |
| 614                                                                                         | EPRC Turn ON/OFF print for Periphyton group 2                                       |           |                     |                 |       |      |                 |     |     |                 |             |         |
| 615                                                                                         | EPIC INIT Initial areal density Periphyton group 2 g/m2                             |           |                     |                 |       |      |                 |     |     |                 |             |         |
| 616                                                                                         | EPIC Turn ON/OFF Periphyton group 3                                                 |           |                     |                 |       |      |                 |     |     |                 |             |         |
| 617                                                                                         | EPRC Turn ON/OFF print for Periphyton group 3                                       |           |                     |                 |       |      |                 |     |     |                 |             |         |
| 618                                                                                         | EPIC INIT Initial areal density Periphyton group 3 g/m2                             |           |                     |                 |       |      |                 |     |     |                 |             |         |
| 619                                                                                         | EPIC Turn ON/OFF Periphyton group 4                                                 |           |                     |                 |       |      |                 |     |     |                 |             |         |
| 620                                                                                         | EPRC Turn ON/OFF print for Periphyton group 4                                       |           |                     |                 |       |      |                 |     |     |                 |             |         |
| 621                                                                                         | EPIC INIT Initial areal density Periphyton group 4 g/m2                             |           |                     |                 |       |      |                 |     |     |                 |             |         |
| 622                                                                                         | EPIC Turn ON/OFF Periphyton group 5                                                 |           |                     |                 |       |      |                 |     |     |                 |             |         |
| 623                                                                                         | EPRC Turn ON/OFF print for Periphyton group 5                                       |           |                     |                 |       |      |                 |     |     |                 |             |         |
| 624 Increase # of rows if > 5 Periphyton groups                                             | EPIC INIT Initial areal density Periphyton group 5 g/m2                             |           |                     |                 |       |      |                 |     |     |                 |             |         |
| 625                                                                                         |                                                                                     |           |                     |                 |       |      |                 |     |     |                 |             |         |
| 626                                                                                         | EPIPHYTON growth rate constants for each periphyton group                           | EPI1      | EP <sub>2</sub>     | EP3             | EP4   | EPS. | EP <sub>6</sub> |     |     |                 |             |         |
| 627                                                                                         | EG growth rate day-1                                                                |           | 1.2                 |                 |       |      |                 |     |     |                 |             |         |
| 628                                                                                         | ER respiration rate day-1                                                           |           | 0.04                |                 |       |      |                 |     |     |                 |             |         |
| 629                                                                                         | EE excretion rate day-1                                                             |           | 0.04                |                 |       |      |                 |     |     |                 |             |         |
| 630                                                                                         | EM mortality rate day-1                                                             |           | 0.1                 |                 |       |      |                 |     |     |                 |             |         |
| 631                                                                                         | EB burial rate day-1                                                                | 0.001     |                     |                 |       |      |                 |     |     |                 |             |         |
| 632                                                                                         | EHSP half saturation constant P- g/m^3                                              | 0.003     |                     |                 |       |      |                 |     |     |                 |             |         |
| 633                                                                                         | EHSN half saturation constant N- g/m^3                                              | 0.014     |                     |                 |       |      |                 |     |     |                 |             |         |
| 634                                                                                         | EHSSI half saturation constant Si-g/m^3                                             |           |                     |                 |       |      |                 |     |     |                 |             |         |
|                                                                                             |                                                                                     |           | $\vert \cdot \vert$ |                 |       |      |                 |     |     |                 |             |         |
| 露                                                                                           |                                                                                     |           |                     |                 |       |      |                 | 田   | 同   |                 |             |         |

<span id="page-16-0"></span>**Figure 7. Location in Excel file where the number of rows needs to be increased in case there are more than 5 epiphyton/periphyton groups..**

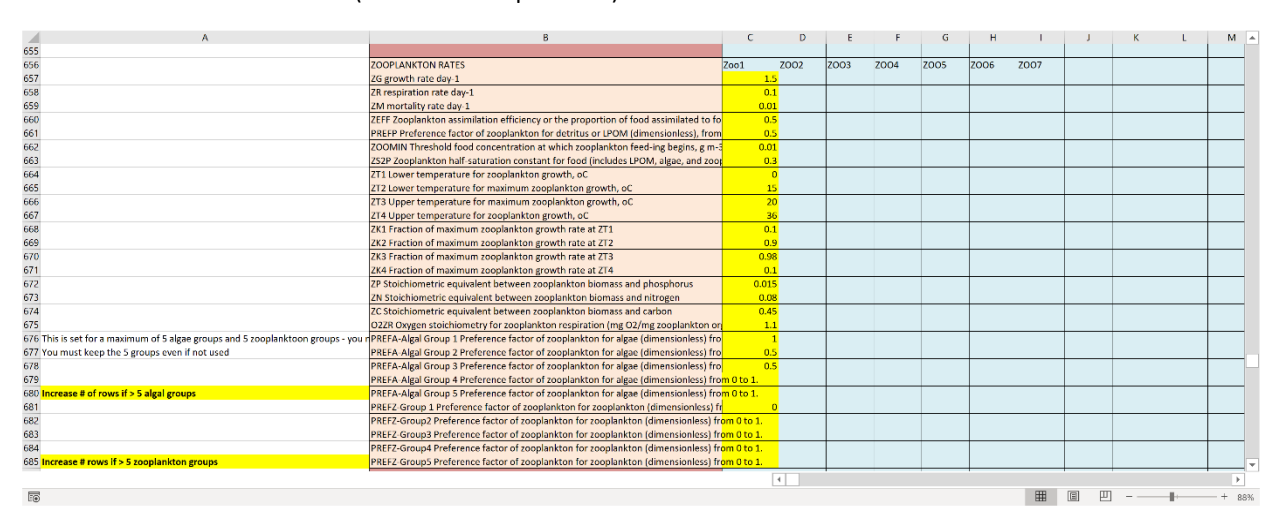

iii. For more than 5 algae and 5 zooplankton groups, look in the zooplankton section (search for zooplankton).

<span id="page-16-1"></span>**Figure 8. Location in Excel file where the number of rows needs to be increased in case there are more than 5 zooplankton groups.**

iv. For more than 5 macrophyte groups, look in the macrophyte section (search for macrophyte).

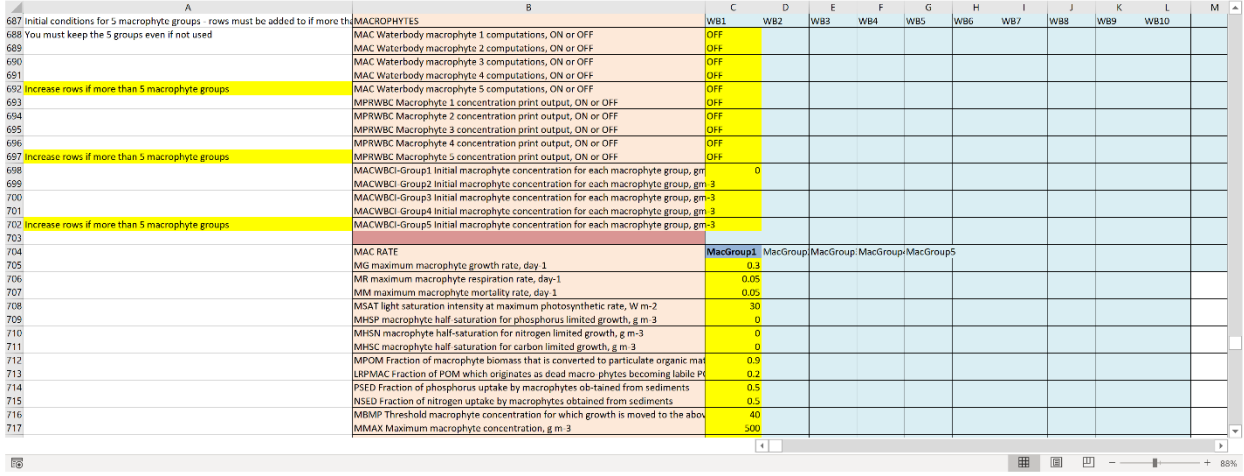

<span id="page-17-0"></span>**Figure 9. Location in Excel file where the number of rows needs to be increased in case there are more than 5 macrophyte groups.**

- *d.* You will need to put quotes around the **TITLE** field, **HNAME** field, **CNAME** field, and **CDNAME** field. This can be done by setting up a formula using the existing cells as '=char(34)&[CELLREF]&char(34)' where CELLREF is the cell reference number of the original text. Then paste the *values* with the double quotes to the locations in the control file. *If anyone figures out an easier way to do this let me know! Frustratingly, Excel drops the double quotes on importing them.*
- e. The **w2\_con.xlsm** file should now be working. As edits are made in this file, you will push the button on the top of the file in Column B to export it to **w2\_con.csv**, which is read in by the W2 model. The preprocessor will 'yell' at you in case there is an error in the set up.

# <span id="page-18-0"></span>**4. GUI Interface for CE-QUAL-W2 for Versions 3.7-4.20**

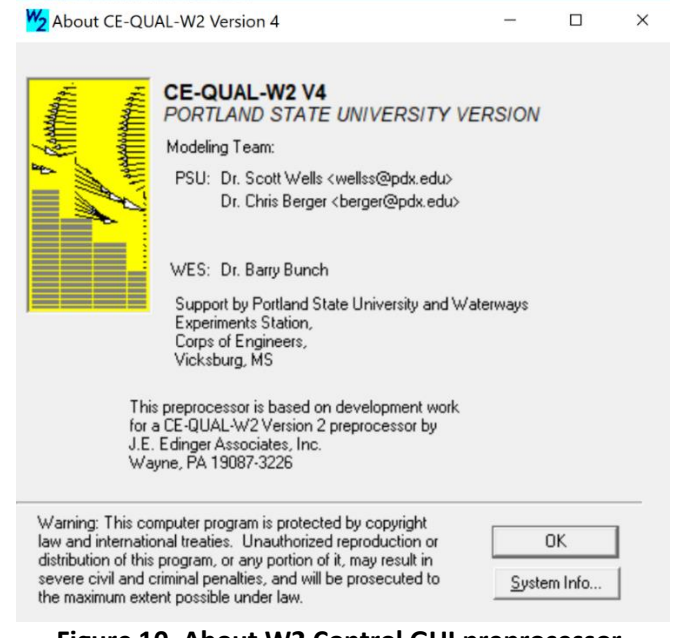

**Figure 10. About W2 Control GUI preprocessor.**

## <span id="page-18-3"></span><span id="page-18-1"></span>**Introduction**

This section describes the GUI interface that is released with CE-QUAL-W2. This works with the old version of the control file, **w2\_con.npt (only up to Version 4.2)** but does work with the Excel version of the control file (w2 con.csv). The w2 post program shown in the next section has a bathymetry viewer that can be used with the **w2\_con.csv** control file.

The manual describes the uses of the GUI for editing the control file (**w2\_con.npt**) and the bathymetry file (user-defined filename, typically called **bth.npt** or **bth.csv**). Please note that the model files can be edited using a text editor or in Excel, and the GUI is therefore not required to run the model. The GUI though may be very helpful for the new CE-QUAL-W2 user as is the Excel version of the control file. The bathymetry editor is very useful in viewing the model grid and making changes to the grid (e.g., grid refinement). The bathymetry editor though does not assist in setting up the bathymetry. The model user must have already developed the bathymetry file using other programs. The bathymetry editor only edits an existing bathymetry file. Often the bathymetry is developed using GIS software or programs like SURFER or other 3-D contour plotting software packages.

## <span id="page-18-2"></span>**Installing the GUI Interface**

After downloading the GUI interface setup files and unzipping them, from Windows Explorer double-click on 'setup.exe' to guide you in the set-up process.

## <span id="page-19-0"></span>**Opening the GUI Interface**

By double-clicking on the W2 icon from the Desktop or from Windows Explorer, the user is presented with the following screen:

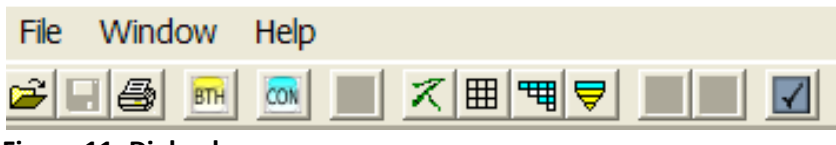

**Figure 11. Dialog box menu.**

<span id="page-19-3"></span>This interface is meant to be simple and uncomplicated.

### <span id="page-19-1"></span>**Menus**

The user has 3 menus: File, Window, and Help. The File menu controls which control file to open and to save. The user can only open a CE-QUAL-W2 control file – such as w2\_con.npt. Opening any other file type will result in an error. The File save button and file open buttons and menu items only affect the control file and the associated files (bathymetry and graph files). Note that when you save a file, you overwrite the original file with which you started. The GUI program though copies the original output file to a similar name but with a number designator. This allows the user always to go back and track changes made over time to the control file or bathymetry files.

### <span id="page-19-2"></span>**Button Bar**

The buttons become active as the user opens the files that affect the buttons. For example, once the bathymetry file is opened, the 4 grid viewing options are then displayed (see more information below). The open file button opens the w2 con.npt file or another file that is in the format of the control file. The save button becomes active once a file is opened and changes are made. The print button prints the current screen (I would not use this since it is not a very useful print out. It is much more convenient to just print the text file directly from Notepad or other text editor.) The next buttons are described below.

### W<sub>2</sub> CE-QUAL-W2 Version 4

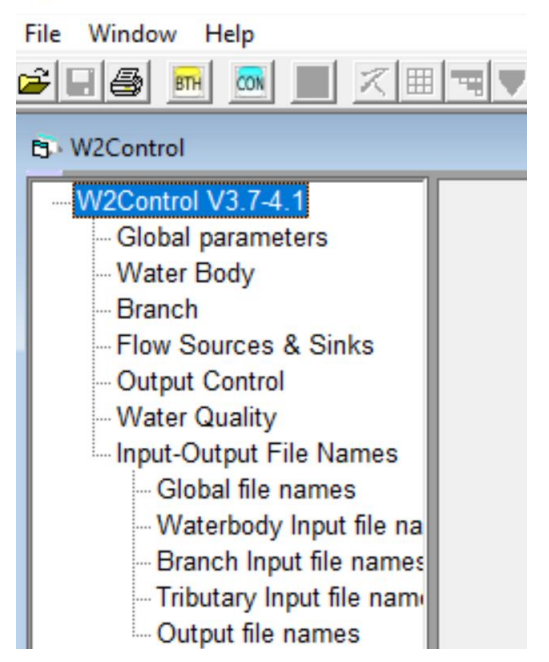

**Figure 12. Menu of w2control.**

## <span id="page-20-0"></span>**Editing the Control File**

Once you have chosen a control file to open (w2\_con.npt), open it and adjust the window so that the window options are visible. If the file does not open there may be serious formatting errors in the file or you may have not chosen a CE-QUAL-W2 control file. Check the file for errors using the CE-QUAL-W2 preprocessor (a separate program released with W2).

You will notice that the BTH button is now active, meaning that you can also open the bathymetry file. The left pane now has 7 headings – each subheadings that can be shown by double-clicking on the main heading. For example, several of the subheadings have been expanded, as shown to your right.

By double-clicking on a subheading, the user can edit the information in a cell. Information about each model parameter is shown in Appendix C in the User Manual.

Once you have edited the cells (either by changing a number or

| File Window<br>Help                              |                                                                                                |                |                |
|--------------------------------------------------|------------------------------------------------------------------------------------------------|----------------|----------------|
| HH&I<br>BTH<br>CON                               | ス囲用し<br>$\overline{\mathcal{A}}$                                                               |                |                |
|                                                  | C:\scott\research\corps of engineers\tomcole\w2code\version 37\ivf\win32\W2_V3.6-examples\exan |                |                |
| /2Control V3.7                                   |                                                                                                |                |                |
| Global parameters                                | Epiphyton/Periphyton Rate and Constants:                                                       |                |                |
| Number of waterbodies                            | # of Epiphyton Groups                                                                          | [NEP]          | 1              |
| -Title card                                      |                                                                                                |                | Epiphyton#1    |
| - Time                                           | Ephiphyton growth rate, 1/day                                                                  | [EG]           | 1.5            |
| Controls                                         | Epiphyton dark respiration rate, 1/day                                                         | [ER]           | 0.05           |
| <b>Water Body</b><br>- Location and Initial cond | Epiphyton excretion rate, 1/day                                                                | [EE]           | 0.02           |
| -Hydraulic Coefficients                          | Epiphyton mortality rate, 1/day                                                                | [EM]           | 0.1            |
| lice and Heat Exchange                           | Epiphyton burial rate, 1/day                                                                   | [EB]           | 0.00001        |
| <b>Branch</b>                                    | Epiphyton half-saturation P                                                                    | [EHSP]         | 0.002          |
| -Branch Geometry                                 | Epiphyton half-saturation N                                                                    | [EHSN]         | 0.002          |
| <b>Eranch Interpolation</b>                      | Epiphyton half-saturation SI                                                                   | <b>[EHSSI]</b> | 0              |
| <b>Flow Sources &amp; Sinks</b>                  | Epiphyton Light Saturation, W/m^2                                                              | [ESAT]         | 150            |
| <b>Structures</b>                                | Epiphyton Half Saturation Biomass Limitation, g/m^2                                            | [EHS]          | 15             |
| Pipe                                             | Epiphyton Ammonia Preference Equation 1 or 2                                                   | [ENEQN]        | $\overline{2}$ |
| Spillway/Weir                                    | Epiphyton Ammonia Preference Factor, g/m^3                                                     | [ENPR]         | 0.001          |
| Gate                                             | Temperature Rates                                                                              |                |                |
| Pump (water level contr                          | Lower temperature for epiphyton growth                                                         | [ET1]          | 1              |
| <b>Internal Weir</b>                             | Lower temperature for max. epiphyton growth                                                    | <b>[ET2]</b>   | 3              |
| Withdrawal                                       | Upper temperature for max. epiphyton growth                                                    | [ET3]          | 20             |
| Tributary                                        | Upper temperature for epiphyton growth                                                         | [ET4]          | 30             |
| Distributed tributary                            | Fraction of epiphyton growth rate at AT1                                                       | [EK1]          | 0.1            |
| <b>Output Control</b>                            | Fraction of max. epiphyton growth rate at AT2                                                  | [EK2]          | 0.99           |
| Hyd. print                                       | Fraction of max. epiphyton growth rate at AT3                                                  | [EK3]          | 0.99           |
| Snap shot                                        | Fraction of epiphyton growth rate at AT4                                                       | [EK4]          | 0.1            |
| Screen output<br>Ξ                               | Stoichiometry                                                                                  |                |                |
| Profile                                          | <b>Fraction P</b>                                                                              | [EP]           | 0.005          |
| Spreadsheet plot                                 | <b>Fraction N</b>                                                                              | [EN]           | 0.08           |
| Time series plot                                 | <b>Fraction C</b>                                                                              | [EC]           | 0.45           |
| Withdrawal output                                | <b>Fraction Si</b>                                                                             | [ESI]          | 0              |
| Vector plot<br>Contour plot                      | Chlorophyll-algae ratio                                                                        | [ECHLA]        | 65             |
| <b>Fluxes output</b>                             | Frac. algae lost by mortality to POM                                                           | [EPOM]         | 0.8            |
| Restart control                                  | Oxygen equivalent of organic matter for epiphyton respiration                                  | [O2ER]         | 1.1            |
| <b>Water Quality</b>                             | Oxygen equivalent of organic matter for epiphyton growth                                       | [O2EG]         | 1.4            |
| Constituents Computati                           |                                                                                                |                |                |
| <b>Active Constituents</b>                       |                                                                                                |                |                |
| <b>Derived Constituents</b>                      |                                                                                                |                |                |
| <b>Constituent Fluxes</b>                        |                                                                                                |                |                |
| <b>Constituent Initial Conc</b>                  |                                                                                                |                |                |
| <b>Constituent Branch Inflc</b>                  |                                                                                                |                |                |
| Constituent Tributary Inf                        |                                                                                                |                |                |
| <b>Constituent Dstr Tributa</b>                  |                                                                                                |                |                |
| <b>Constituent Precip Inflo</b>                  |                                                                                                |                |                |
| <b>Constituent Print</b>                         |                                                                                                |                |                |
| <b>Extinction Coefficients</b>                   |                                                                                                |                |                |
| Suspended Solids and (                           |                                                                                                |                |                |
| <b>Algal Rates and Consta</b>                    |                                                                                                |                |                |
| Epiphyton/Periphyton R                           |                                                                                                |                |                |
| Zooplankton Rates and                            |                                                                                                |                |                |
| Macrophyte Rates and                             |                                                                                                |                |                |
| Organic Rates and Con                            |                                                                                                |                |                |
| <b>BOD Rates and Consta</b>                      |                                                                                                |                |                |
| Nutrient Rates and Con                           |                                                                                                |                |                |
| SOD Rates and Consta<br>Zero Order SOD           |                                                                                                |                |                |
| Fe-Stoich-Reaeration-C                           |                                                                                                |                |                |
| Input-Output File Names                          | QK<br>Apply<br>Cancel                                                                          |                |                |
| $\leftarrow$<br>$\mathbf{m}$                     |                                                                                                |                |                |

**Figure 13. Example of w2control menu.**

changing a menu parameter), there are 2 buttons at the bottom of the page as shown below.

| The Apply but-     | V2 CE-QUAL-W2 Version 3.5 - [W2Control V3.5]                 |                                                                    |                            |                                 |
|--------------------|--------------------------------------------------------------|--------------------------------------------------------------------|----------------------------|---------------------------------|
| ton is used to set | File Window Help                                             |                                                                    |                            |                                 |
| the parameters     | <b>BE DE DE SE DE SE BE S</b>                                |                                                                    |                            |                                 |
| of the table. For  | W2Control V3.5                                               |                                                                    |                            |                                 |
|                    | Global parameters                                            | <b>Epiphyton/Periphyton Rate and Constants:</b>                    |                            |                                 |
| example above,     | <b>Water Body</b><br><b>Branch</b>                           | # of Epiphyton Groups                                              | [NEP]                      | 1                               |
| the # of epiphy-   | <b>Flow Sources &amp; Sinks</b>                              |                                                                    |                            | Epiphyton#1                     |
| ton groups is '1". | Output Control                                               | Ephiphyton growth rate, 1/day                                      | <b>IEGI</b>                | 1.5                             |
|                    | <b>Water Quality</b>                                         | Epiphyton dark respiration rate, 1/day                             | <b>IERI</b>                | 0.04                            |
| If one wanted to   | Constituents Computation                                     | Epiphyton excretion rate, 1/day                                    | <b>IEEI</b>                | 0.04                            |
| change this to     | <b>Active Constituents</b>                                   | Epiphyton mortality rate, 1/day<br>Epiphyton burial rate, 1/day    | <b>[EM]</b><br><b>[EB]</b> | 0 <sub>1</sub><br>0.001         |
| "2". One would     | <b>Derived Constituents</b><br><b>Constituent Fluxes</b>     | Epiphyton half-saturation P                                        | <b>[EHSP]</b>              | 0.003                           |
|                    | <b>Constituent Initial Conc</b>                              | Epiphyton half-saturation N                                        | <b>IEHSNI</b>              | 0.014                           |
| enter 2 in the     | <b>Constituent Branch Inflow</b>                             | Epiphyton half-saturation SI                                       | <b>IEHSSII</b>             | $\bf{0}$                        |
| cell for NFP and   | Constituent Tributary Inflow                                 | Epiphyton Light Saturation, W/m <sup>^2</sup>                      | <b>IESATI</b>              | 150                             |
| then press "Ap-    | Constituent Dstr Tributary Inf                               | Epiphyton Half Saturation Biomass Limitation, g/m^2                | <b>IEHSI</b>               | 15                              |
|                    | <b>Constituent Precip Inflow</b><br><b>Constituent Print</b> | Epiphyton Ammonia Preference Equation 1 or 2                       | <b>IENEQNI</b>             | 2                               |
| ply". The table    | <b>Extinction Coefficients</b>                               | Epiphyton Ammonia Preference Factor, g/m^3                         | [ENPR]                     | 0.001                           |
| will be re-drawn   | Suspended Solids and Gen                                     | <b>Temperature Rates</b><br>Lower temperature for epiphyton growth | [ET1]                      | 1                               |
| as shown below.    | Algal Rates and Constants                                    | Lower temperature for max, epiphyton growth                        | [ET2]                      | 3                               |
|                    | Epiphyton/Periphyton Rates                                   | Upper temperature for max, epiphyton growth                        | <b>IET31</b>               | 20                              |
|                    | Zooplankton Rates and Con                                    | Upper temperature for epiphyton growth                             | [ET4]                      | 30                              |
|                    | Macrophyte Rates and Cons<br>Organic Rates and Constan       | Fraction of epiphyton growth rate at AT1                           | [EK1]                      | 0.1                             |
|                    | <b>BOD Rates and Constants</b>                               | Fraction of max. epiphyton growth rate at AT2                      | [EK2]                      | 0.99                            |
|                    | <b>Nutrient Rates and Constantl</b>                          | Fraction of max. epiphyton growth rate at AT3                      | [EK3]                      | 0.99                            |
|                    | SOD Rates and Constants                                      | Fraction of epiphyton growth rate at AT4                           | [EK4]                      | 0.1                             |
|                    | Zero Order SOD                                               | Stoichiometry                                                      |                            |                                 |
|                    | Fe-Stoich-Reaeration-CO2-                                    | <b>Fraction P</b><br><b>Fraction N</b>                             | <b>IEPI</b><br><b>[EN]</b> | 0.005<br>0.08                   |
|                    | Input-Output File Names<br>Global file names                 | <b>Fraction C</b>                                                  | <b>[EC]</b>                | 0.45                            |
|                    | Waterbody Input file names                                   | <b>Fraction Si</b>                                                 | <b>IESI</b>                | $\bf{0}$                        |
|                    | Branch Input file names                                      | Chlorophyll-algae ratio                                            | <b>[ECHLA]</b>             | 65                              |
|                    | Tributary Input file names                                   | Frac. algae lost by mortality to POM                               | [EPOM]                     | 0.8                             |
|                    | Output file names                                            | Oxygen equivalent of organic matter for epiphyton respiration      | IO2ER]                     | 1.1<br>$\overline{\phantom{a}}$ |
|                    | $\rightarrow$                                                | QK<br>Cancel<br>Apply                                              |                            |                                 |

**Figure 14. Dialog box example.**

| V <sub>2</sub> CE-QUAL-W2 Version 3.5 - [W2Control V3.5]                      |                                                               |                     |                |               |
|-------------------------------------------------------------------------------|---------------------------------------------------------------|---------------------|----------------|---------------|
| File Window Help                                                              |                                                               |                     |                |               |
| <u>CHS N Q X H V III Z</u>                                                    |                                                               |                     |                |               |
|                                                                               |                                                               |                     |                |               |
| W2Control V3.5                                                                |                                                               |                     |                |               |
| Global parameters                                                             | <b>Epiphyton/Periphyton Rate and Constants:</b>               |                     |                |               |
| <b>Water Body</b>                                                             | # of Epiphyton Groups                                         | [NEP]               | 2              |               |
| <b>Branch</b>                                                                 |                                                               |                     | Epiphyton#1    | Epiphyton#2   |
| Flow Sources & Sinks                                                          | Ephiphyton growth rate, 1/day                                 | [EG]                | 1.5            | $\mathcal{P}$ |
| <b>Output Control</b>                                                         | Epiphyton dark respiration rate, 1/day                        | <b>IERI</b>         | 0.04           | 0.04          |
| <b>Water Quality</b>                                                          | Epiphyton excretion rate, 1/day                               | <b>IEEI</b>         | 0.04           | 0.04          |
| Constituents Computation                                                      | Epiphyton mortality rate, 1/day                               | <b>IEMI</b>         | 0.1            | 0.1           |
| <b>Active Constituents</b>                                                    |                                                               | <b>IEBI</b>         | 0.001          | 0.001         |
| <b>Derived Constituents</b>                                                   | Epiphyton burial rate, 1/day                                  |                     | 0.003          | 0.002         |
| <b>Constituent Fluxes</b>                                                     | Epiphyton half-saturation P                                   | <b>[EHSP]</b>       |                |               |
| <b>Constituent Initial Conc.</b>                                              | Epiphyton half-saturation N                                   | <b>[EHSN]</b>       | 0.014          | 0.002         |
| <b>Constituent Branch Inflow</b>                                              | Epiphyton half-saturation SI                                  | <b>IEHSSII</b>      | $\Omega$       | $\Omega$      |
| <b>Constituent Tributary Inflow</b><br><b>Constituent Dstr Tributary Infl</b> | Epiphyton Light Saturation, W/m^2                             | <b>IESATI</b>       | 150            | 150           |
| <b>Constituent Precip Inflow</b>                                              | Epiphyton Half Saturation Biomass Limitation, g/m^2           | <b>IEHSI</b>        | 15             | 15            |
| <b>Constituent Print</b>                                                      | Epiphyton Ammonia Preference Equation 1 or 2                  | <b>[ENEQN]</b>      | $\overline{2}$ | $\mathbf{1}$  |
| <b>Extinction Coefficients</b>                                                | Epiphyton Ammonia Preference Factor, g/m^3                    | <b>IENPRI</b>       | 0.001          | 0.001         |
| Suspended Solids and Gend                                                     | Temperature Rates                                             |                     |                |               |
| <b>Algal Rates and Constants</b>                                              | Lower temperature for epiphyton growth                        | [ET1]               | 1              | 5             |
| Epiphyton/Periphyton Rates                                                    | Lower temperature for max. epiphyton growth                   | [ET2]               | 3              | 15            |
| Zooplankton Rates and Con                                                     | Upper temperature for max, epiphyton growth                   | [ET3]               | 20             | 25            |
| Macrophyte Rates and Cons                                                     | Upper temperature for epiphyton growth                        | [ET4]               | 30             | 30            |
| Organic Rates and Constan                                                     | Fraction of epiphyton growth rate at AT1                      | [EK1]               | 0.1            | 0.01          |
| <b>BOD Rates and Constants</b>                                                | Fraction of max. epiphyton growth rate at AT2                 | [EK2]               | 0.99           | 0.9           |
| <b>Nutrient Rates and Constant</b>                                            | Fraction of max. epiphyton growth rate at AT3                 | [EK3]               | 0.99           | 0.99          |
| <b>SOD Rates and Constants</b>                                                | Fraction of epiphyton growth rate at AT4                      | <b>IEK41</b>        | 0.1            | 0.1           |
| Zero Order SOD                                                                | Stoichiometry                                                 |                     |                |               |
| Fe-Stoich-Reaeration-CO2-                                                     | <b>Fraction P</b>                                             | <b>[EP]</b>         | 0.005          | 0.005         |
| Input-Output File Names                                                       | <b>Fraction N</b>                                             | [EN]                | 0.08           | 0.08          |
| Global file names                                                             | <b>Fraction C</b>                                             | <b>IECI</b>         | 0.45           | 0.45          |
| Waterbody Input file names                                                    | <b>Fraction Si</b>                                            | <b>IESII</b>        | $\bf{0}$       | $\bf{0}$      |
| <b>Branch Input file names</b>                                                | Chlorophyll-algae ratio                                       | <b>[ECHLA]</b>      | 65             | 65            |
| Tributary Input file names                                                    | Frac, algae lost by mortality to POM                          | <b>IEPOMI</b>       | 0.8            | 0.8           |
| Output file names                                                             | Oxygen equivalent of organic matter for epiphyton respiration | [O <sub>2</sub> ER] | 1.1            | 1.1           |
|                                                                               | Oxygen equivalent of organic matter for epiphyton growth      | [O2EG]              | 1.4            | 1.4           |
|                                                                               |                                                               |                     |                |               |
|                                                                               |                                                               |                     |                |               |
|                                                                               |                                                               |                     |                |               |
|                                                                               | OK<br>Cancel<br>Apply                                         |                     |                |               |
| ₹<br>$\rightarrow$<br>m.                                                      |                                                               |                     |                |               |

**Figure 15. Dialog box example.**

Then after making changes, the OK button MUST be pressed. But this does not SAVE the file to the hard disk. The User must also then press the SAVE button on the button bar above (or the menu FILE/SAVE file) to save these changes to the disk. The save button will be highlighted after a selection is changed.

### <span id="page-22-0"></span>**Editing the Bathymetry File**

After opening the control file, the bathymetry file can be opened by clicking the BTH button. Note that the bathymetry file name is under the 'INPUT-OUTPUT FILE NAMES' Menu and the submenu 'WATERBODY INPUT FILE NAMES'. At this point there are 4 views that become active: Side View, Top View, Data View, End View.

The buttons on the top allow one to toggle between the different bathymetric views. By expanding the Top View, one can enlarge the view by holding down the left mouse button and scrolling from right to left (see example below). To decrease the image size, hold down the left mouse button and scroll from right to left. To change the active segment and layer, you must place the mouse cursor in the Data View at a segment and layer of interest and click the 'Refresh View' button. This affects which segment is shown in the End View and which segment is highlighted in the Side View.

To edit the bathymetry, click on the variable and change its value. Then the user must click the 'OK' button to accept these changes. Using the SAVE button saves all the user files.

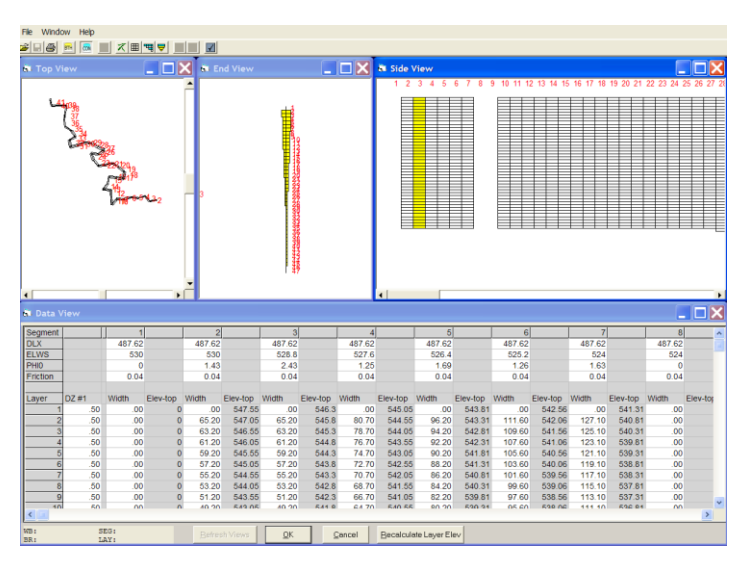

**Figure 16. Bathymetry dialog box example.**

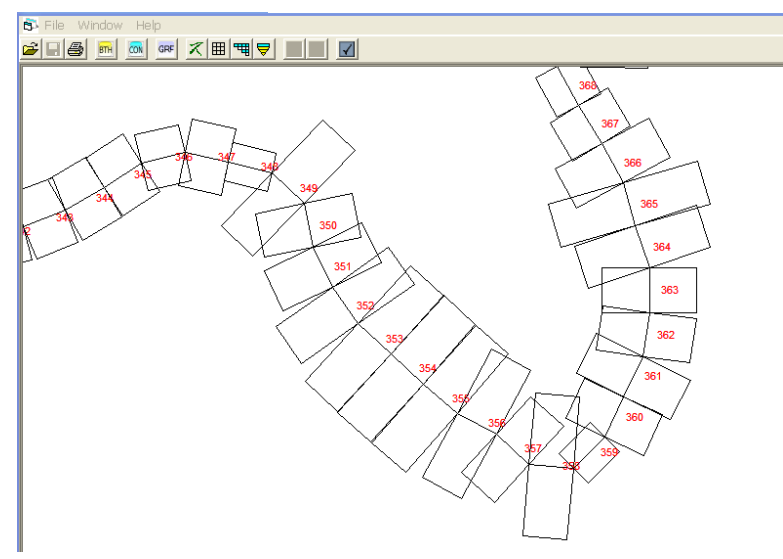

**Figure 17. Segments of a model dialog box.**

### <span id="page-23-1"></span><span id="page-23-0"></span>**Merging or Splitting Segments or Layers**

In order to perform this operation, open the Data View and select the range of layers and/or segments to merge or split by highlighting them with the mouse. You will notice in the left hand corner a box shows what segments and layers have been selected.

In the example below I have selected layers 5-14 and segments 2 and 3. You will also now notice that the layer and segment merge/split buttons are now active. To merge or split segments, click on the Merge/Split segment button. A small dialog box will come up with options for merging or splitting the segments (see below). You then have the option to merge the 2 segments or split them into many more segments. The control file (w2\_con.npt) will automatically adjust segment numbers when using this option. But keep in

Model Utilities 24

mind that the following files will need to be edited to adjust them for changes in the number of model segments: the wind sheltering coefficient file (wsc.npt) and the shading file (shade.npt).

| <b>B</b> File Window       |              | Help         |              |                |                                  |                          |                |                  |                |                        |              |                  |                |                  |                |                  |                |                  |                       |
|----------------------------|--------------|--------------|--------------|----------------|----------------------------------|--------------------------|----------------|------------------|----------------|------------------------|--------------|------------------|----------------|------------------|----------------|------------------|----------------|------------------|-----------------------|
| $\Box$ $\clubsuit$<br>اشتا | BTH          | GRF<br>CON   | ス囲           | 岡<br>₹         | ₹<br>围                           | $\overline{\mathcal{X}}$ |                |                  |                |                        |              |                  |                |                  |                |                  |                |                  |                       |
| Segment                    |              |              |              | $\overline{1}$ |                                  | $\overline{\mathcal{L}}$ |                | 3                |                | 4                      |              | 5                |                | 6                |                |                  |                | 8                |                       |
| DIX                        |              |              |              | 250.2          |                                  | 250.2                    |                | 250.2            |                | 250.2                  |              | 250.2            |                | 250.2            |                | 250.2            |                | 250.2            |                       |
| <b>ELWS</b>                |              |              |              | 41.63          |                                  | 41.63                    |                | 41.5             |                | 41.37                  |              | 41.23            |                | 41.1             |                | 40.97            |                | 40.84            |                       |
| PHI <sub>0</sub>           |              |              |              | n              |                                  | 4.21                     |                | 4.37             |                | 4.32                   |              | 3.8              |                | 3.48             |                | 3.45             |                | 3.41             |                       |
| Friction                   |              |              |              | 0.04           |                                  | 0.04                     |                | 0.04             |                | 0.04                   |              | 0.04             |                | 0.04             |                | 0.04             |                | 0.04             |                       |
| Layer                      | DZ #1        | DZ #2        | DZ #3        | Width          | Elev-top                         | Width                    | Elev-top       | Width            | Elev-top       | Width                  | Elev-top     | Width            | Elev-top       | Width            | Elev-top       | Width            | Elev-top       | Width            | Elev-to               |
|                            | 1.00         | 1.00         | 1.00         | .00            | $\bf{0}$                         | .00                      | 51.16          | ,00              | 51.03          | ,00                    | 50.9         | .00              | 50.77          | .00              | 50.64          | .00              | 50.51          | .00              | 50                    |
|                            | 1.00         | 1.00         | 1.00         | .00            | 0                                | 284.76                   | 50.16          | 307.73           | 50.03          | 373.35                 | 49.9         | 236.76           | 49.77          | 249.74           | 49.64          | 325.37           | 49.51          | 420.67           | 49                    |
| 3                          | 1.00         | 1.00         | 1.00         | 00             | 0                                | 284.76                   | 49.16          | 307.73           | 49.03          | 373.35                 | 48.9         | 236.76           | 48.77          | 249.74           | 48.64          | 325.37           | 48.51          | 420.67           | 48                    |
| 4                          | 1.00         | 1.00         | 1.00         | 00             | 0                                | 284.76                   | 48.16          | 307.73           | 48.03          | 373.35                 | 47.9         | 236.76           | 47.77          | 249.74           | 47.64          | 325.37           | 47.51          | 420.67           | 47.                   |
| 5                          | 1.00         | 1.00         | 1.00         | $_{00}$        | 0                                | 284.76                   | 47.16          | 307.73           | 47.03          | 373.35                 | 46.9         | 236.76           | 46.77          | 249.74           | 46.64          | 325.37           | 46.51          | 420.67           | 46.                   |
| 6<br>7                     | 1.00         | 1.00         | 1.00         | .00            | 0                                | 284.76                   | 46.16          | 307.73           | 46.03          | 373.35                 | 45.9         | 236.76           | 45.77          | 249.74           | 45.64          | 325.37           | 45.51          | 420.67           | 45.                   |
| 8                          | 1.00<br>1.00 | 1.00<br>1.00 | 1.00<br>1.00 | 00<br>.00      | $\overline{0}$<br>$\overline{0}$ | 284.76<br>284.76         | 45.16<br>44.16 | 307.73<br>307.73 | 45.03<br>44.03 | 373.35<br>373.35       | 44.9<br>43.9 | 236.76<br>236.76 | 44.77<br>43.77 | 249.74<br>249.74 | 44.64<br>43.64 | 325.37<br>325.37 | 44.51<br>43.51 | 420.67<br>420.67 | 44                    |
| $\overline{9}$             | 1.00         | 1.00         | 1.00         | .00            | $\overline{0}$                   | 284.76                   | 43.16          | 307.73           | 43.03          | 373.35                 | 42.9         | 236.76           | 42.77          | 249.74           | 42.64          | 325.37           | 42.51          | 420.67           | 43<br>42              |
| 10                         | 1.00         | 1.00         | 1.00         | 00             | $\overline{0}$                   | 284.76                   | 42.16          | 307.73           | 42.03          | 373.35                 | 41.9         | 236.76           | 41.77          | 249.74           | 41.64          | 325.37           | 41.51          | 420.67           | 41.                   |
| 11                         | 1.00         | 1.00         | 1.00         | 00             | 0                                | 284.76                   | 41.16          | 307.73           | 41.03          | 373.35                 | 40.9         | 236.76           | 40.77          | 249.74           | 40.64          | 325.37           | 40.51          | 420.67           | 40.                   |
| 12                         | 1.00         | 1.00         | 1.00         | $_{00}$        | $\Omega$                         | 284.76                   | 40.16          | 307.73           | 40.03          | 373.35                 | 39.9         | 236.76           | 39.77          | 249.74           | 39.64          | 325.37           | 39.51          | 420.67           | 39.                   |
| 13                         | 1.00         | 1.00         | 1.00         | $00^{1}$       | $\overline{0}$                   | 284.76                   | 39.16          | 307.73           | 39.03          | 373.35                 | 38.9         | 236.76           | 38.77          | 249.74           | 38.64          | 325.37           | 38.51          | 401.30           | 38.                   |
| 14                         | 1.00         | 1.00         | 1.00         | 00             | $\overline{0}$                   | 282.94                   | 38.16          | 302.99           | 38.03          | 365.51                 | 37.9         | 227.49           | 37.77          | 235.22           | 37.64          | 296.11           | 37.51          | 378.97           | 37.                   |
| 15                         | 1.00         | 1.00         | 1.00         | 00             | $\mathbf{0}$                     | 280.54                   | 37.16          | 296.96           | 37.03          | 358.02                 | 36.9         | 220.05           | 36.77          | 226.26           | 36.64          | 270.19           | 36.51          | 258.89           | 36.                   |
| 16                         | 1.00         | 1.00         | 1.00         | .00            | $\overline{0}$                   | 167.55                   | 36.16          | 207.53           | 36.03          | 343.54                 | 35.9         | 209.81           | 35.77          | 213.84           | 35.64          | 240.60           | 35.51          | 173.75           | 35.                   |
| 17                         | 1.00         | 1.00         | 1.00         | 00             | 0                                | 122.64                   | 35.16          | 117.59           | 35.03          | 242.47                 | 34.9         | 188.69           | 34.77          | 196.98           | 34.64          | 180.43           | 34.51          | 138.98           | 34                    |
| 18                         | 1.00         | 1.00         | 1.00         | .00            | 0                                | 18.33                    | 34.16          | 17.71            | 34.03          | 102.91                 | 33.9         | 151.01           | 33.77          | 113.00           | 33.64          | 144.18           | 33.51          | 22.25            | 33                    |
| 19                         | 1.00         | 1.00         | 1.00         | .00            | 0                                | .00                      | 33.16          | .00              | 33.03          | 12.78                  | 32.9         | 24.13            | 32.77          | 17.59            | 32.64          | 22.53            | 32.51          | .00              | 32                    |
| 20                         | 1.00         | 1.00         | 1.00         | 00             | 0                                | .00                      | 32.16          | .00              | 32.03          | .00                    | 31.9         | .00              | 31.77          | .00              | 31.64          | .00              | 31.51          | .00              | 31.                   |
| 21                         | 1.00         | 1.00         | 1.00         | 00             | 0                                | .00                      | 31.16          | .00              | 31.03          | .00                    | 30.9         | .00              | 30.77          | .00              | 30.64          | .00              | 30.51          | .00              | 30.                   |
| 22                         | 1.00         | 1.00         | 1.00         | 00             | 0                                | .00                      | 30.16          | .00              | 30.03          | .00                    | 29.9         | ,00              | 29.77          | .00              | 29.64          | .00              | 29.51          | .00              | 29.                   |
| 23                         | 1.00         | 1.00         | 1.00         | $00^{1}$       | 0                                | .00                      | 29.16          | .00              | 29.03          | .00                    | 28.9         | .00              | 28.77          | .00              | 28.64          | .00              | 28.51          | .00              | 28.                   |
| 24                         | 1.00         | 1.00         | 1.00         | 00             | 0                                | .00                      | 28.16          | .00              | 28.03          | .00                    | 27.9         | .00              | 27.77          | .00              | 27.64          | .00              | 27.51          | .00              | 27.                   |
| 25                         | 1.00         | 1.00         | 1.00         | .00            | 0                                | .00                      | 27.16          | .00              | 27.03          | .00                    | 26.9         | ,00              | 26.77          | .00              | 26.64          | .00              | 26.51          | .00              | 26.                   |
| 26                         | 1.00         | 1.00         | 1.00         | 00             | 0                                | .00                      | 26.16          | .00              | 26.03          | ,00                    | 25.9         | .00              | 25.77          | .00              | 25.64          | .00              | 25.51          | .00              | 25.                   |
| 27                         | 1.00         | 1.00         | 1.00         | 00             | 0                                | .00                      | 25.16          | .00              | 25.03          | .00                    | 24.9         | .00              | 24.77          | .00              | 24.64          | .00              | 24.51          | .00              | 24                    |
| $\overline{28}$<br>29      | 1.00<br>1.00 | 1.00<br>1.00 | 1.00<br>1.00 | 00<br>$_{00}$  | 0<br>0                           | .00<br>.00               | 24.16<br>23.16 | .00<br>.00       | 24.03<br>23.03 | .00<br>.00             | 23.9<br>22.9 | .00<br>.00       | 23.77<br>22.77 | .00<br>.00       | 23.64<br>22.64 | .00<br>.00       | 23.51<br>22.51 | .00<br>.00       | 23.<br>22.            |
| 30                         | 1.00         | 1.00         | 1.00         | $00^{1}$       | 0                                | .00                      | 22.16          | .00              | 22.03          | .00                    | 21.9         | .00              | 21.77          | .00              | 21.64          | .00              | 21.51          | .00              | 21.                   |
| 31                         | 1.00         | 1.00         | 1.00         | 00             | 0                                | .00                      | 21.16          | .00              | 21.03          | .00                    | 20.9         | .00              | 20.77          | .00              | 20.64          | .00              | 20.51          | .00              | 20.                   |
| 32                         | 1.00         | 1.00         | 1.00         | 00             | 0                                | .00                      | 20.16          | .00              | 20.03          | .00                    | 19.9         | ,00              | 19.77          | .00              | 19.64          | .00              | 19.51          | 00               | 19.                   |
| 33                         | 1.00         | 1.00         | 1.00         | $00^{1}$       | 0                                | .00                      | 19.16          | .00              | 19.03          | .00                    | 18.9         | .00              | 18.77          | .00              | 18.64          | .00.             | 18.51          | .00.             | 18                    |
| 34                         | 1.00         | 1.00         | 1.00         | 00             | 0                                | .00                      | 18.16          | .00              | 18.03          | .00                    | 17.9         | .00              | 17.77          | .00              | 17.64          | .00              | 17.51          | .00              | 17.                   |
| 35                         | 1.00         | 1.00         | 1.00         | .00            | 0                                | .00                      | 17.16          | .00              | 17.03          | .00                    | 16.9         | .00              | 16.77          | .00              | 16.64          | .00              | 16.51          | .00              | 16                    |
| 36                         | 1.00         | 1.00         | 1.00         | $_{00}$        | $\mathbf{0}$                     | .00                      | 16.16          | .00              | 16.03          | .00                    | 15.9         | .00              | 15.77          | .00              | 15.64          | .00              | 15.51          | .00              | 15.                   |
| 37                         | 1.00         | 1.00         | 1.00         | $00^{1}$       | 0                                | .00                      | 15.16          | .00              | 15.03          | 00                     | 14.9         | .00              | 14.77          | .00              | 14.64          | .00              | 14.51          | .00              | 14                    |
| 38                         | 1.00         | 1.00         | 1.00         | 00             | 0                                | .00                      | 14.16          | .00              | 14.03          | .00                    | 13.9         | .00              | 13.77          | .00              | 13.64          | .00              | 13.51          | .00              | 13.                   |
| 39                         | 1.00         | 1.00         | 1.00         | 00             | $\overline{0}$                   | .00                      | 13.16          | .00              | 13.03          | ,00                    | 12.9         | .00              | 12.77          | .00              | 12.64          | .00              | 12.51          | .00              | 12                    |
| $\overline{1}$<br>¢        | $-$          | $-$          | $-$          | $\overline{a}$ |                                  | $\overline{a}$           | $-10-10$       | $\overline{a}$   | 1000           | $\overline{a}$         | $\cdots$     | $\sim$           | ---            | $\sim$           | $\cdots$       | $\sim$           | ----           | $\sim$           | $\mathcal{L}$<br>$\,$ |
| $WB:1 - 1$                 |              | $SEG:2 - 3$  |              |                |                                  |                          |                |                  |                |                        |              |                  |                |                  |                |                  |                |                  |                       |
| BR:1<br>-<br>$\mathbf{1}$  |              | LAY: 5       | $-14$        |                | Refresh Views                    | OK                       |                | Cancel           |                | Recalculate Layer Elev |              |                  |                |                  |                |                  |                |                  |                       |

A similar process is followed for merging or splitting layers.

<span id="page-24-0"></span>**Figure 18. Splitting or merging layers example.**

Note that in the bottom left corner of the above screen shot, the layers and segments that were selected is shown.

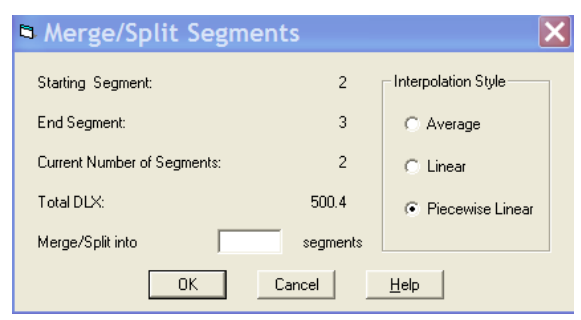

<span id="page-24-1"></span>**Figure 19. Merge/split dialog box.**

## <span id="page-25-0"></span>**Running the Preprocessor within the GUI**

The preprocessor which checks all input files can be executed from within the GUI by clicking on the CHECK button. At which point a dialogue box will pop up with information about running the preprocessor. The preprocessor executable must be in the root directory with the input files.

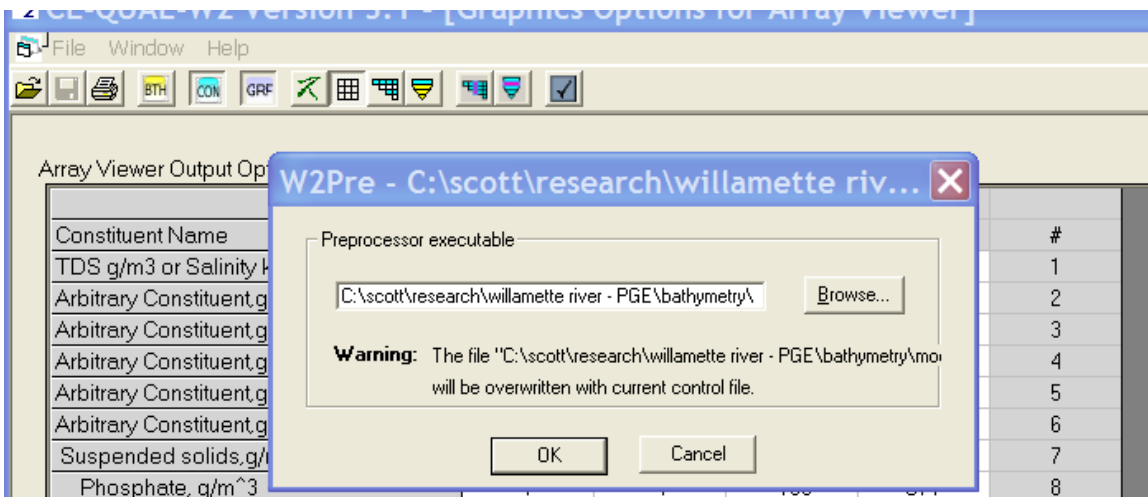

<span id="page-25-3"></span>**Figure 20. Running dialog box within w2control.**

## <span id="page-25-1"></span>**A Note on Saving Files**

The GUI interface makes a backup copy of each file opened during a session. It will add an integer number to the files opened. This integer is based on whether previous backup files have been created or not. For example, the 1<sup>st</sup> time the GUI opens the files, w2 con.npt, graph.npt, and bth.npt; the program will write as backup copies of the unaltered original files: w2\_con.npt2, graph.npt2, and bth.npt2. The next time the program opens these files, the files w2\_con.npt3, graph.npt3, and bth.npt3 will be created (if you have already deleted the \*.\*2 files from your hard disk, the GUI will again use the integer '2' rather than '3').

## <span id="page-25-2"></span>**Typical Errors with the GUI**

Sometimes the GUI cannot read a control file because of the format of the text. UNIX/Linux systems often use a line-feed at the end of a line, while Windows text files include a carriage-return and a line-feed. You must convert the file to a Windows text file for the GUI to work properly. In a text editor you can view all the characters and verify you have the proper Windows format if the GUI is having problems reading the file. Many text editors automatically convert files from one type to the other (such as the text editor 'Note $pad ++')$ .

It is recommended that you use the W2 preprocessor to catch errors in the set-up files first before using the GUI. The W2 preprocessor though will not catch the line-feed error noted above and will read the files correctly whether in UNIX/Linux or Windows format.

## <span id="page-26-0"></span>**Command Line Processing**

The GUI also can be controlled by command line passing of the working directory and file. In a batch program or from the command line in a DOS box you can execute the GUI as follows:

"C:\scott\research\corps of engineers\tomcole\w2code\GUI36\w2control\w2control4.exe" C:\scott\w2workshop\2009 workshop\waterqual\problem1\w2\_con.npt

The first string in quotes executes the GUI (this shows the path to the GUI – your path to the GUI will be different). The command line argument is NOT in quotes. This program was developed in VB6 and does not take quotes around the command line. Note that this is different than the FORTRAN command line argument. So the above command will open the GUI and load the control file automatically from the directory "C:\scott\w2workshop\2009 workshop\waterqual\problem1".

## <span id="page-26-1"></span>**Using the GUI W2Control on Touchscreen Laptops and Monitors**

The software, W2Control, is a GUI preprocessor for the W2 model. It works fine on non-touch enabled monitors. But for touch screen monitors, like many of the latest laptops, the opening "treeview" menu does not work because of a software incompatibility with VB6, the source code. W2Control can though be used on a touch screen laptop by doing the following:

Go to Services by typing 'Services' in the command line or Cortana line. In the list choose 'Touch keyboard and Handwriting Panel Service'. Right click your mouse and choose Properties and change 'Automatic' to 'Disabled'. Then click STOP in the Service Status to stop the service. Click APPLY. The W2Control then works as expected.

# <span id="page-26-2"></span>**5. Post-Processor for CE-QUAL-W2 by DSI, Inc.**

Paul Craig at DSI, Inc. has generously provided a software system for evaluating model results. There is a short user's manual produced by DSI that documents the software utility and this is a separate pdf file download. This post-processor currently works for Version 3.7 to the current version. This post-processor, as shown in [Figure 21](#page-27-0) an[d Figure 22,](#page-27-1) allows the user to look at model bathymetry, show time series, profile plots, contour plots, velocity vectors, and animations with up to 4 simultaneous state variables.

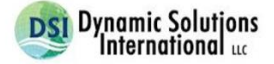

### **Quick Guide for the CE-QUAL-W2 Post Processor** W2\_Post

#### July 2012 Updates June 2016

#### W2\_Post

A post-processor for CE-QUAL-W2 Version3/4 that provides the user with a broad range of visualization and analyses of the model results. W2\_Post provides for rapid visualization and assessment of W2 model results. W2\_Post uses a binary file generated by the CE-QUAL-W2 (i.e. the "W2L" file extension) for all of its model data<br>analysis. No need to output multiple types of output from W2. The post-processor provides extensive model calibration / measured data comparison tools and statistics. The following are summaries of each major type of post-processing available.

#### <span id="page-27-0"></span>**Figure 21. Splash screen for W2\_Post.**

#### W2\_Post - A Post-Processor for CE-QUAL-W2

File View Help

| CE-QUAL-W2 Model / Version 4.5                         |                                                                                         |                                                                 | <b>Snapshot Simulation Times</b>                |                                                                               | C:\Scott\research\Idaho Power\Mercury Modeling Brownlee Hells Canyon Oxbow 2017-2019\W2 Hg Cd                                                                                                    |                                                                                                    | <b>Browse</b>                                |
|--------------------------------------------------------|-----------------------------------------------------------------------------------------|-----------------------------------------------------------------|-------------------------------------------------|-------------------------------------------------------------------------------|----------------------------------------------------------------------------------------------------|----------------------------------------------------------------------------------------------------|----------------------------------------------|
| <b>WB</b><br>1<br>$\mathbf 2$<br>з<br>4<br>5<br>5<br>5 | Start: <b>1.50</b><br><b>BR</b><br>$\mathbf{1}$<br>$\mathbf 2$<br>3<br>4<br>5<br>6<br>7 | <b>US</b><br>$\mathbf{2}$<br>32<br>45<br>69<br>86<br>205<br>236 | DS<br>29<br>42<br>66<br>83<br>202<br>233<br>238 | Stop: 1,821.50<br><b>SEG</b><br>#28<br>#11<br>#22<br>#15<br>#117<br>#29<br>#3 | # 260<br><b>List of Parameters</b><br><b>Horizontal Velocity</b><br><b>Vertical Velocity</b><br>Temperature<br><b>Chloride</b><br><b>ISS</b><br>Age<br>H <sub>2S</sub><br>CH4 dissolved gas<br>SO4 dissolved | <b>Model Dimensions</b><br>Waterbodies:<br>Branches: 7<br>Segments: 239<br>Layers: 102<br><b>Clear Selections</b> | <b>Clear File</b><br><b>Calibration Data</b> |
| Input Data<br>₩                                        | Grid<br><b>Titles</b>                                                                   |                                                                 |                                                 | <b>Model Results</b><br>Time<br><b>Series</b><br>Profile                      | <b>Vectors</b><br>Contour<br>$\preceq$                                                                                                    | Animate<br>Calib<br><b>Stats</b>                                                                                  | Plan<br>View                                 |

<span id="page-27-1"></span>**Figure 22. Menu for w2\_post.exe post-processing tool from DSI.**

Model Utilities 28

 $\qquad \qquad \Box$ 

 $-$ 

 $\times$ 

# <span id="page-28-0"></span>**6. Excel Macro Utility for CE-QUAL-W2**

This Excel macro was written by Jeffrey Gregory, P.E., Civil Engineer, USACE, Nashville District and updated by Scott Wells, PSU.

The Excel macro, "w2tools examples.xlsm", can be used to develop and write out input files for the CE-QUAL-W2 model. This can be especially useful if the model user develops an Excel workbook with separate tabs for the different input files for the model.

For example, consider the input file for wind sheltering using the new free format (or csv) formatting option. You develop a workbook for this as shown below. The coloring in the workbook is optional and is just an aid to developing your work.

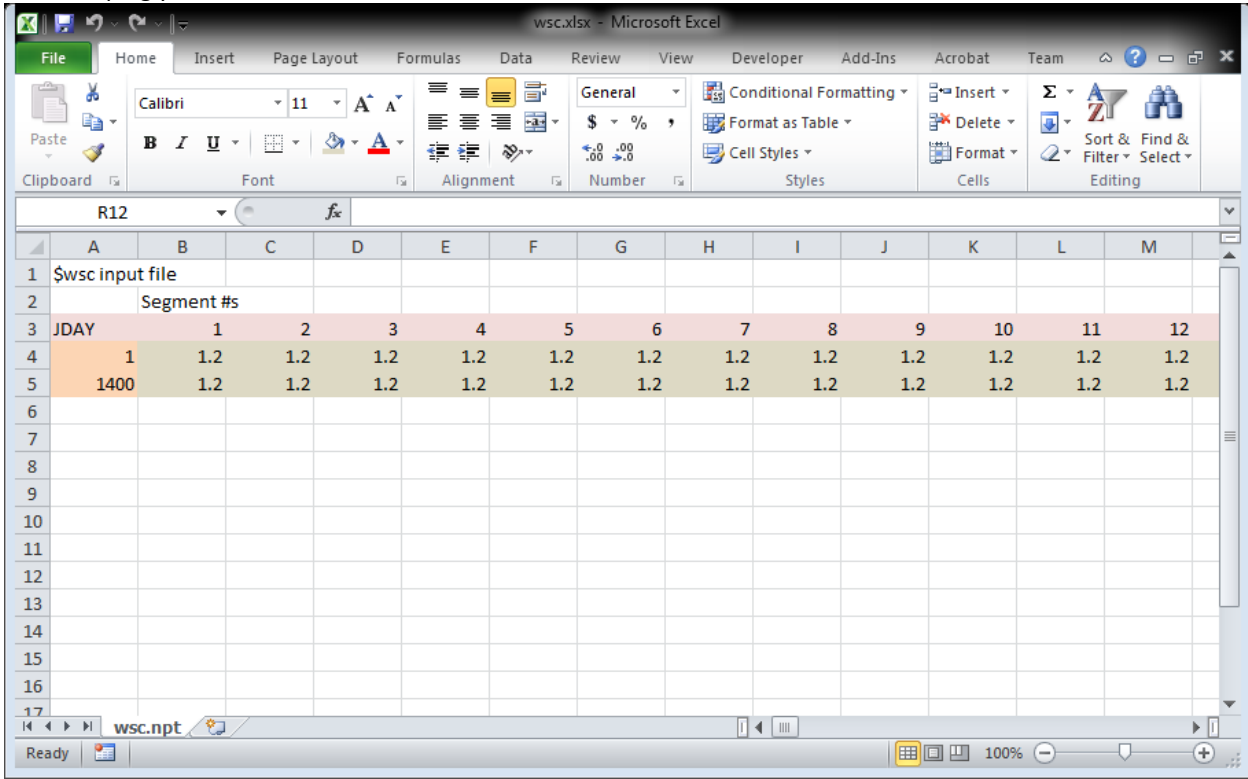

Now one opens "w2tools\_examples2.xlsm" and 'Enables Macros". Once this file is opened, the user will notice that the sheet now has a header termed "Add-Ins". Clicking this header one obtains the following options as shown below: "Modify Selection", "Export Selection", or "Run EXE".

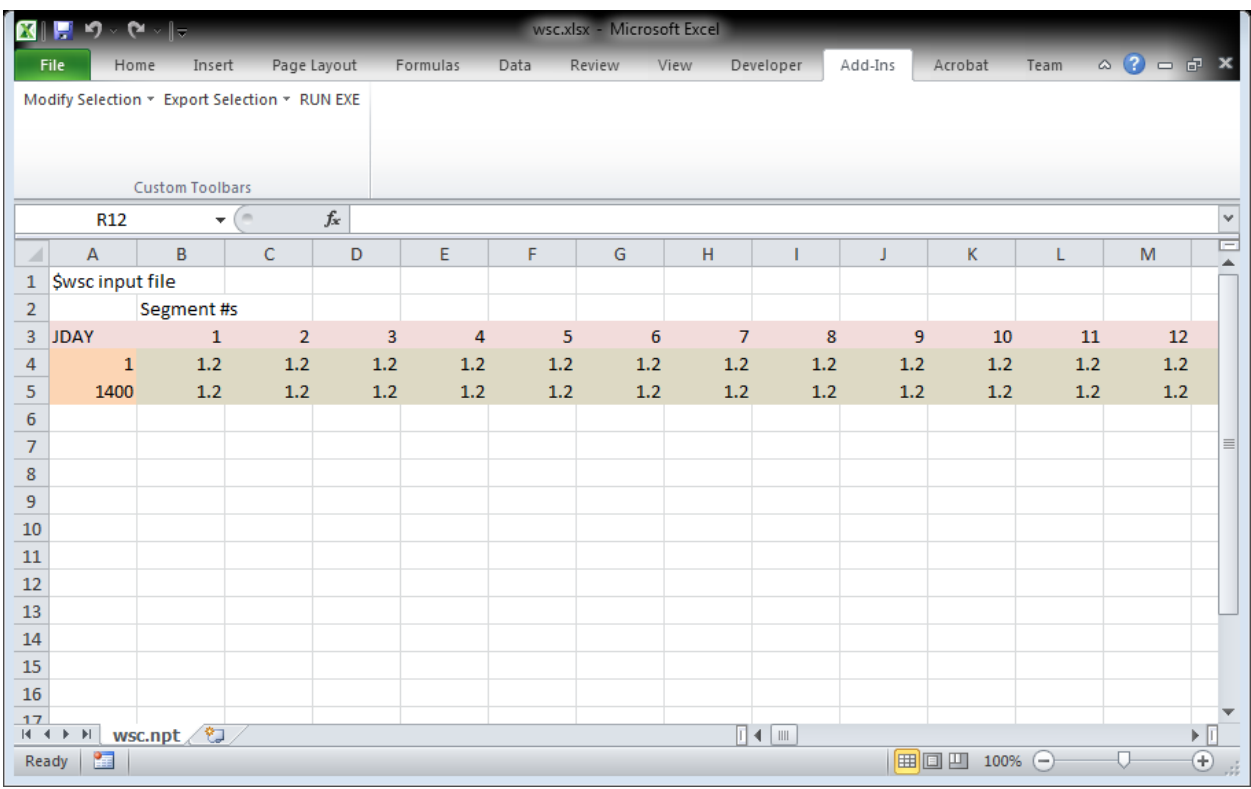

The user then selects by highlighting the portion of the file to export or modify. By selecting "Export Selection" then "Any selection to csv format". The file is written as a free-format csv file with the file name based on the worksheet name, i.e. in this case "wsc.npt". There are many other export file formats that can be used that are compatible with CE-QUAL-W2. Also, the worksheets in the "w2tools\_examples.xlsm" generally show how to use the different macro features. These sheets are only used to show examples of the use of the Add-In macros.

This set of tools also allow you to modify a selection by multiplying, adding, interpolating data gaps, rounding, and transposing. Select the area of the spreadsheet that you want to modify, then select Add-Ins, Modify Selection, and one of the tools, such as Interpolate (either the X column or the Y column of a 2 column selection).

# <span id="page-30-0"></span>**7. W2 V4.5 Bug Fixes, Enhancements, and User Manual Changes**

[Table 1](#page-30-1) shows a list of model bug fixes since the release of CE-QUAL-W2 Version 4.5.

<span id="page-30-1"></span>**Table 1. List of bug fixes and enhancement code changes since CE-QUAL-W2 Version 4.5 was released. Note that shaded areas toggle between release versions.**

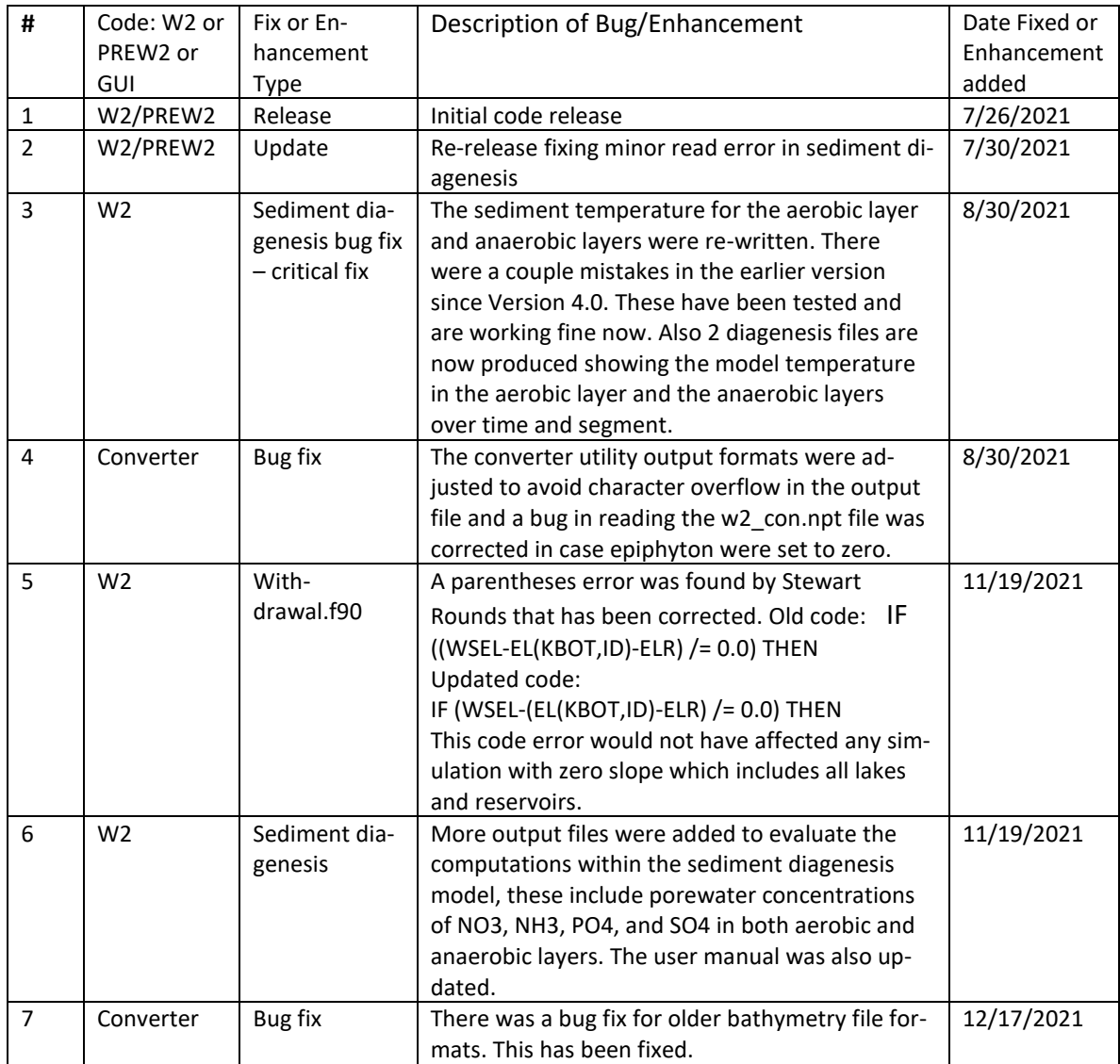

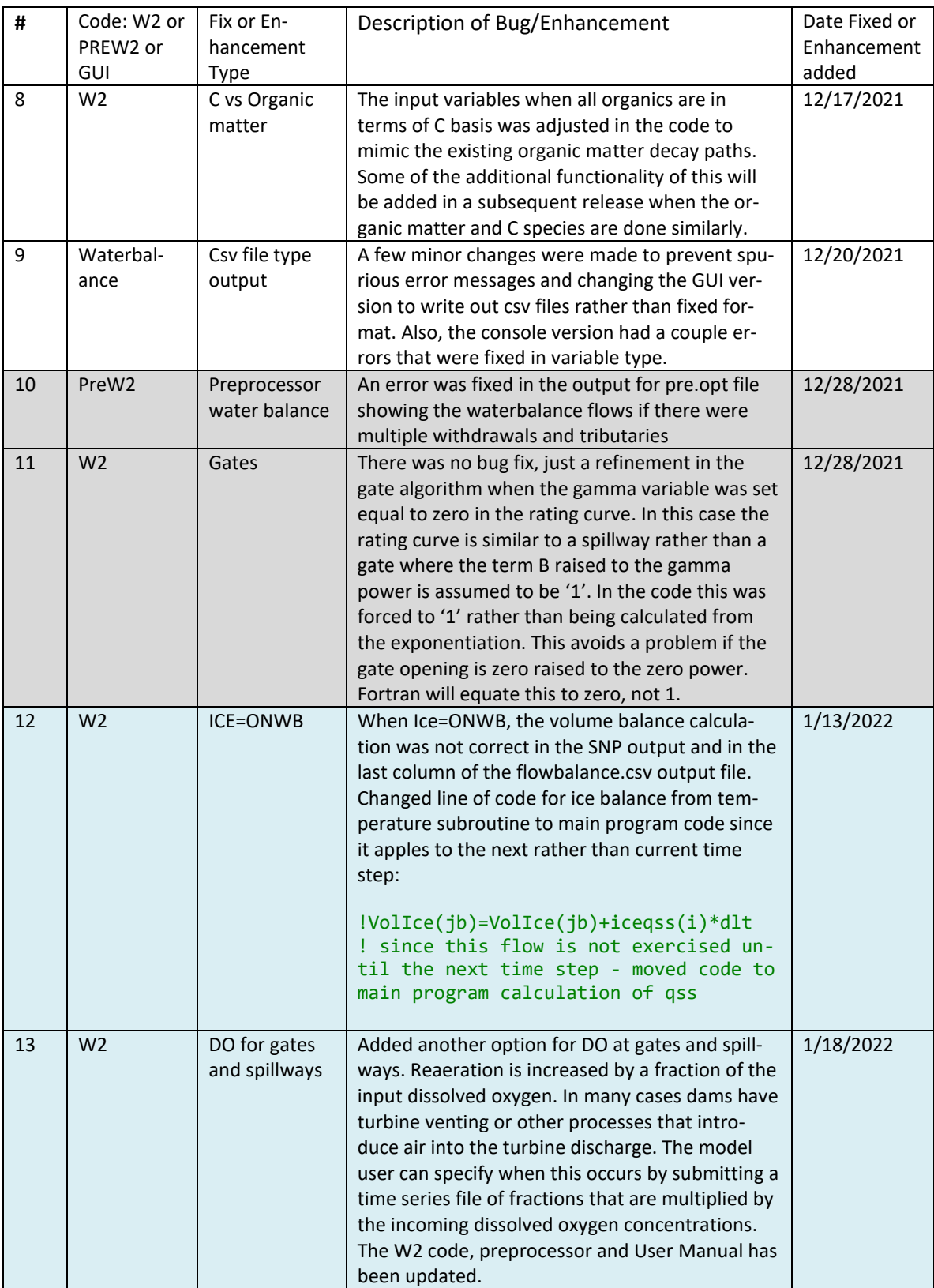

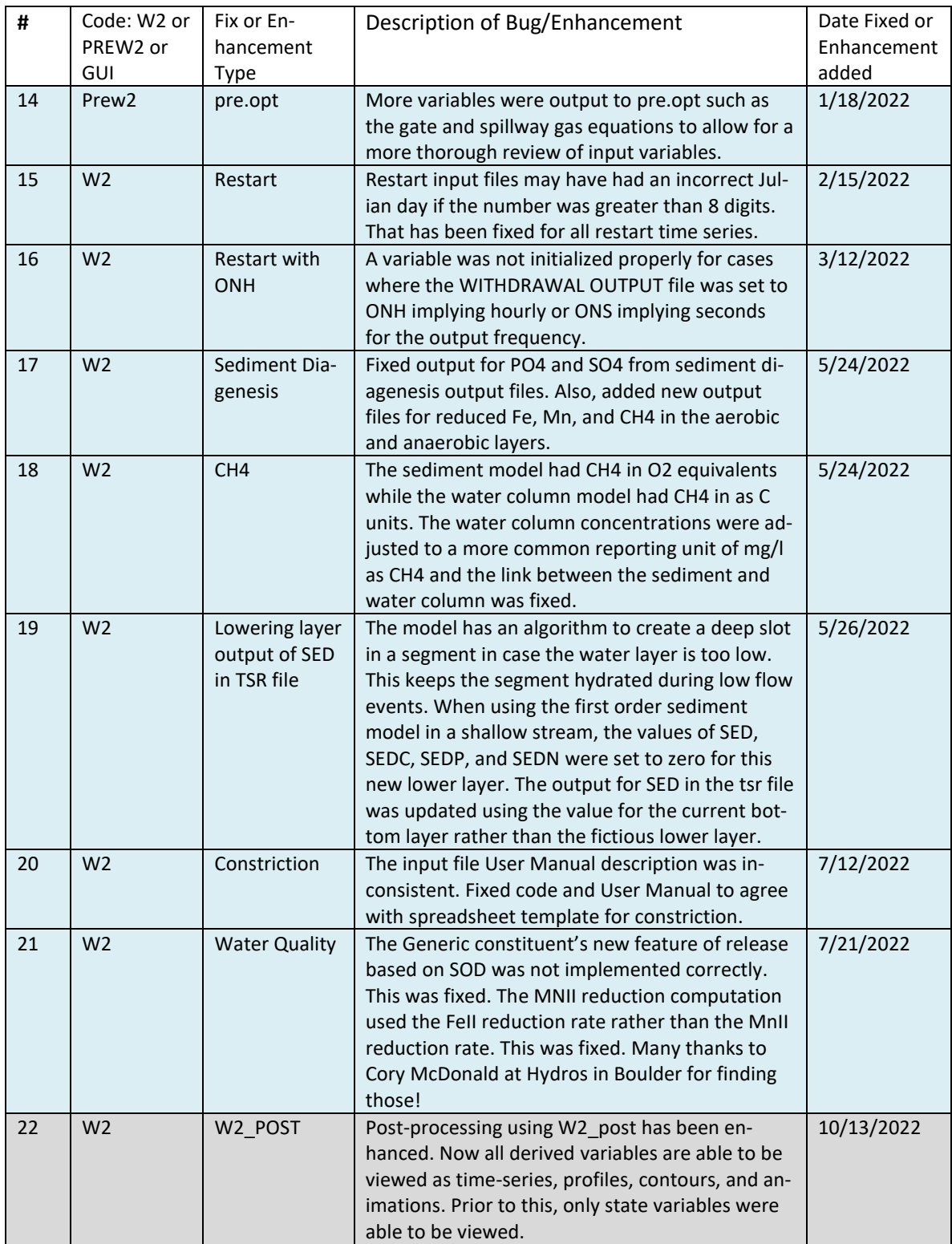

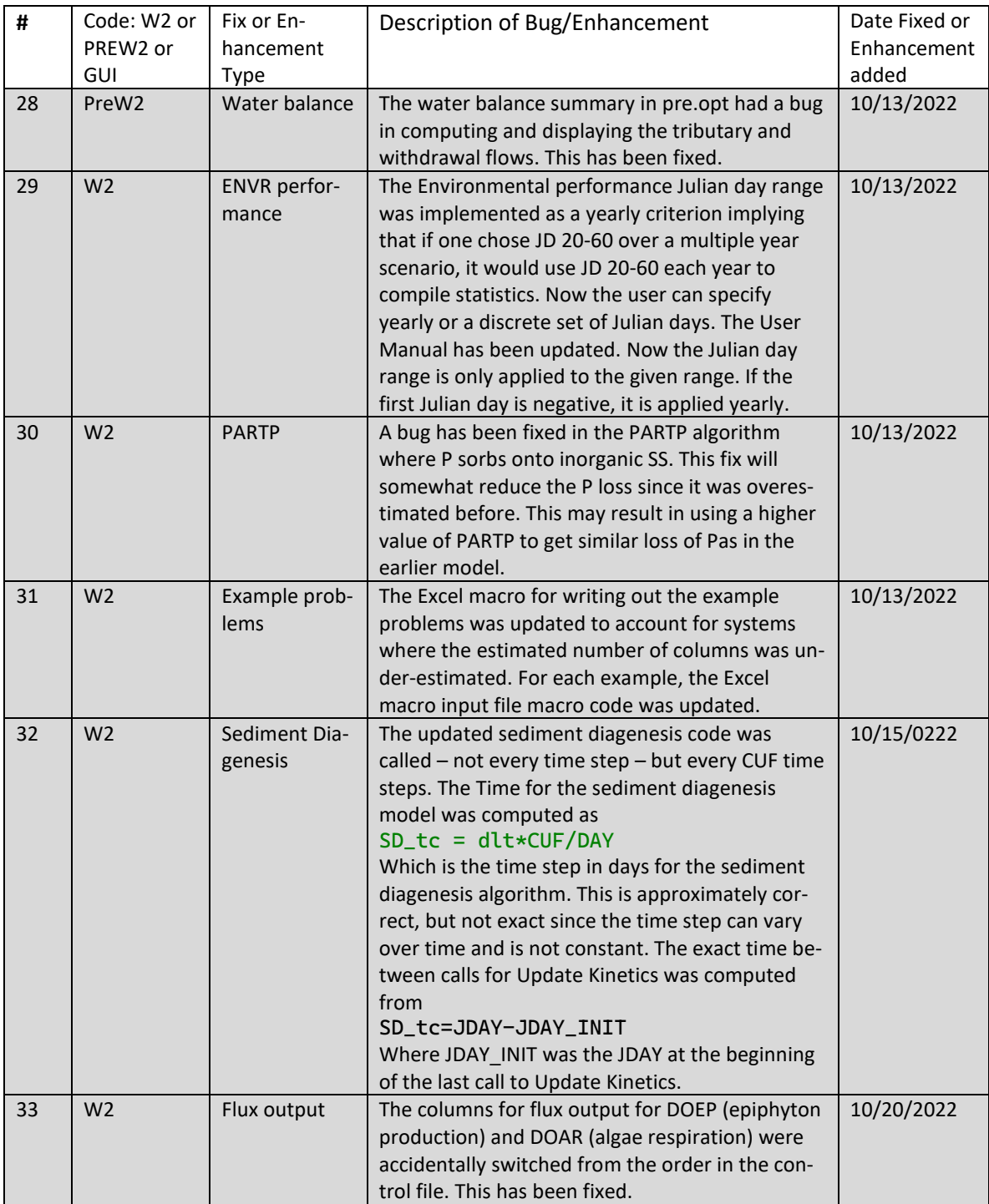

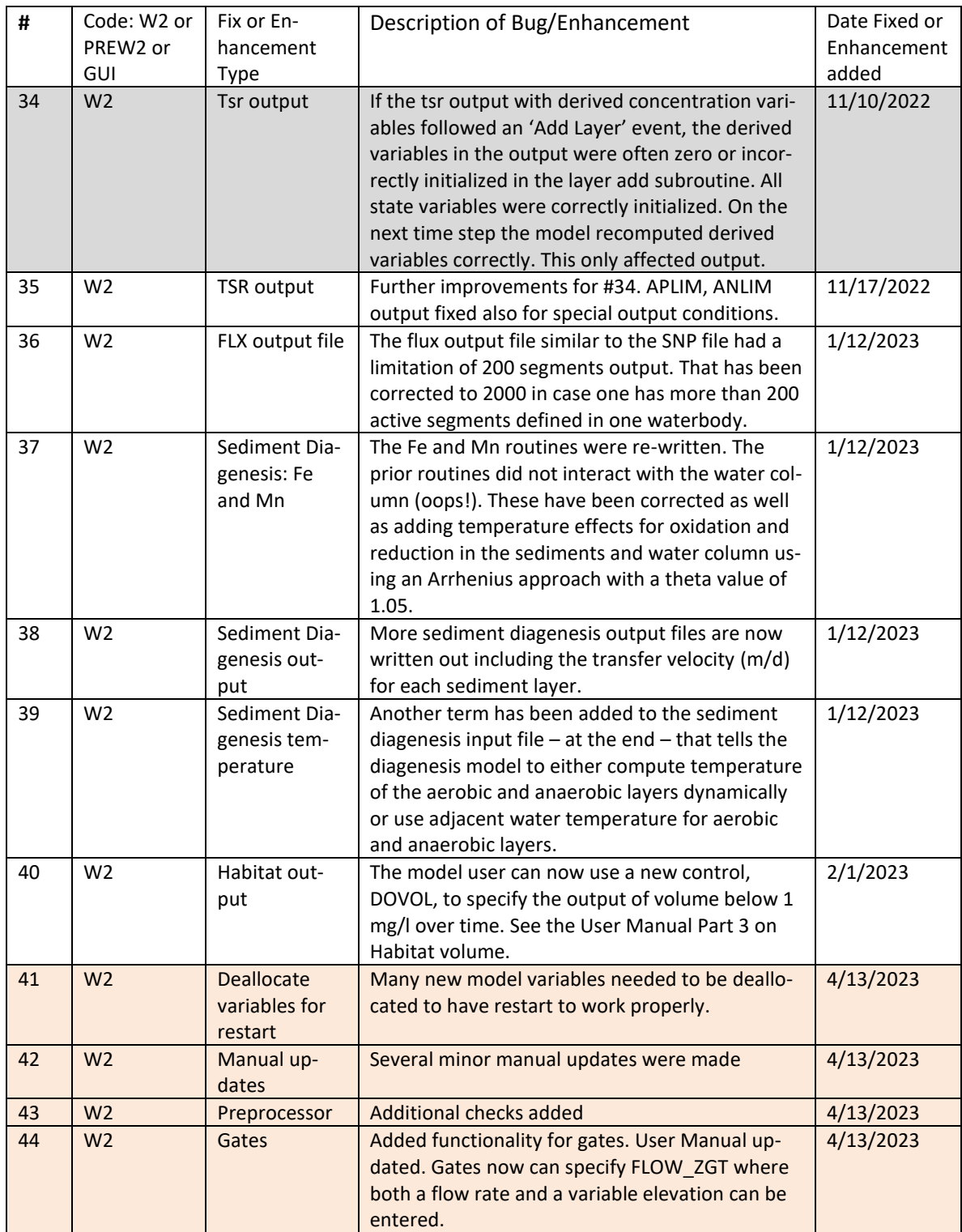

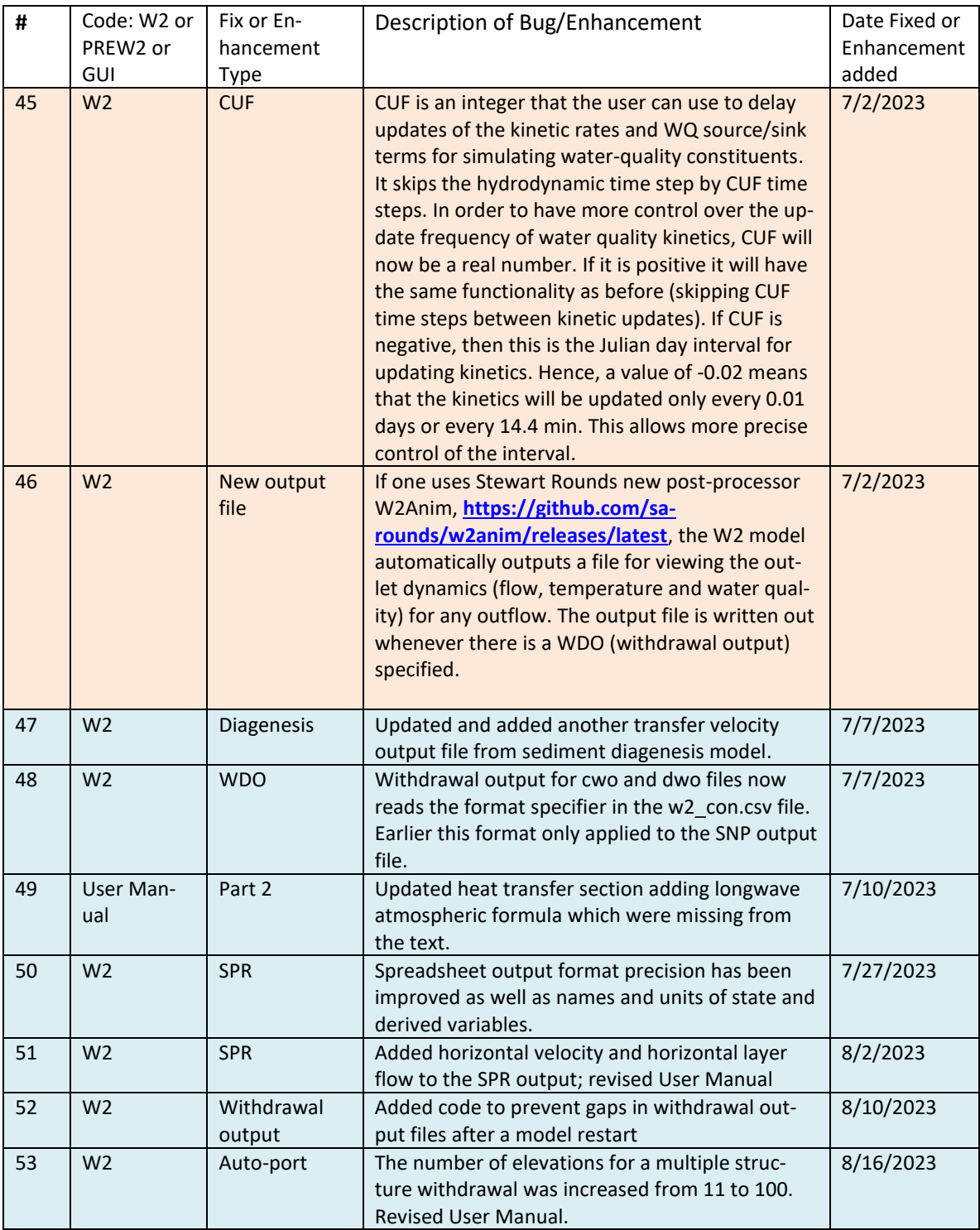
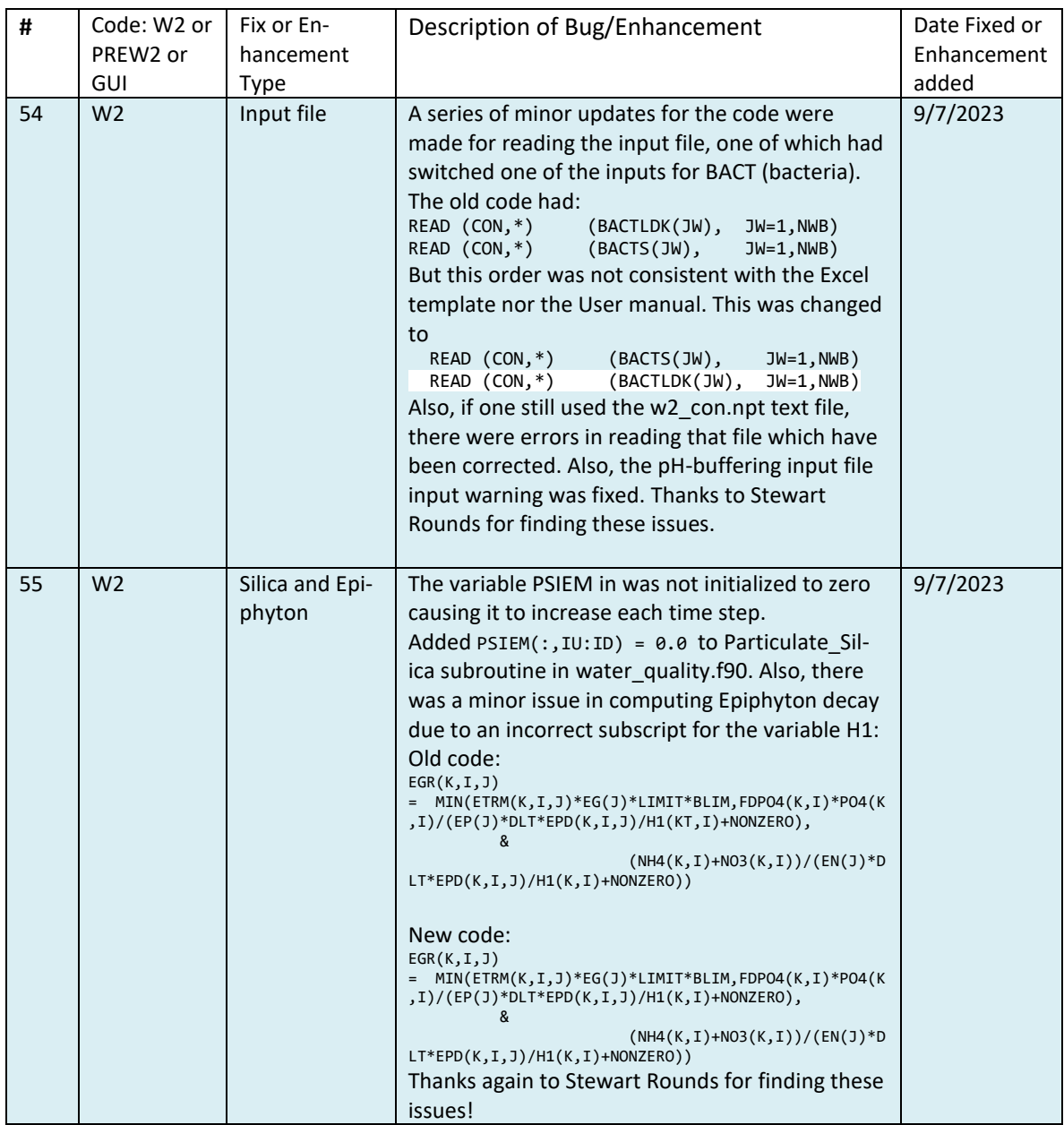

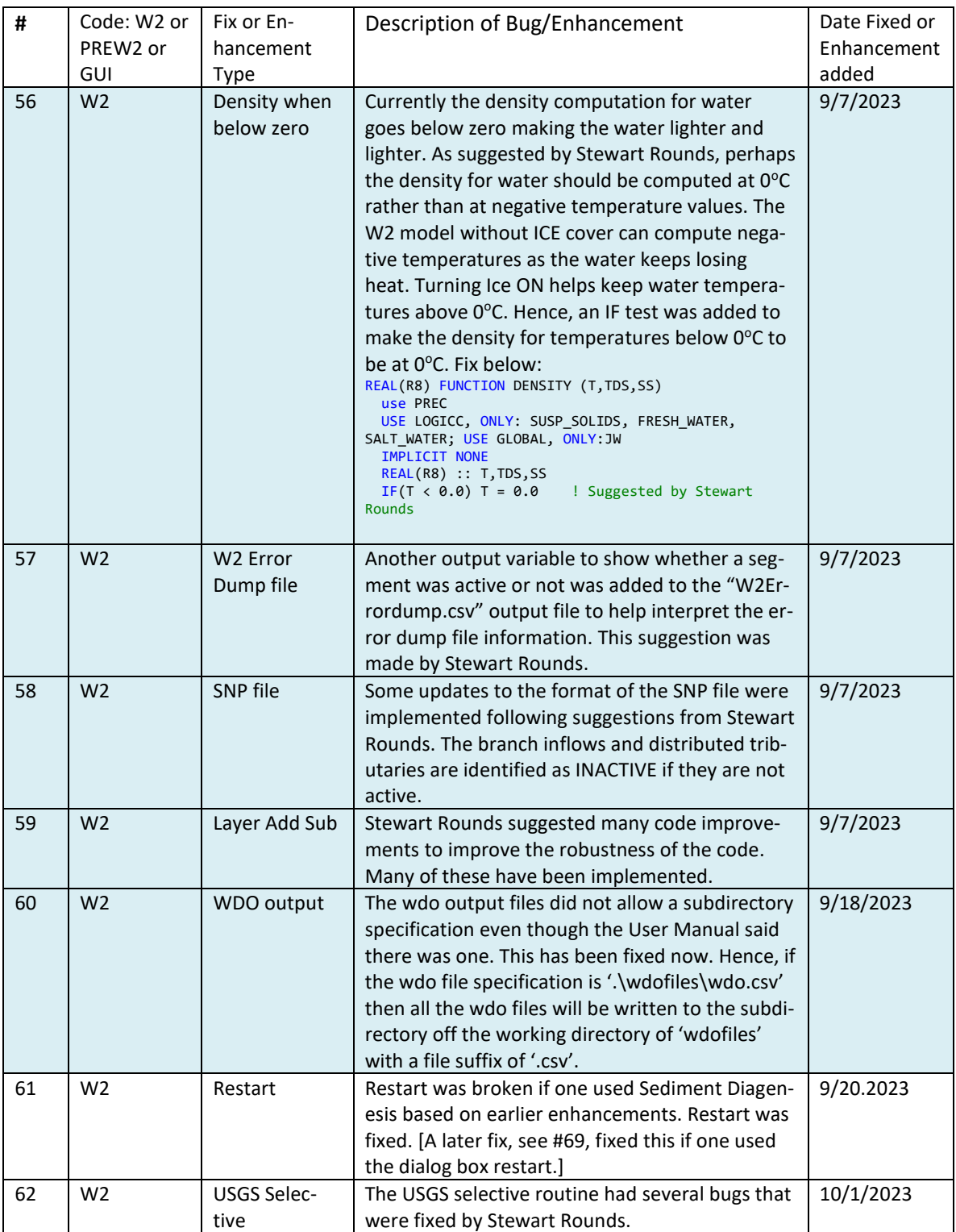

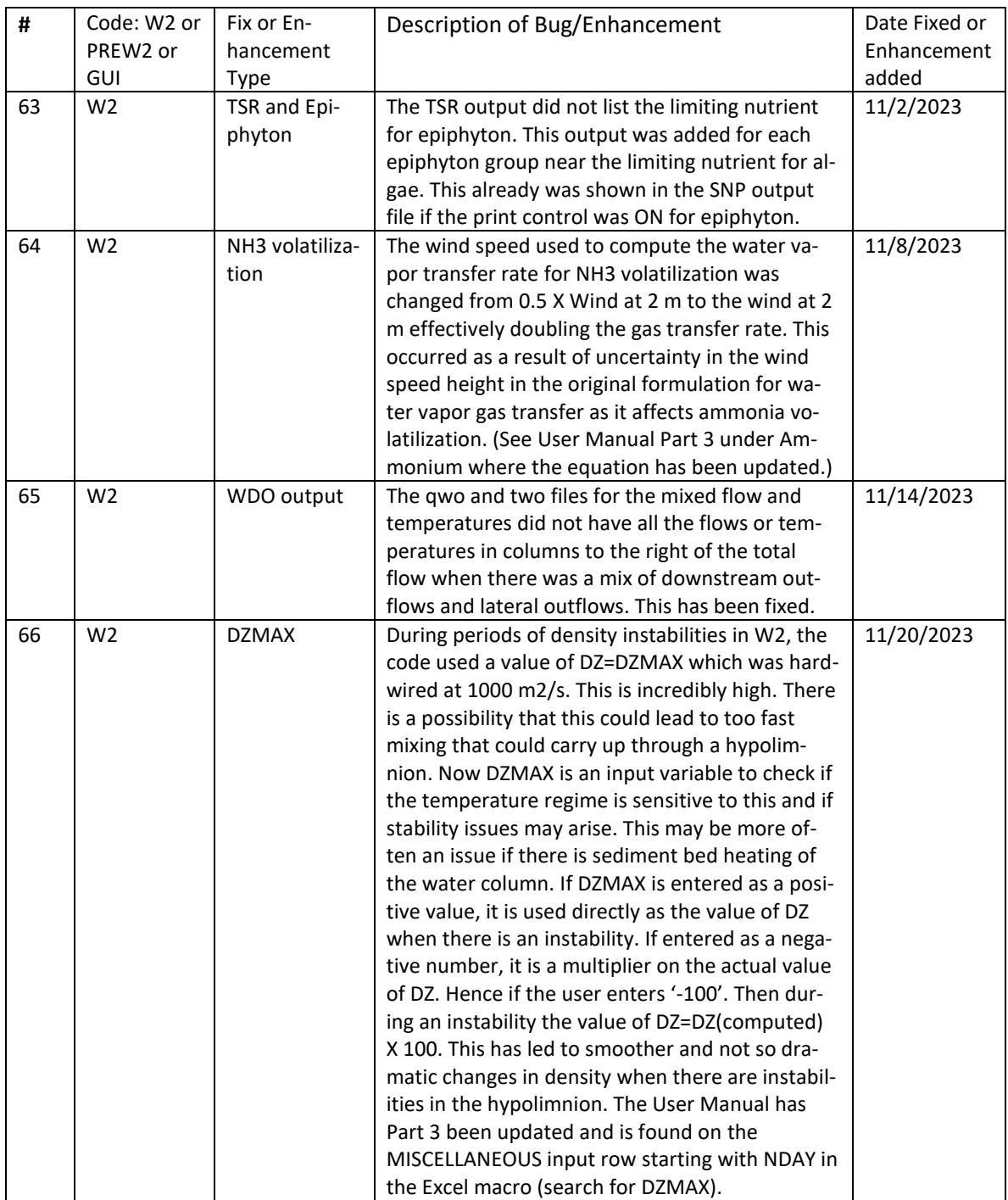

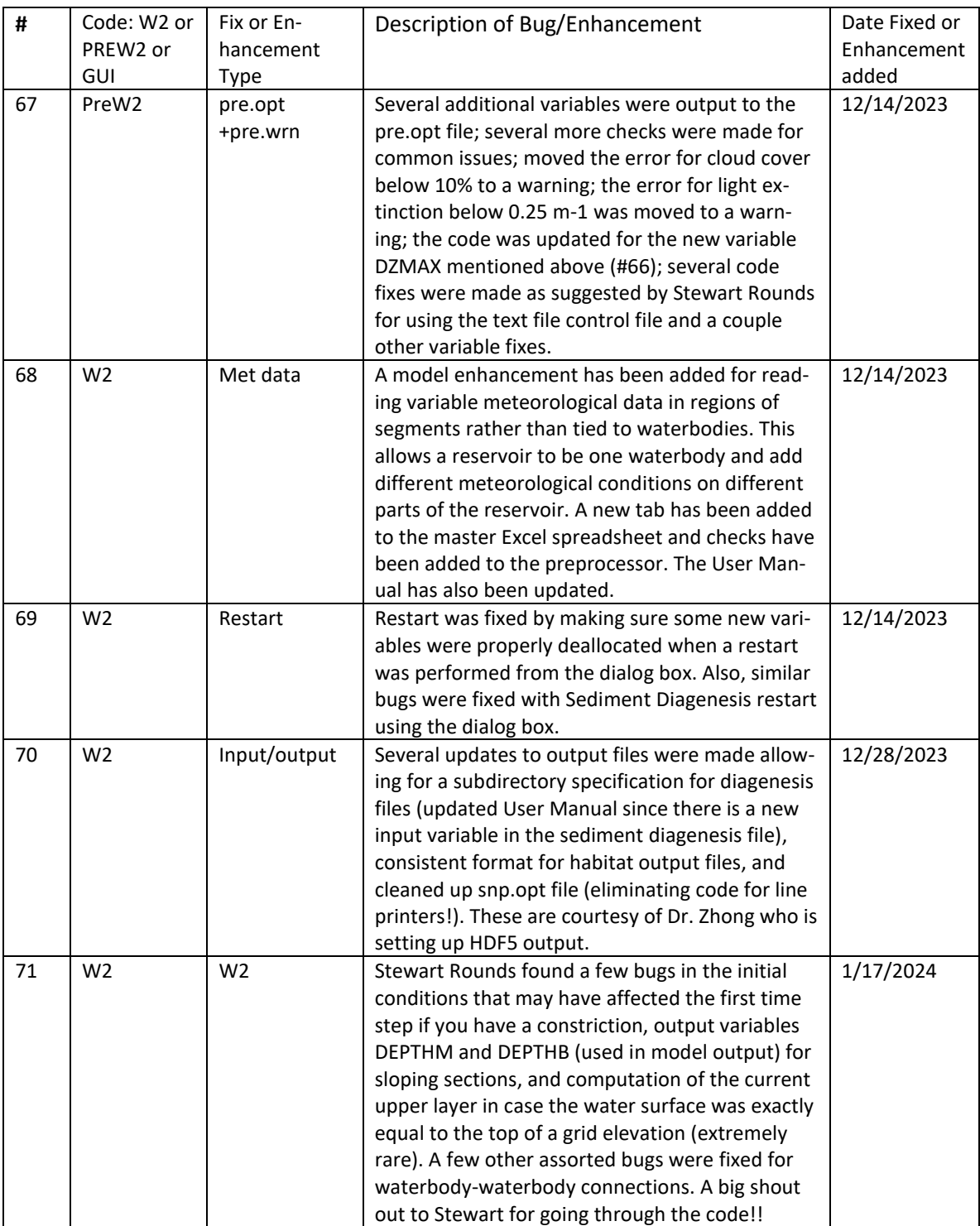

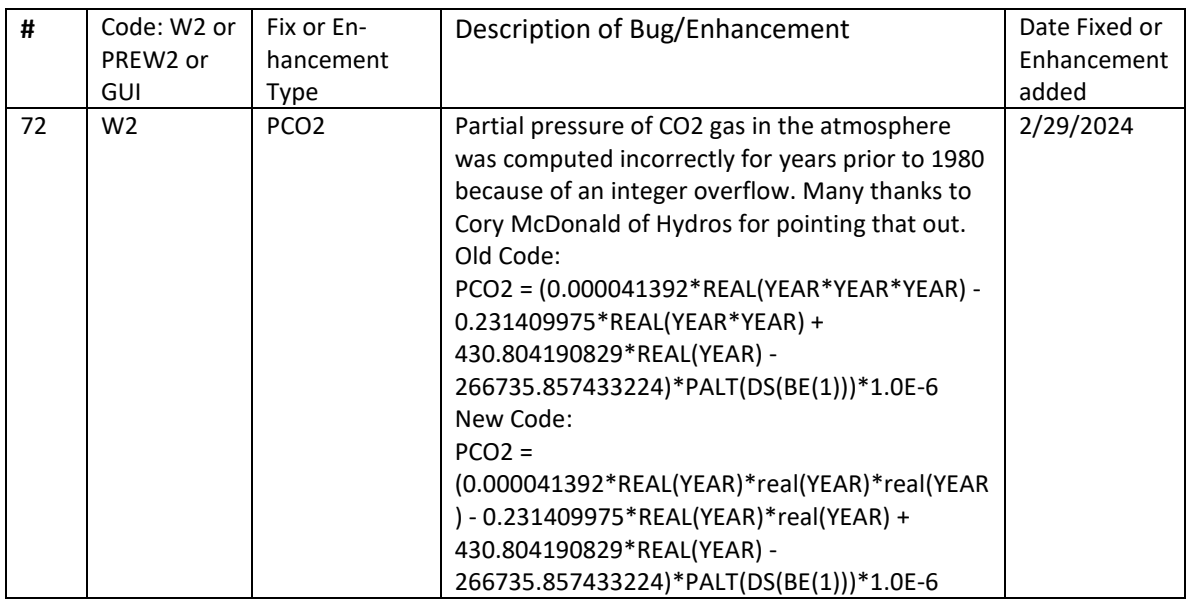

# **8. Frequently Asked Questions**

This is a list of common questions and answers for debugging your model applications.

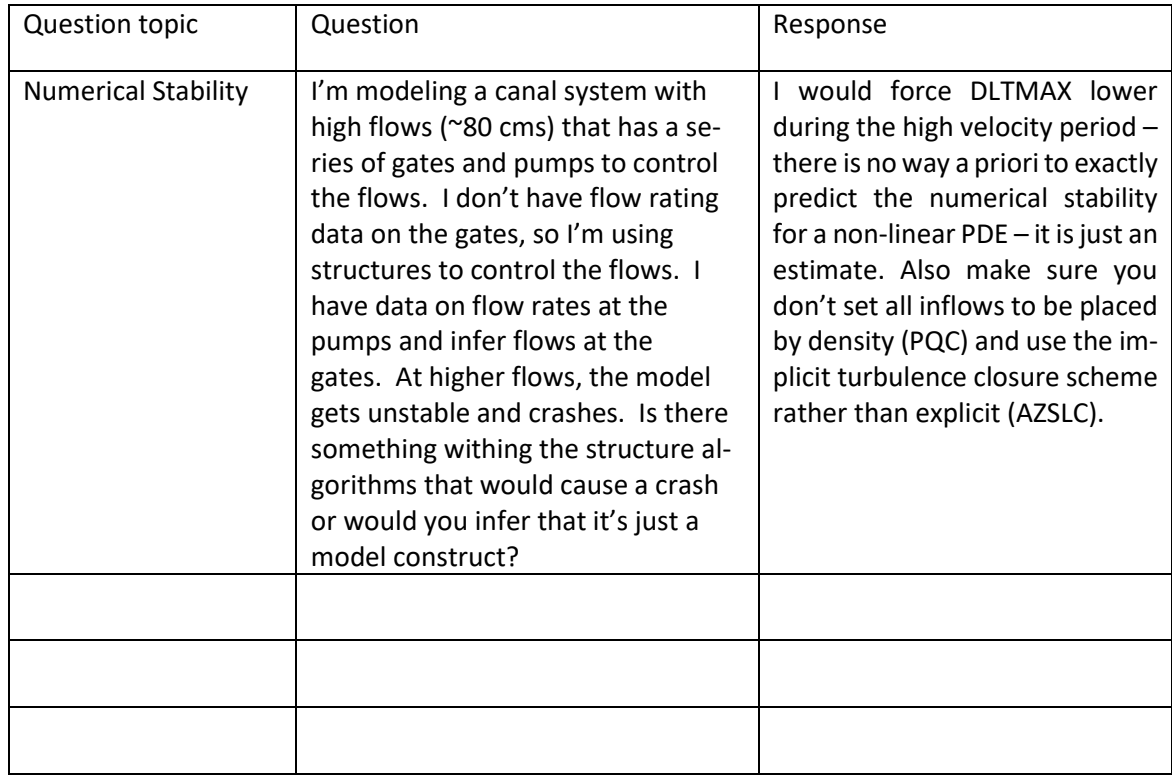

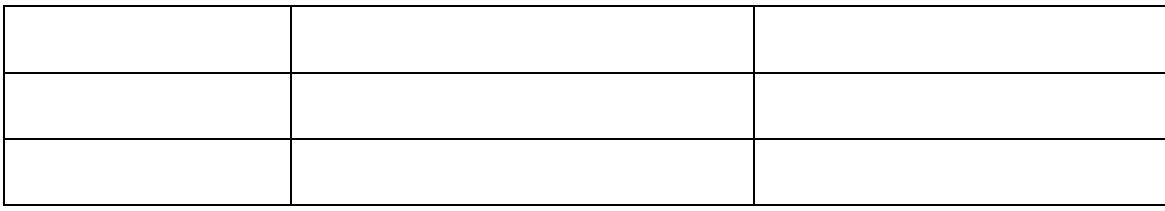

# **9. W2 Known Code Limitations**

[Table 2](#page-41-0) shows known bugs and issues with the current release of the code:

#### <span id="page-41-0"></span>**Table 2. Known bugs in code.**

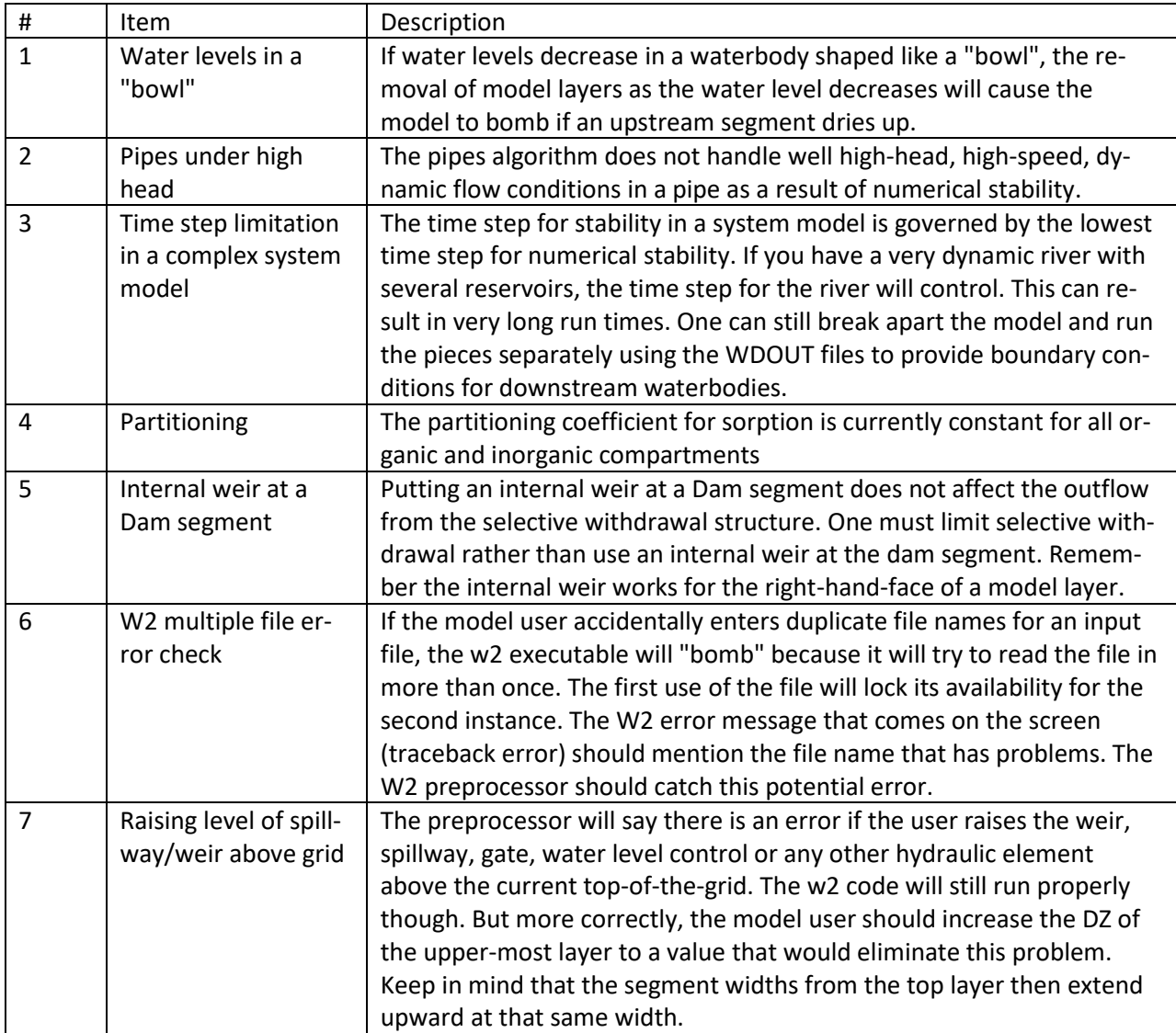

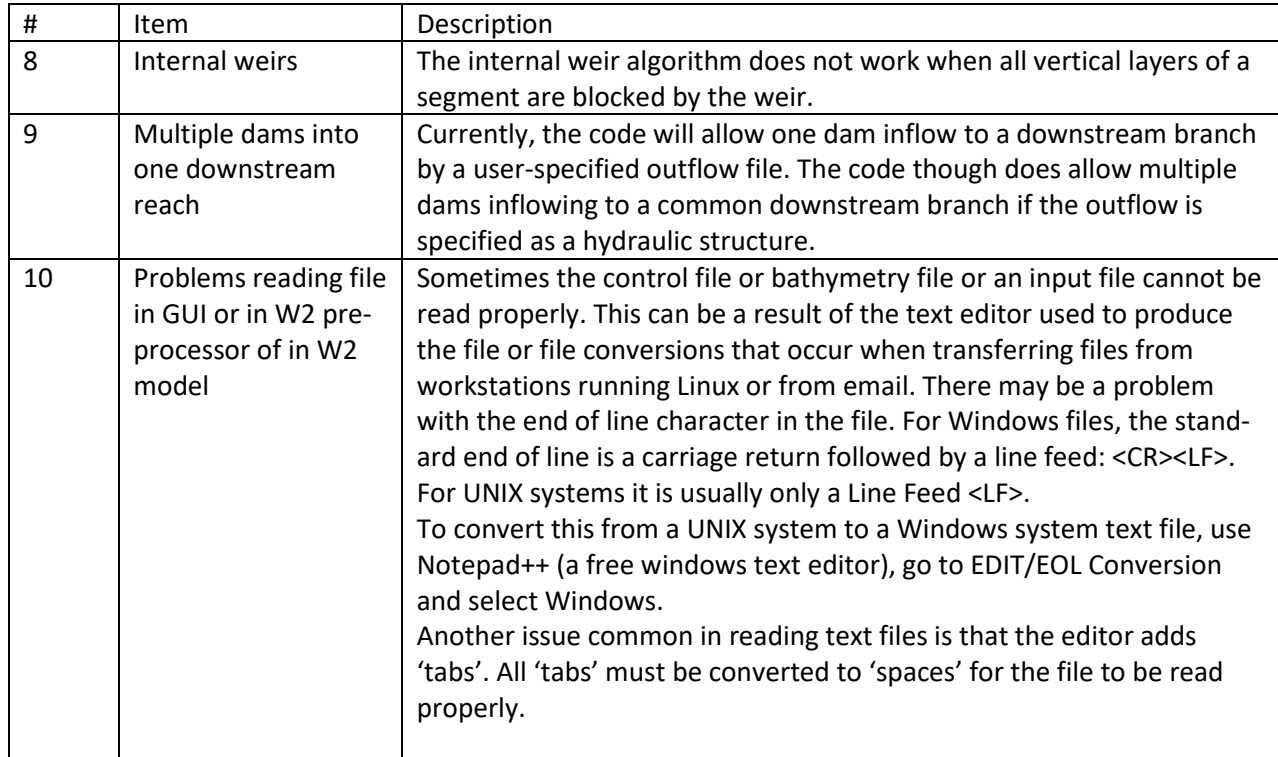

## **10. Appendix A: Differences between CE-QUAL-W2 Versions**

### **Differences between Version 4.22 and 4.5**

In a large departure from keeping the version form almost static, Version 4.5 has many differences in the fixed format text file and the Excel xlsm file that has the w2\_con.csv version of the control file.

Below are the changes in the w2 con.npt file, but comparable ones are found in the Excel input file version. Only areas with new variables are highlighted:

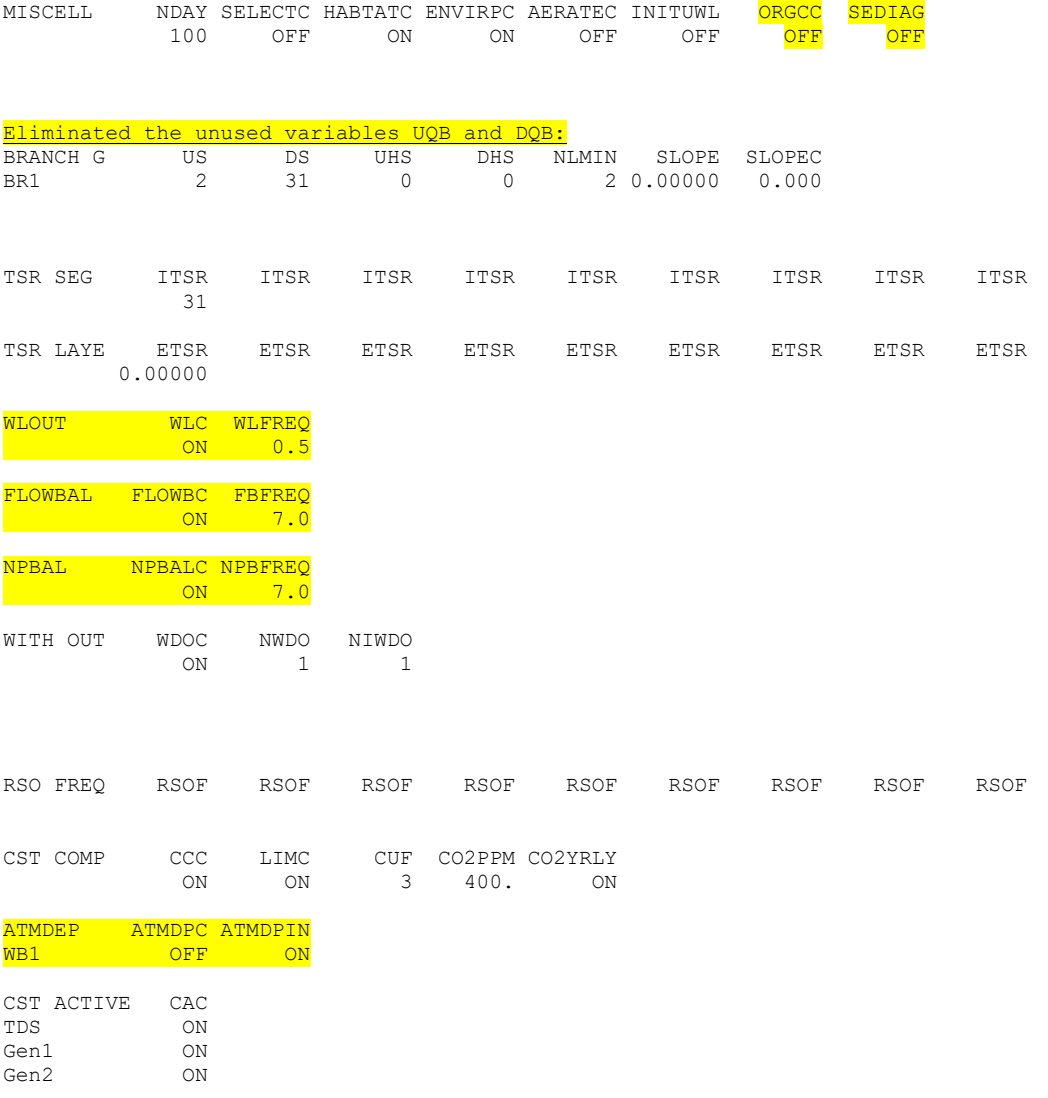

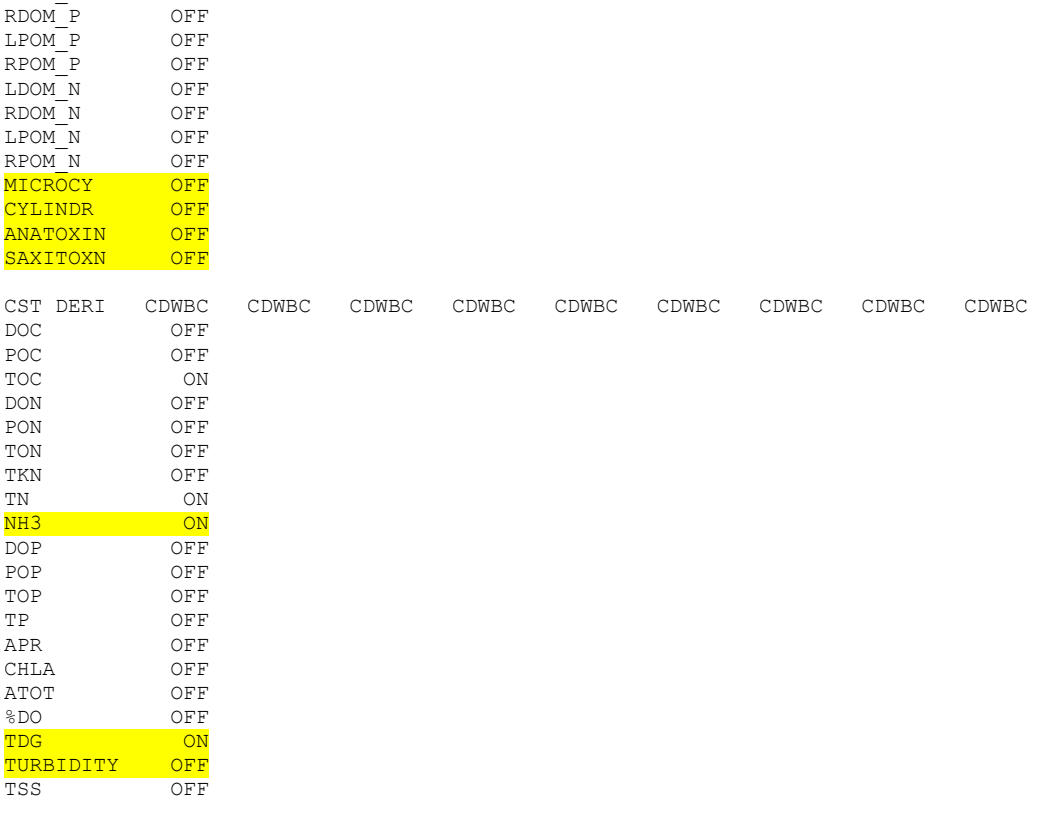

CST ACTIVE CAC<br>TDS ON TDS ON<br>Gen1 ON Gen1 ON<br>Gen2 ON

Gen3 ON ISS1 ON WATERAGE

BACTERIA OFF<br>DGP OFF

N2 OFF H2S OFF<br>CH4 OFF

SO4 OFF <mark>FEII OFF</mark><br>FEOOH OFF <mark>FEOOH OFF</mark><br>MNII OFF MNII OFF<br>MNO2 OFF MNO2 OFF<br>PO4 ON

NH4 ON NO3 ON<br>DSI OFF

PSI OFF ON

LDOM ON RDOM ON<br>LPOM ON LPOM ON RPOM OFF RPOM OFF<br>ALG1 ON

DO ON ON TIC ON

ALK ON OFF

LDOM\_P OFF

OFF<sub>OFF</sub>

OFF

ON

 $Gen2$ 

<mark>DGP</mark><br><mark>N2</mark>

 $PO4$ 

 $ALG1$ 

TIC

 $ZOO1$ 

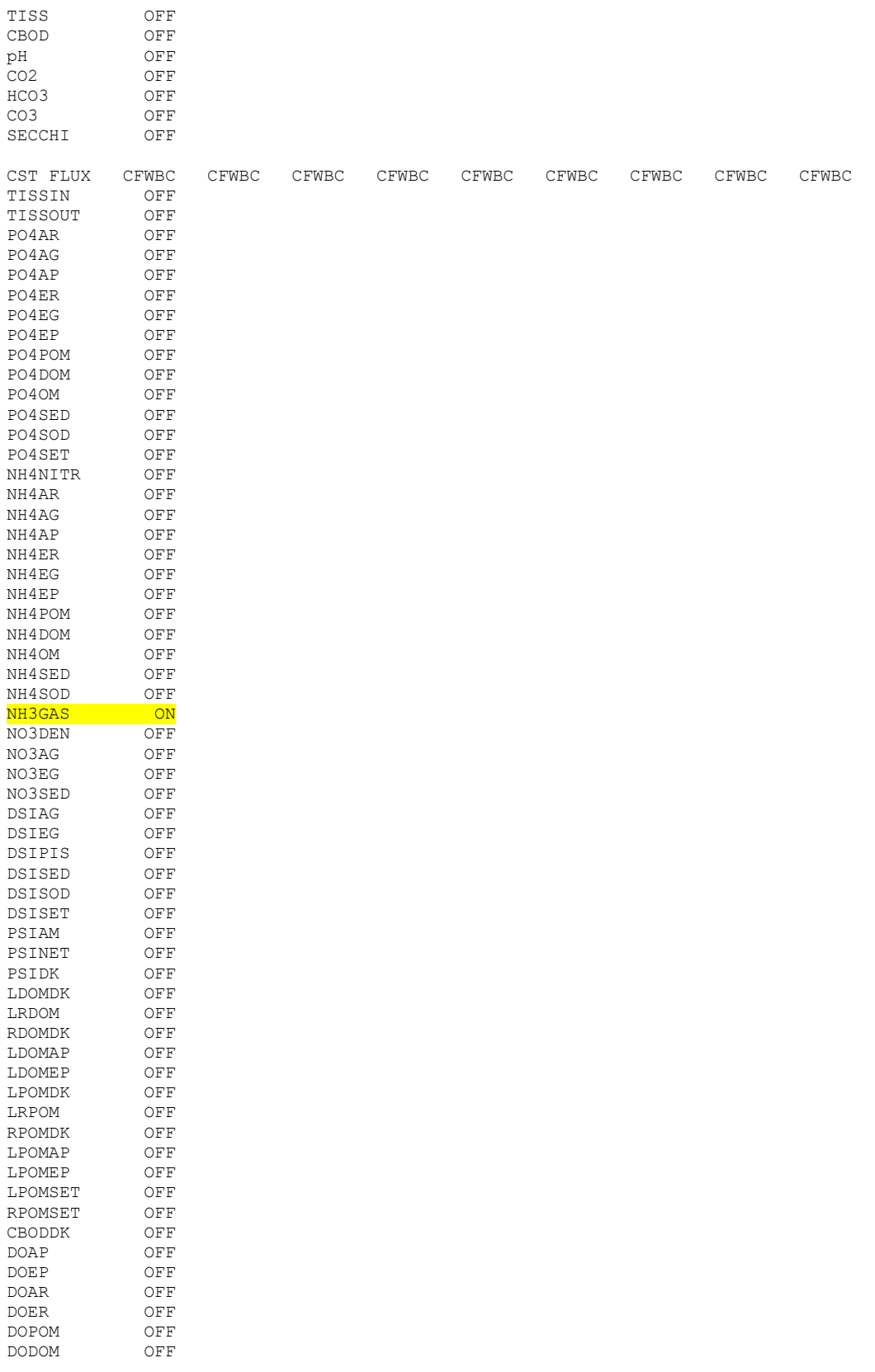

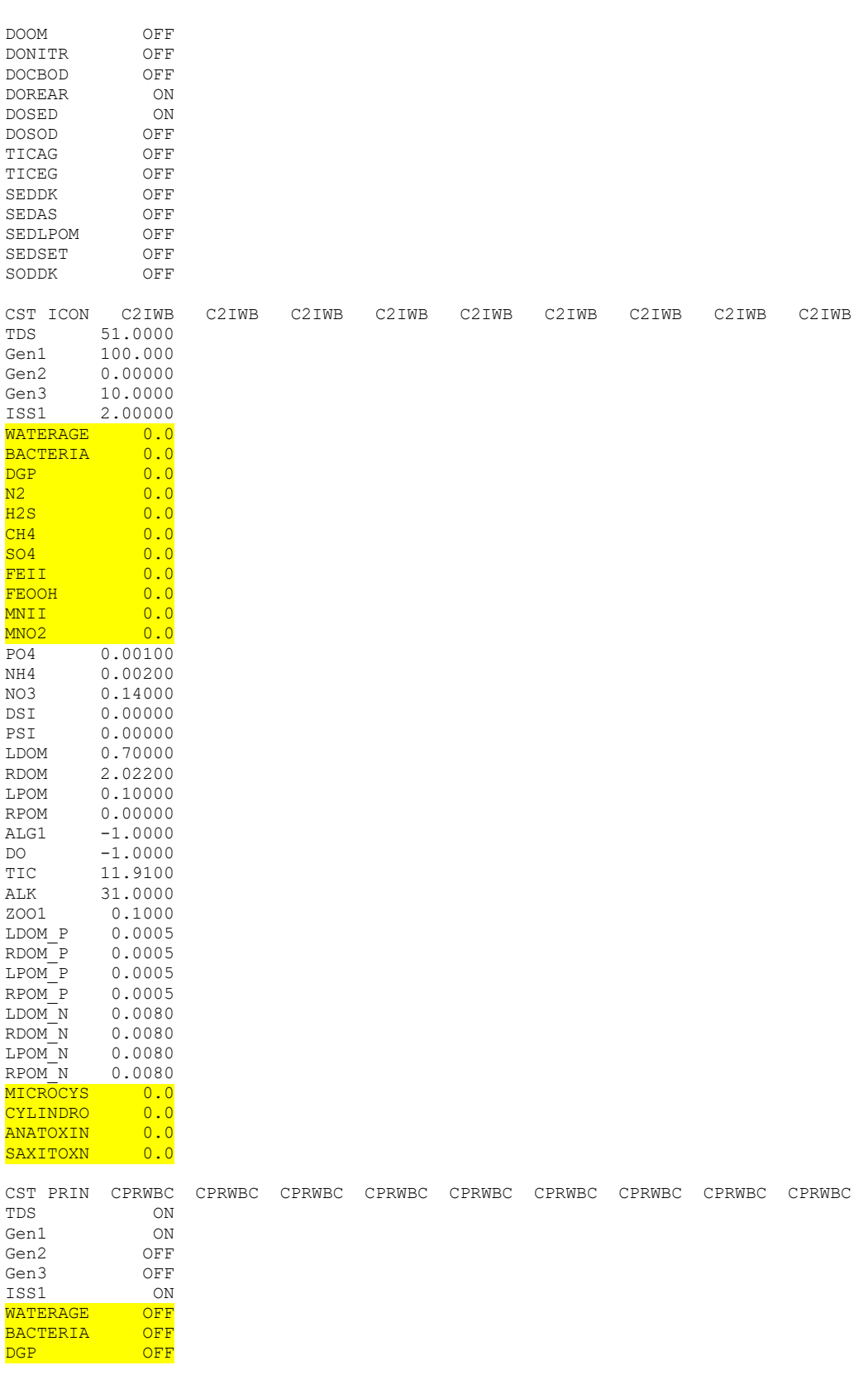

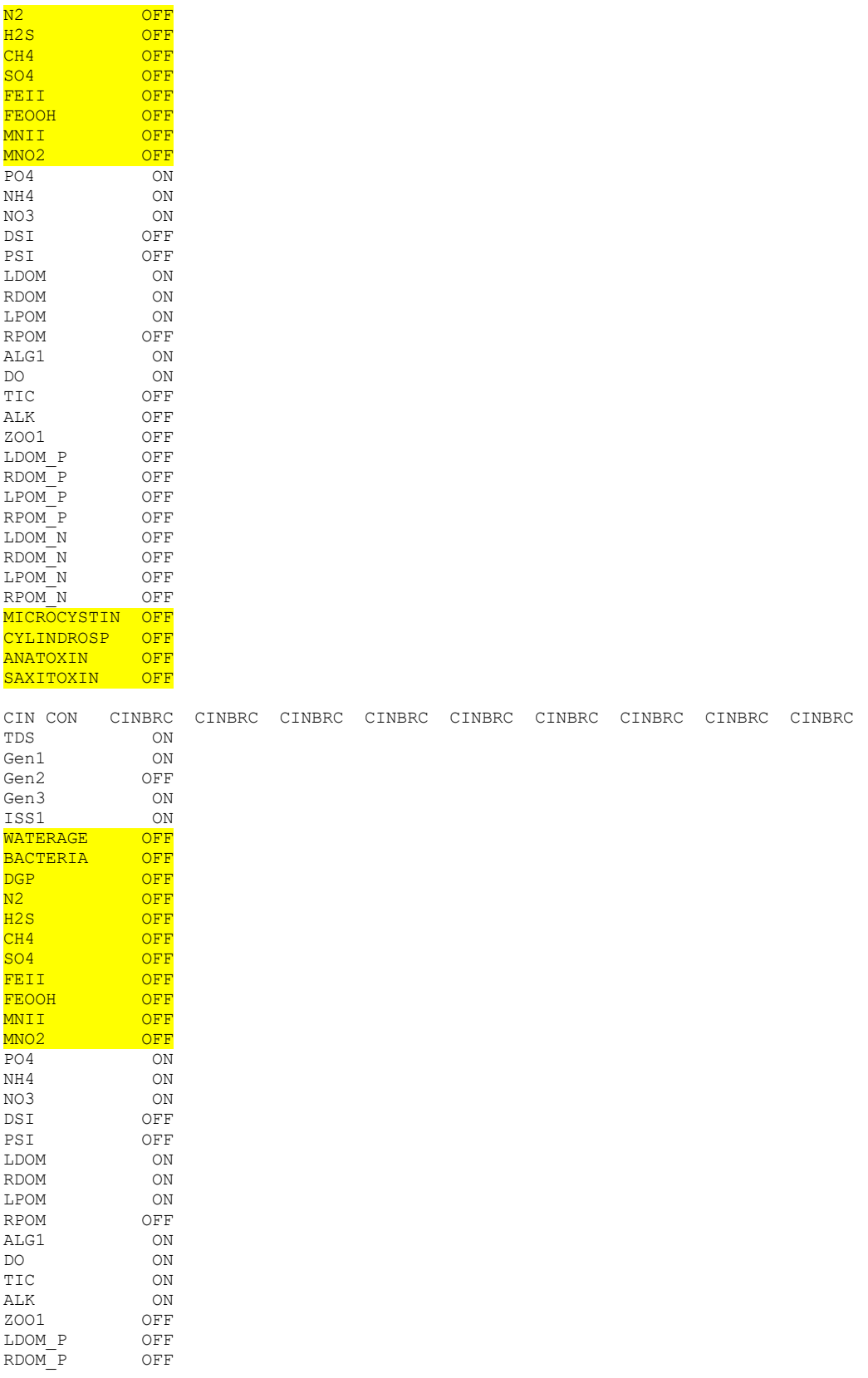

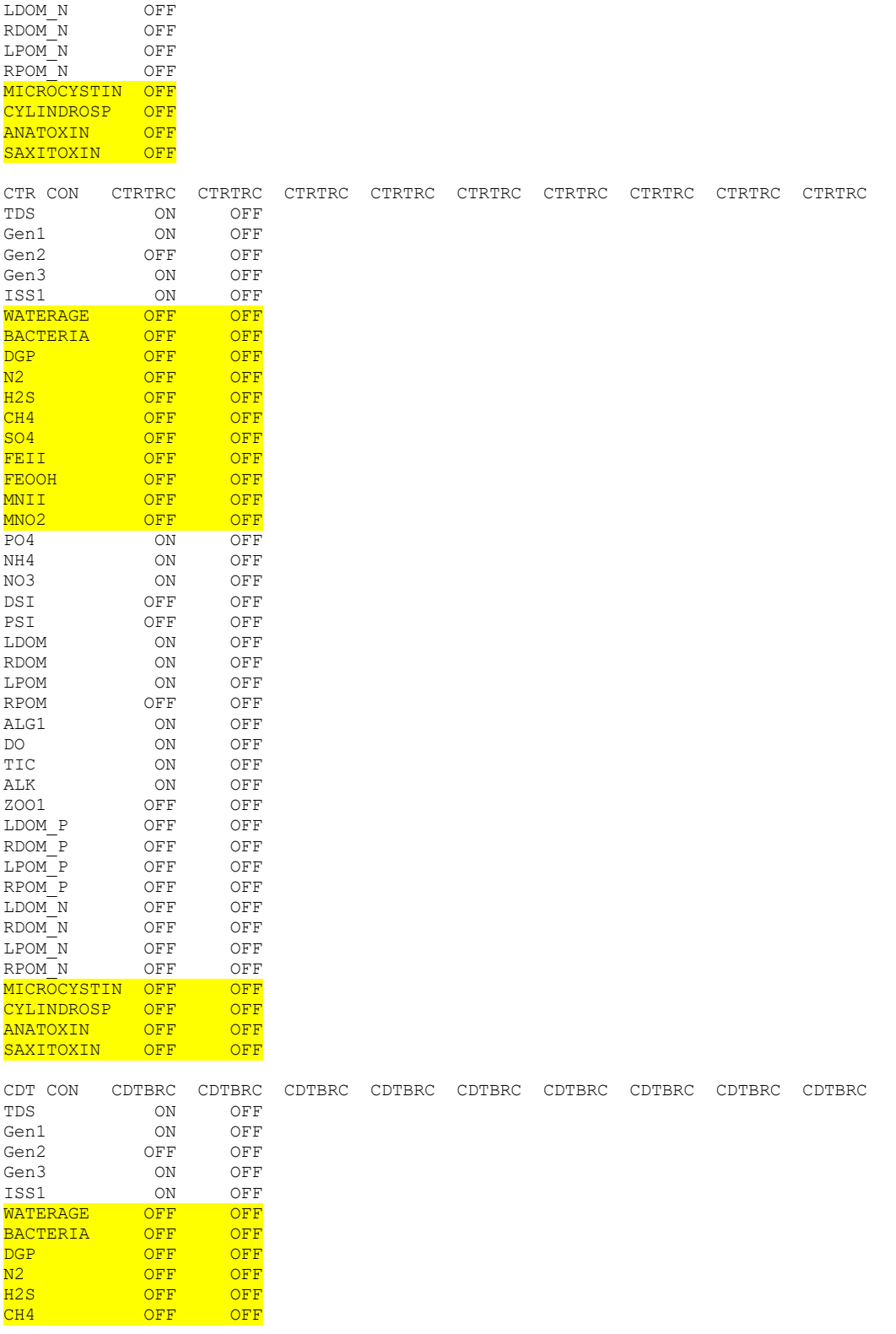

49 Model Utilities

LPOM P OFF RPOM P OFF

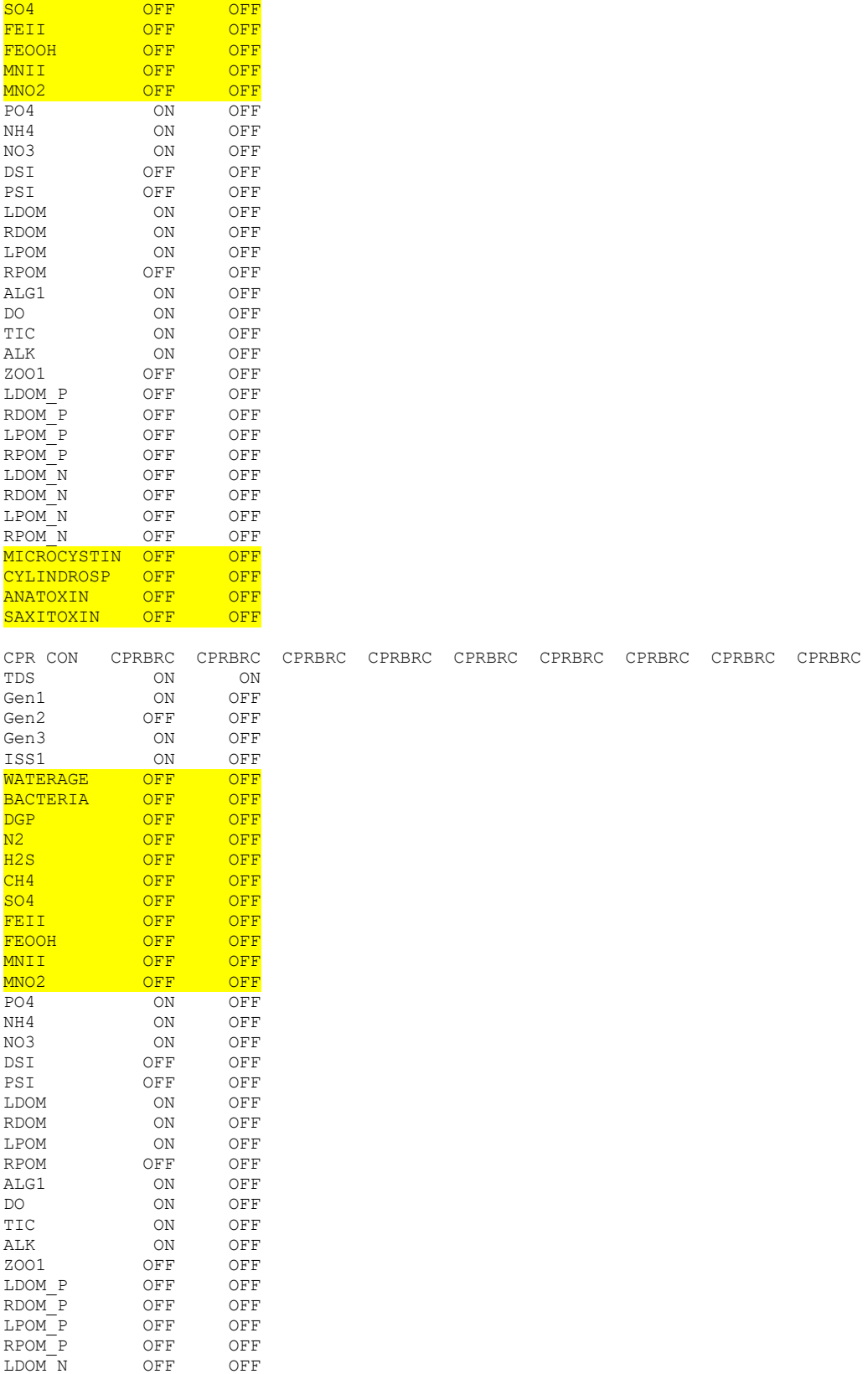

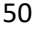

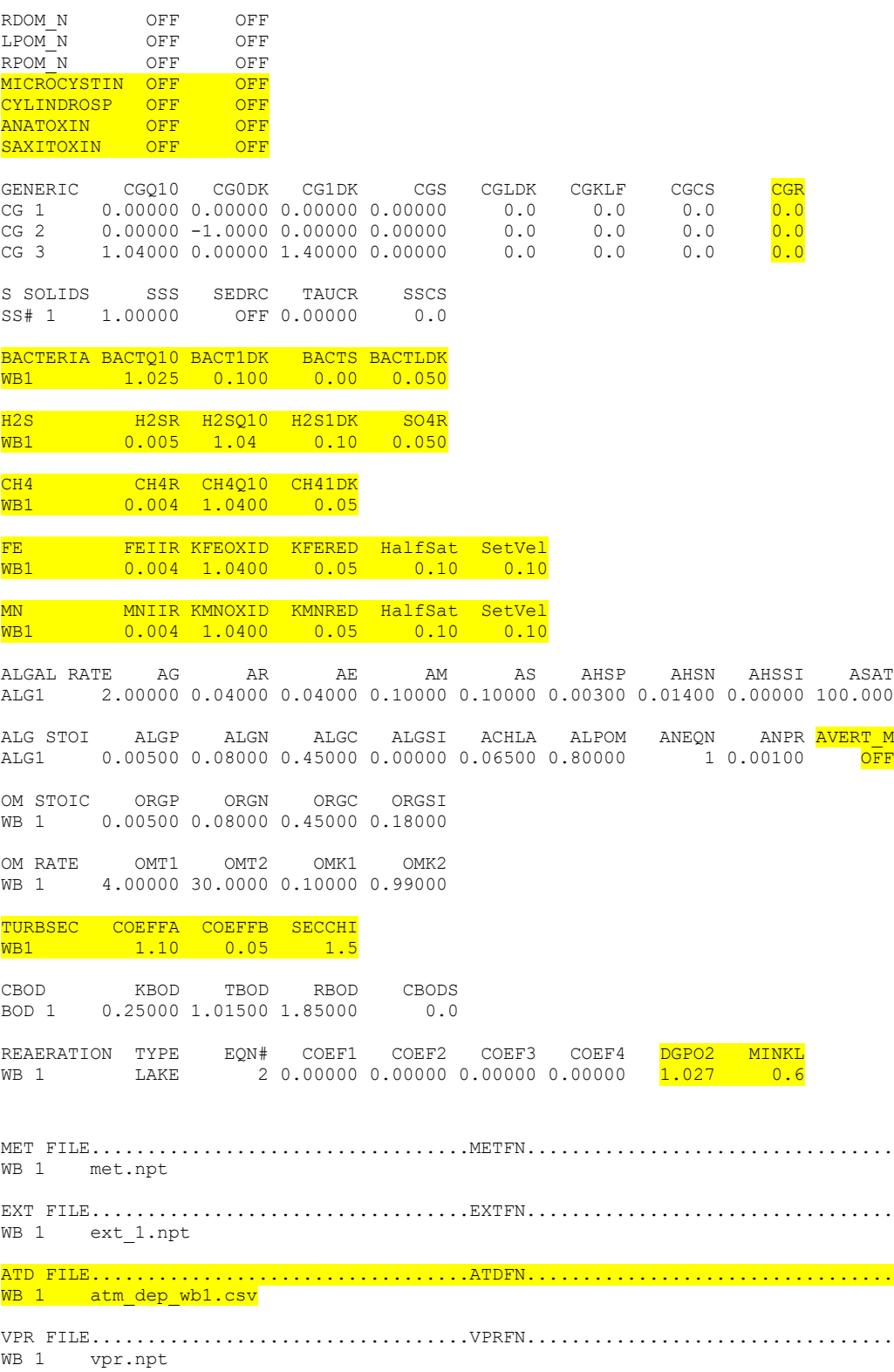

Also, there are many changes in the other input files for activating different processes in Version 4.5. See the User Manual Part 3 for the new format for these ancillary input files.

## **Differences between Version 4.2.2 and Version 4.2.1**

Version 4.2.2 has 2 new variables, [**CO2PPM**] and [**CO2YRLY**], that were added to the main control file, **w2\_con.npt** and **w2\_con.csv**. The old fixed format card in **w2\_con.npt** is shown below:

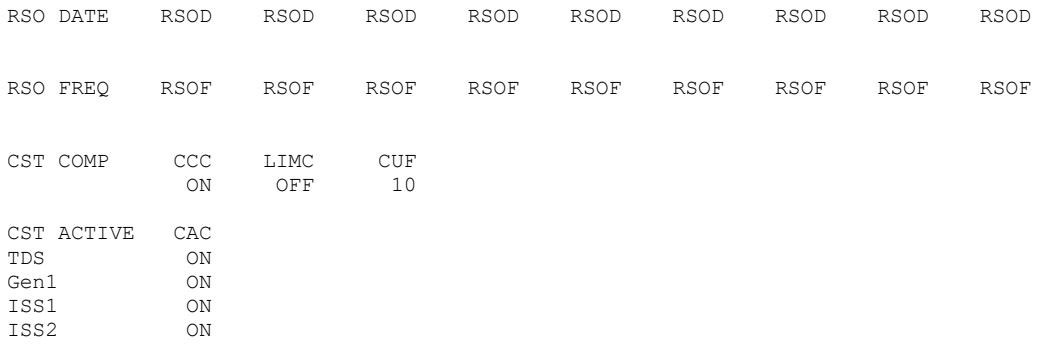

#### The Version 4.2.2 file, **w2\_con.npt** is shown below with the changes highlighted:

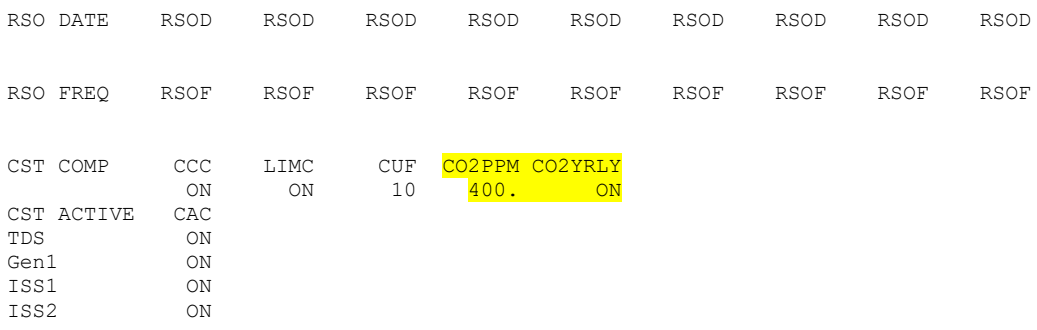

#### In the Excel macro version, the new variables are shown below:

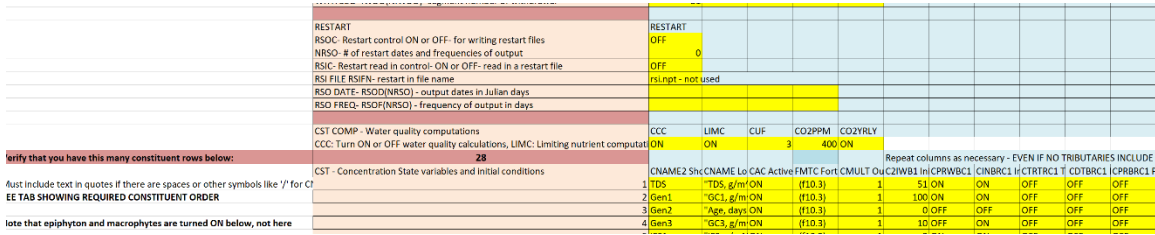

## **Differences between Version 4.2.1 and Version 4.2**

Version 4.2.1 is file compatible except that the **multiple\_wb.npt** format has changed. Also, a new input file, **w2\_con.csv**, can be read by the model. This file is developed using the Excel file **w2\_con.xslm**.

## **Differences between Version 4.2 and Version 4.1**

Version 4.2 is file compatible with Version 4.1. There are no changes in the main control file. There are new control files though that control new processes: (1) Multiple processor simulation for cascade of waterbodies (**multiple\_wb.npt**), (2) SYSTDG Total Dissolved Gas algorithm for spillways (**systdg.npt**).

## **Differences between Version 4.1 and Version 4.0**

Version 4.1 is file compatible with Version 4.0. There are no changes in the main control file. There is only 1 new input file, '**particle.csv**', that serves as an input file to the particle tracking algorithm.

## **Differences between Version 4.0 and Version 3.72**

Version 4 is file compatible with Version 3.72, even though there are new options in the main control file, w2 con.npt, and new input files whose presence or absence is detected by the model. For example, for ICEC control the options now include ON, ONWB, and OFF, where ONWB is a new option. New input files include a file for sediment diagenesis, 'W2\_CEMA\_Input.npt', and a file for the dynamic alkalinity calculation, 'pH\_buffering.npt'

Control file differences are in the Generic Constituent Section of the Code where new variables were added to the control file to allow for phot-degradation and the new N2 state variable for TDG:

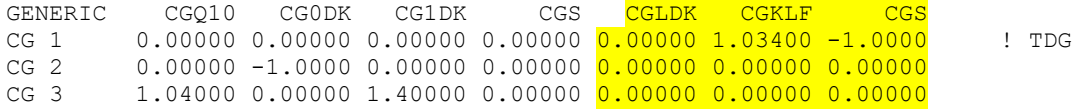

## **Differences between Version 3.72 and Version 3.71**

These 2 codes are file compatible. Besides a few bug fixes since the last release of Version 3.71, Version 3.72 includes the USGS automatic port selection code. This can be activated by setting SELECTC='USGS' in the control file w2\_con.npt. In Version 3.71, only 'ON' or 'OFF' were input variables for SELECTC. If one sets SELECTC='USGS', the format of the file w2 selective.npt is also changed from Version 3.71. Details of this and examples are provided in the User's Manual and on-line.

### **Differences between Version 3.71 and Version 3.7**

There is only one change in the control file between Version 3.7 and 3.71. There is a new option for outlet structures – dynamic centerline elevation. In the control file, there is an ON/OFF option after declaring the # of structures for each branch:

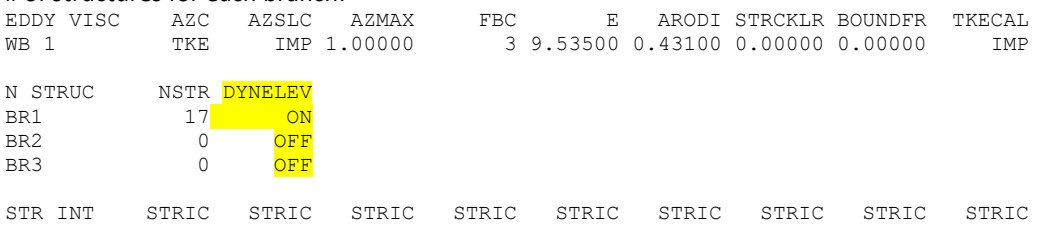

If these fields are missing the model will assume that DYNELEV=OFF.

## **Differences between Version 3.7 and Version 3.6**

Even though there are some cases where a Version 3.7 executable will run Version 3.6 and Version 3.5 files fine, there are updates required to the w2\_con.npt file that need to be made. The preprocessor will catch these errors.

#### **Control file changes: w2\_con.npt**

The main changes to the W2 control file are additional flags to turn ON/OFF new control file options and the addition of new state variables for water quality, BOD-N and BOD-P for each BOD group. Below is a list of changes in the control file with the card image header for each line changed (highlighted options are new in V3.7). Descriptions of these new features are in the W2 User's Manual.

1. MISCELL

MISCELL NDAY SELECTC HABTATC ENVIRPC AERATEC INITUWL 100 OFF ON ON ON OFF

Five new variables, SELECTC, HABITATC, ENVIRPC, AERATEC, and INITUWL, are 5 new control variables that turn ON/OFF the use of automatic selective withdrawal, fish habitat volumes, environmental performance criteria, artificial aeration, and the initial water surface and velocity computations, respectively. If using an old Version 3.6 control file, all of these would default to 'OFF' if they were left blank. Also the model preprocessor would flag these are missing variables.

#### 2. DLT CON

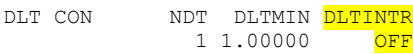

where DLTINTR is a control for interpolating the the time step DLTMAX and DLTF rather than use as a step function

#### 3. BRANCH G

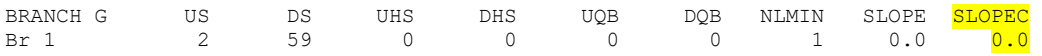

where SLOPEC is the hydraulic equivalent slope for a river channel that affects the momentum equation.

#### 4. GATE WEIR

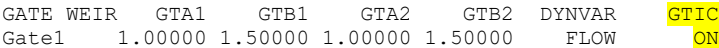

where GTIC is an interpolation control for the specified DYNVAR for the GATE-WEIR.

#### 5. Dynamic pipe

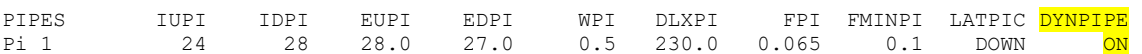

where DYNPIPE controls whether the pipe is controlled by time series of an ON/OFF or partially open gate

#### 6. Dynamic pump

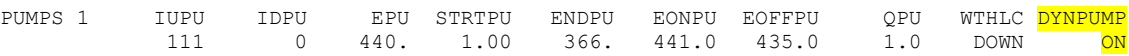

where DYNPUMP controls the EPU, EONPU, EOFFPU, and QPU over time by reading in a time series file

#### 7. INIT CND

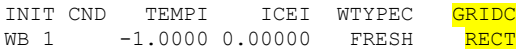

where GRIDC controls whether the grid is interpreted as rectangular in depth or trapezoidal.

8. CST ACTIVE [Note that this change only appears if NBOD>0]

55 Model Utilities CST ACTIVE CAC

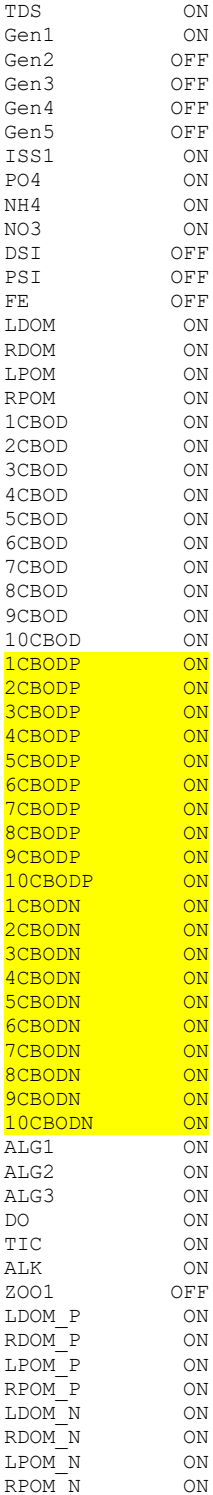

### 9. CST ICON, CST PRIN, CIN CON,CTR CON, CDT CON and CPR CON

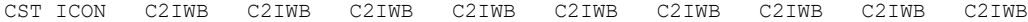

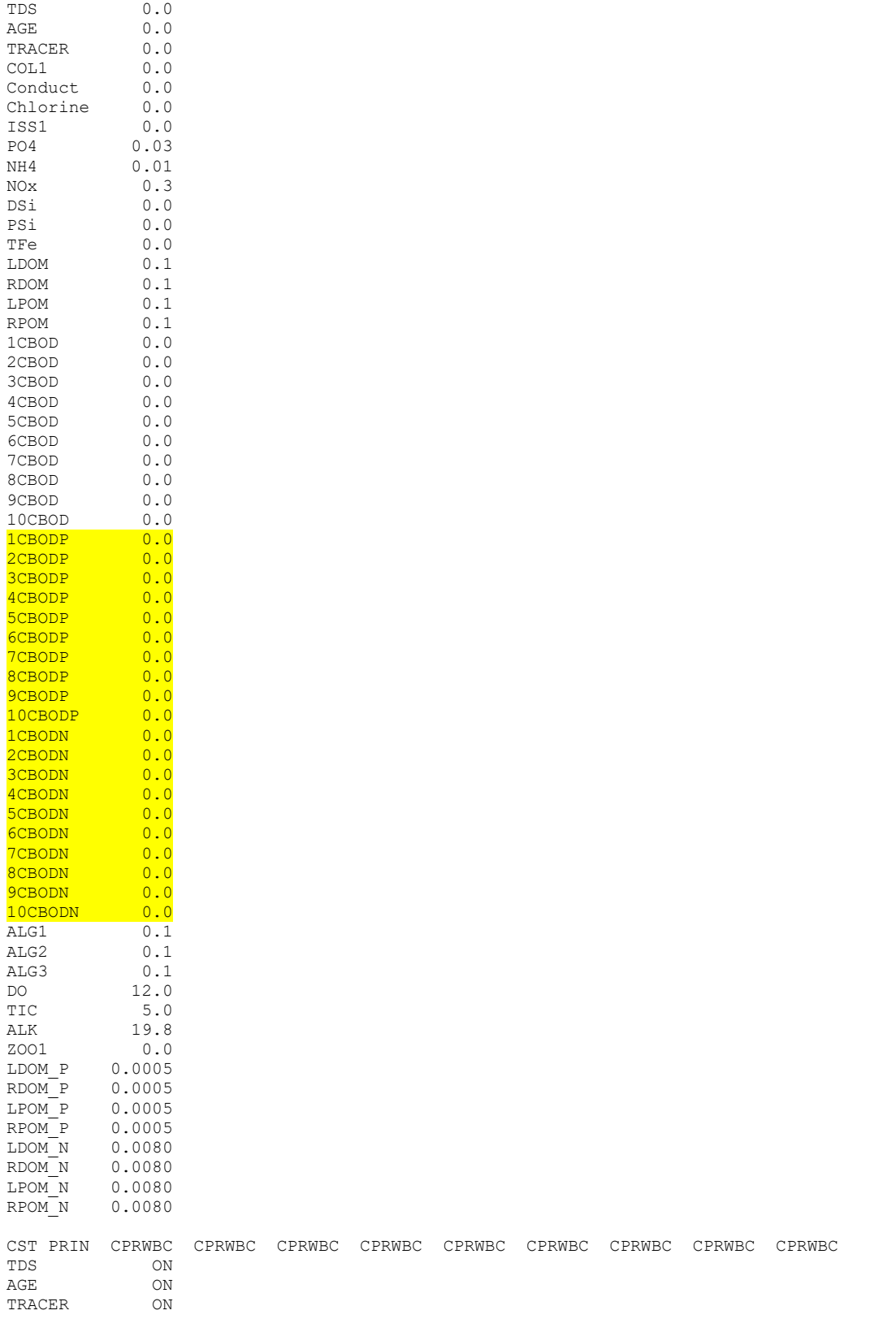

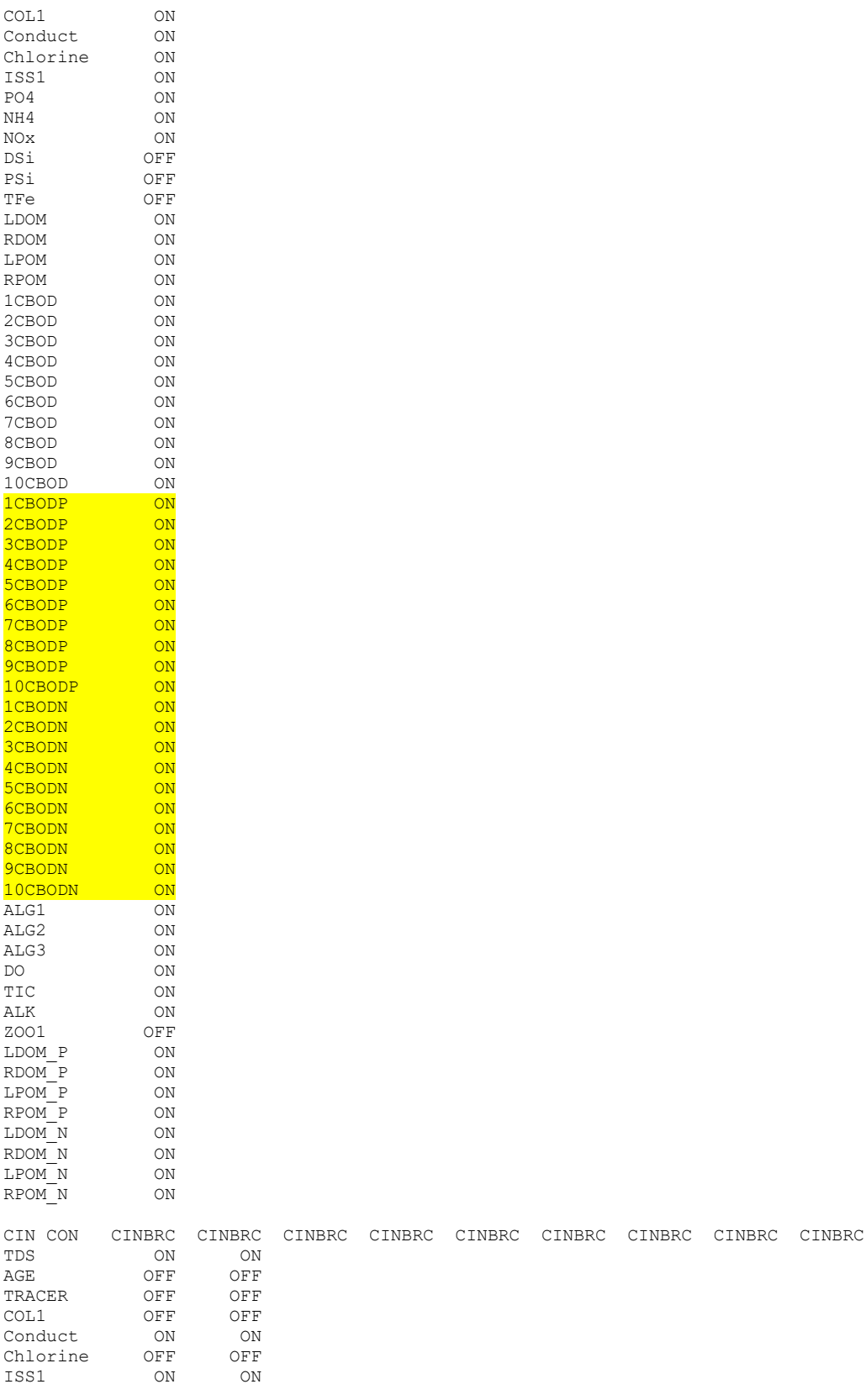

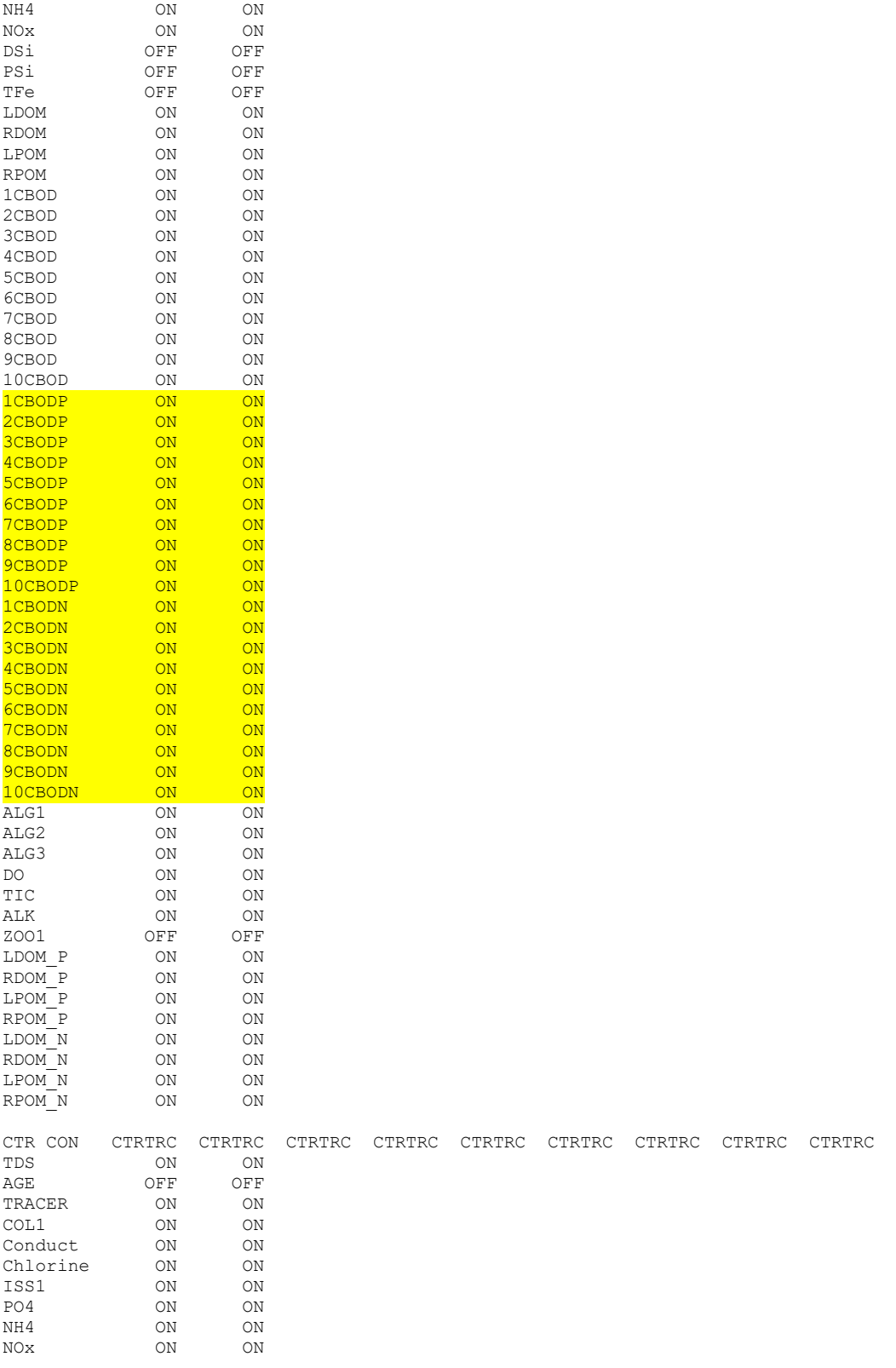

PO4 ON ON

59 Model Utilities

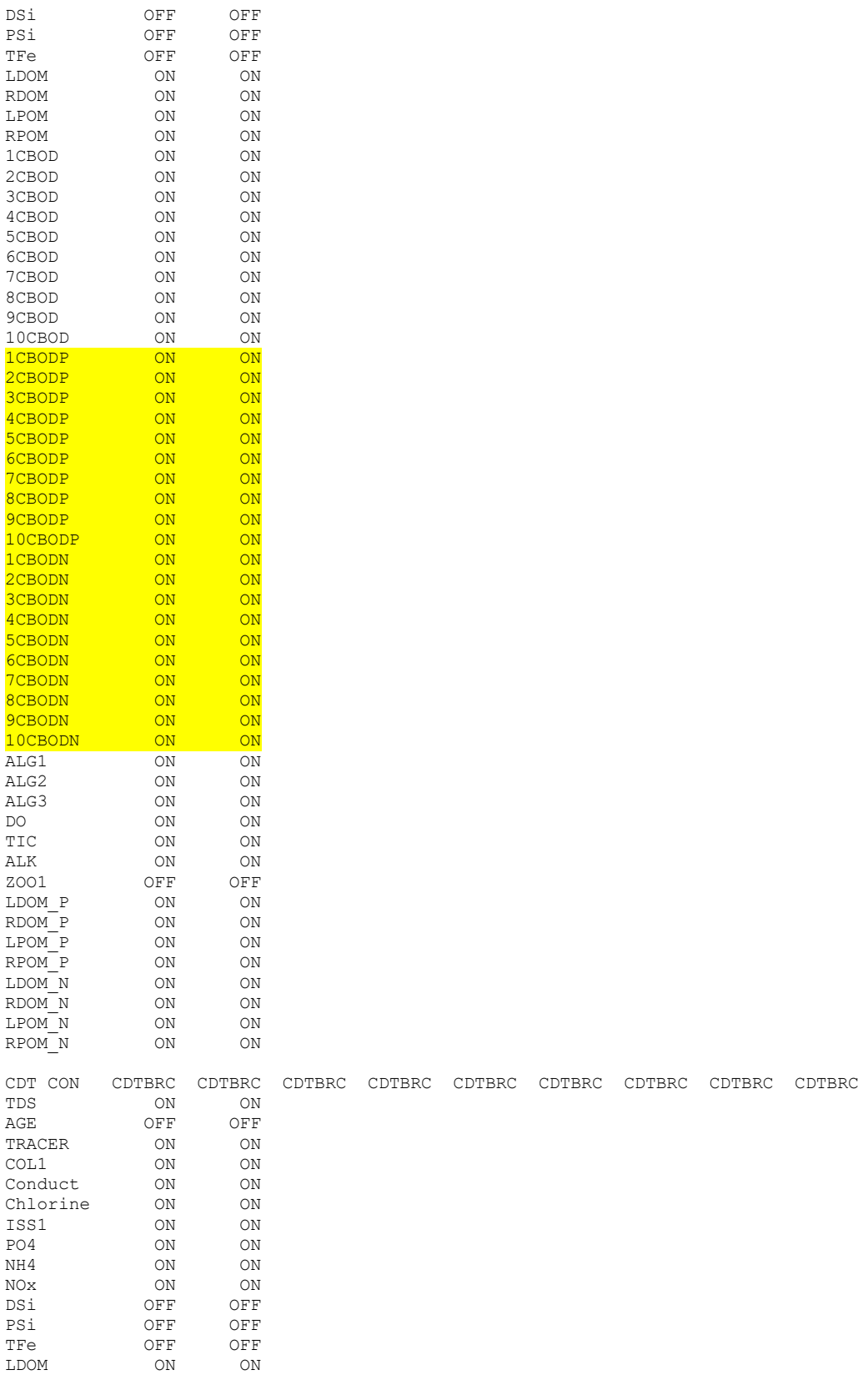

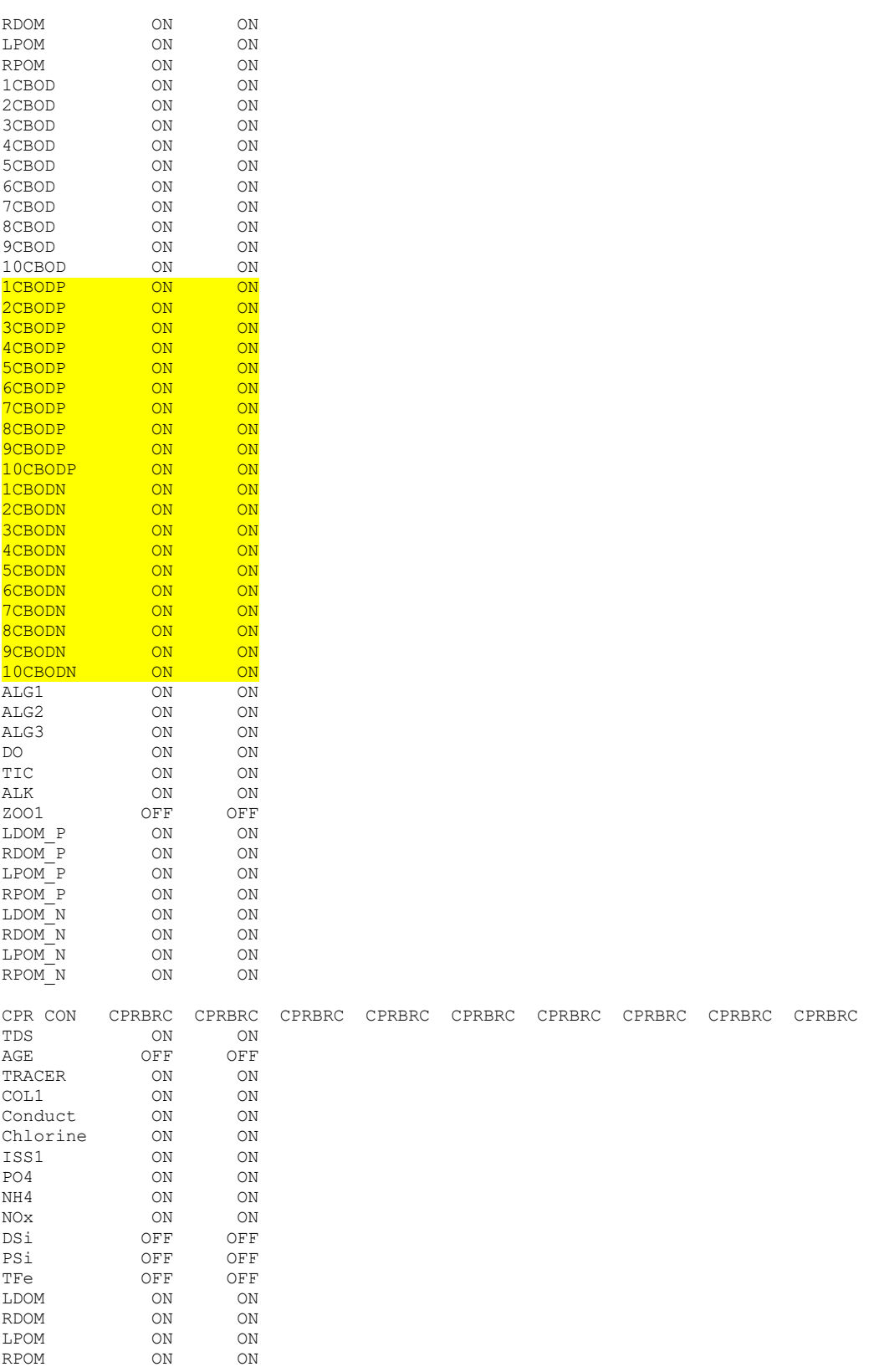

61 Model Utilities

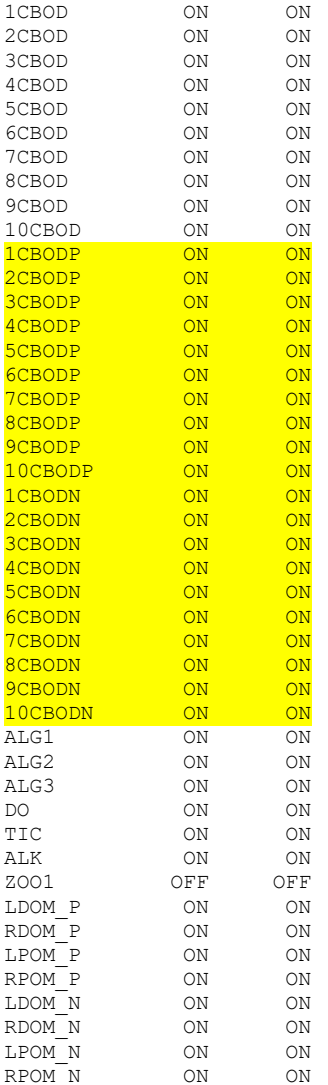

#### **New control files**

Based on the options the user turns ON or OFF, new control files are required. These new control files are named:

- 1. w2\_selective.npt new variables controlling the selective withdrawal algorithm to select temperature targets
- 2. w2\_habitat.npt new variables controlling fish habitat limits for temperature and dissolved oxygen and surface and segment volume weighted eutrophication state variables
- 3. w2\_envirpf.npt new variables controlling setting environmental performance criteria
- 4. w2\_aerate.npt variables describing use of dissolved oxygen addition to enhance dissolved oxygen levels through diffusers

Details of these new control files are in the CE-QUAL-W2 User Manual.

## **Differences between Version 3.6 and Version 3.5**

Version 3.6 can be run without changing any of the input files, even though the preprocessor will identify errors in the control file because of missing variables. Below is a highlighted list of locations in the file w2\_con.npt where additional variables have been added. There are no other changes in the input files for Version 3.6.

The TKE algorithm has been updated with new algorithms that match experimental tank data for kinetic energy and dissipation. This is based on a Master's degree project by Sam Gould at Portland State University. A new user option is the TKE1 algorithm, in add addition to the legacy algorithm TKE. This results in several new input variables on the following line of the w2 con.npt file that are only active if TKE1 is chosen for AZC:

EDDY VISC AZC AZSLC AZMAX FBC E ARODI STRCKLR BOUNDFR TKECAL WB 1 W2 IMP 1.00000 3 9.535 0.430 24.0 10.00 IMP

The roughness height of the water for correction of the vertical velocity wind profile is now a user-defined input,  $z_0$ . Prior to this the model had hardwired the value of  $z_0$ =0.003 m for wind speed correction at 2m (for evaporation where wind height at 2 m is typical) and  $z_0$ =0.01 m for wind at 10 m (for shear stress calculations where wind height of 10 m is typical). For consistency, both conversions now use the same value of roughness height. If the user does not specify the value of  $z_0$  (for example if he/she leaves the spaces blank for zo using a V3.5 control file), the code uses 0.001 m.

HYD COEF AX DX CBHE TSED FI TSEDF FRICC <mark>Z0</mark> WB 1 1.00000 1.00000 0.30000 11.5000 0.01000 1.00000 MANN 0.001

A new option for output is in the format required for TECPLOT. For TECPLOT animation there is only a flag in the CPL output line. This allows for easy model animation of the variables U, W, T, RHO, and all active constituents at the frequency specified by the CPL file as a function of distance and elevation.

CPL PLOT CPLC NCPL TECPLOT<br>WB 1 0N 1 0N  $WB<sub>1</sub>$ 

A new variable for determining the fraction of NO3-N that is diffused into the sediments that becomes organic matter, or SED-N was introduced. According to one study, only about 37% of NO<sub>3</sub>-N that diffuses into the sediments becomes incorporated into organic matter in the sediments. The rest is denitrified.

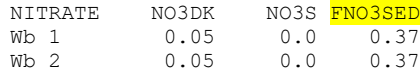

In V3.5 the model computed an average decay coefficient of the sediments based on what was deposited. The user now has the option to dynamically compute that decay rate or to have it fixed and controlled by the model user. A new variable was introduced called DYNSEDK which is either ON/OFF to allow or not allow dynamic computation of the sediment decay rate.

63 Model Utilities SEDIMENT SEDC PRNSC SEDCI SEDK SEDS FSOD FSED SEDBR **DYNSEDK** 

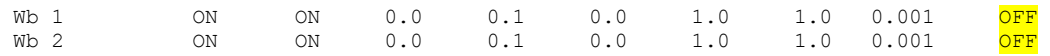

The User can now specify the # of processors to use on the host computer. Most users find that setting NPROC=2 gets the best results. Sometimes setting this greater than 2 results in slower model performance. Also, the CLOSEC control closes the windows dialog box after the model completes its simulation. This is useful in using the windows version of the release code in batch simulations. These are specified in the control file as follows:

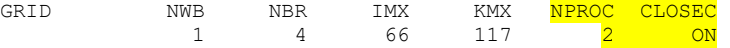

## **Differences between Version 3.2 and Version 3.5**

The differences in V3.5 and V3.2 input files are found in the control file: **w2\_con.npt** and in the **graph.npt**  file. All other files are the same between the 2 versions.

#### **w2\_con.npt**

.

Below is an example of parts of the control file from V3.5 where all new variables are highlighted. Most of these changes have to do with the new zooplankton, macrophyte, and new state variables added to the model. See the User Manual for a list of changes between V3.2 and V 3.5 in the version history. Also there were some deletions from the V3.2 w2\_con.npt file. These are shown below.

#### **New variables added to the control file are highlighted**

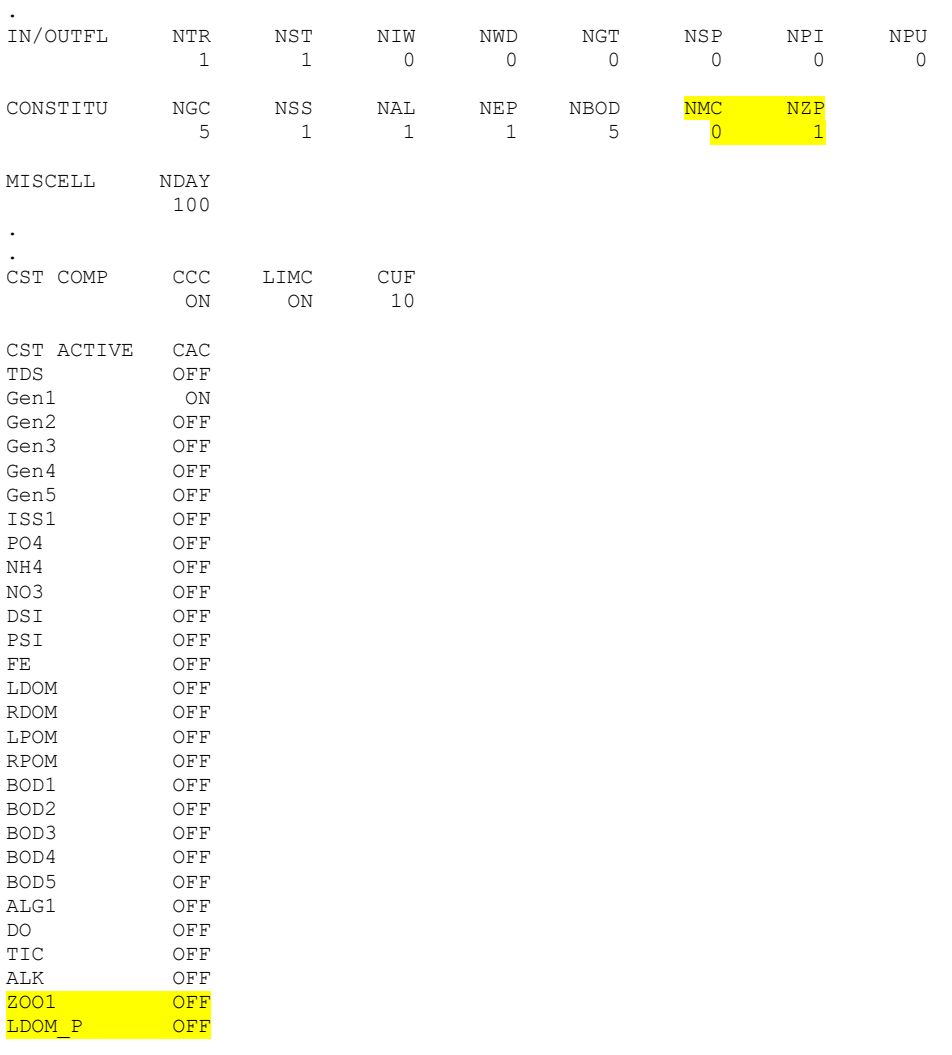

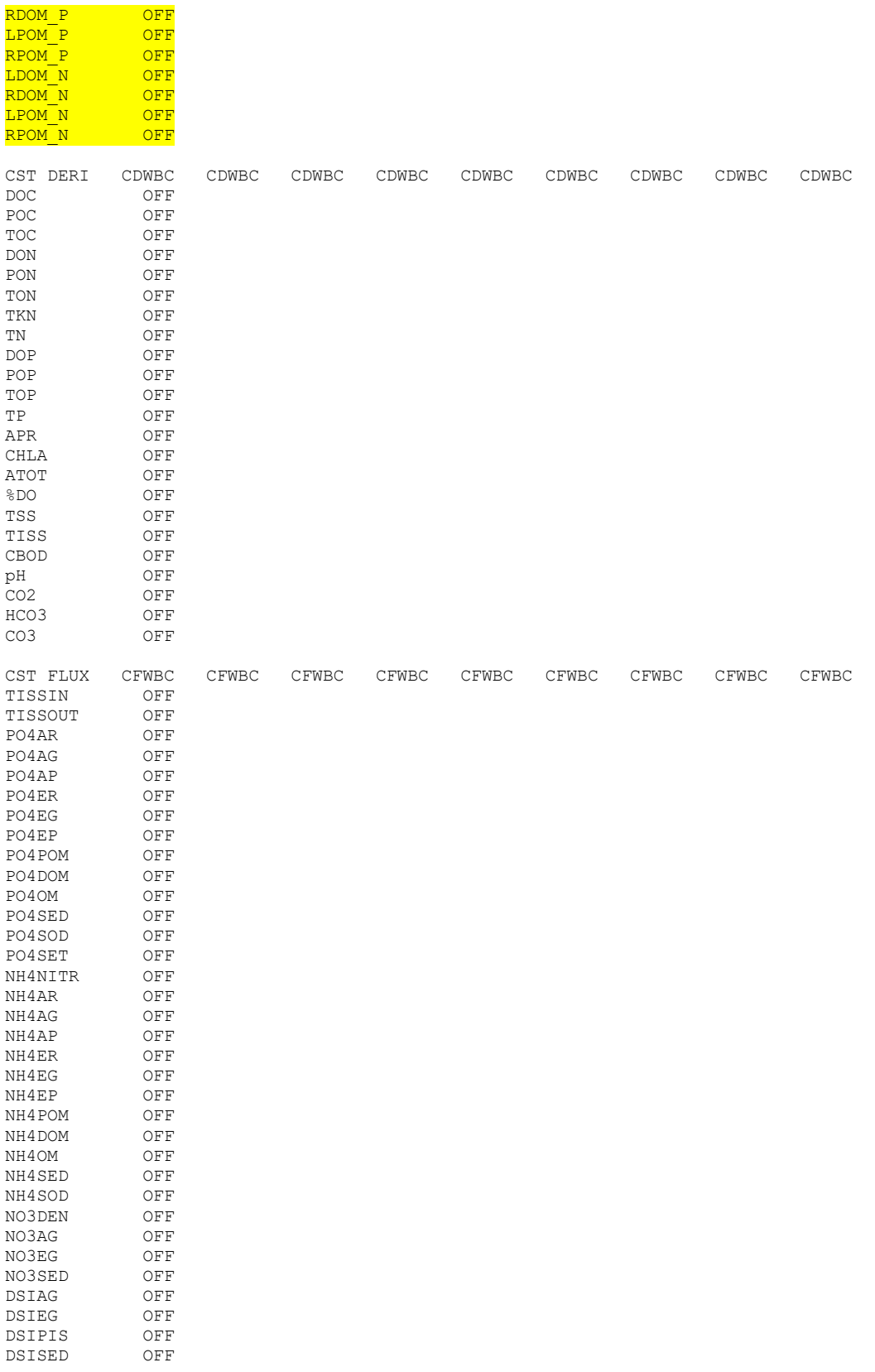

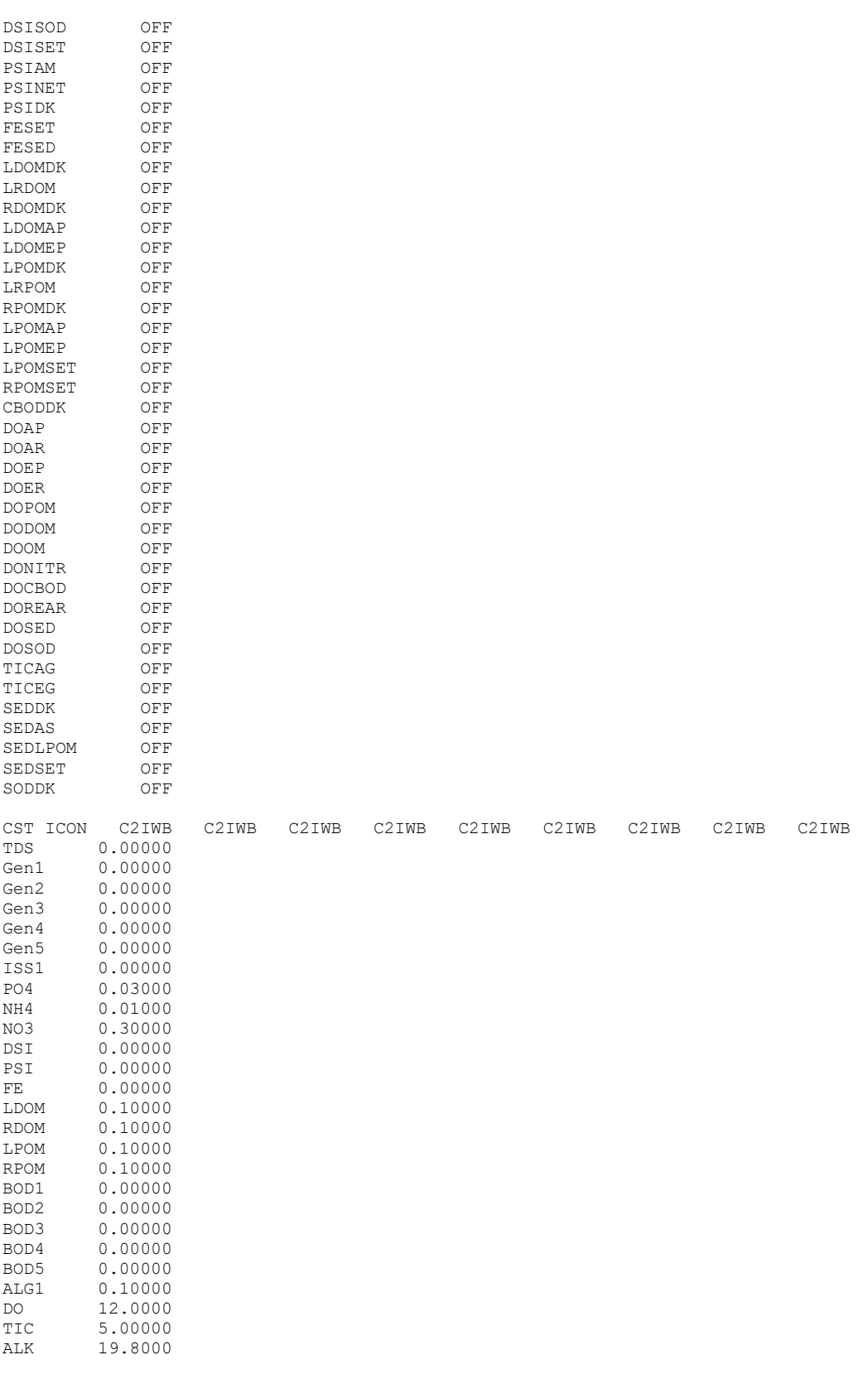

67 Model Utilities

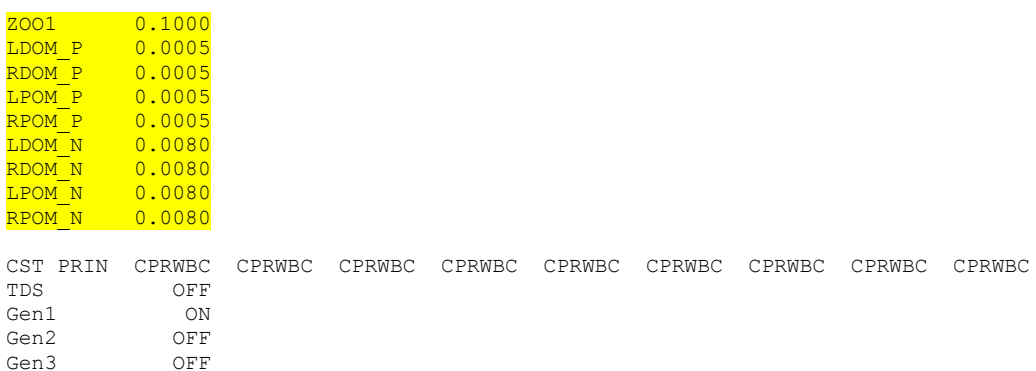

LPOM ON RPOM ON BOD1 ON BOD2 ON BOD3 ON

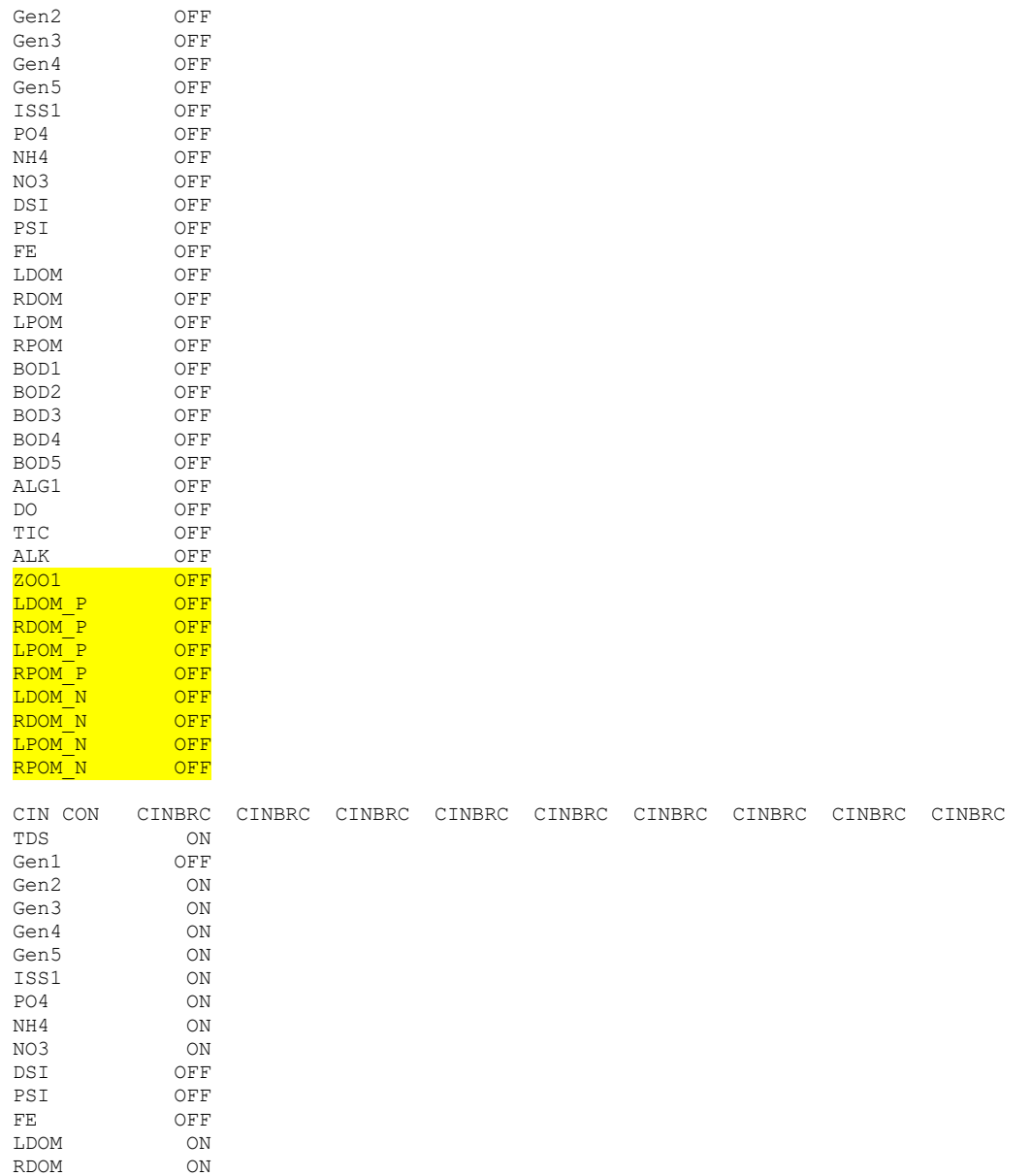

68

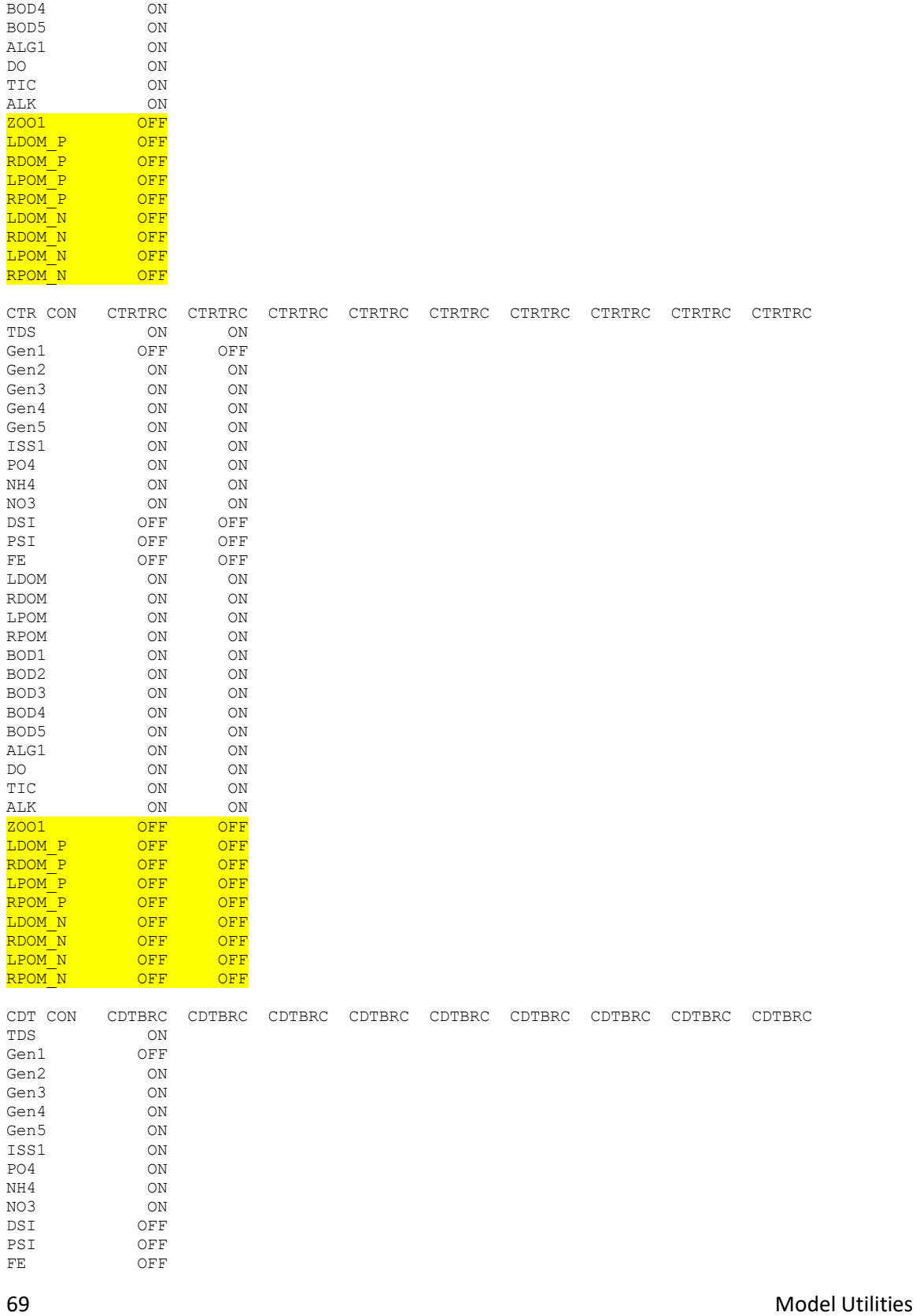

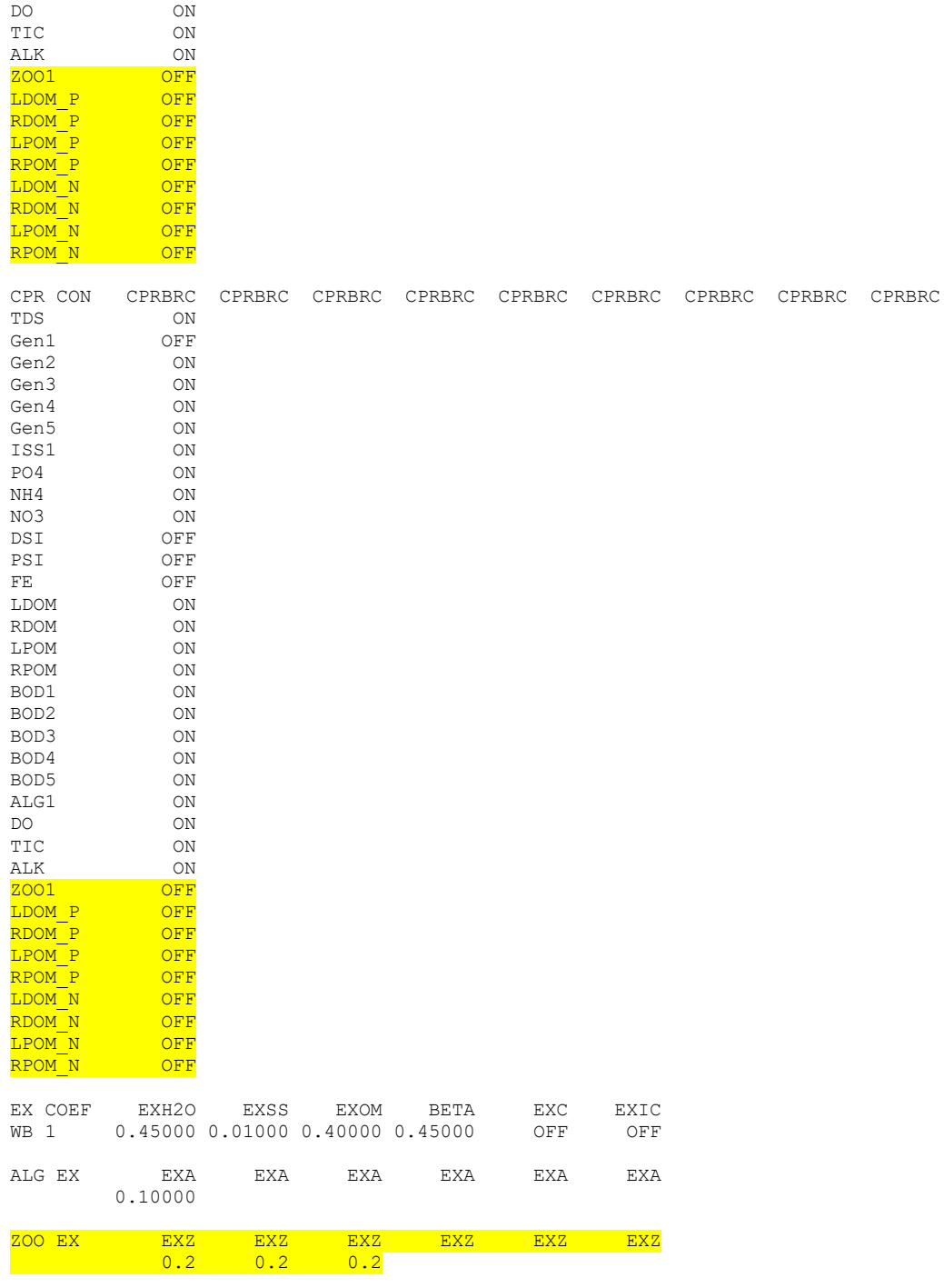

LDOM ON RDOM ON LPOM ON RPOM ON BOD1 ON BOD2 ON BOD3 ON BOD4 ON BOD5 ON ALG1 ON

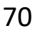

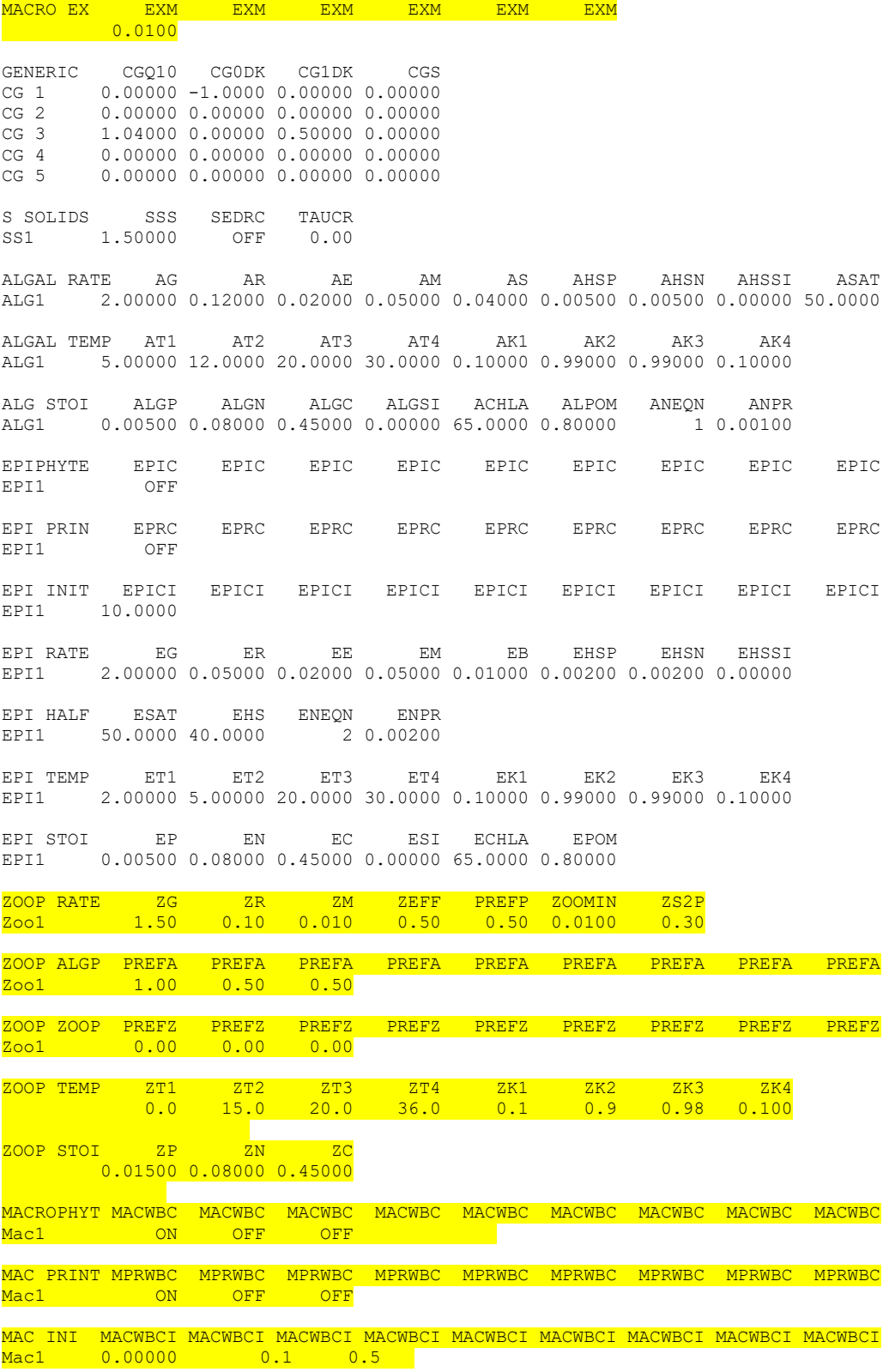

71 Model Utilities

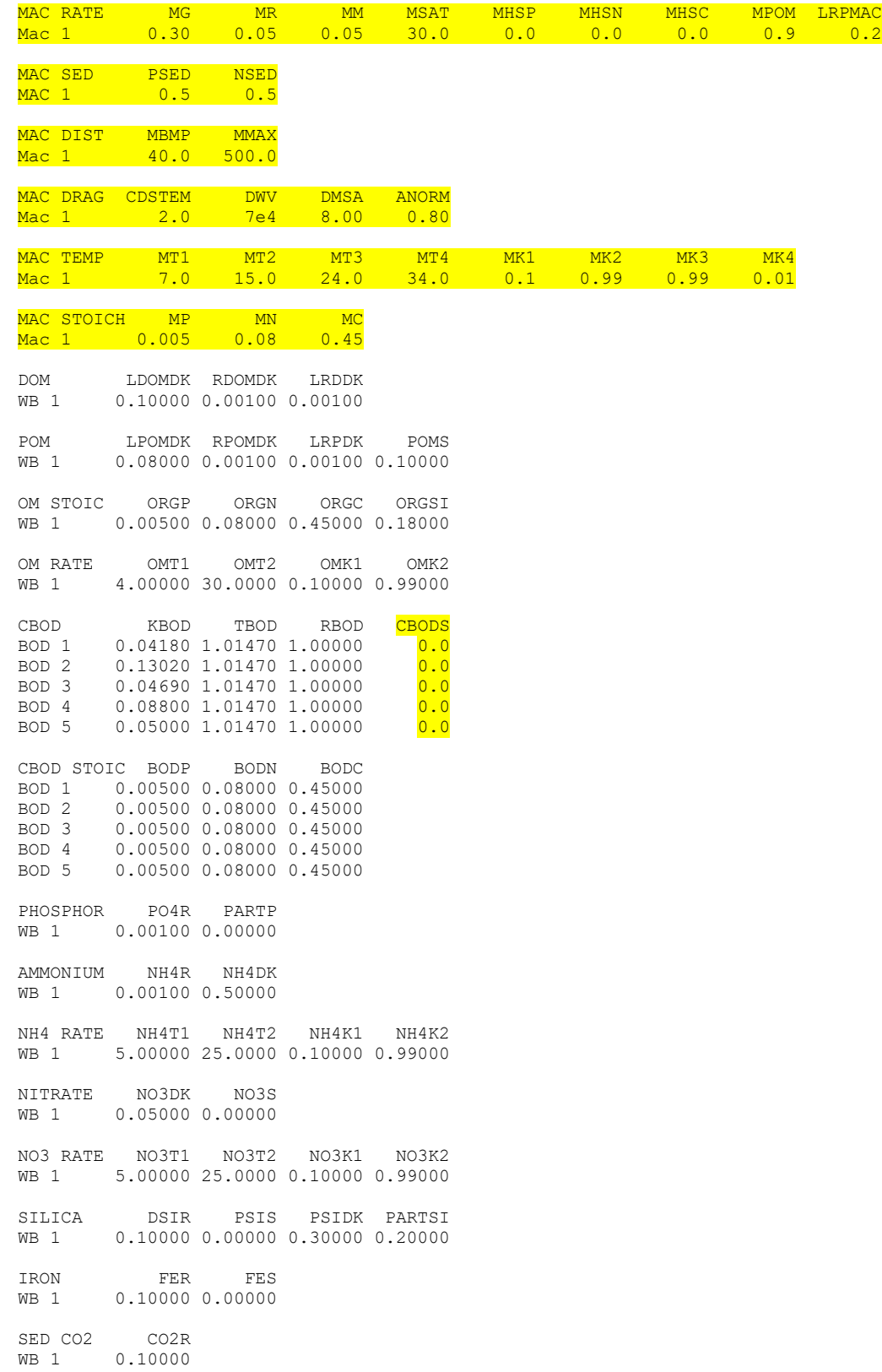

72
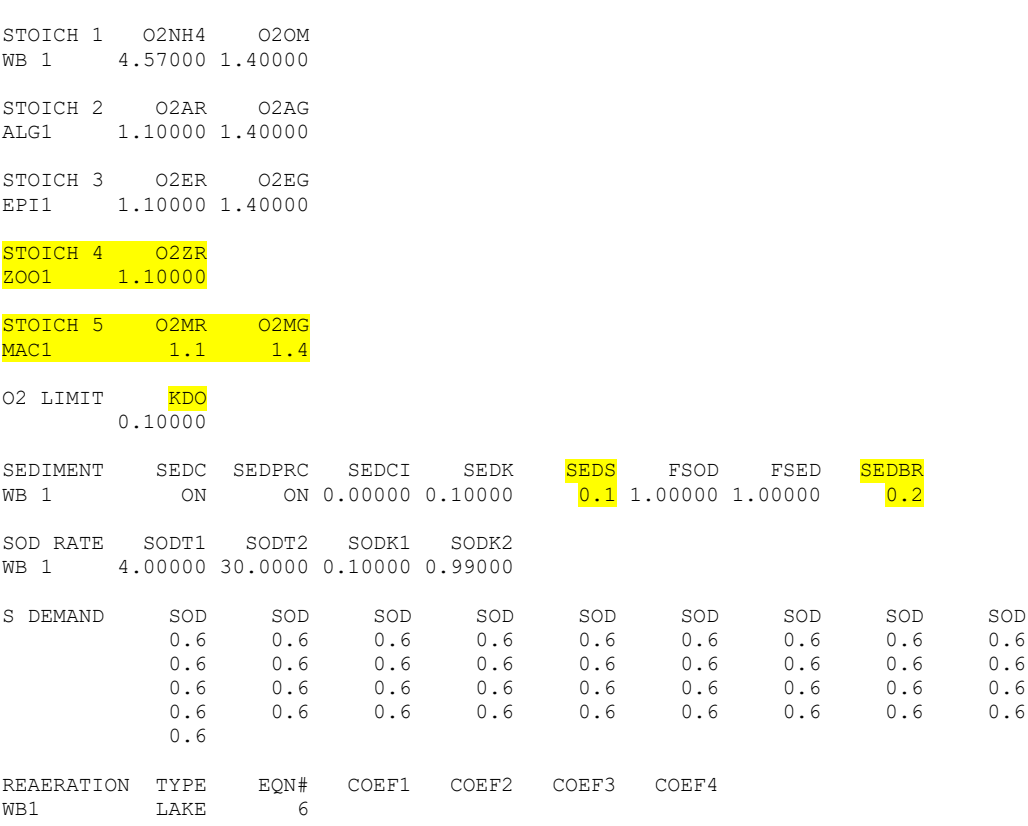

### **Lines removed from the V3.2 control file: These are a result of eliminating the pumpback and line printer settings.**

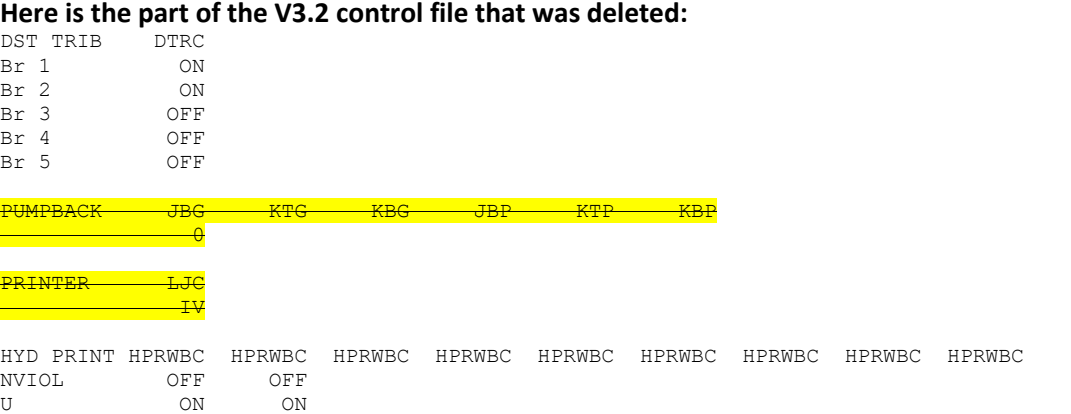

### **Graph.npt file changes. These changes are a result of the new state variables in W2 and are highlighted below.**

Hydrodynamic, constituent, and derived constituent names, formats, multipliers, and array viewer controls

....................HNAME................... FMTH HMULT HMIN HMAX HPLTC

#

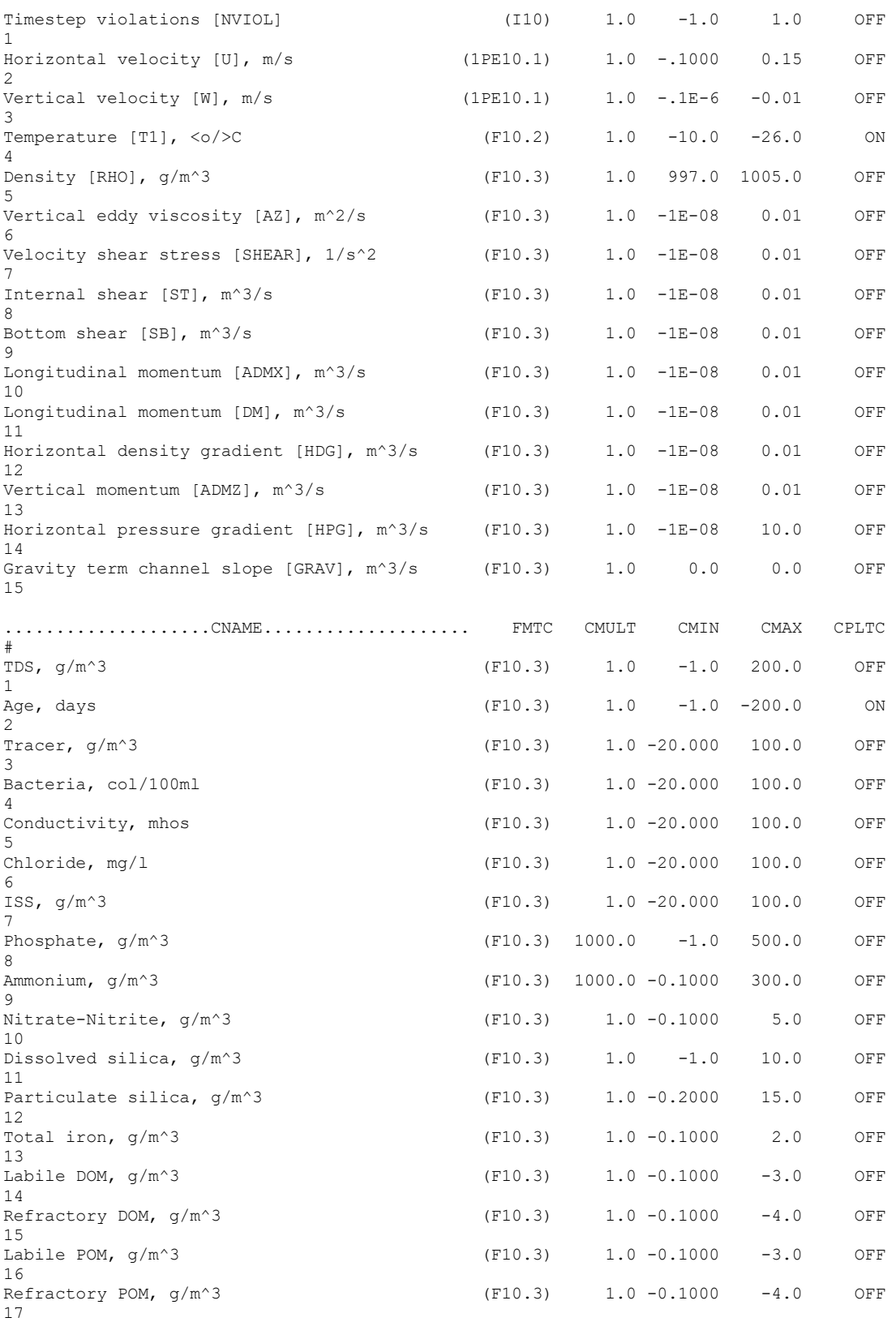

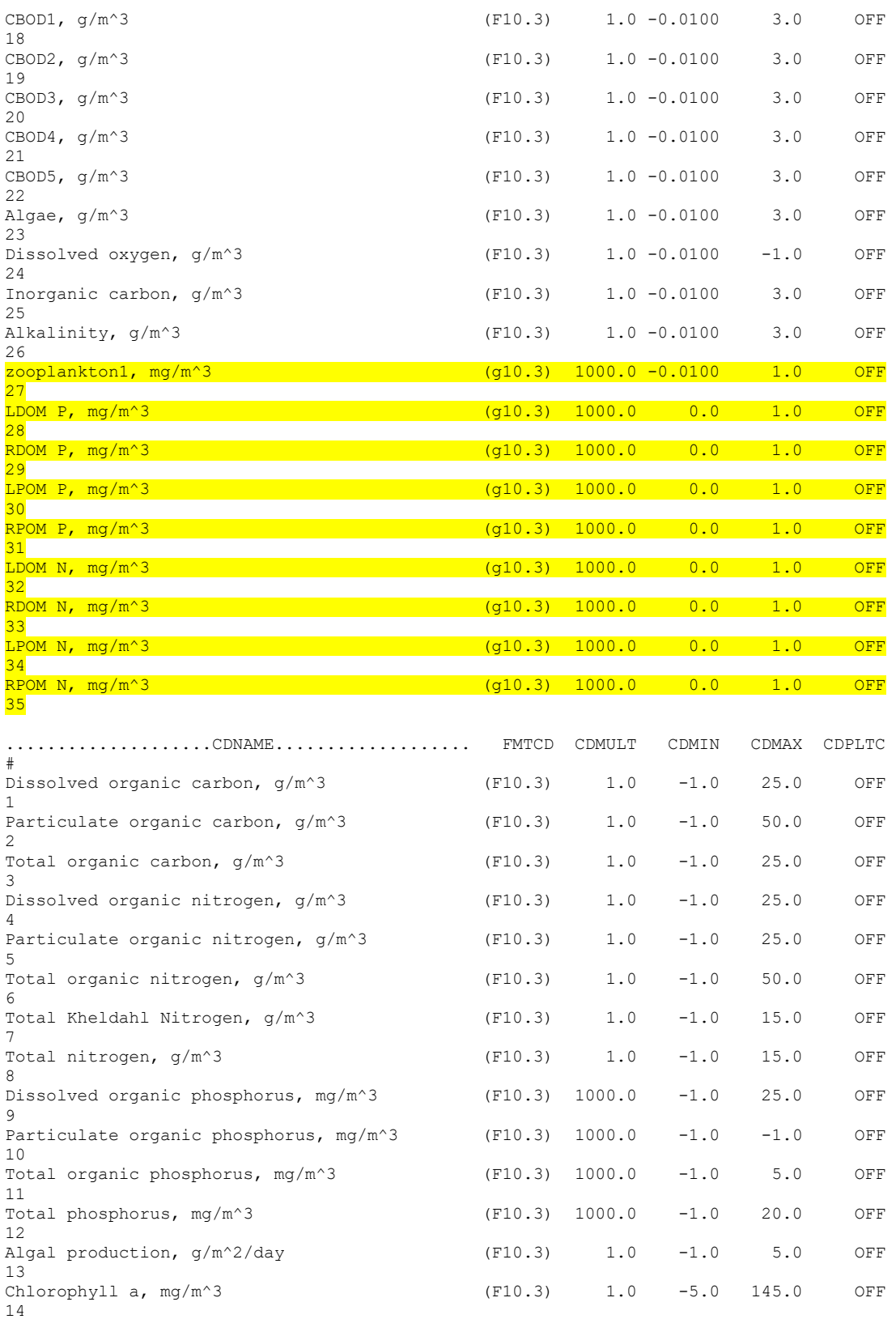

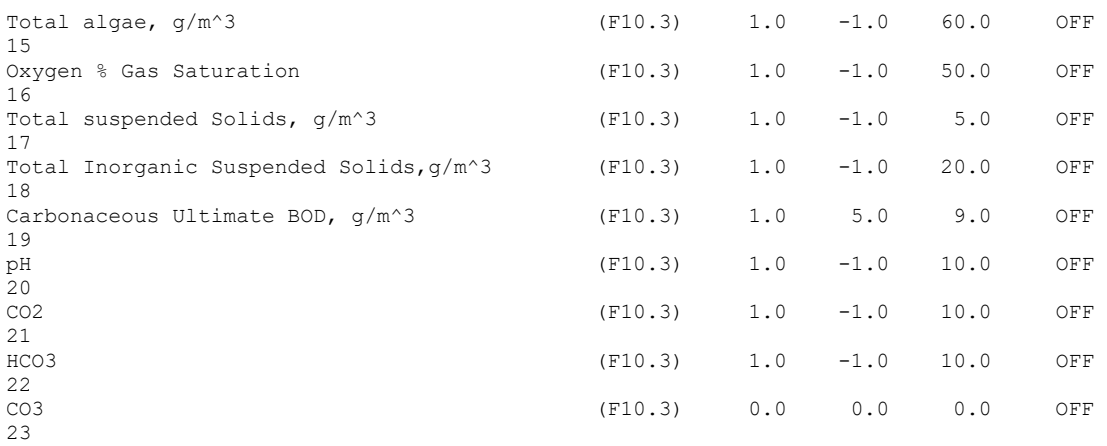

## **Differences between Version 3.1 and Version 3.2**

There are minor differences in 2 input files between the 2 versions: **w2\_con.npt** and the **graph.npt** file. All other files are the same between the 2 versions.

#### **w2\_con.npt**

The only section where there is a slight difference in the control file is in the section where the inorganic suspended solids group settling velocities are entered. In Version 3.1, this section looks like this:

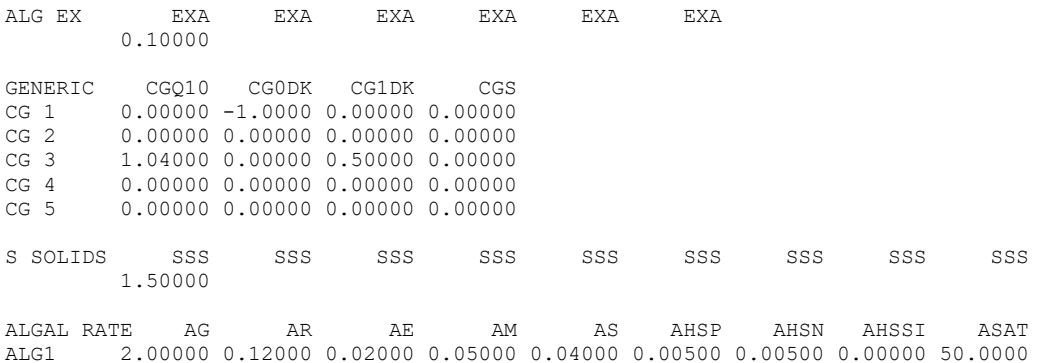

In Version 3.2, there is now a sediment resuspension capability for wind driven resuspension along the shores of lakes and reservoirs. The Version 3.2 control file has the following lines in this same section of the control file:

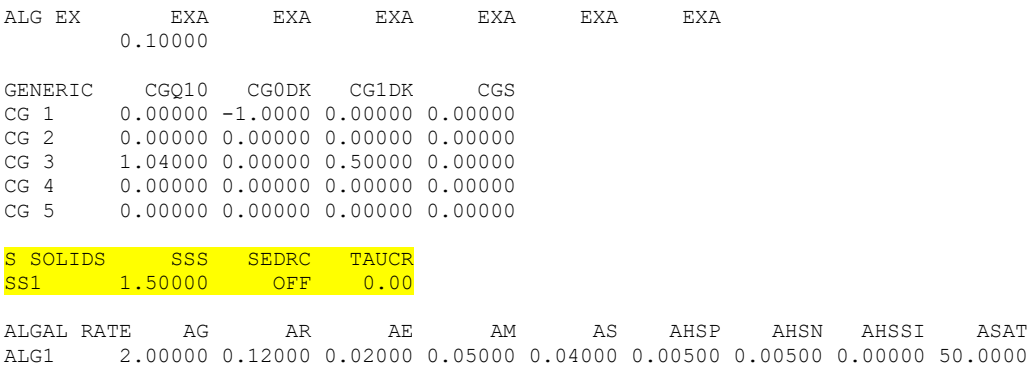

For Version 3.2, SSS is the settling velocity for particle group 1, SEDRC is the control which turns ON or OFF sediment resuspension, and TAUCR is the critical shear stress at which resuspension occurs. For Version 3.2, each line represents 1 SS group, while in Version 3.1, each group settling velocity is in the next 8 columns moving across the page.

### **graph.npt**

The graph file controls output formatting and the graphing parameters used in Array Viewer (only for the PC platform). The files have been rearranged significantly. A Version 3.1 graph file is shown below:

Constituent, hydrodynamic, and derived constituent names, formats, multipliers, and array viewer controls

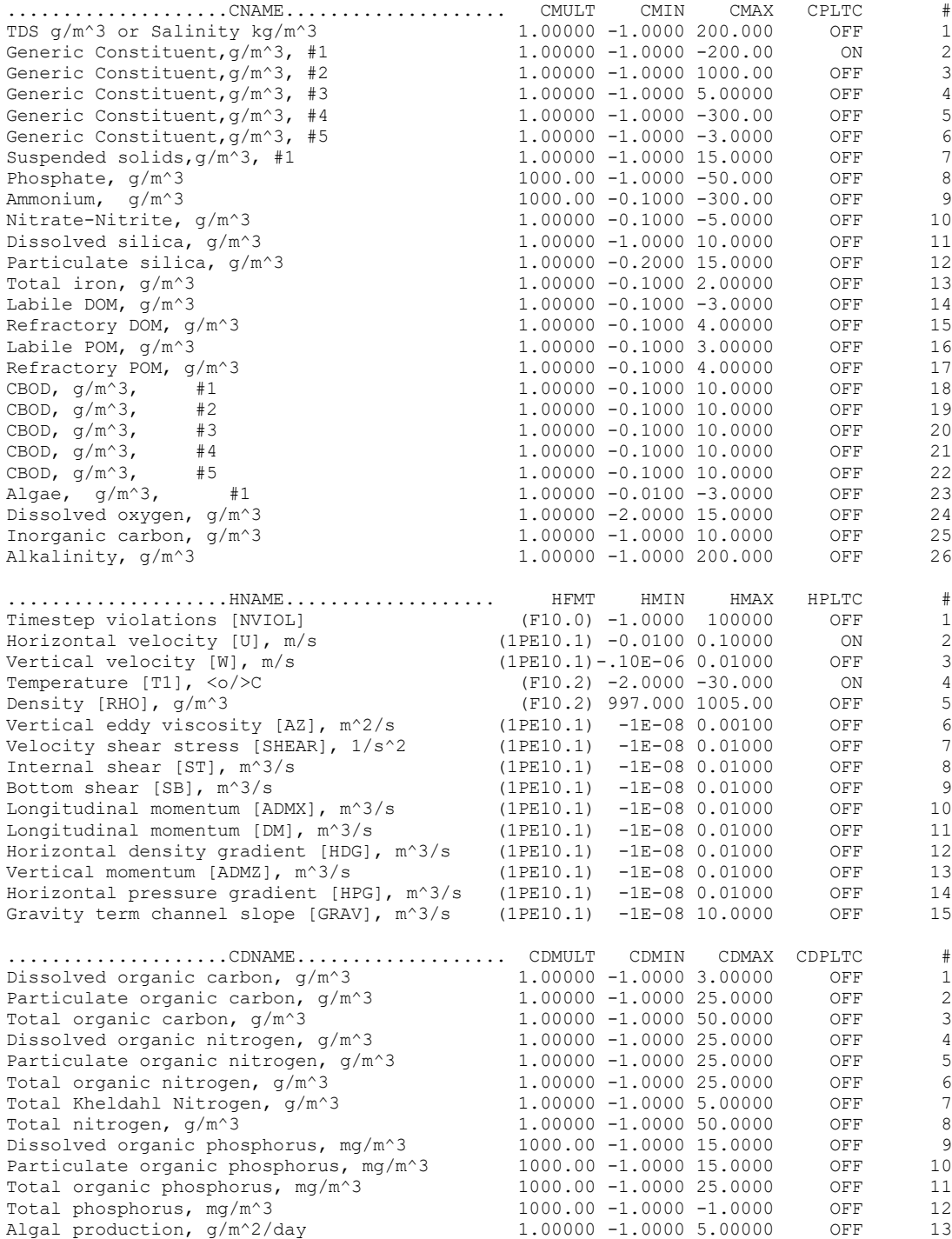

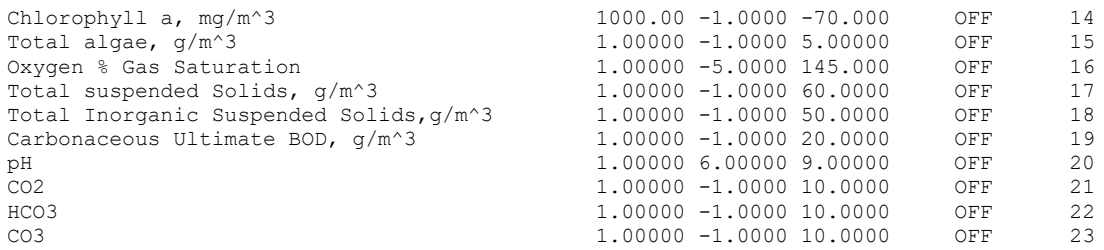

### An example of the same graph file but for Version 3.2 is shown below:

Hydrodynamic, constituent, and derived constituent names, formats, multipliers, and array viewer controls

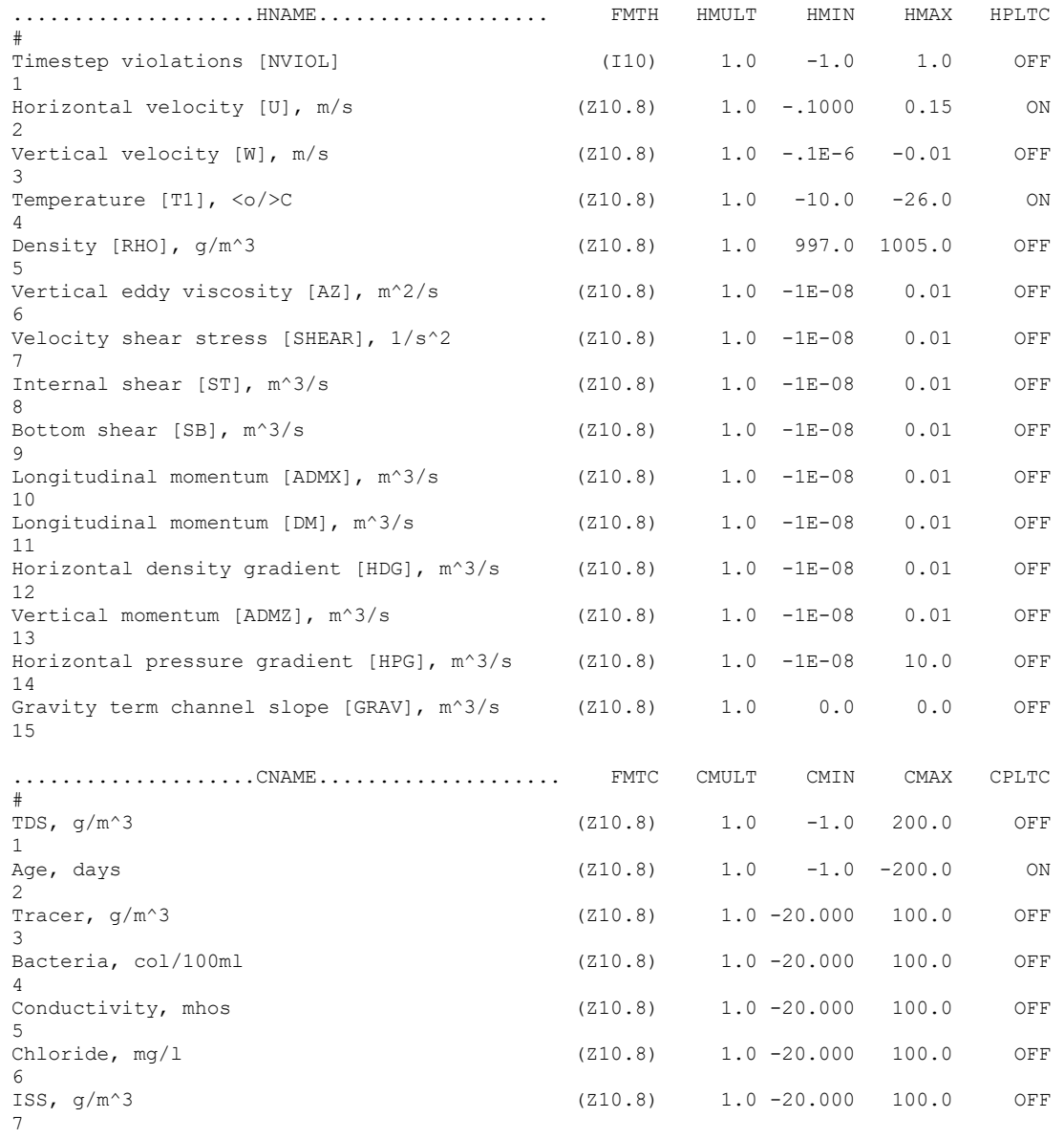

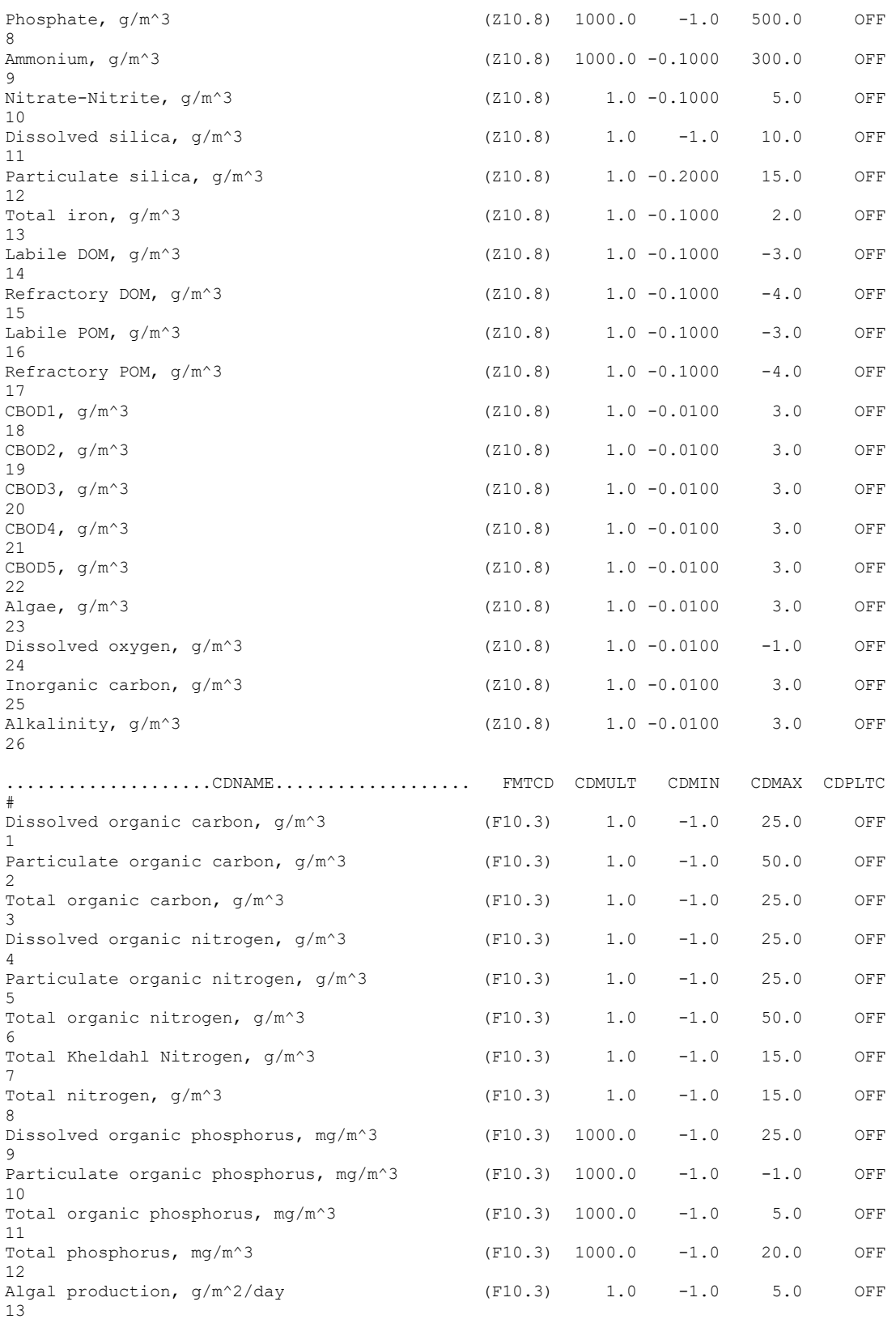

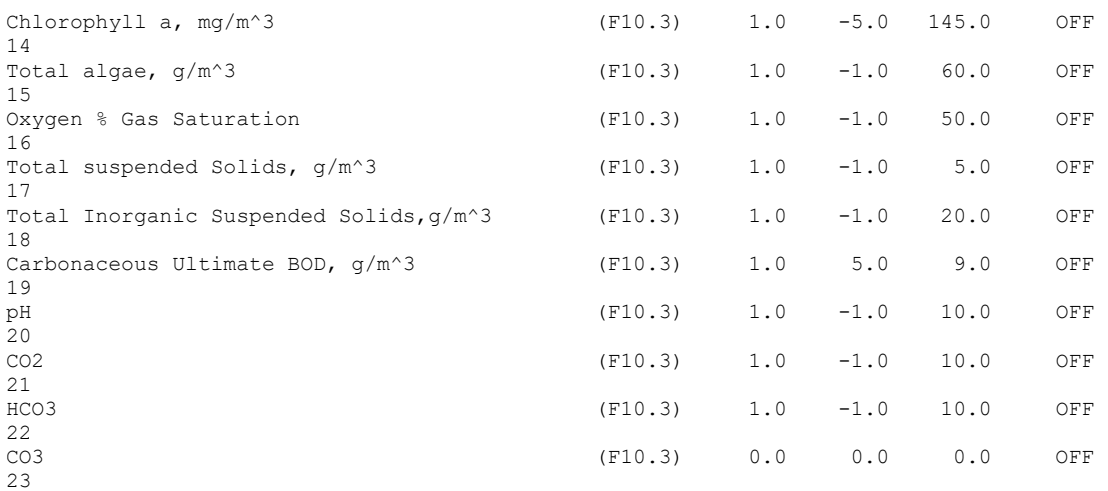

In Version 3.2, the user has format control of all output variables, as well as MULT control (see User Manual). In Version 3.1, some groups had one but not the other. Also, in Version 3.2, the groups (HNAME, CNAME, CDNAME) were reordered.

# **11. Appendix B: BUG FIXES AND ENHANCEMENTS BETWEEN VERSIONS**

There have been many updates and bug fixes between model versions. Even though some model updates have not been documented, we have tried to be diligent in outlining code updates since Version 3.7 between model versions. We have included below a series of tables with code fixes for multiple versions of CE-QUAL-W2 as a reference to earlier versions.

## **W2 V4.2 Bug Fixes, Enhancements, and User Manual Changes**

[Table 3](#page-81-0) shows a list of model bug fixes since the prior release of CE-QUAL-W2 Version 4.1. Note that some of these fixes were documented before the first release of Version 4.2.

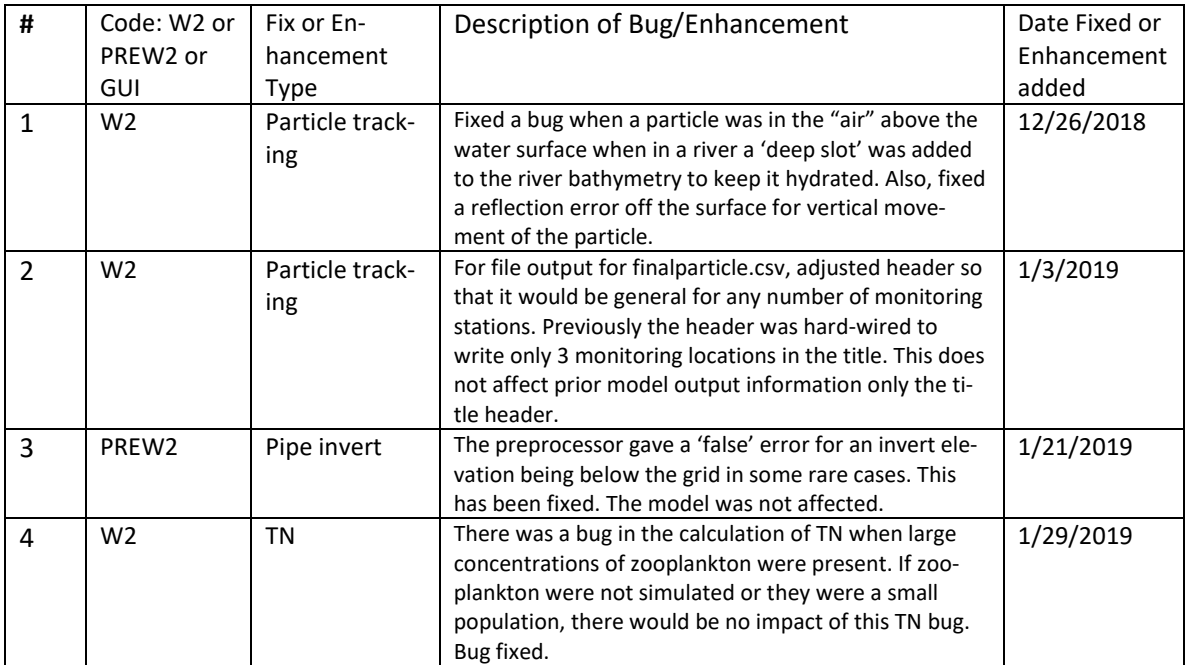

<span id="page-81-0"></span>**Table 3. List of bug fixes and enhancement code changes since CE-QUAL-W2 Version 4.2 was released. Note that shaded areas toggle between release versions.**

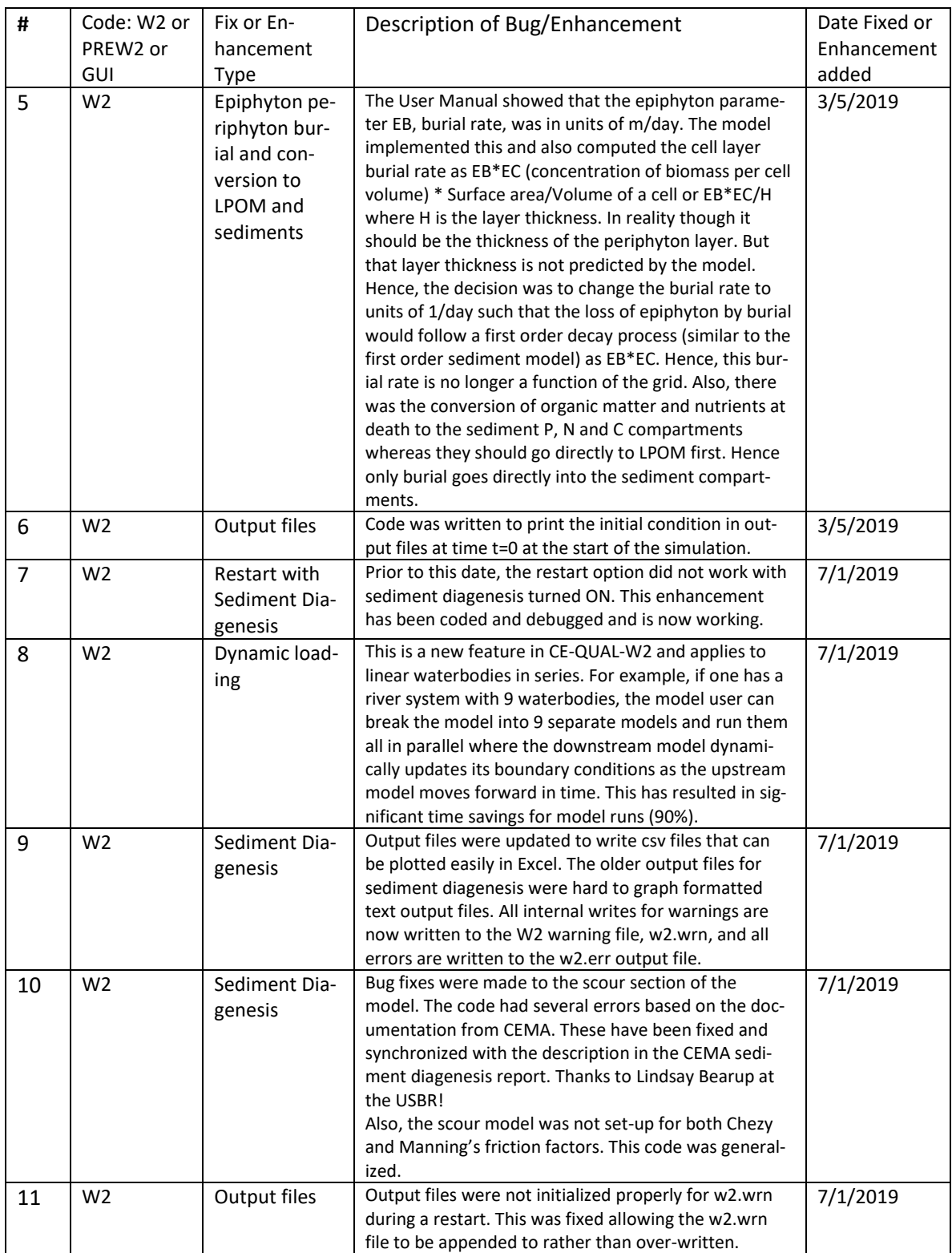

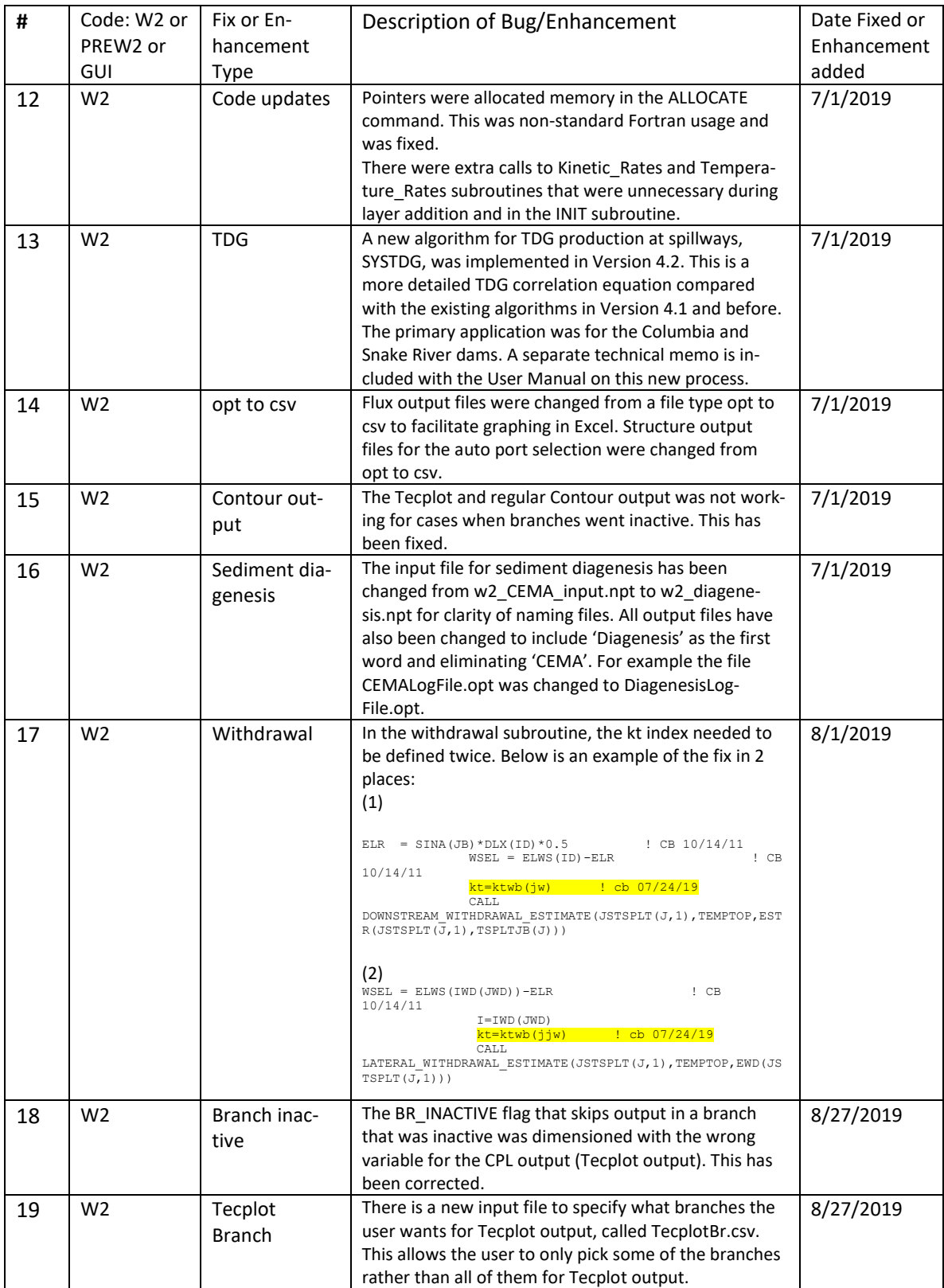

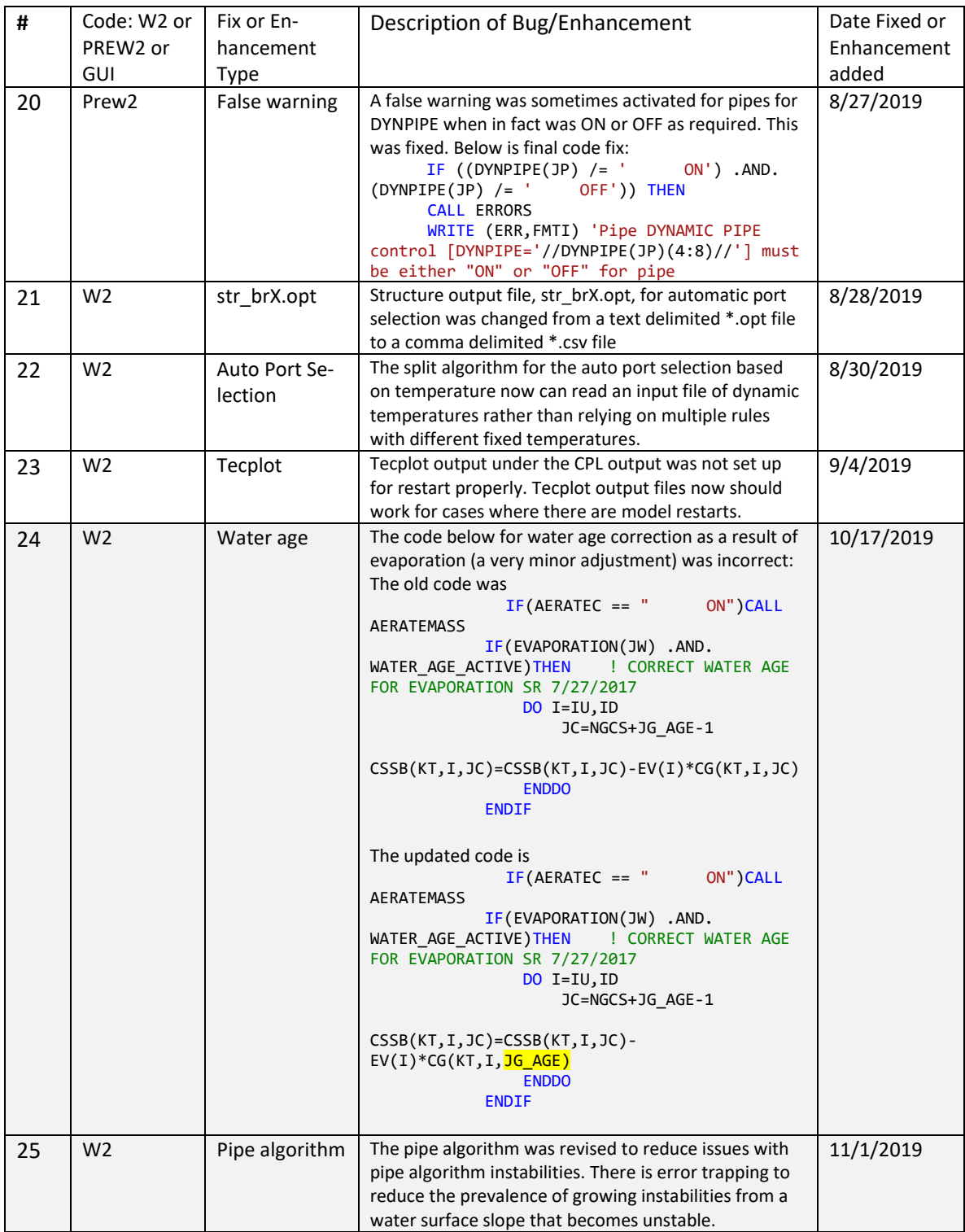

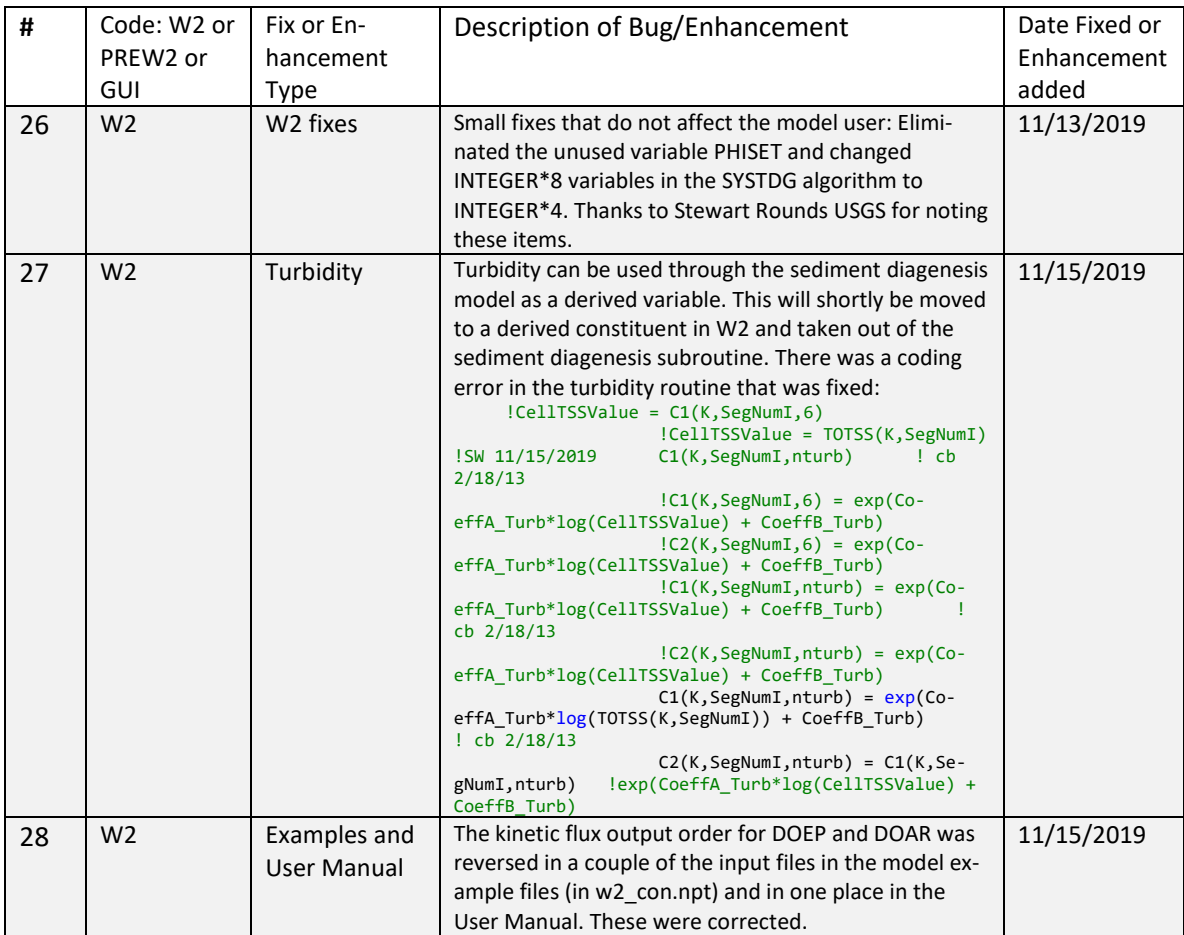

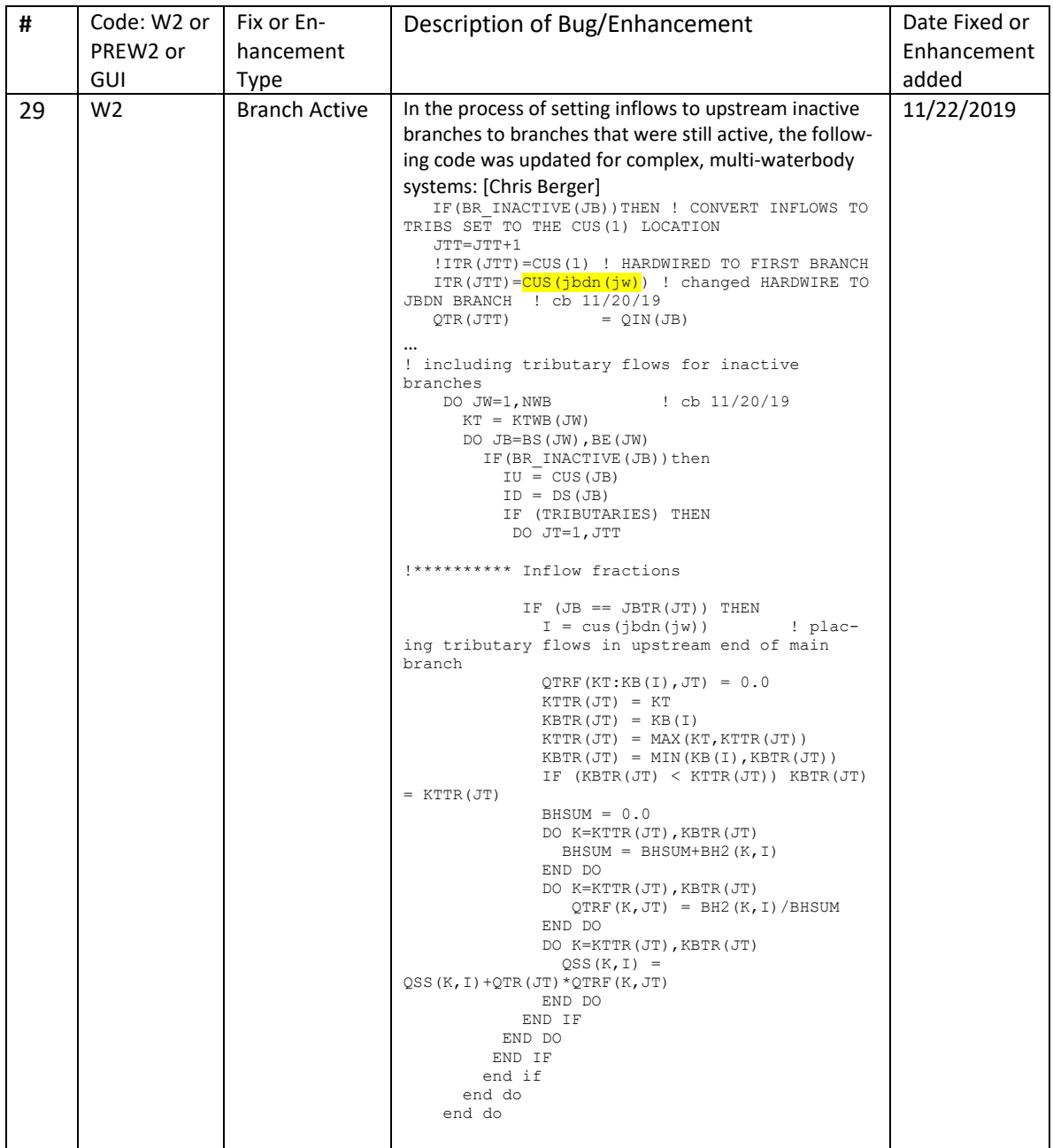

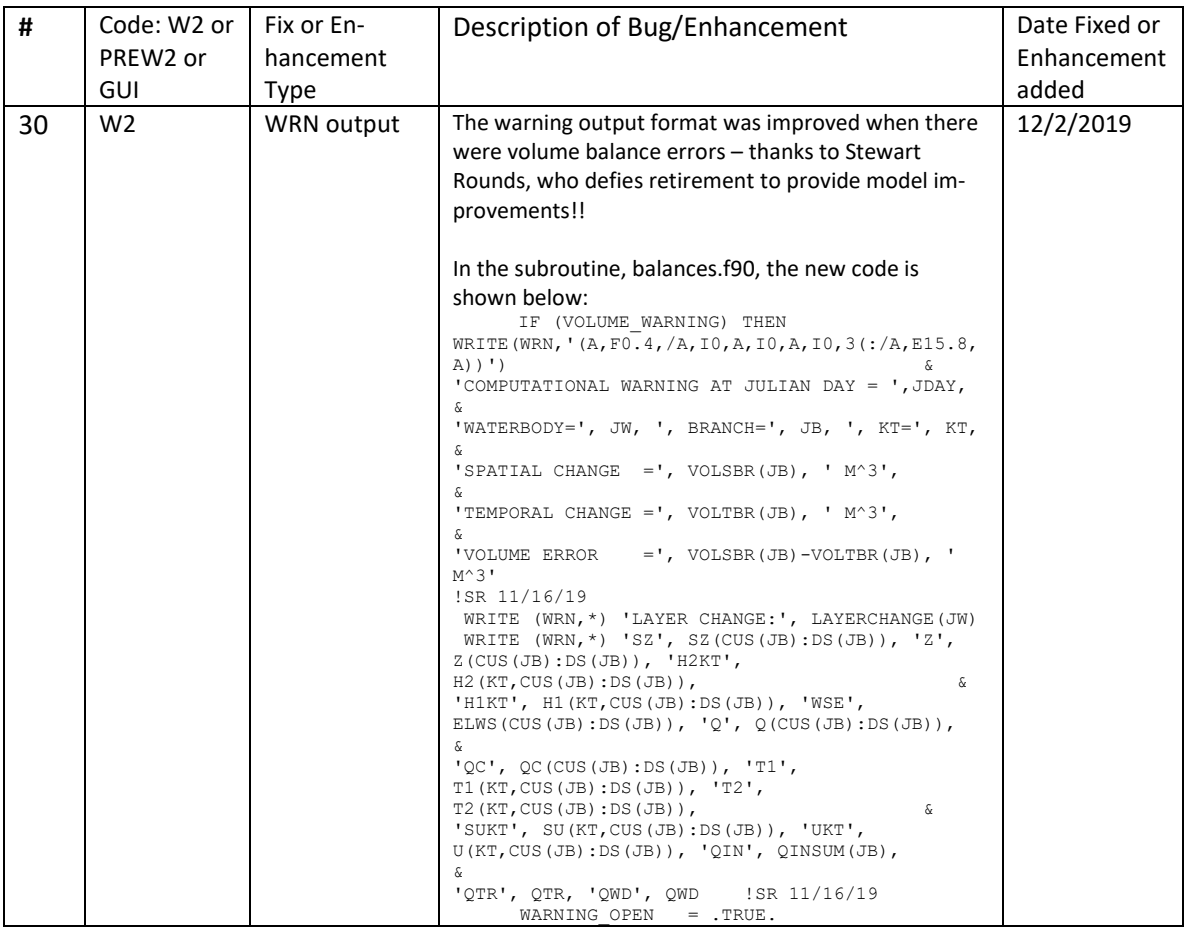

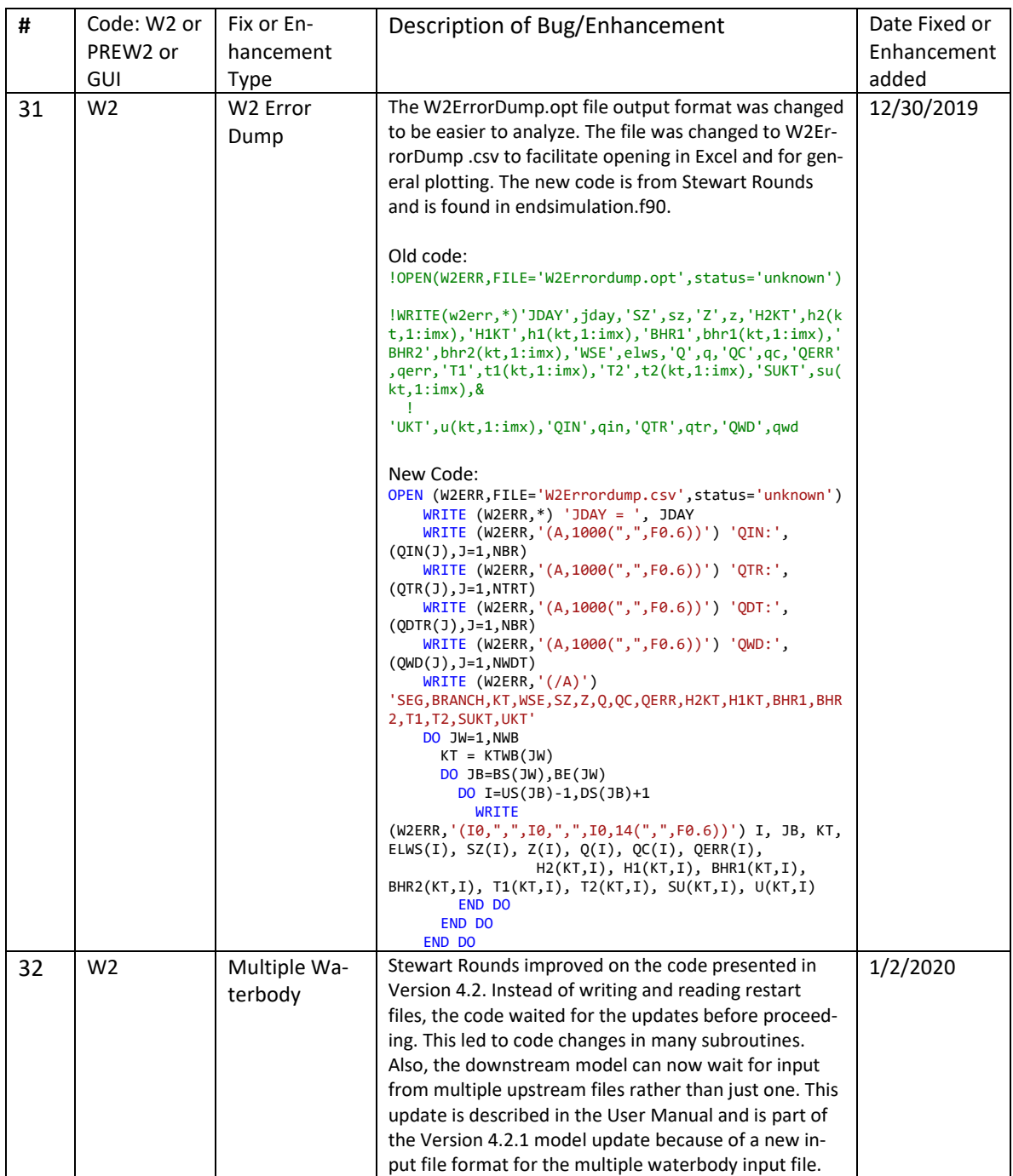

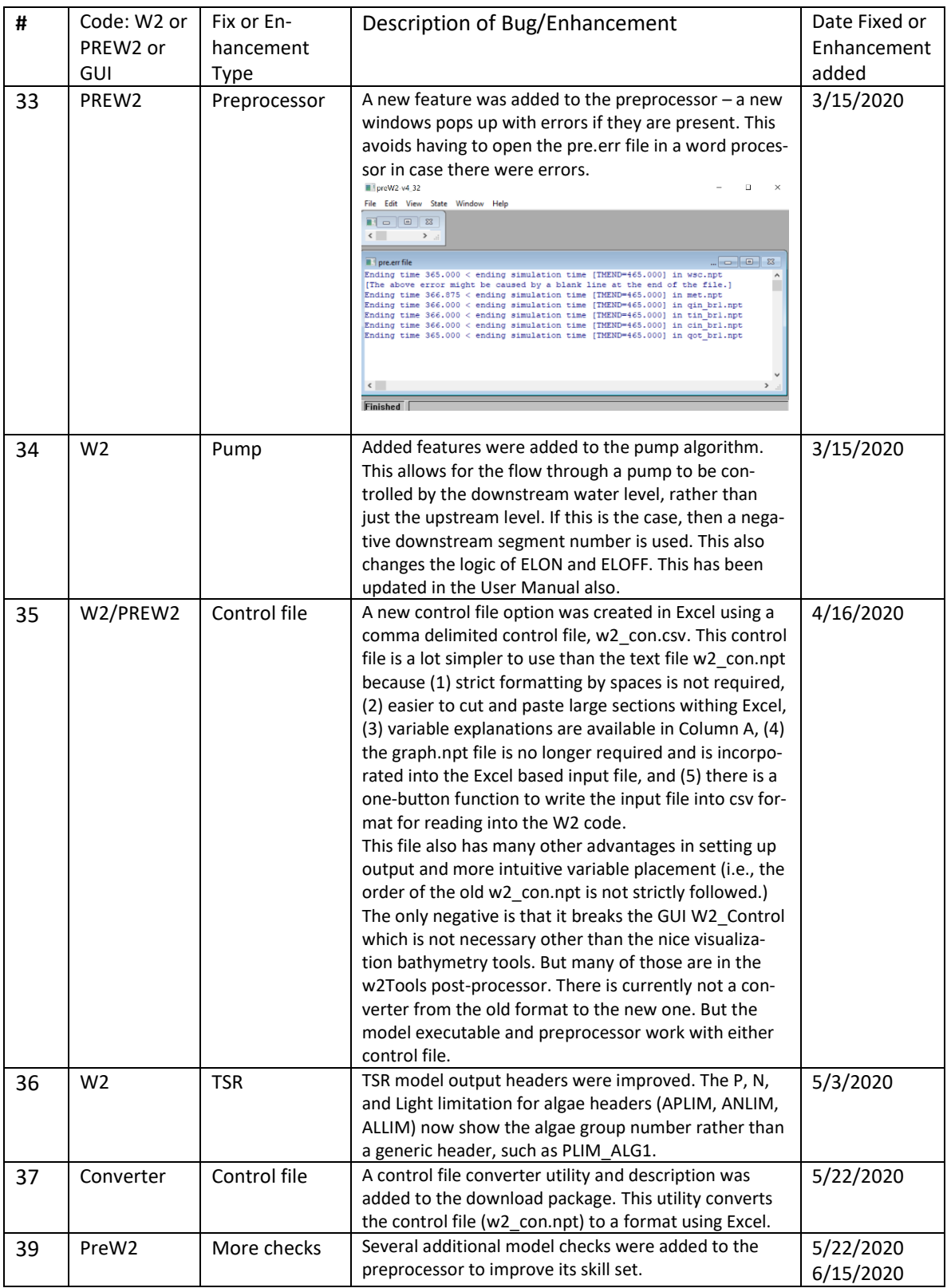

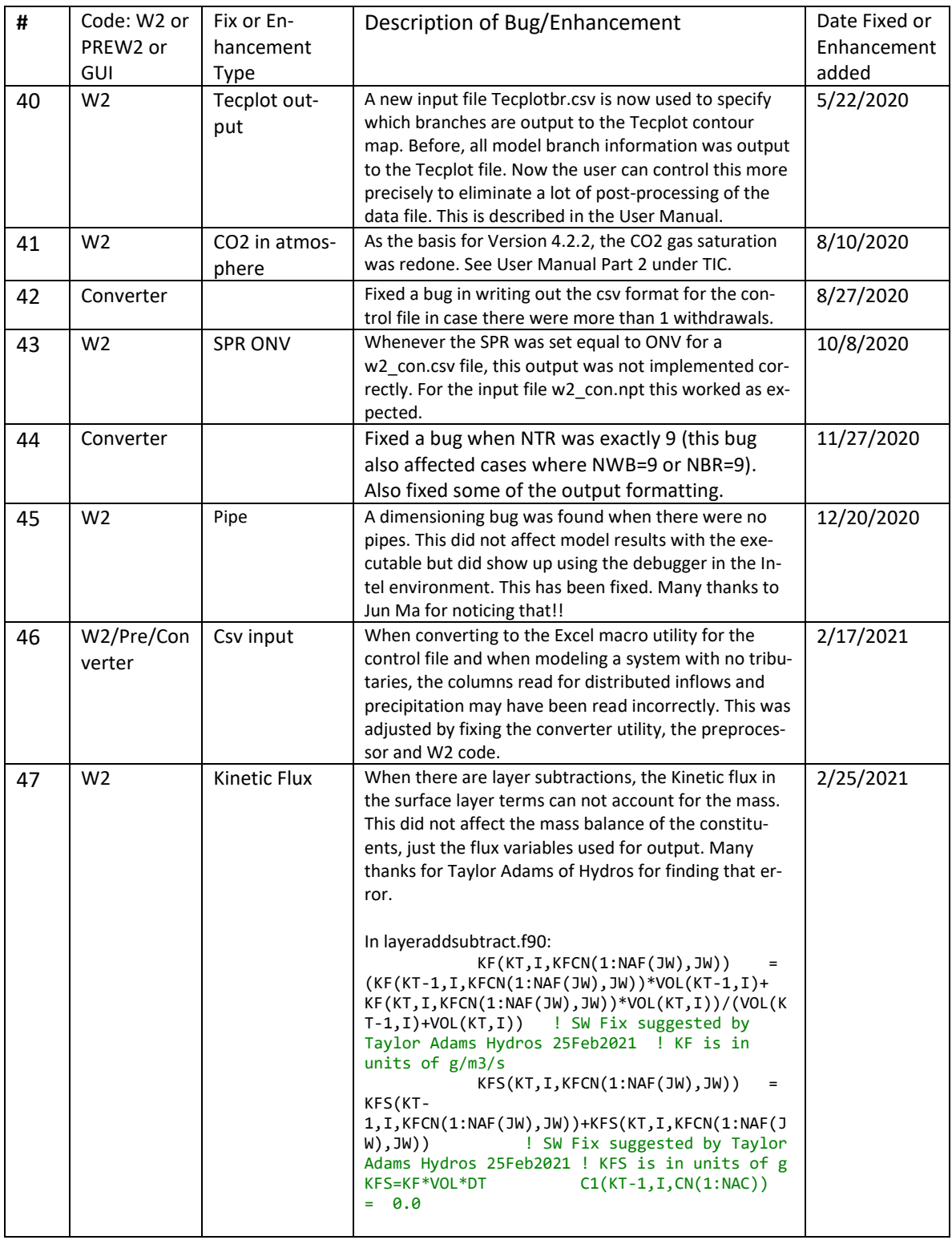

# **W2 V4.1 Bug Fixes, Enhancements, and User Manual Changes**

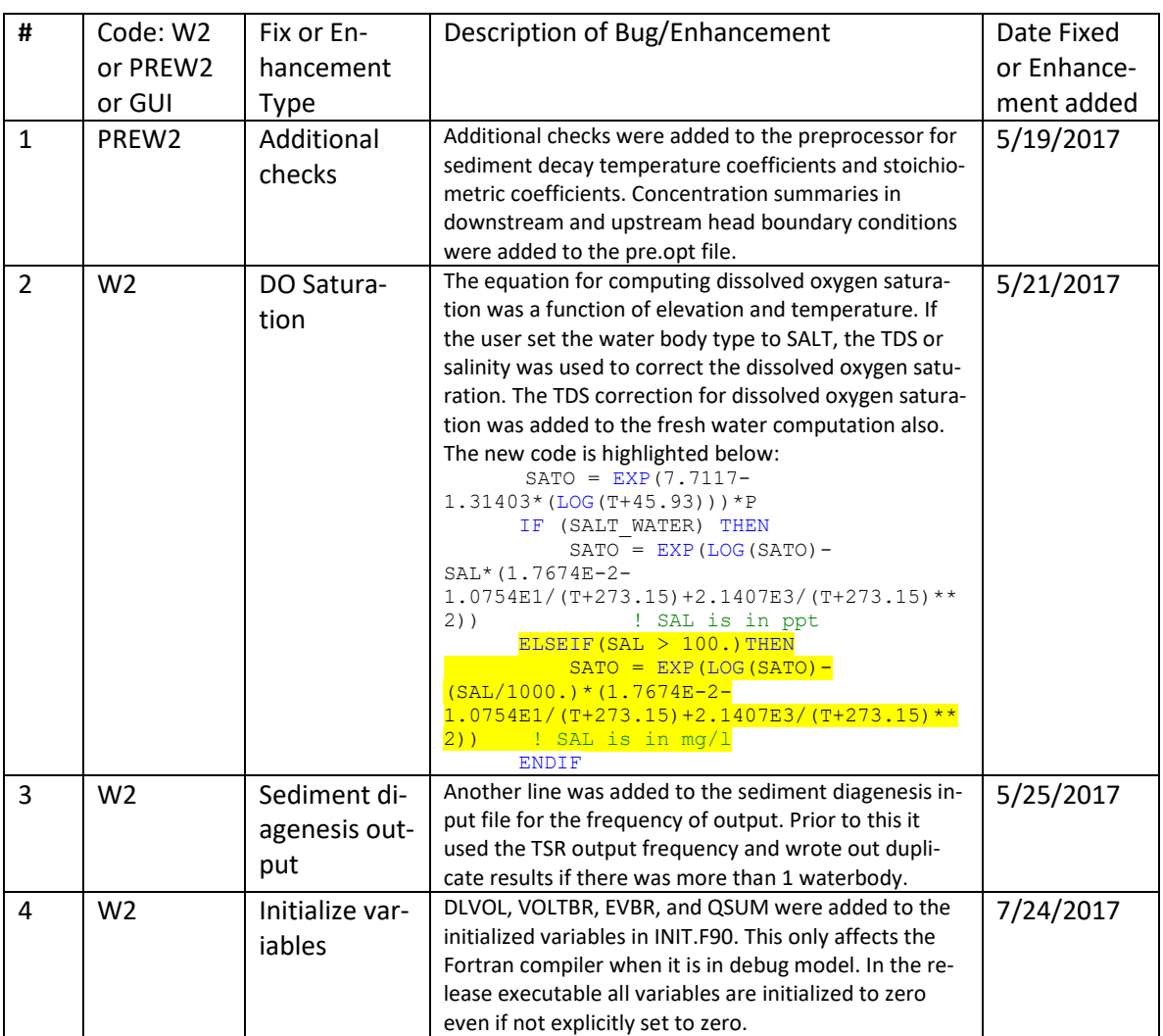

## **Table 4. Bug fixes and enhancements for Version 4.1.**

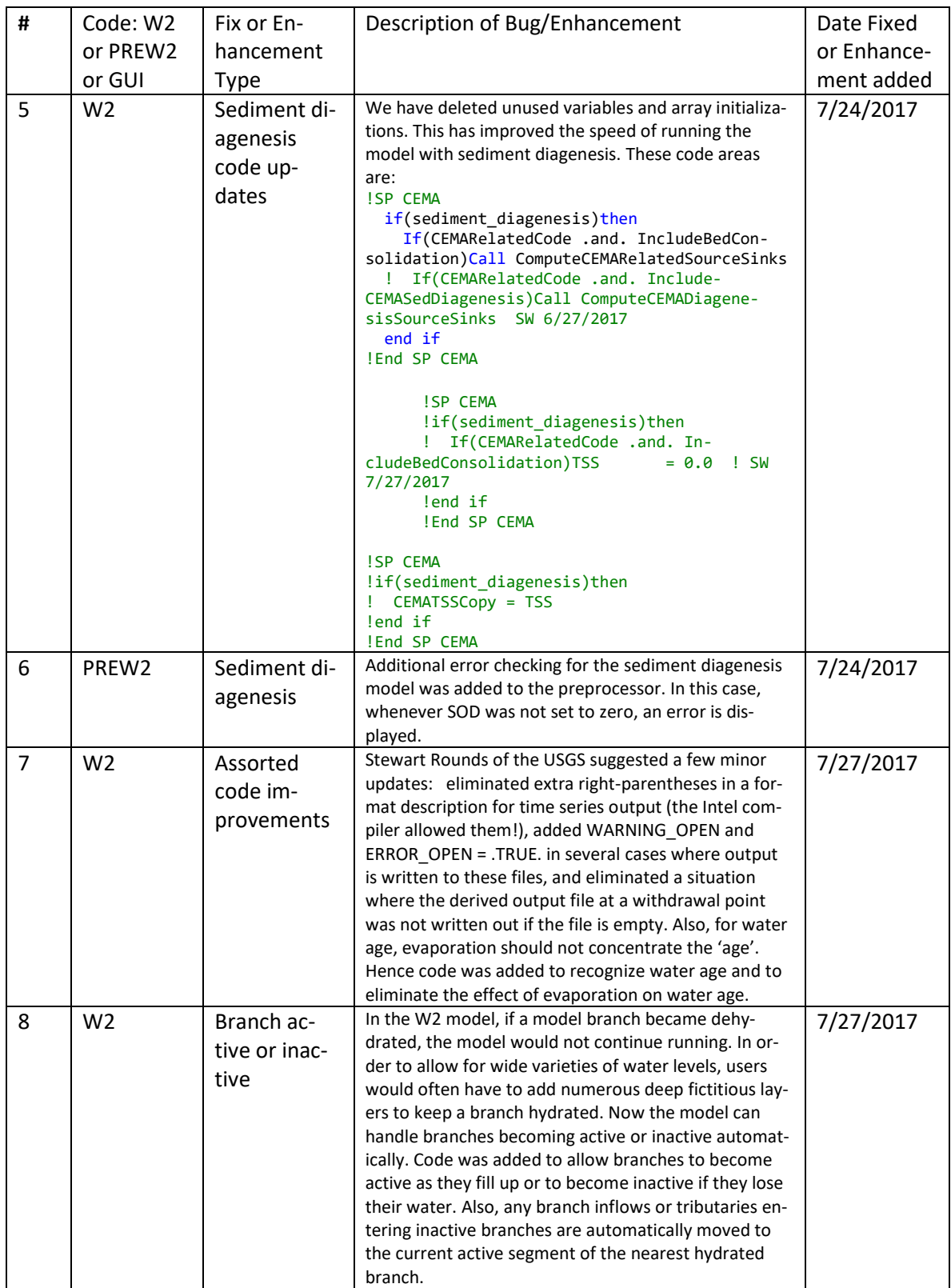

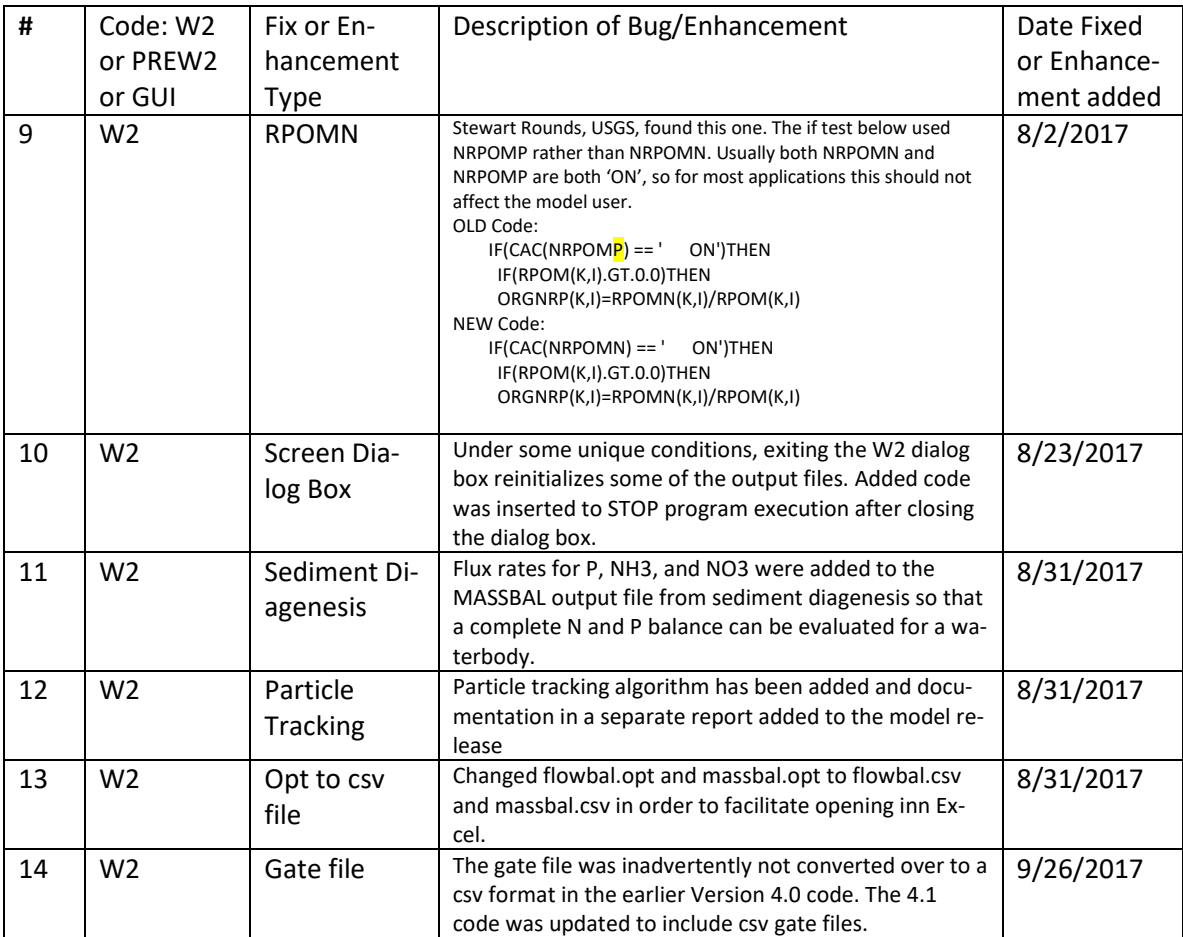

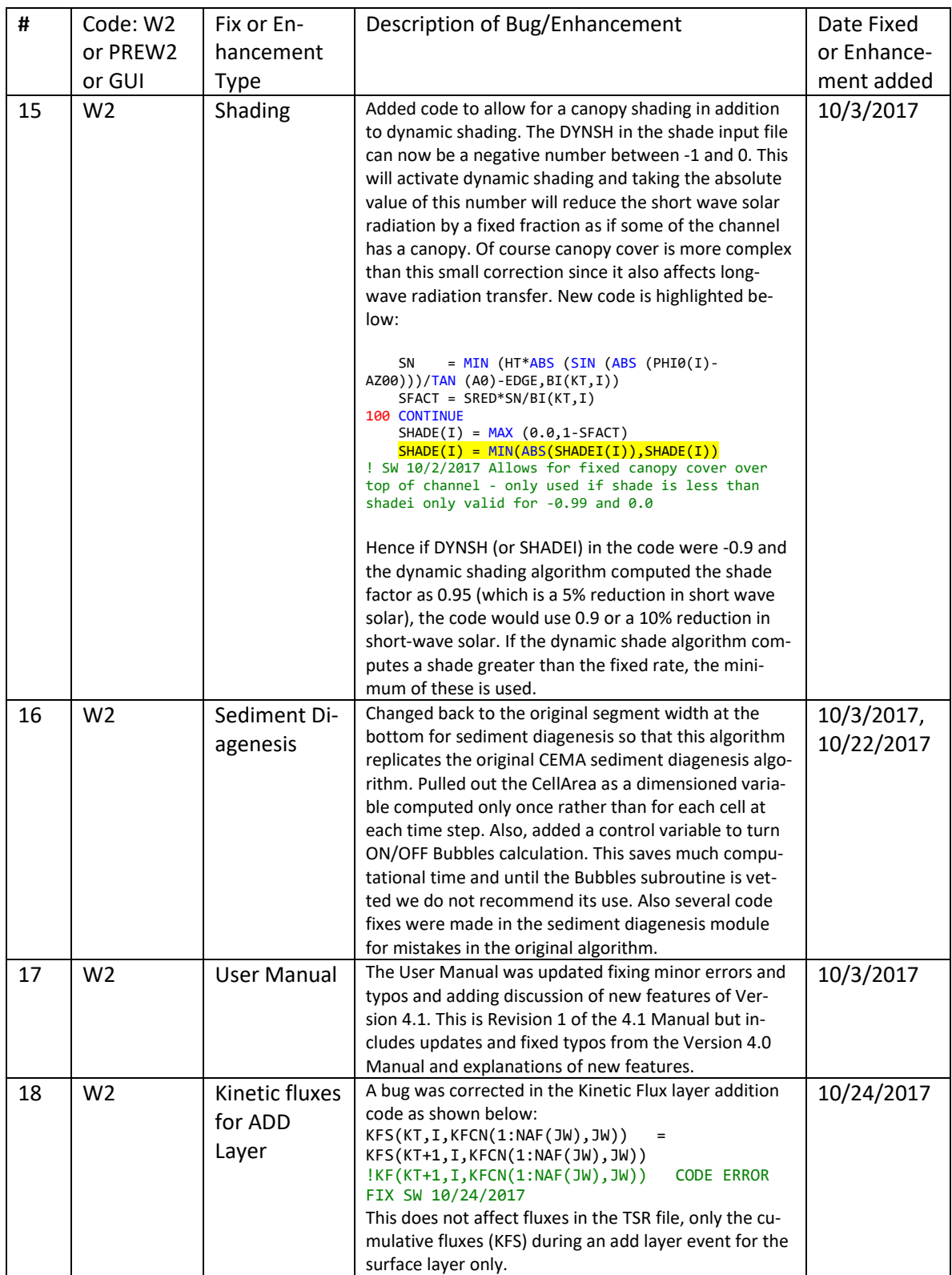

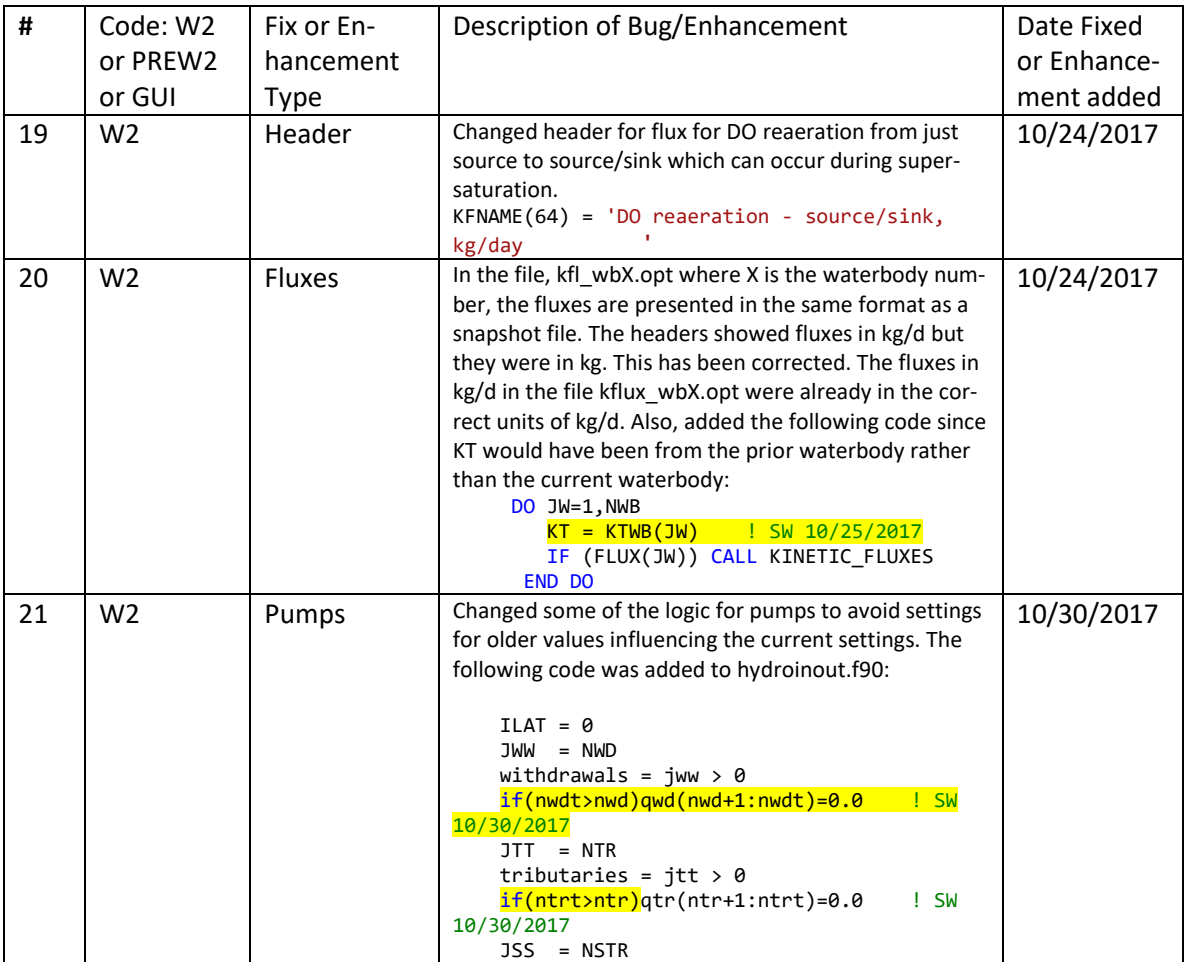

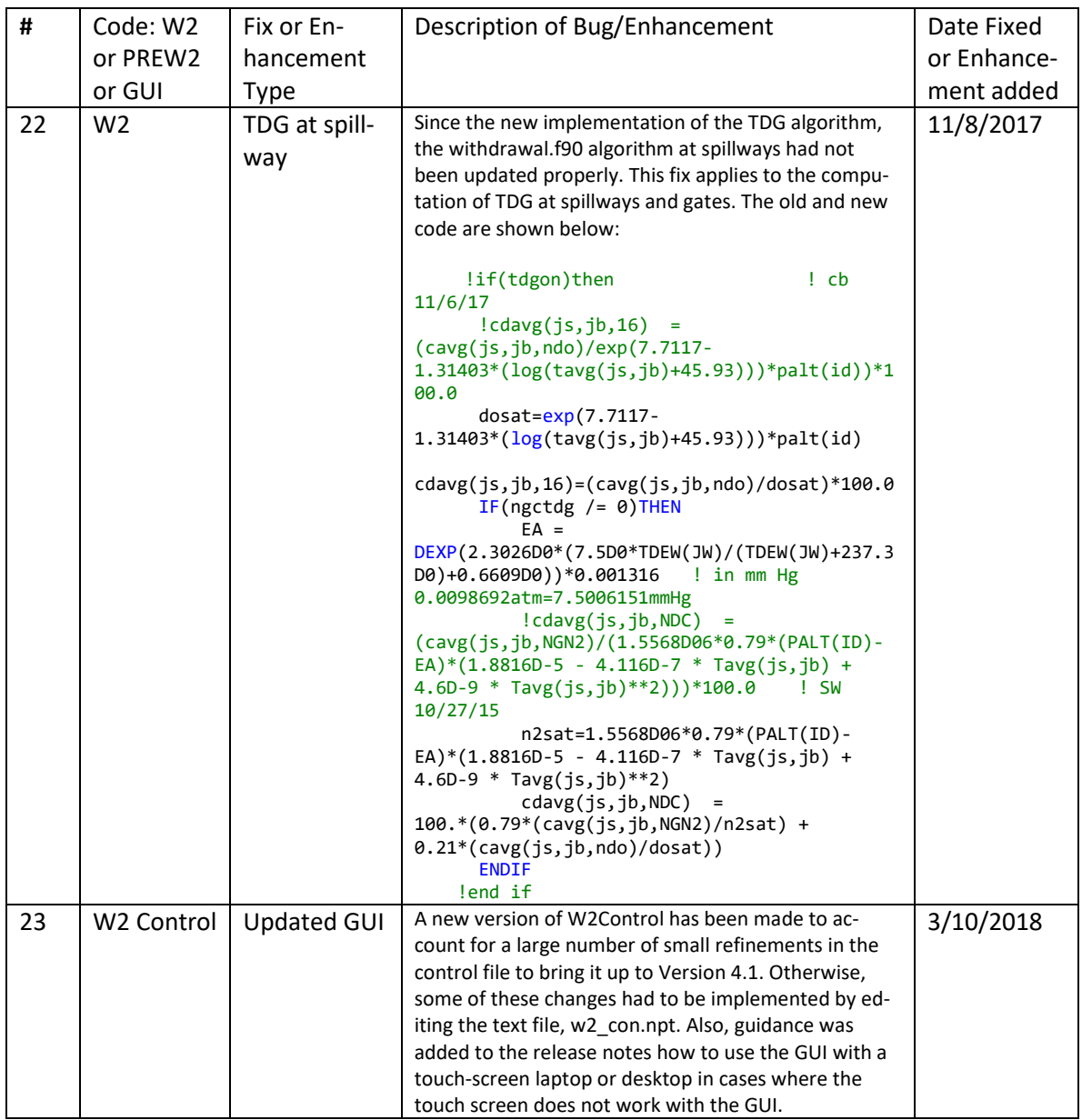

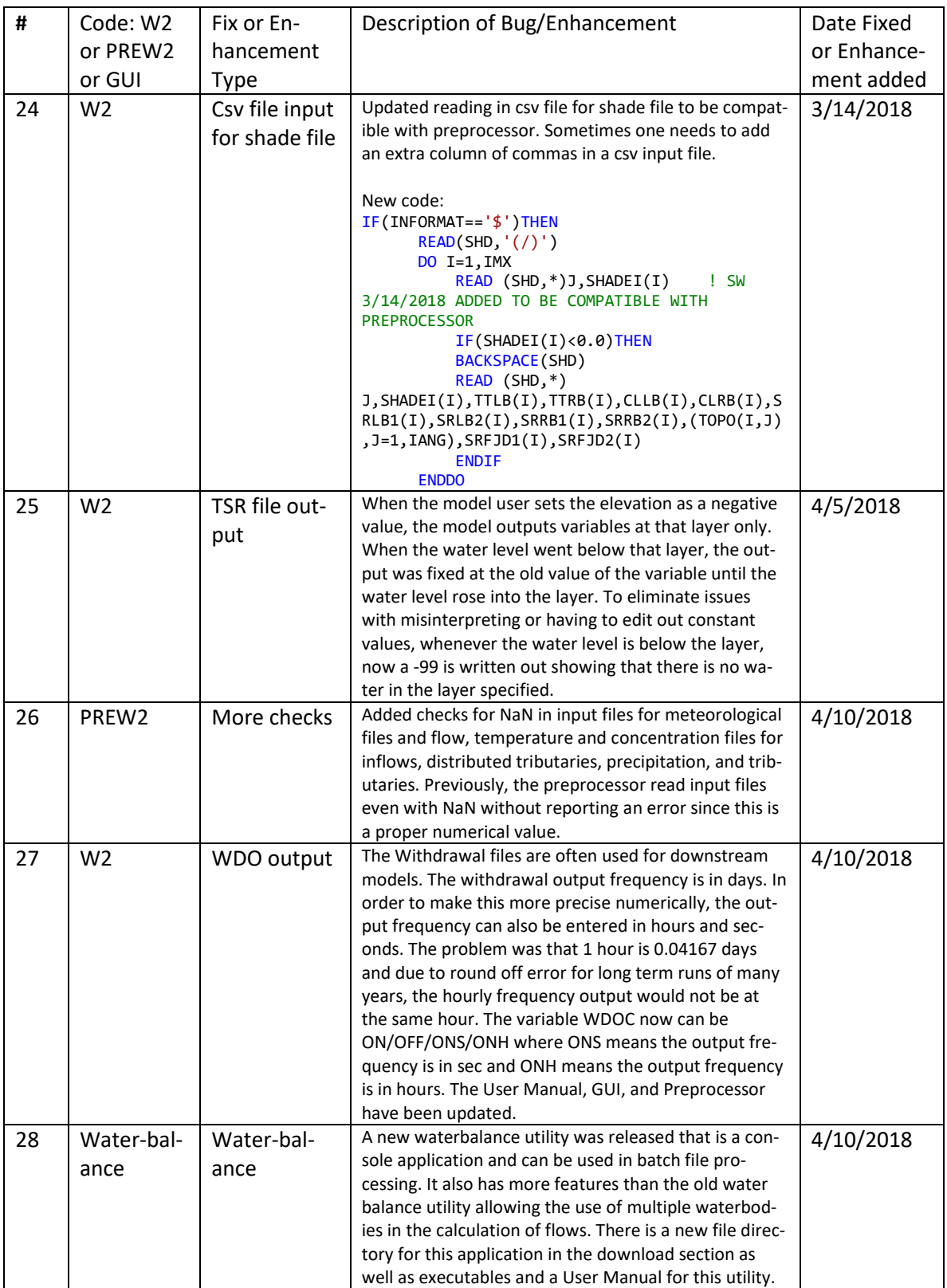

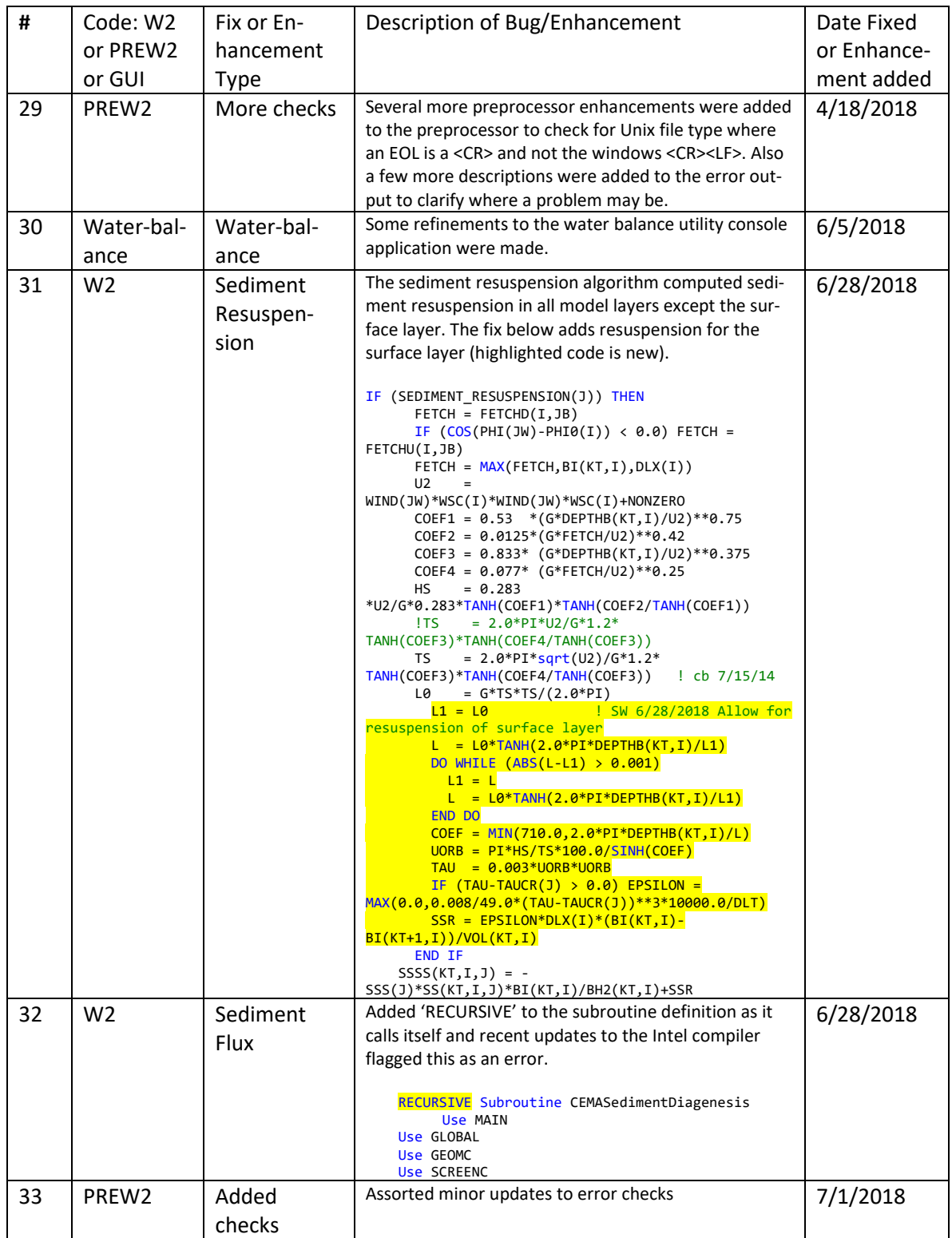

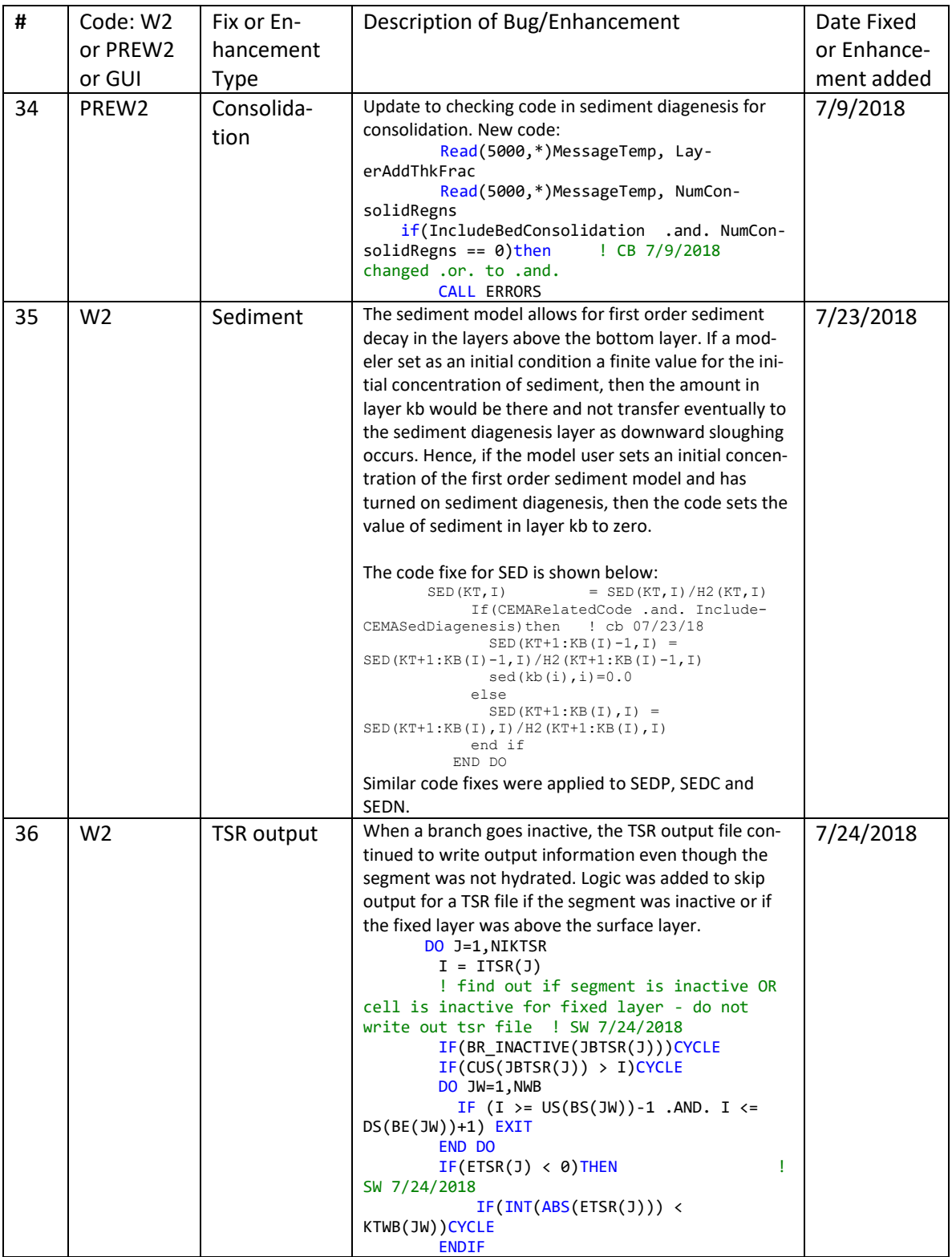

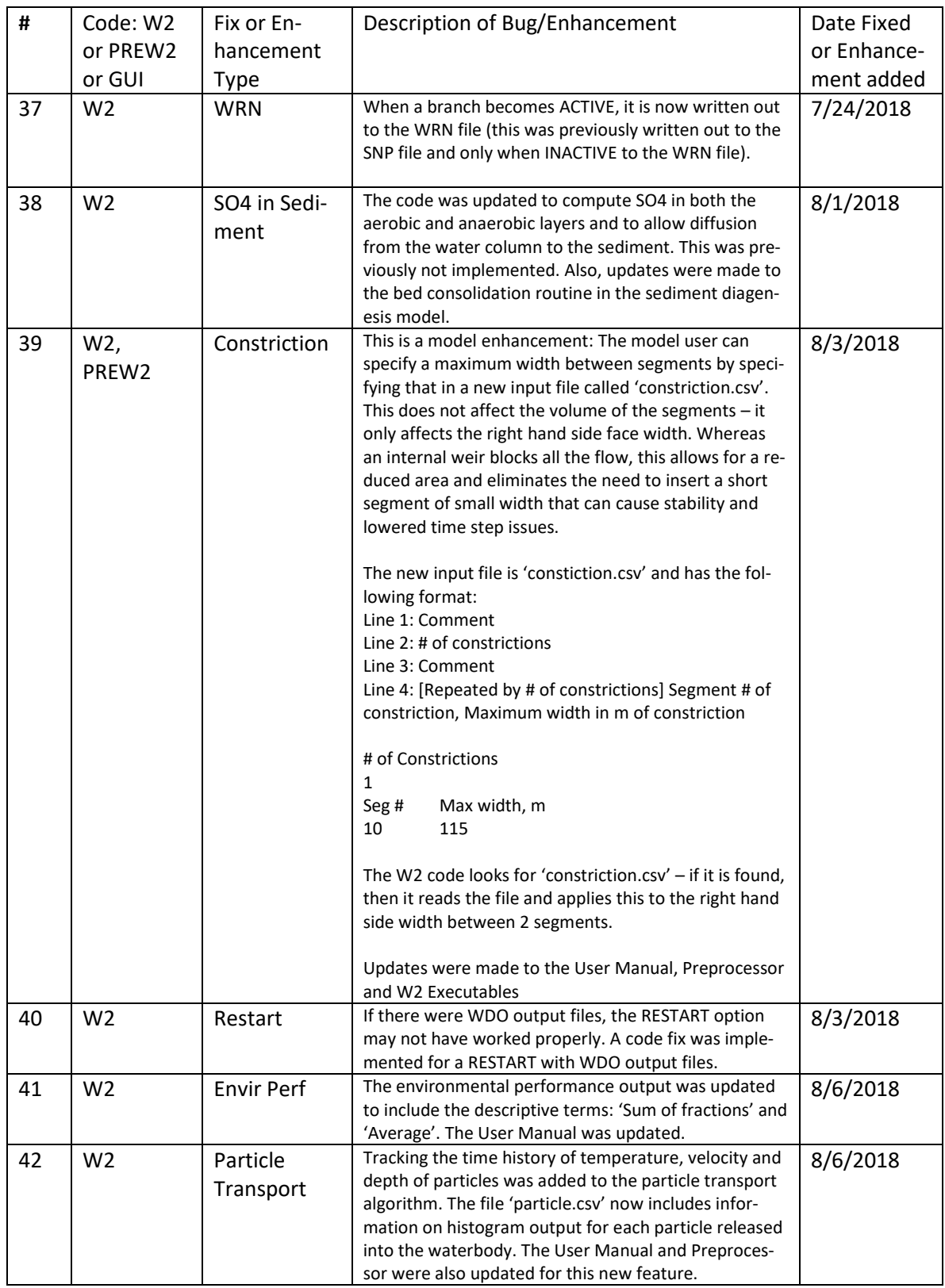

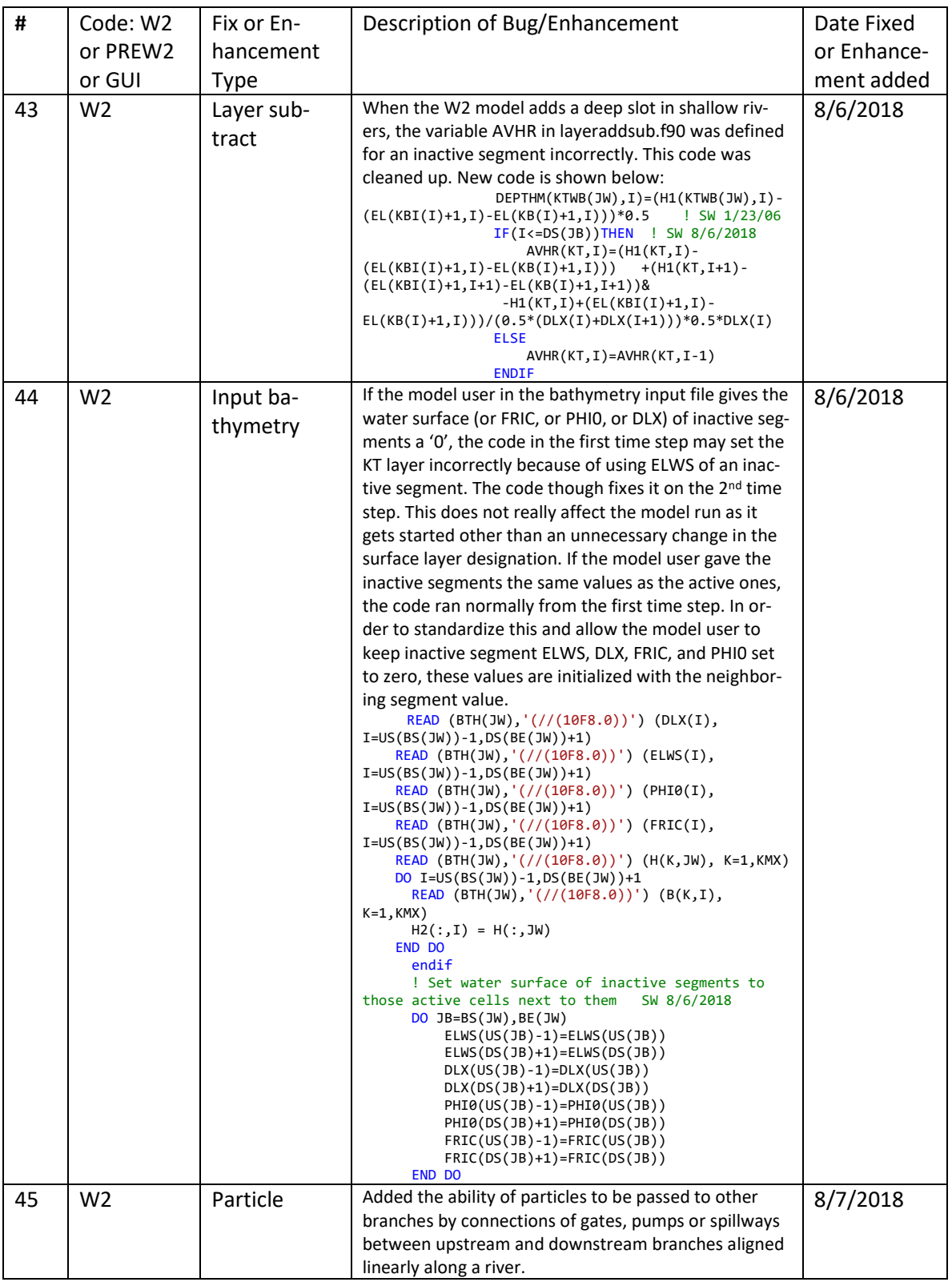

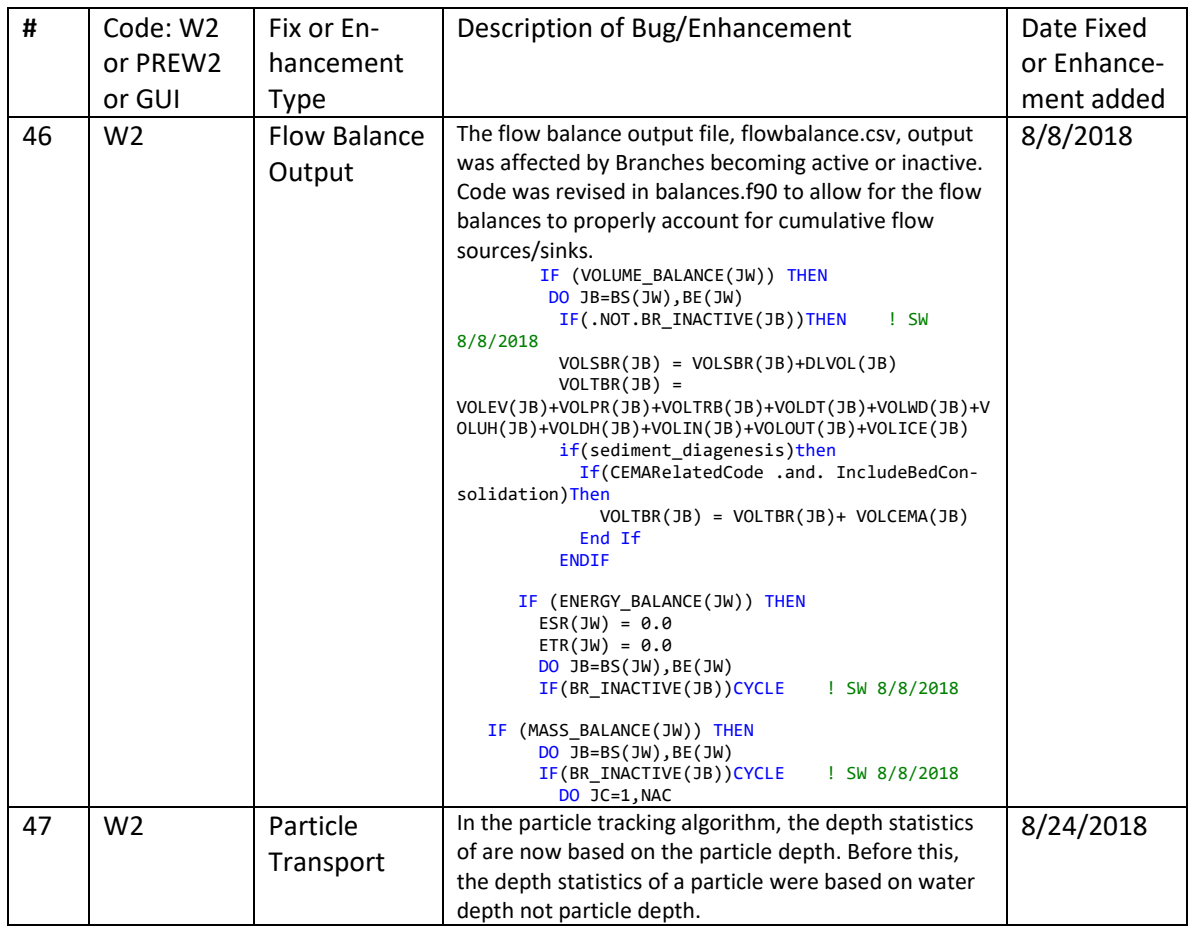

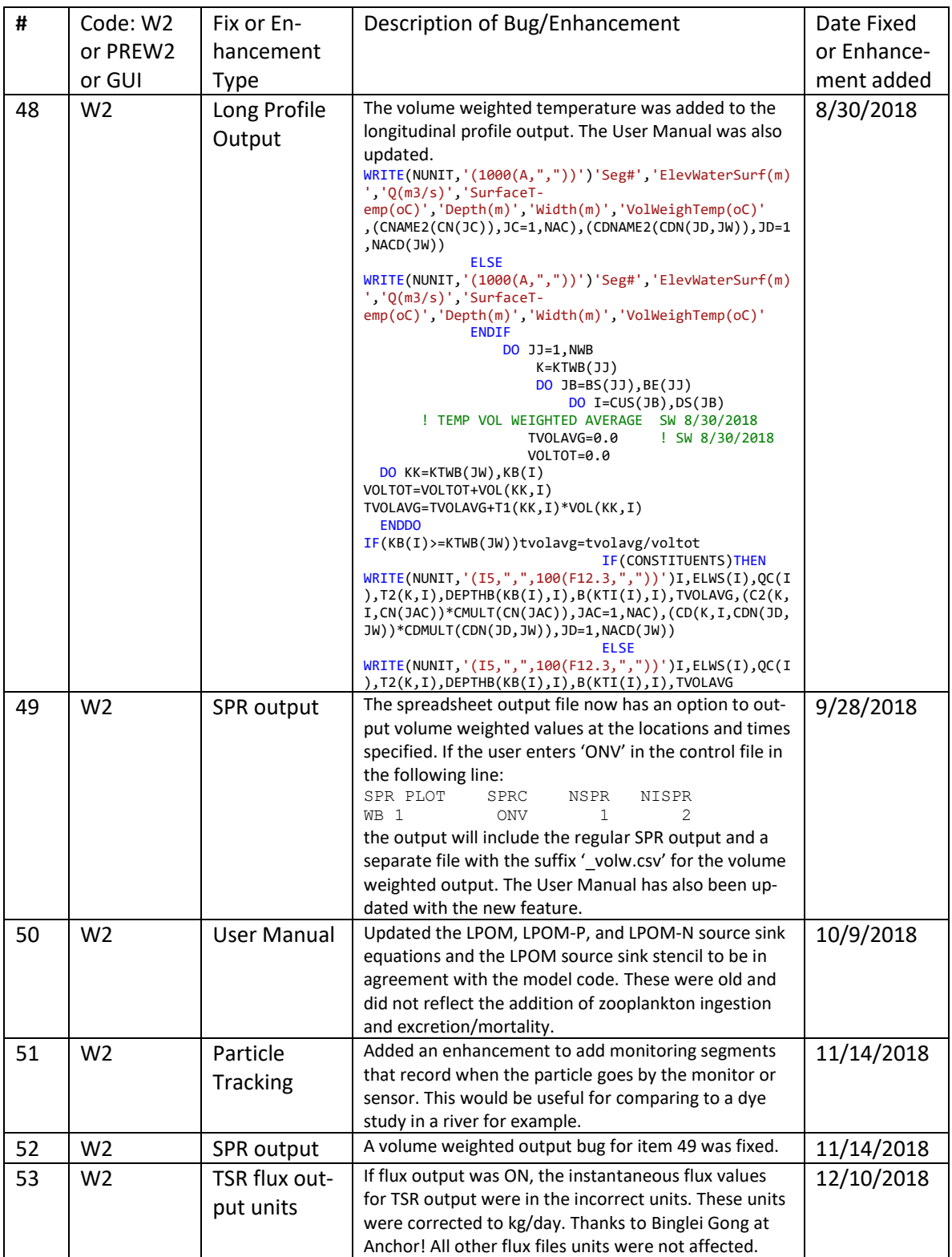

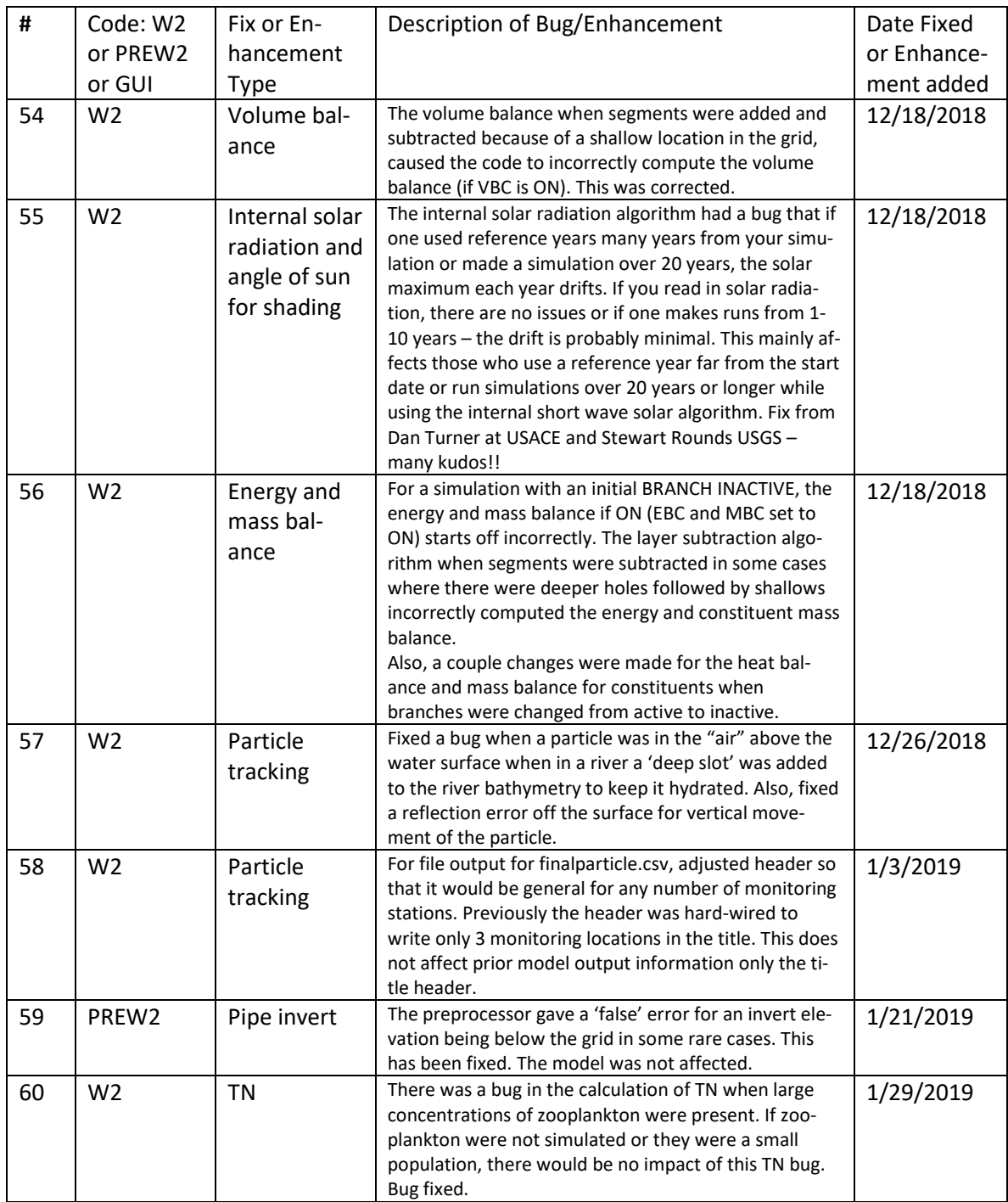

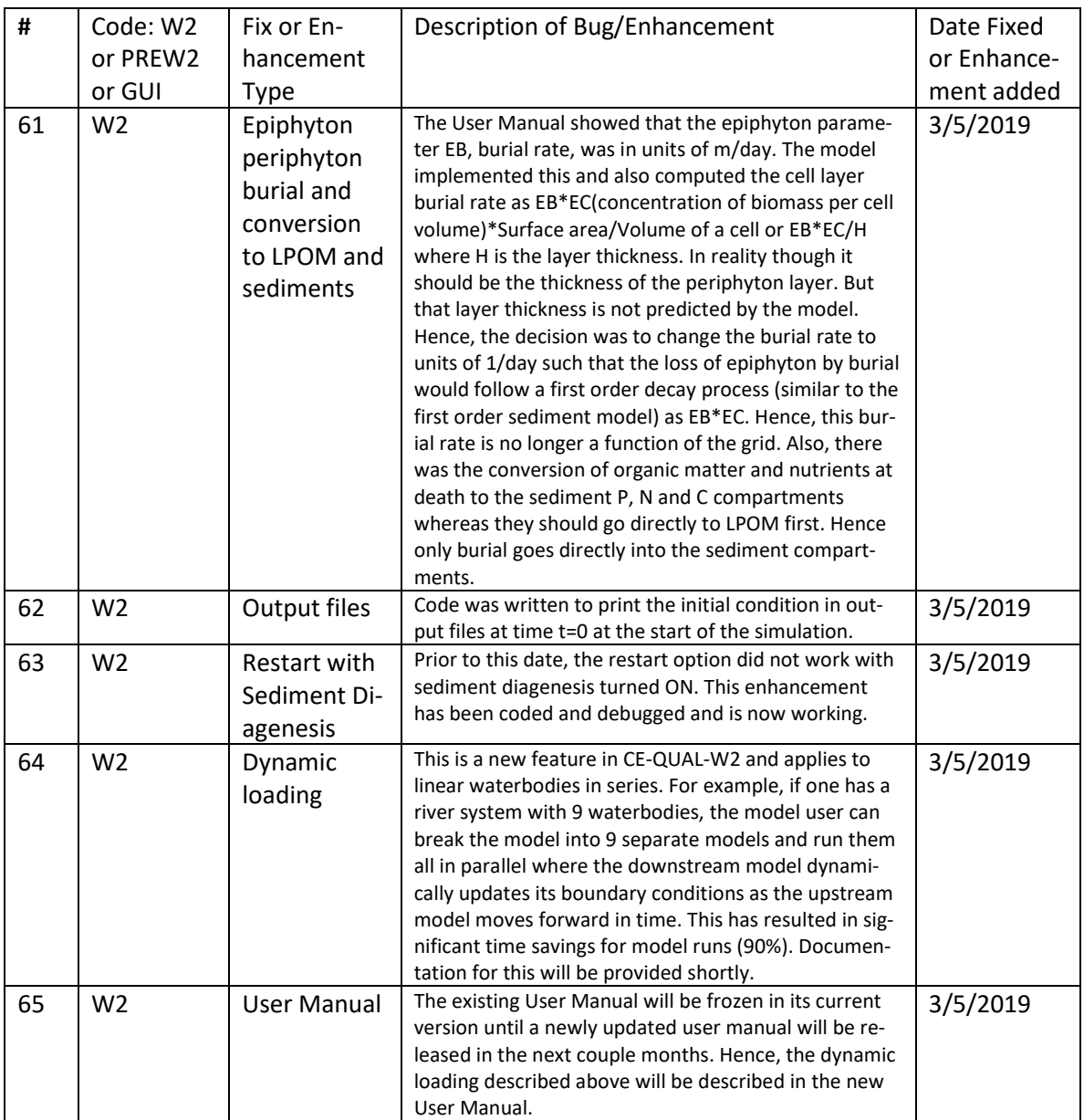

# **W2 V4.0 Bug Fixes, Enhancements, and User Manual Changes**

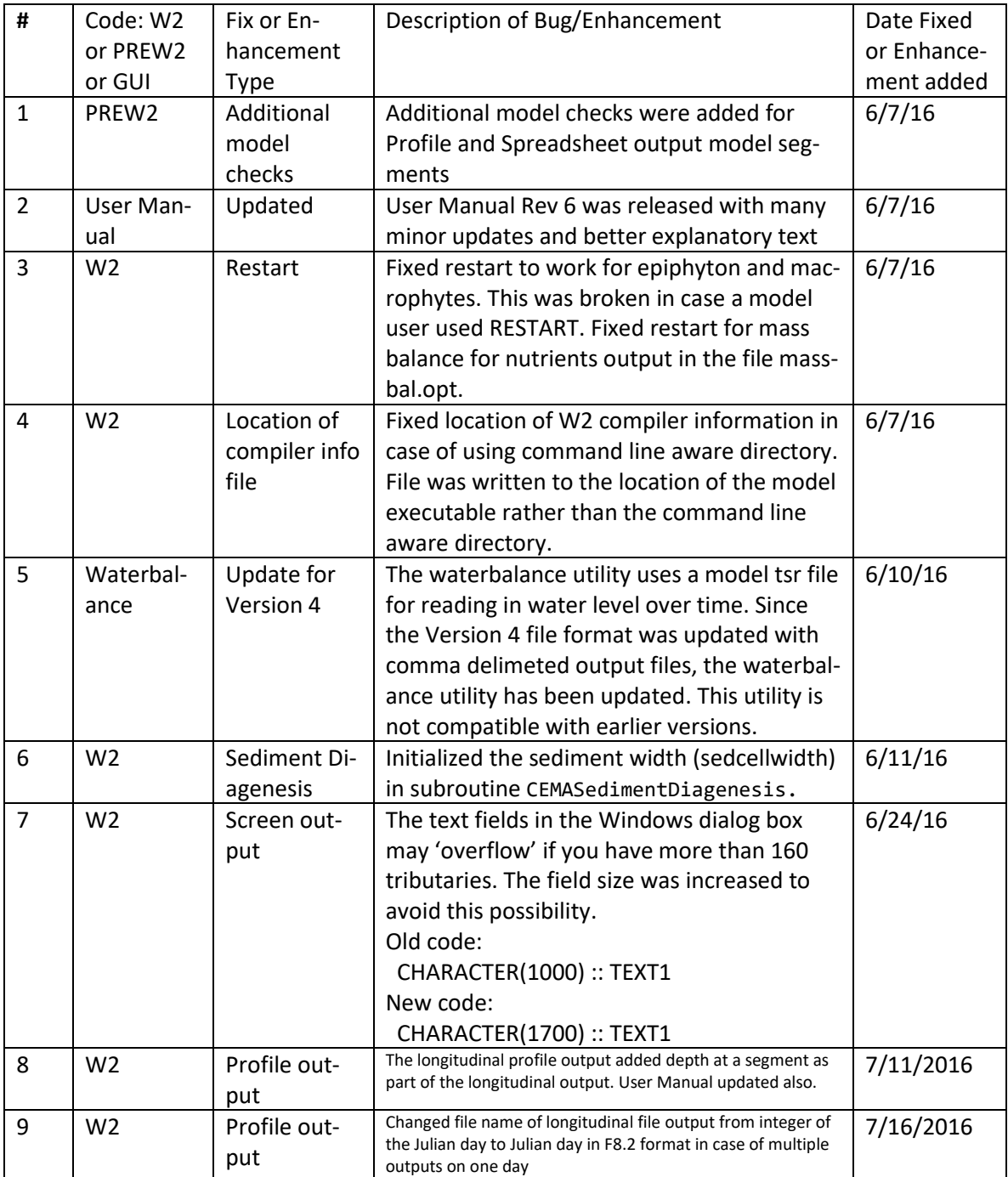

### **Table 5. Bug fixes and enhancements for Version 4.0.**

107 Model Utilities

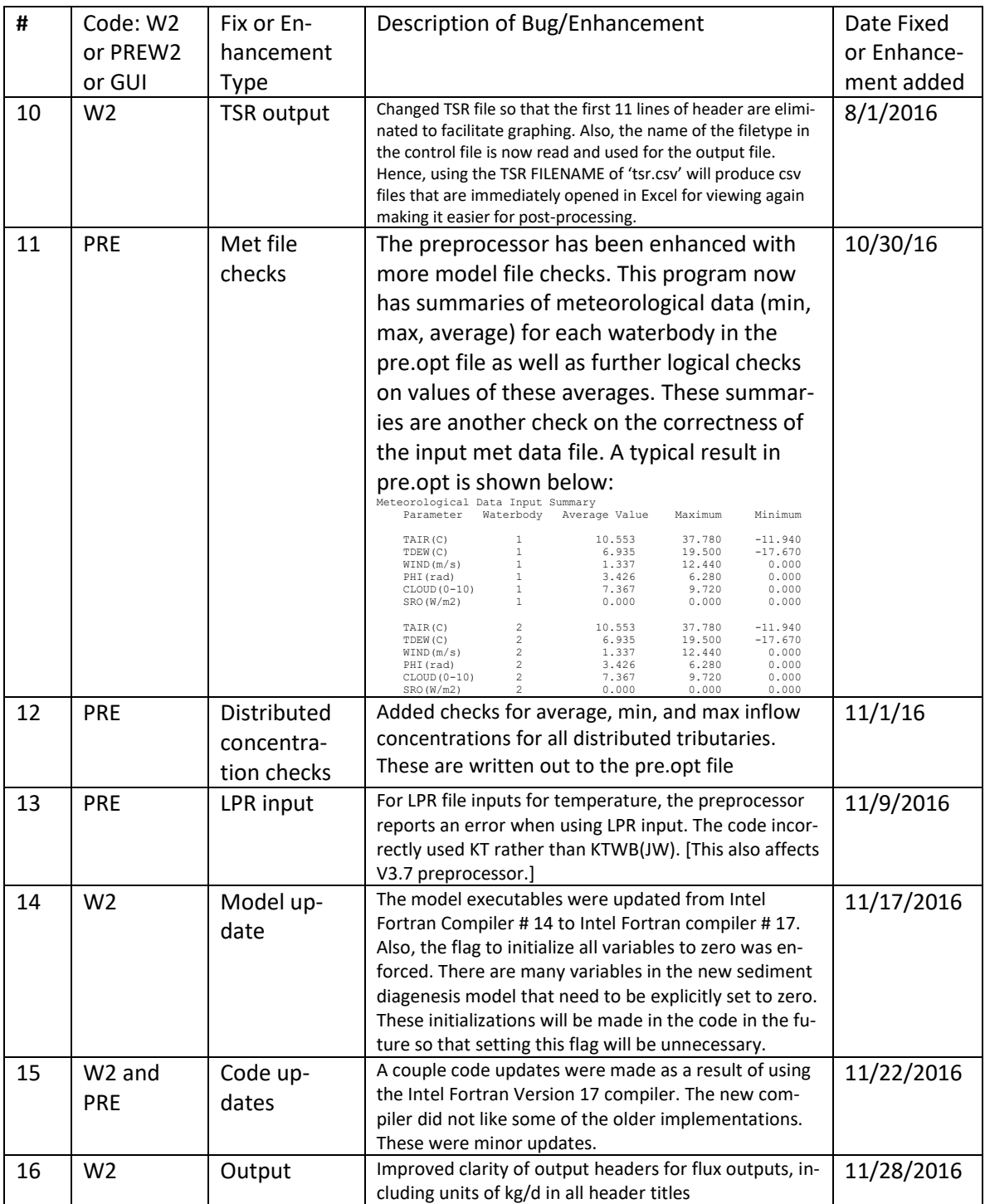
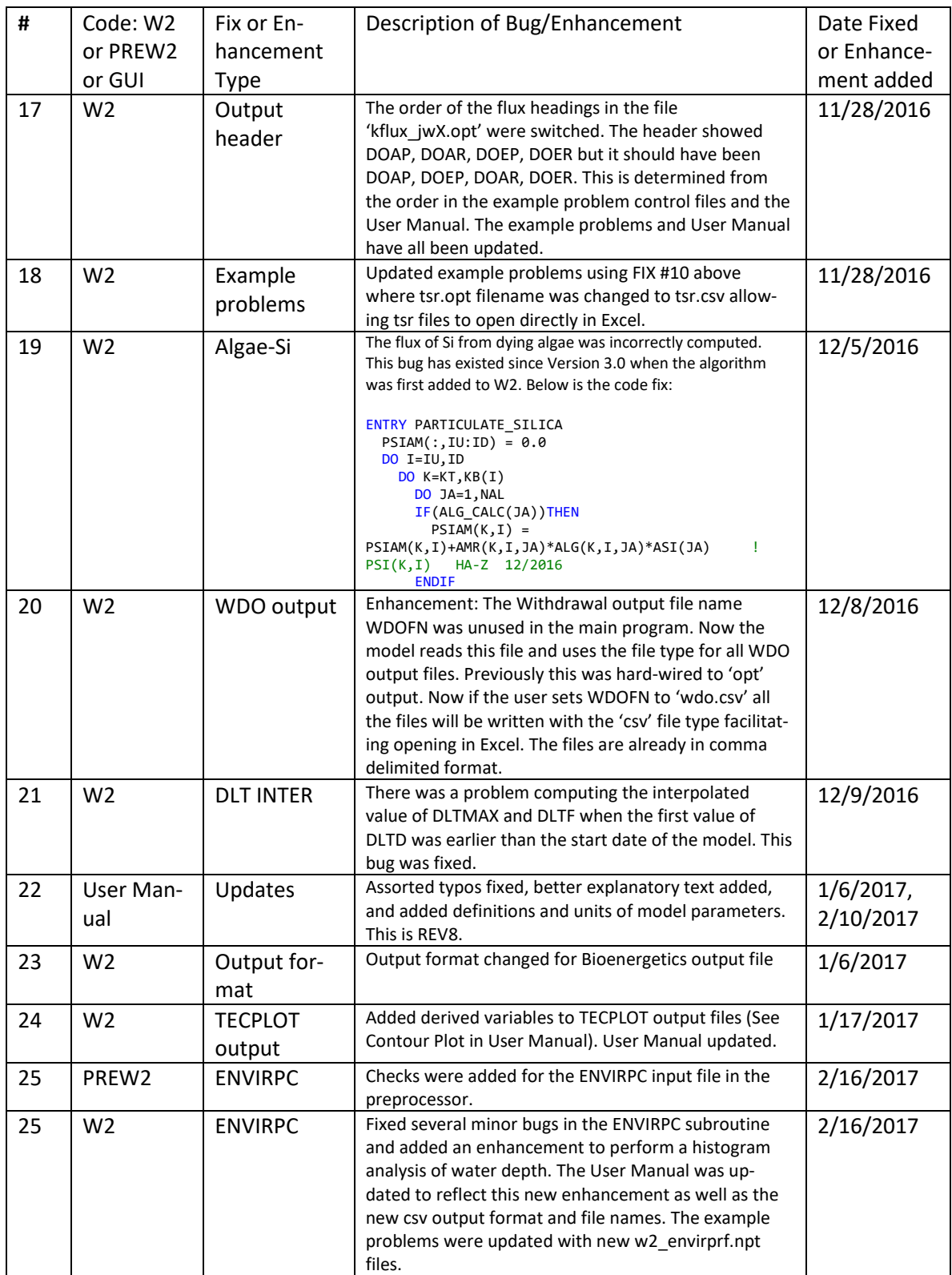

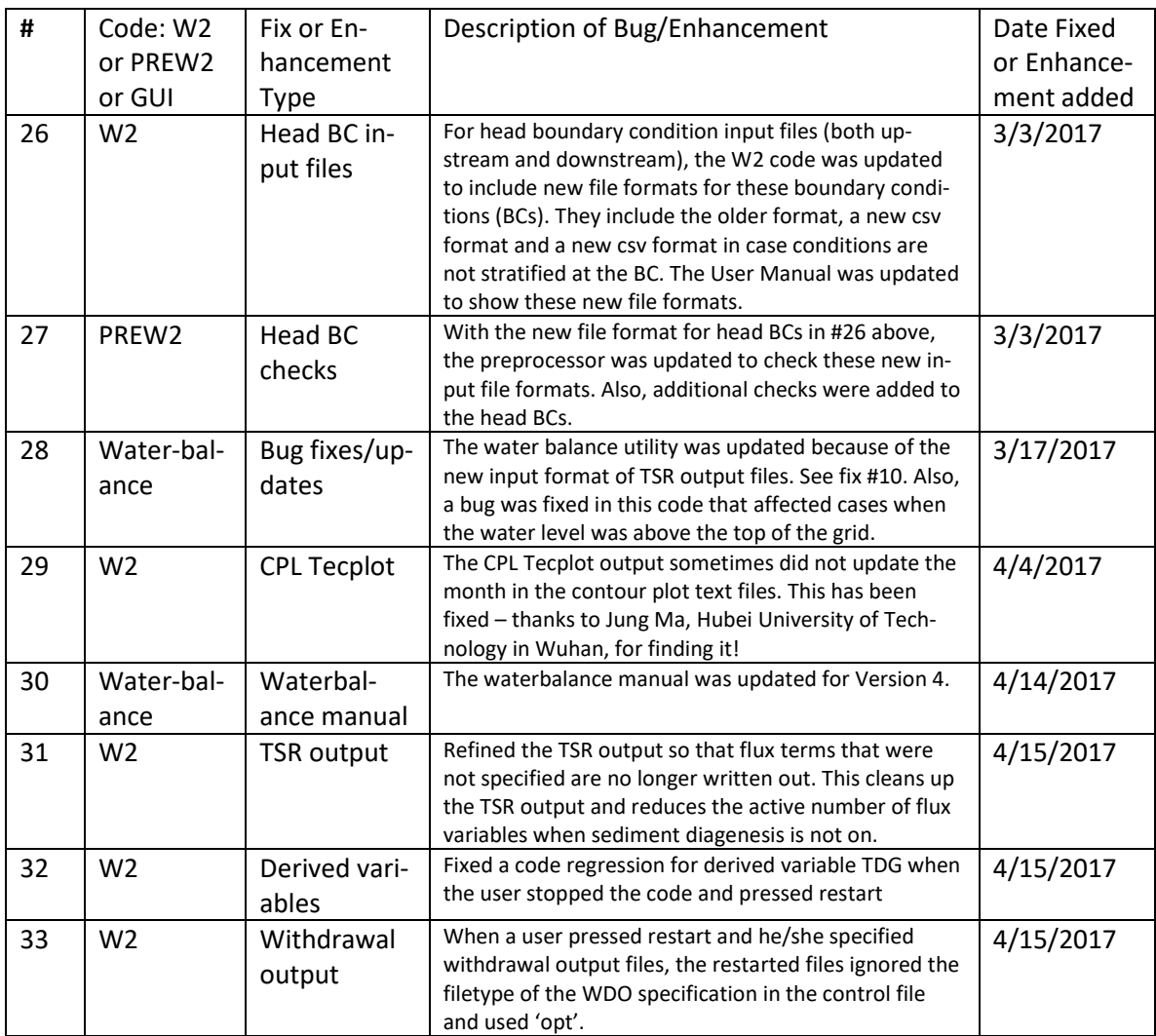

## **W2 V3.7 Bug Fixes, Enhancements and User Manual Changes**

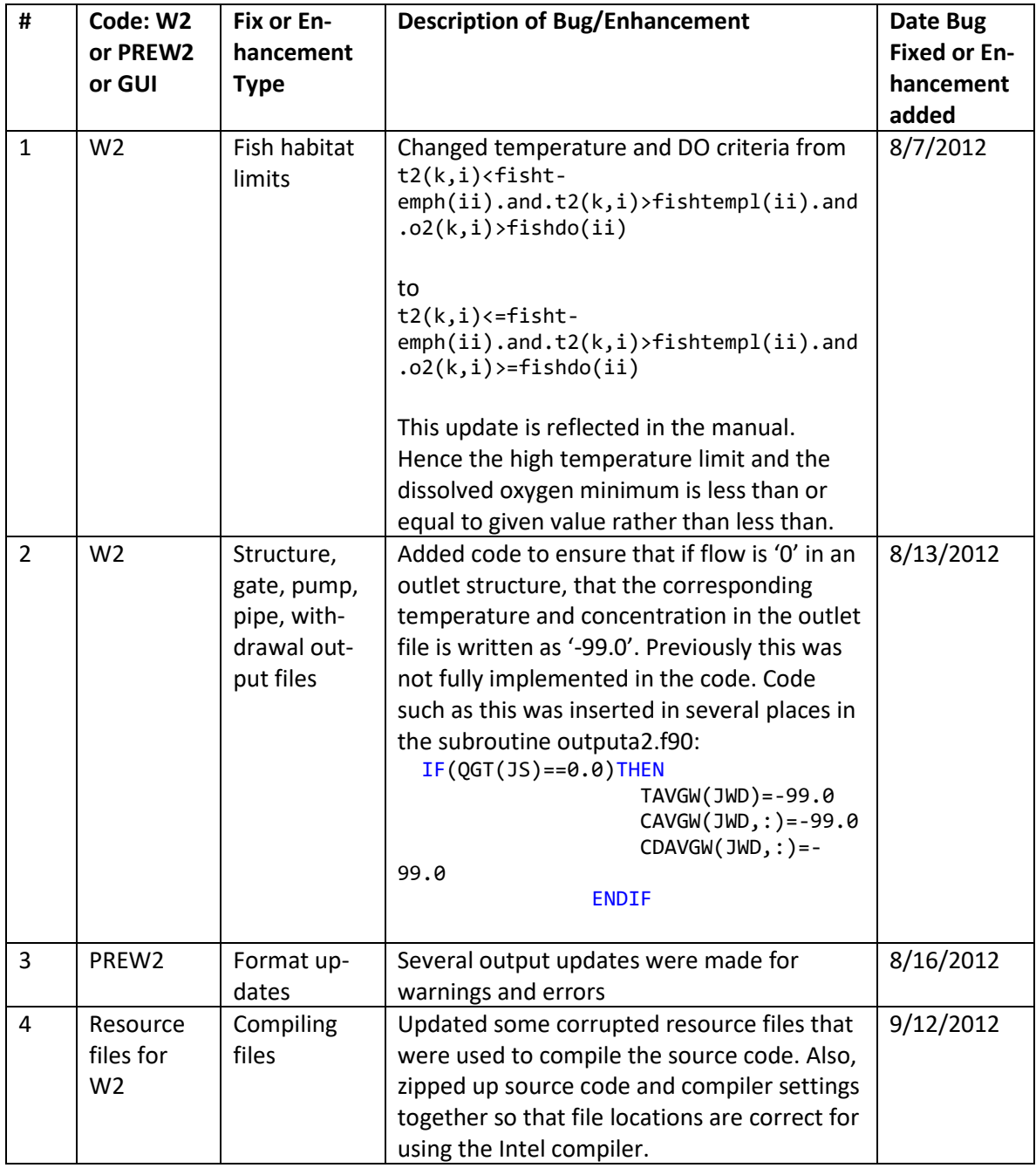

**Table 6. Bug fixes and enhancements for Version 3.7.**

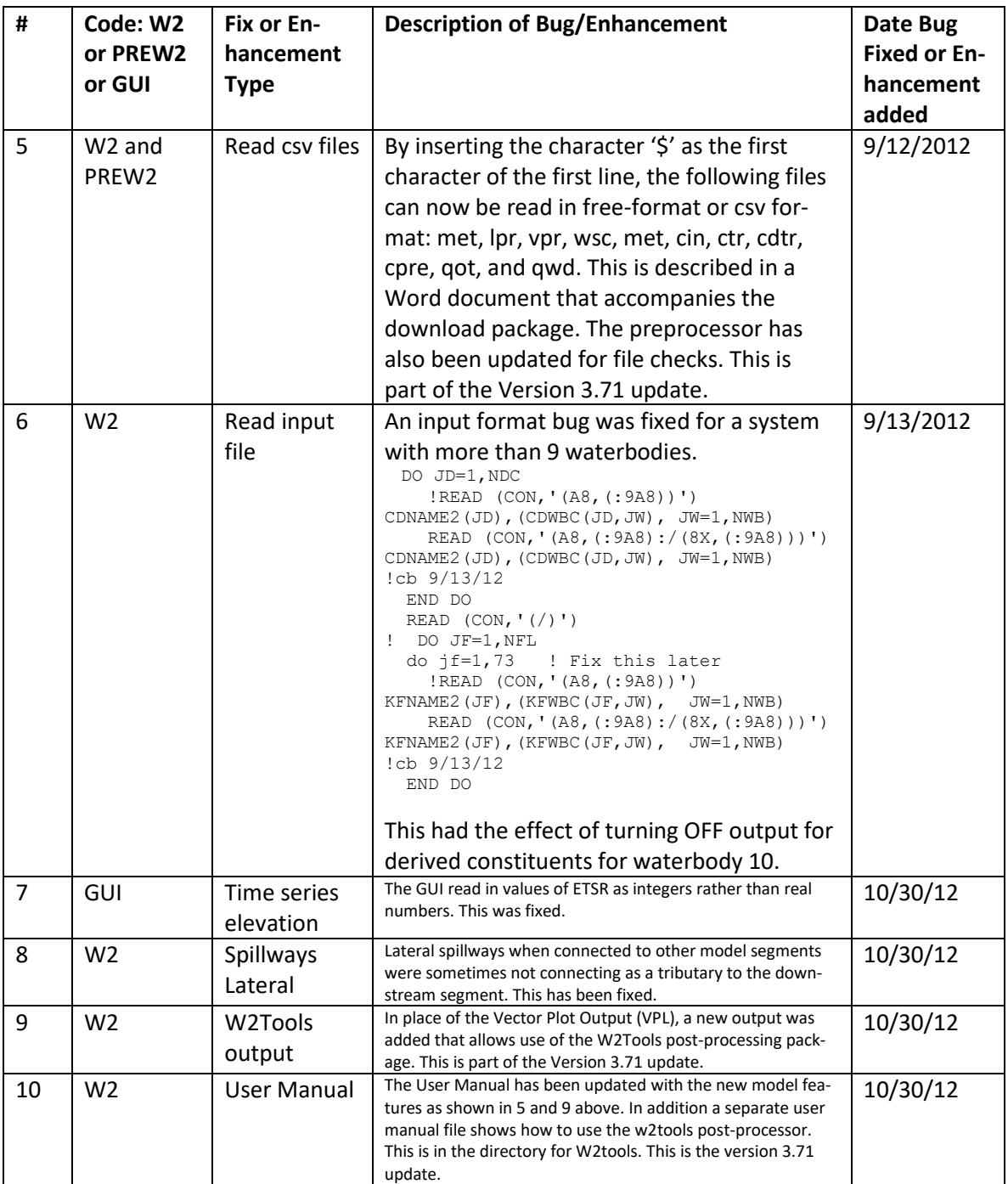

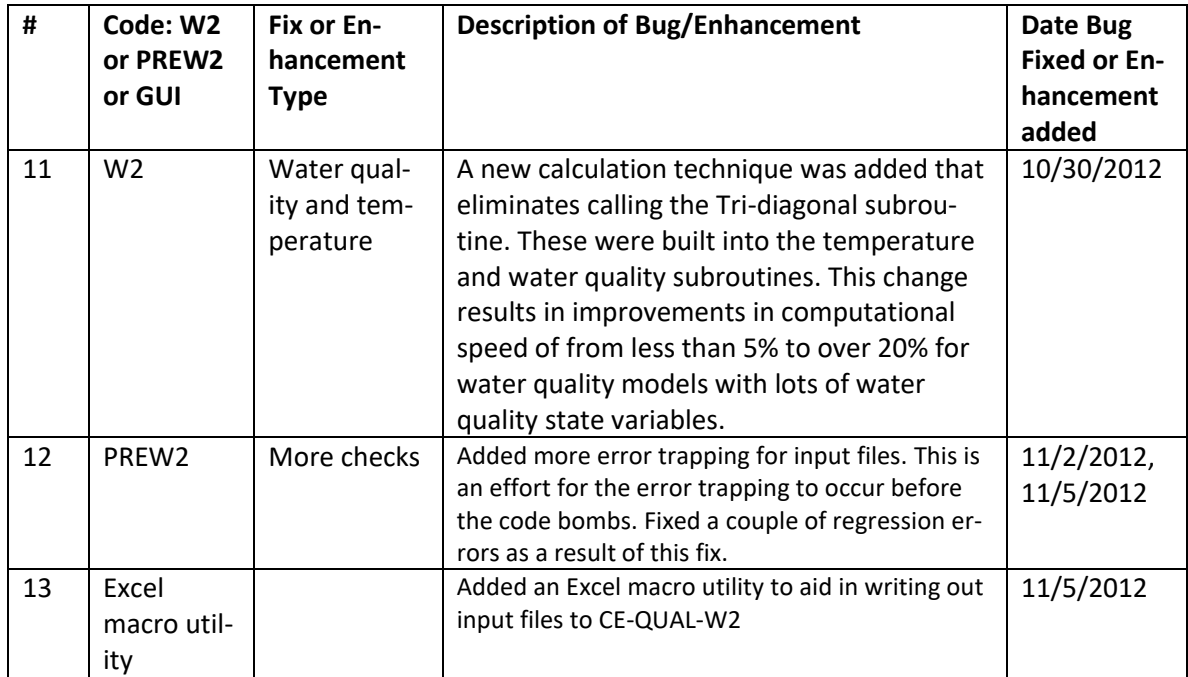

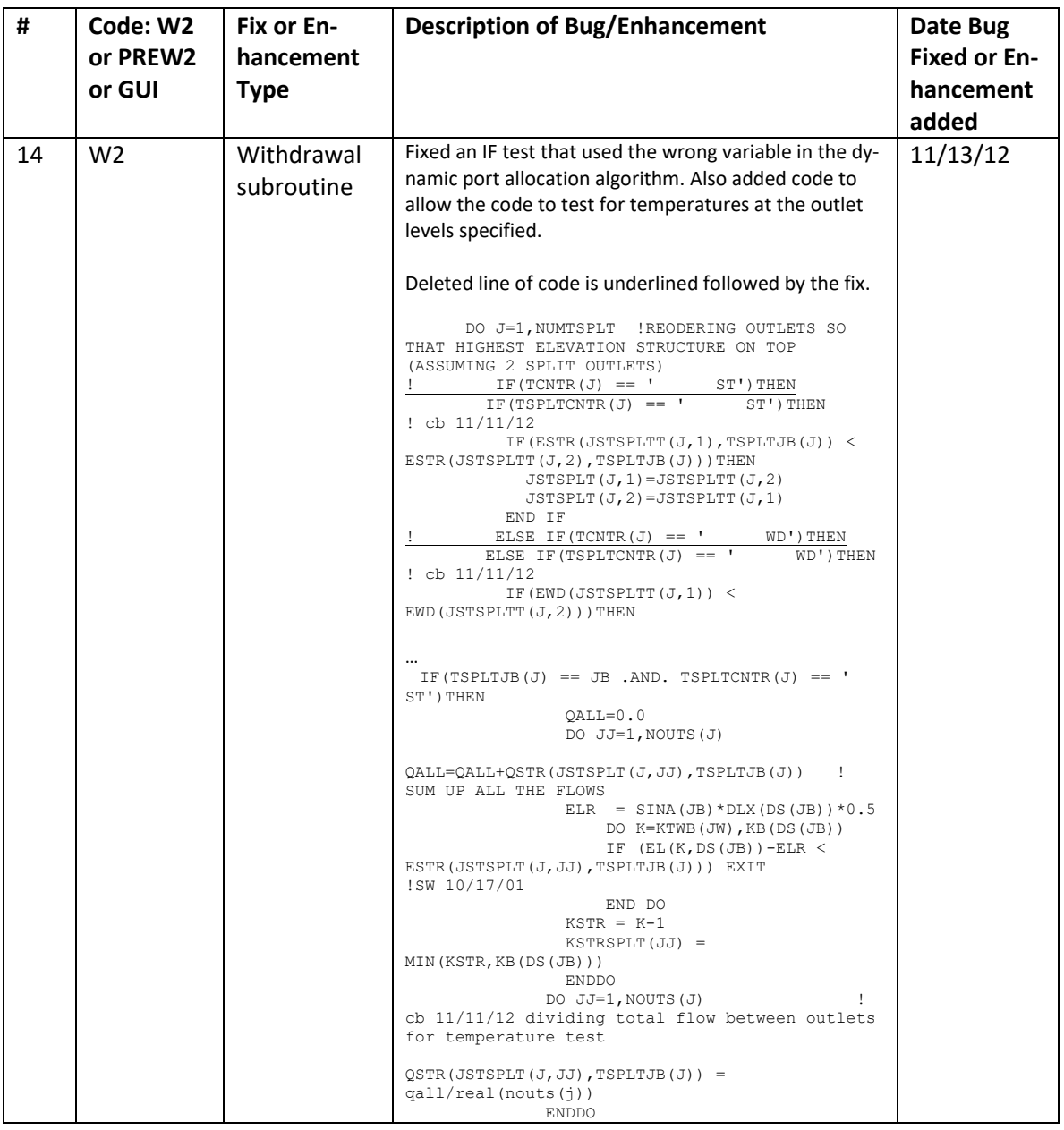

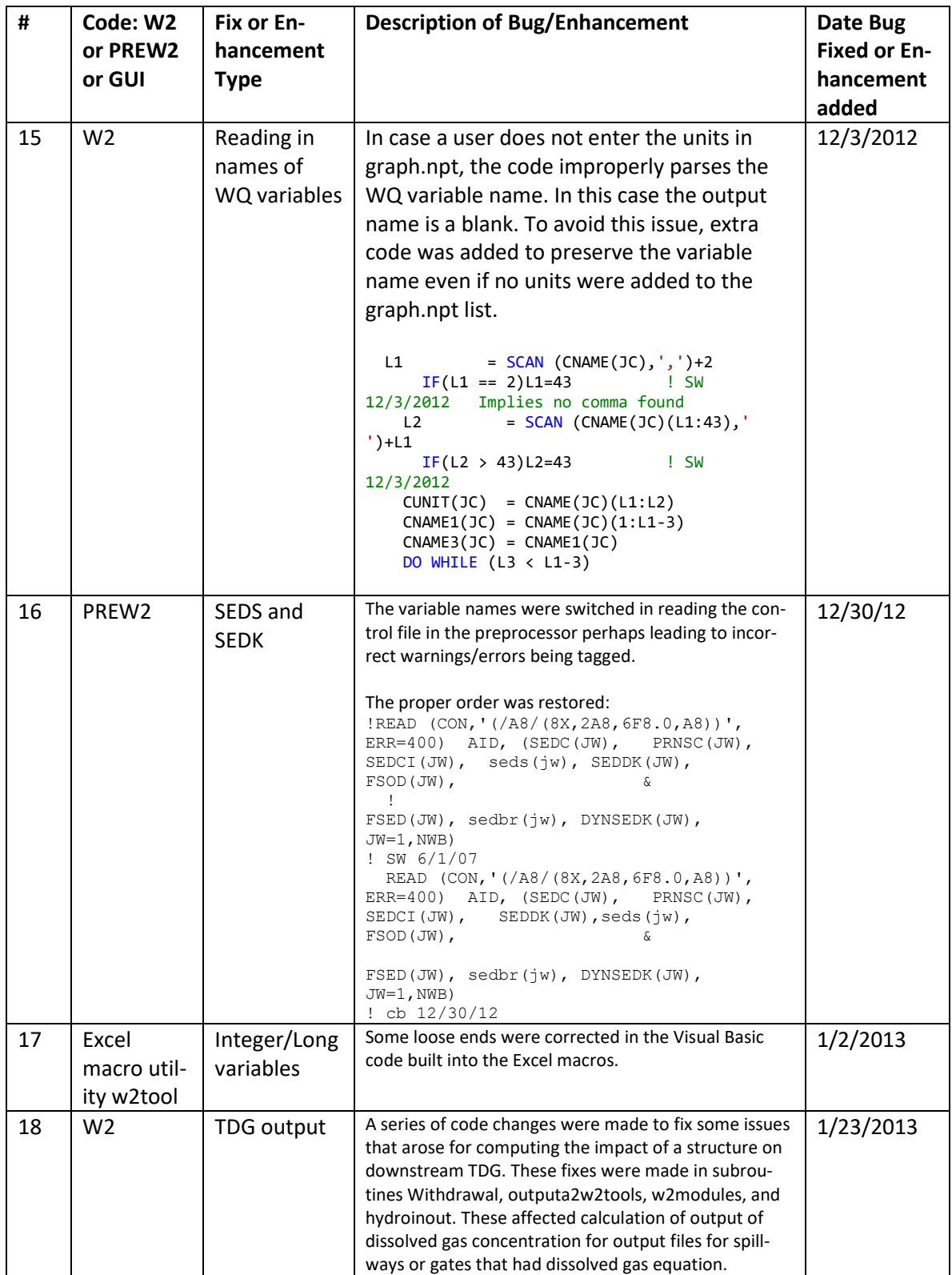

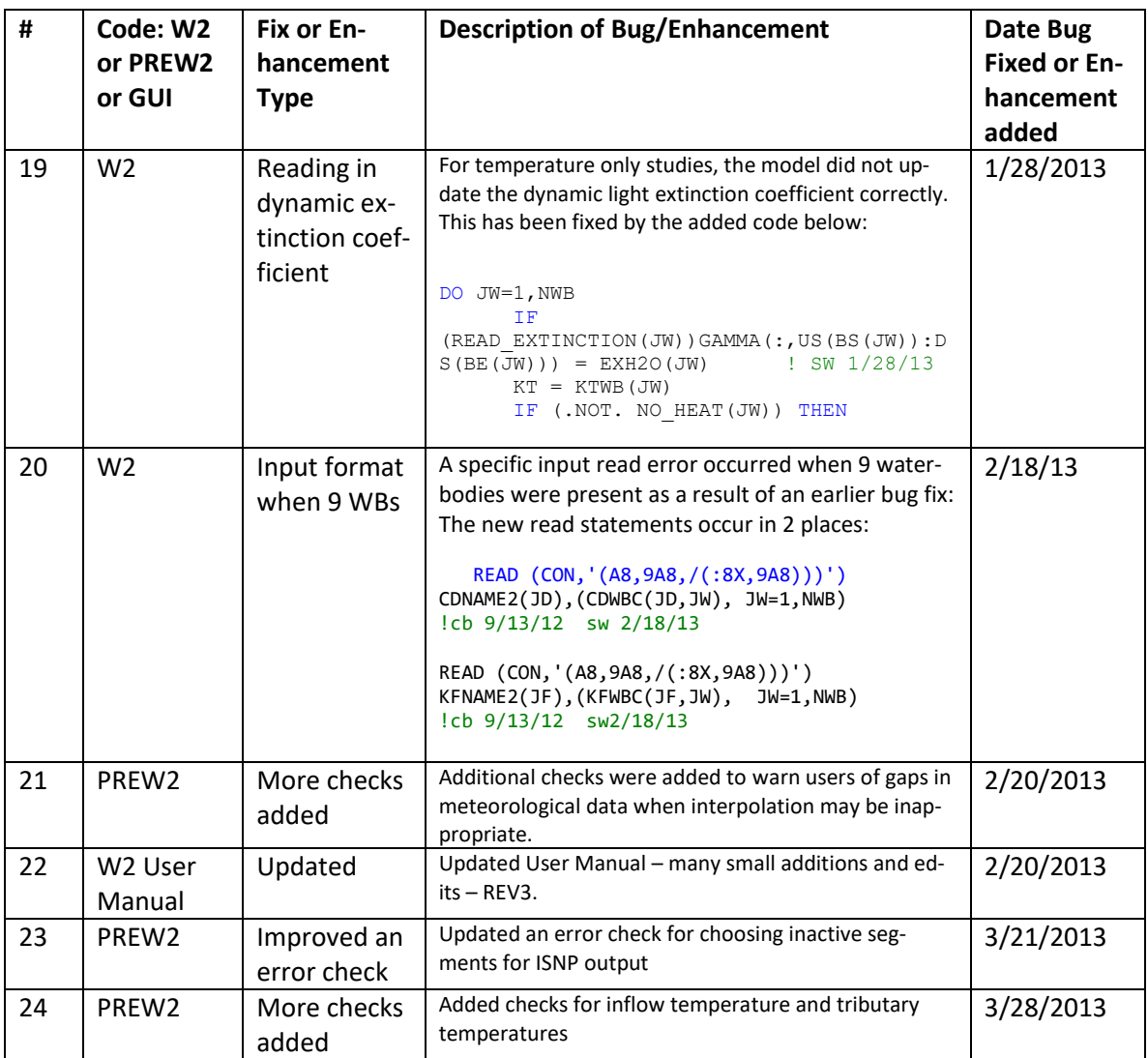

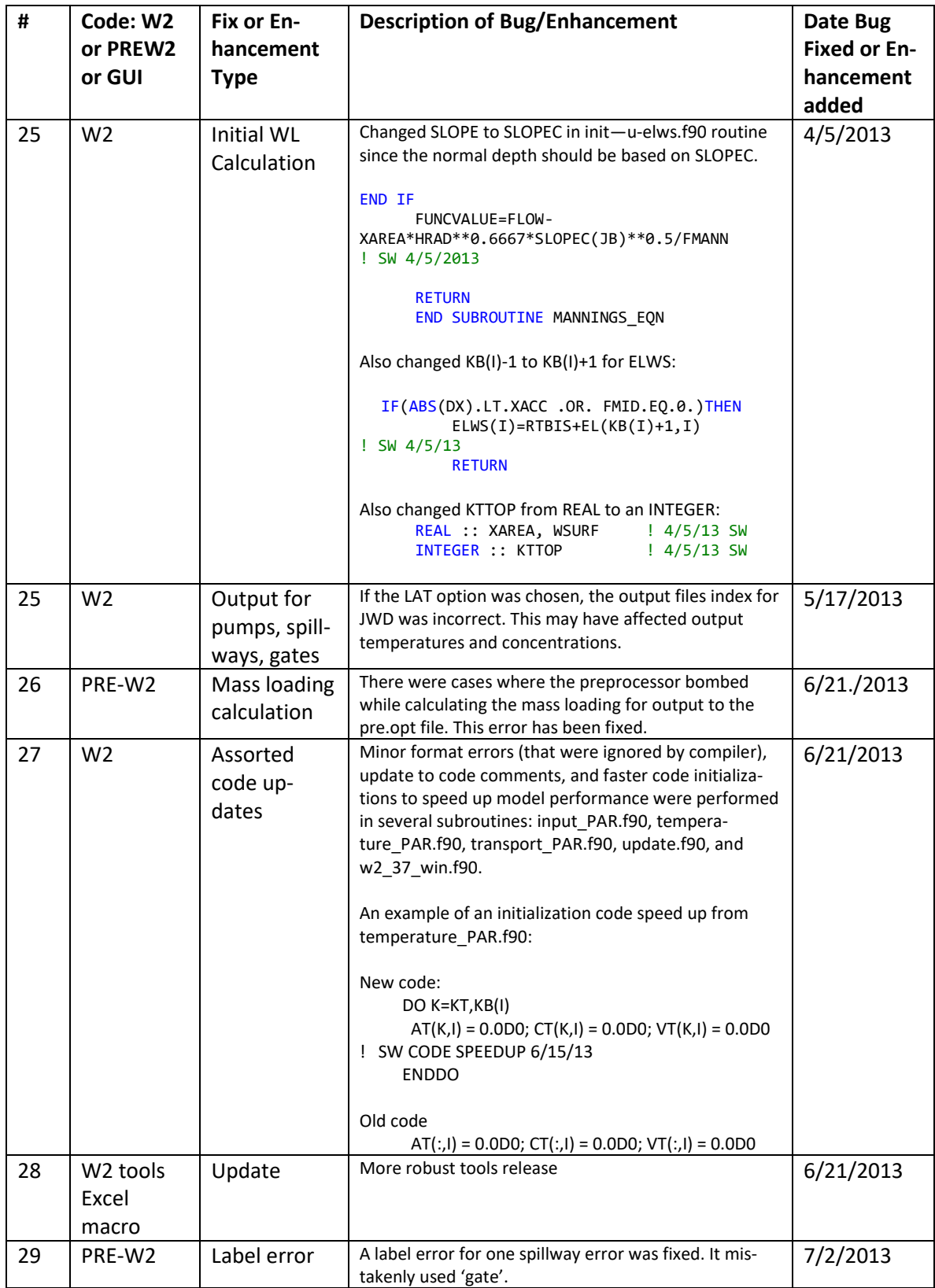

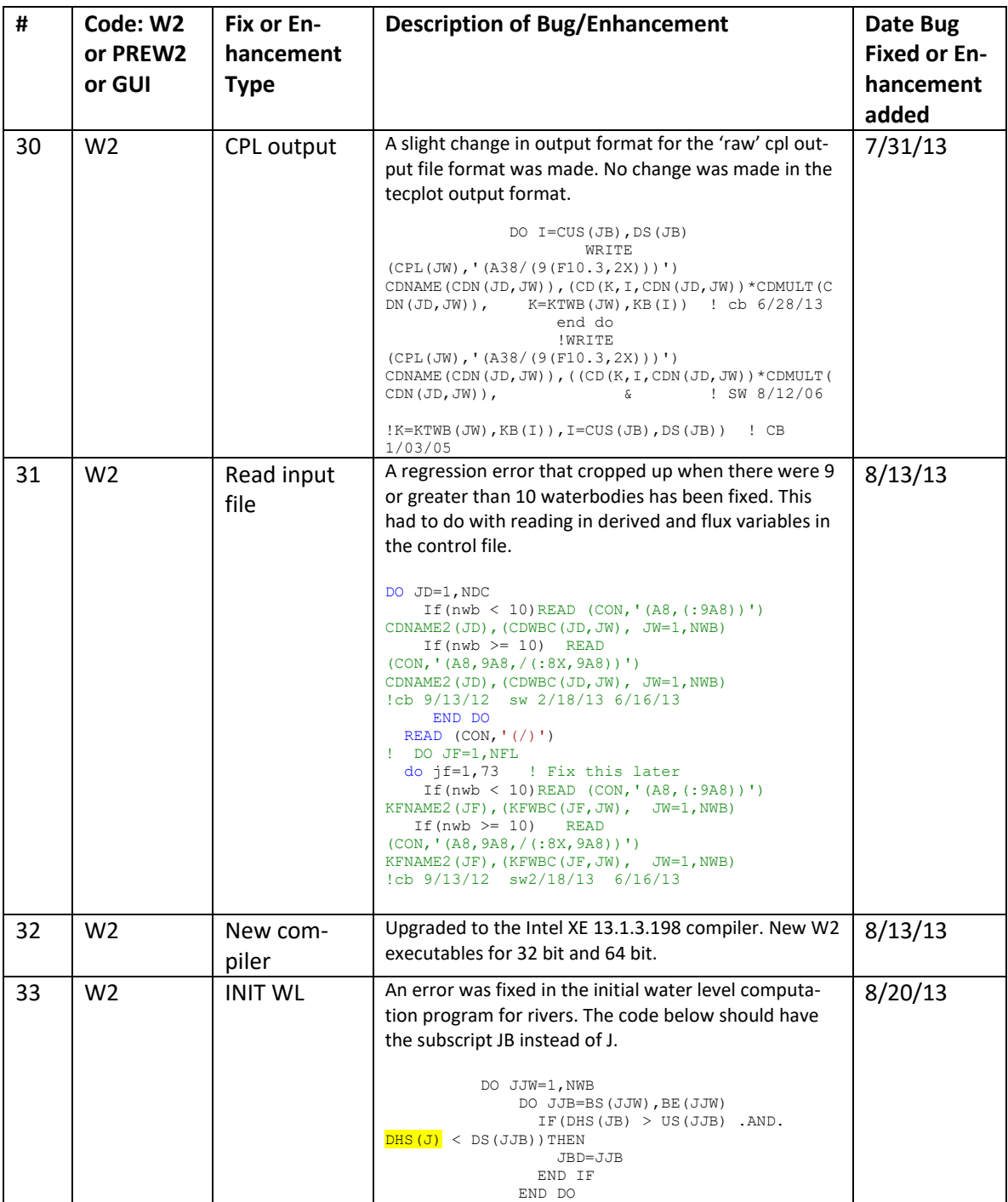

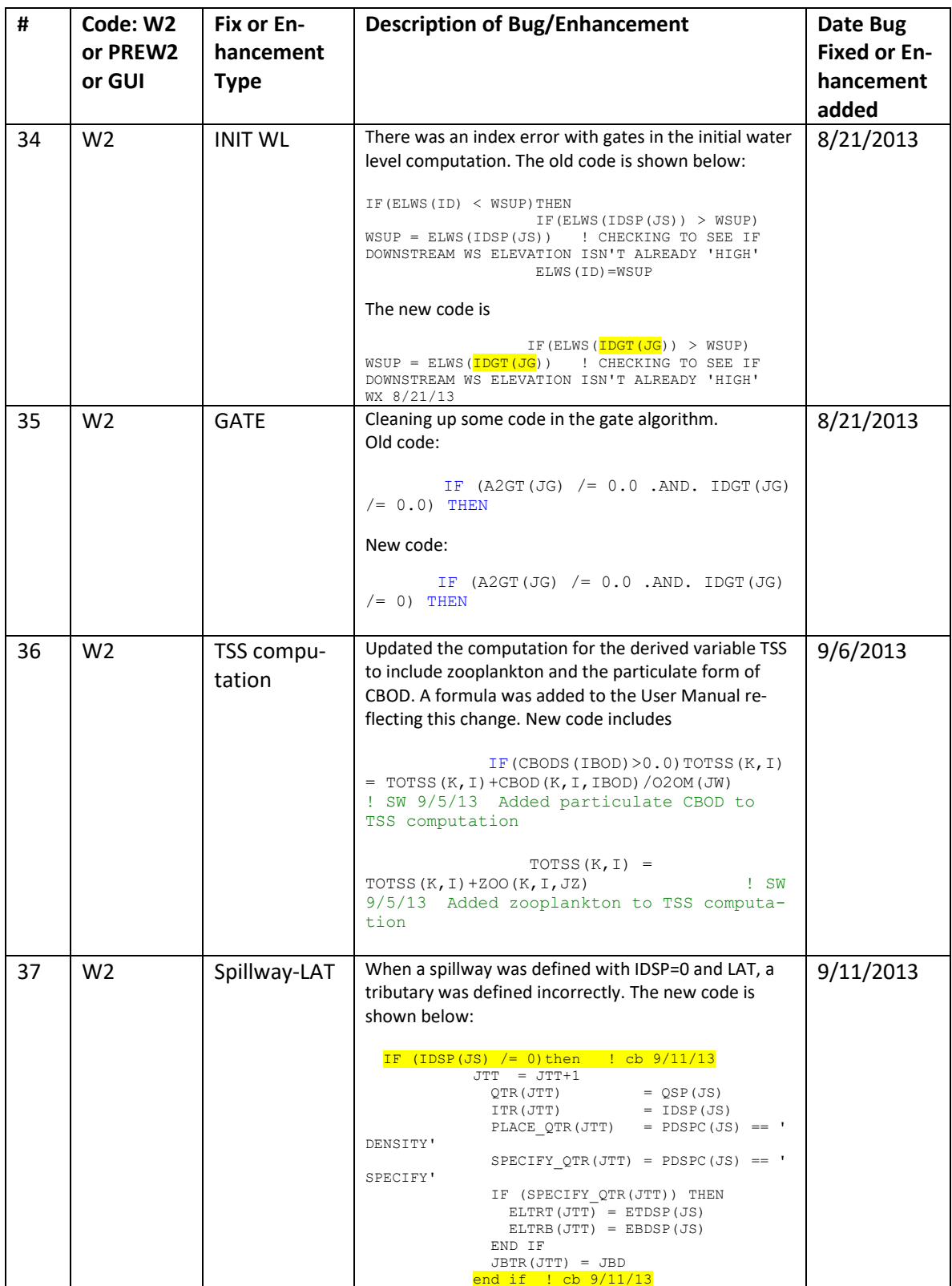

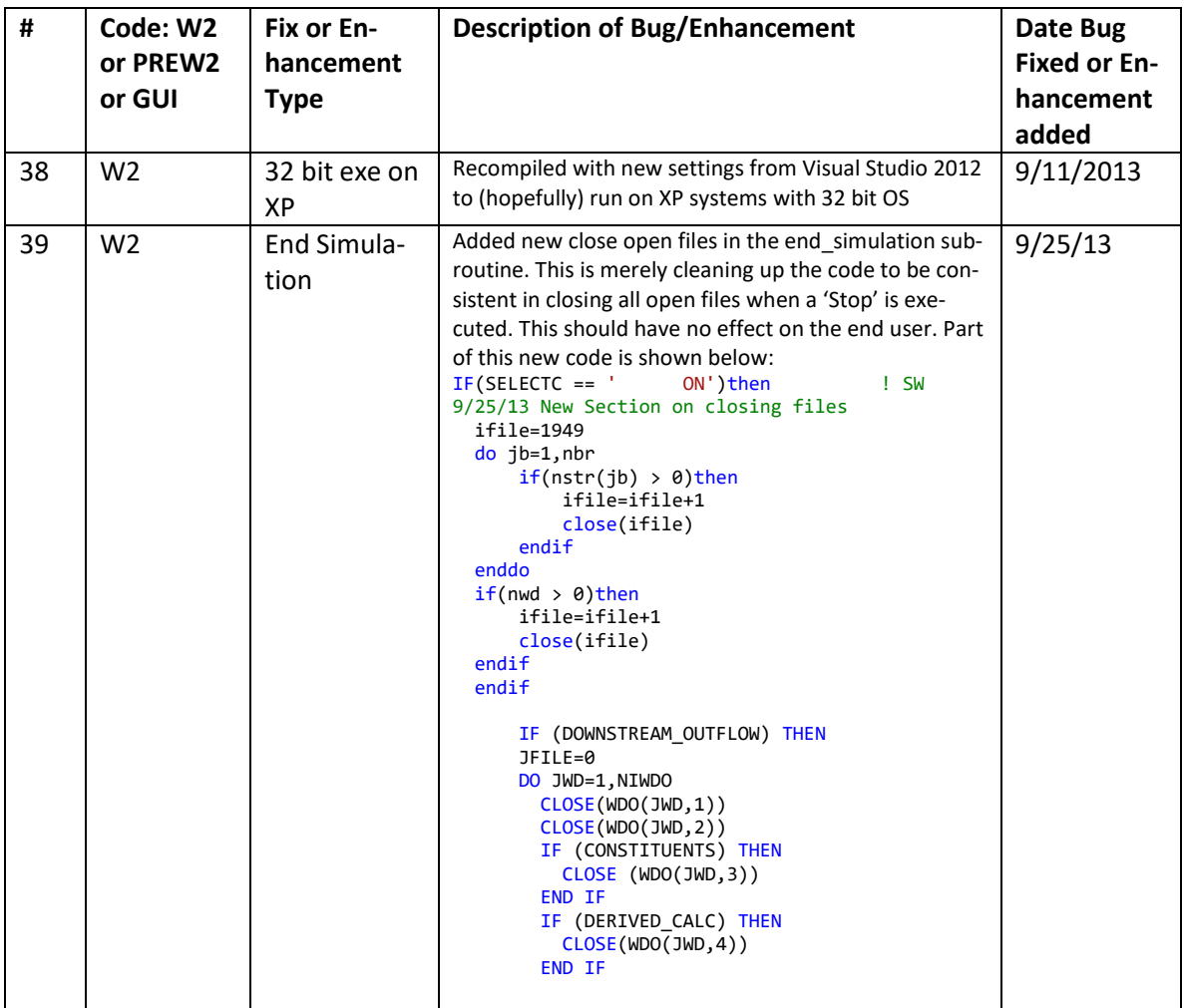

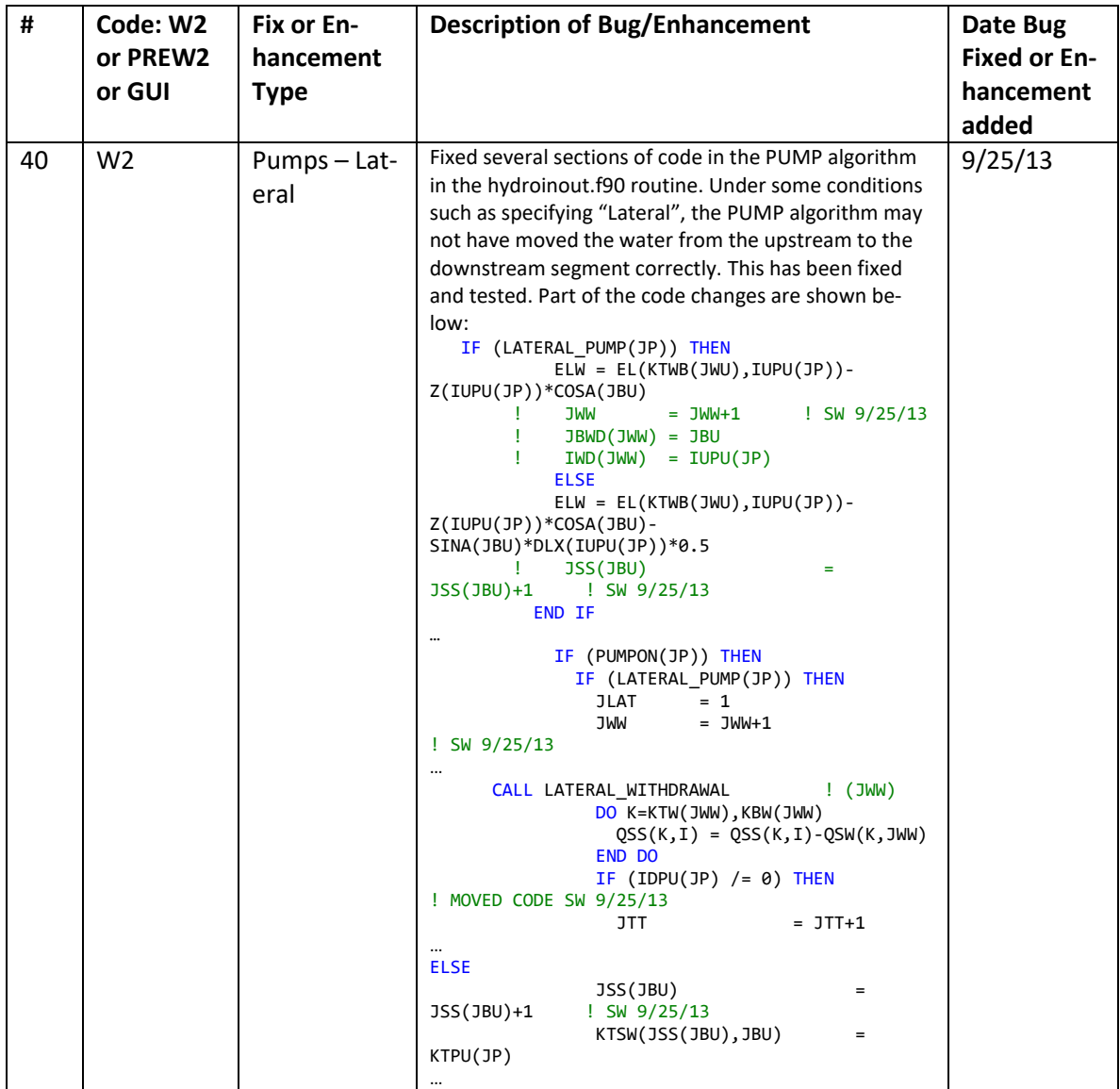

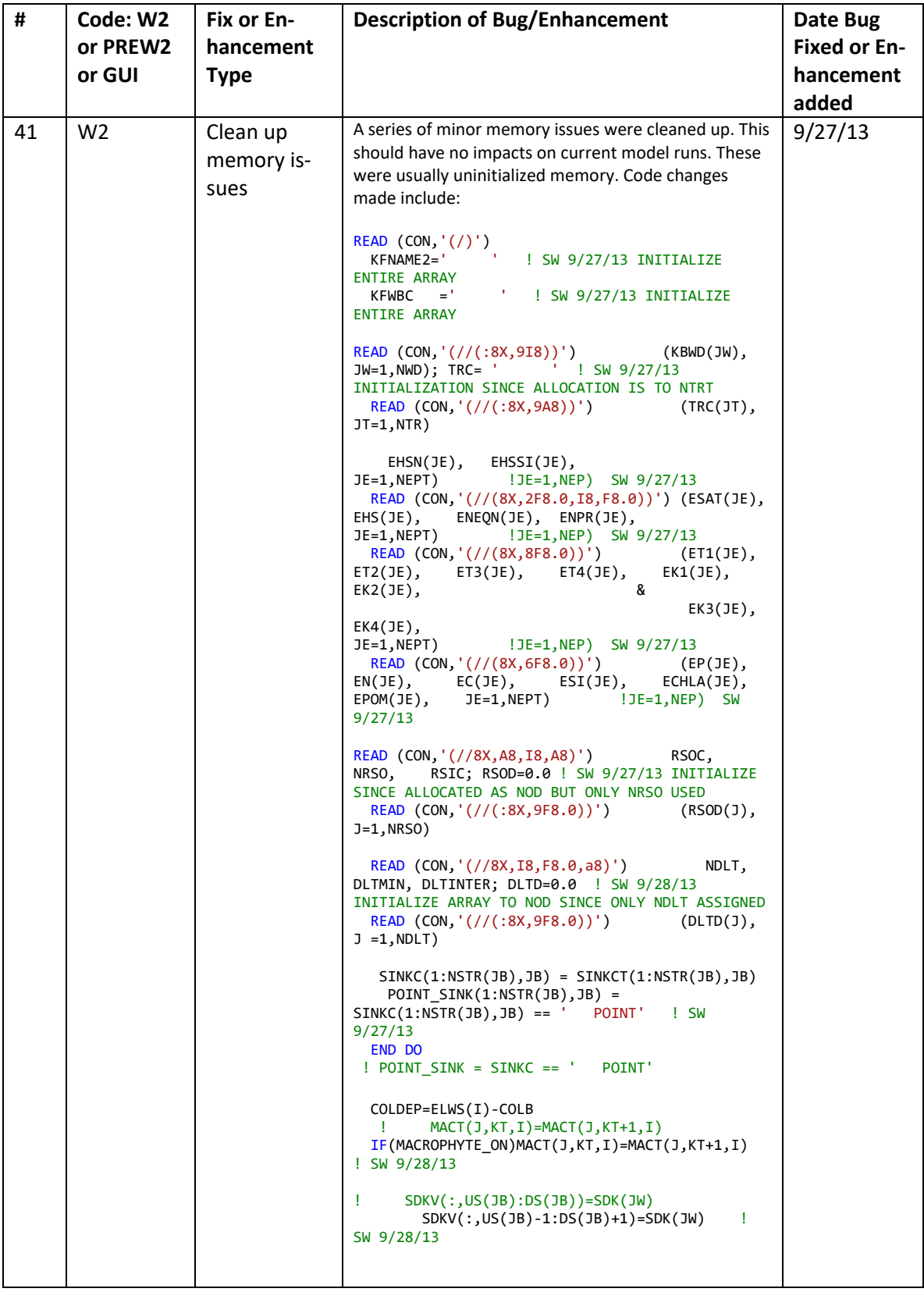

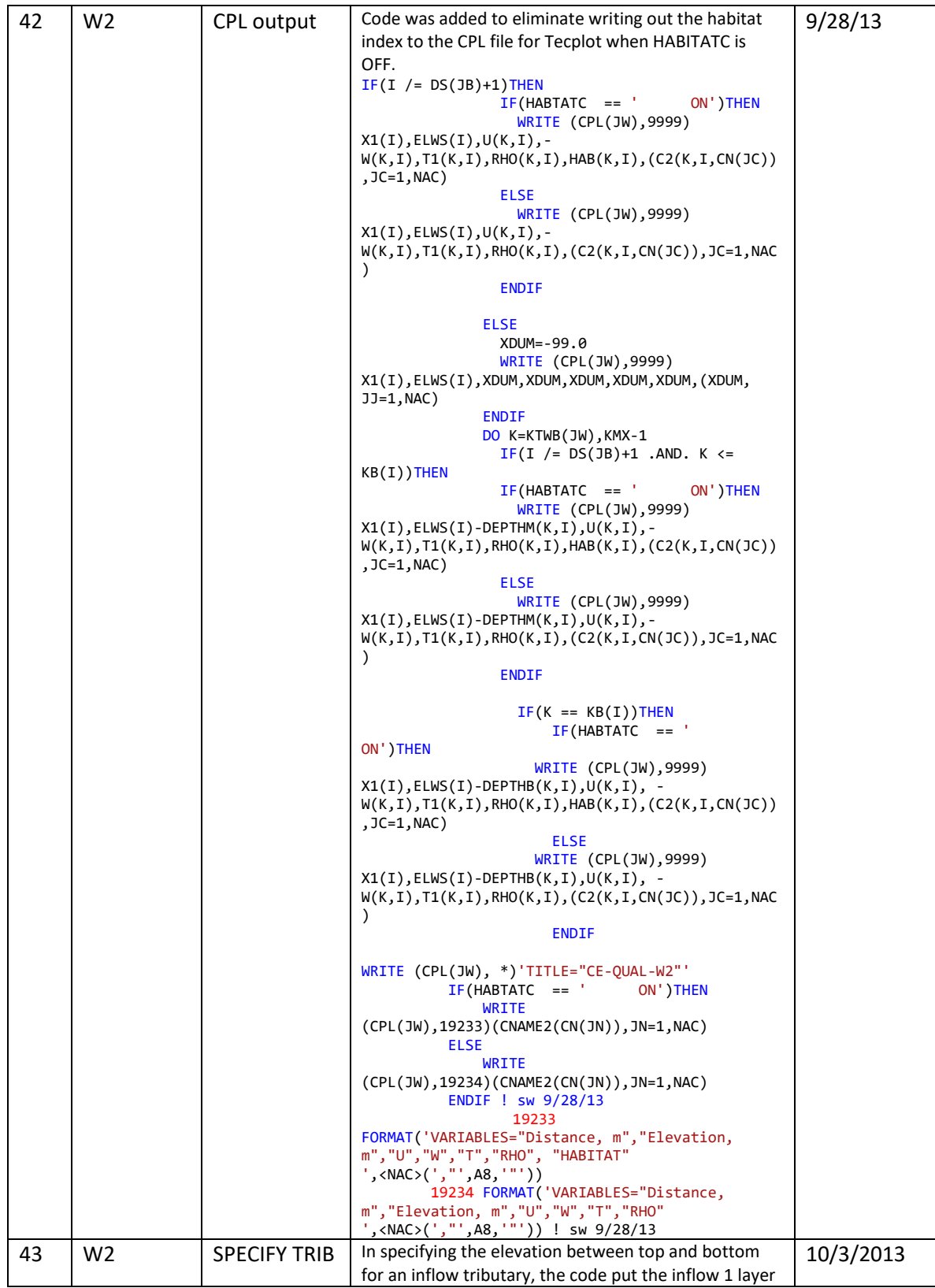

123 Model Utilities

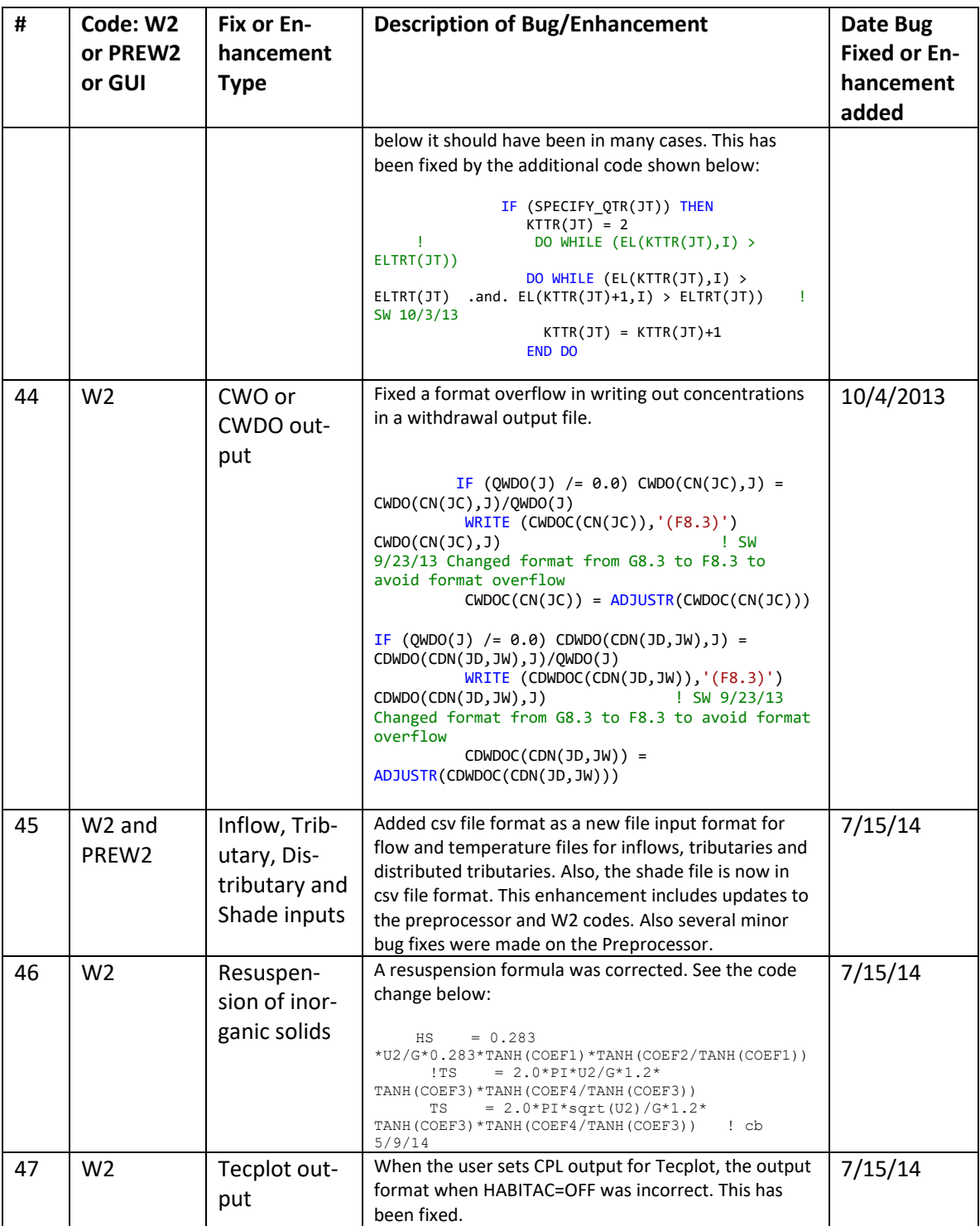

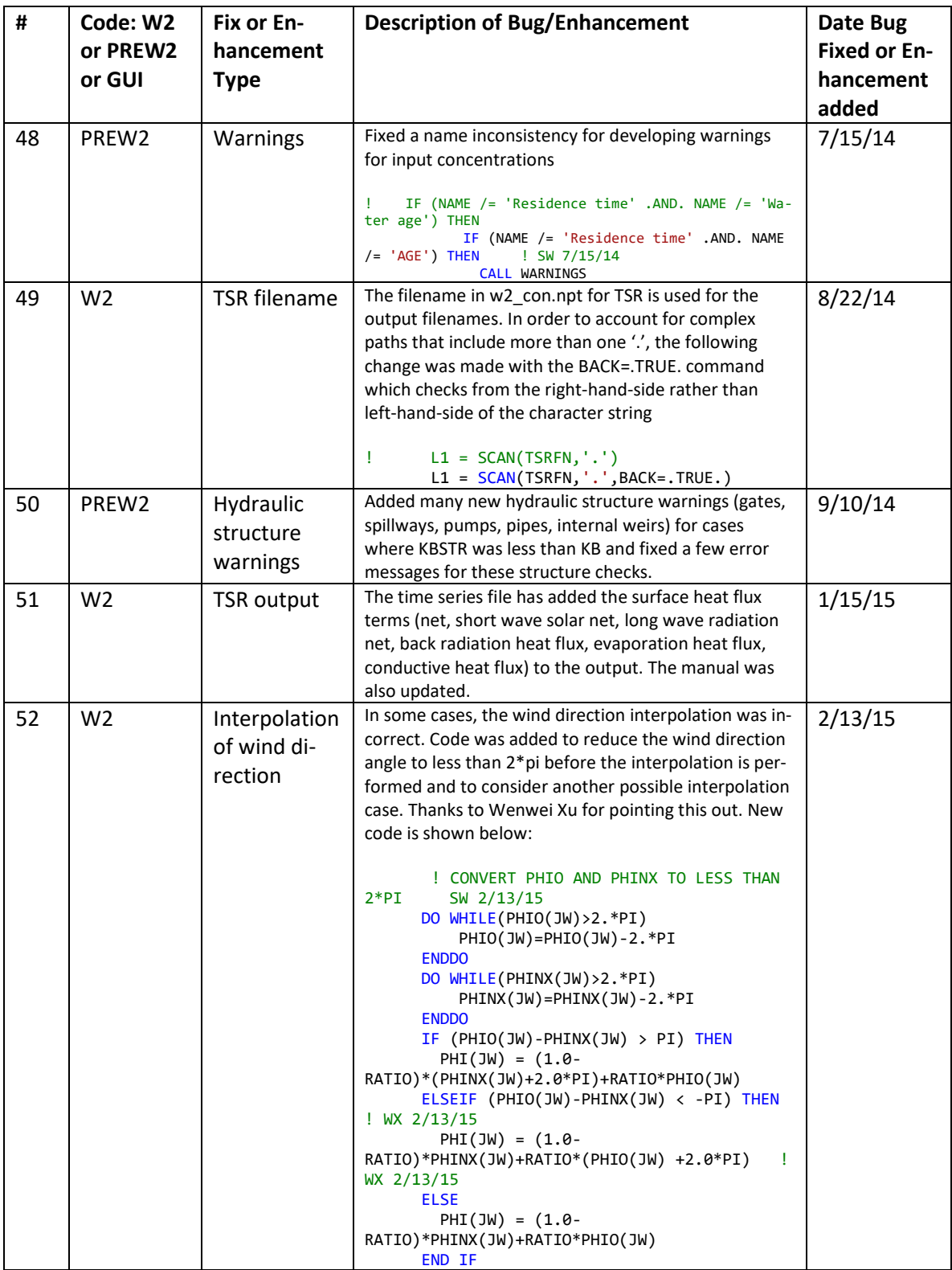

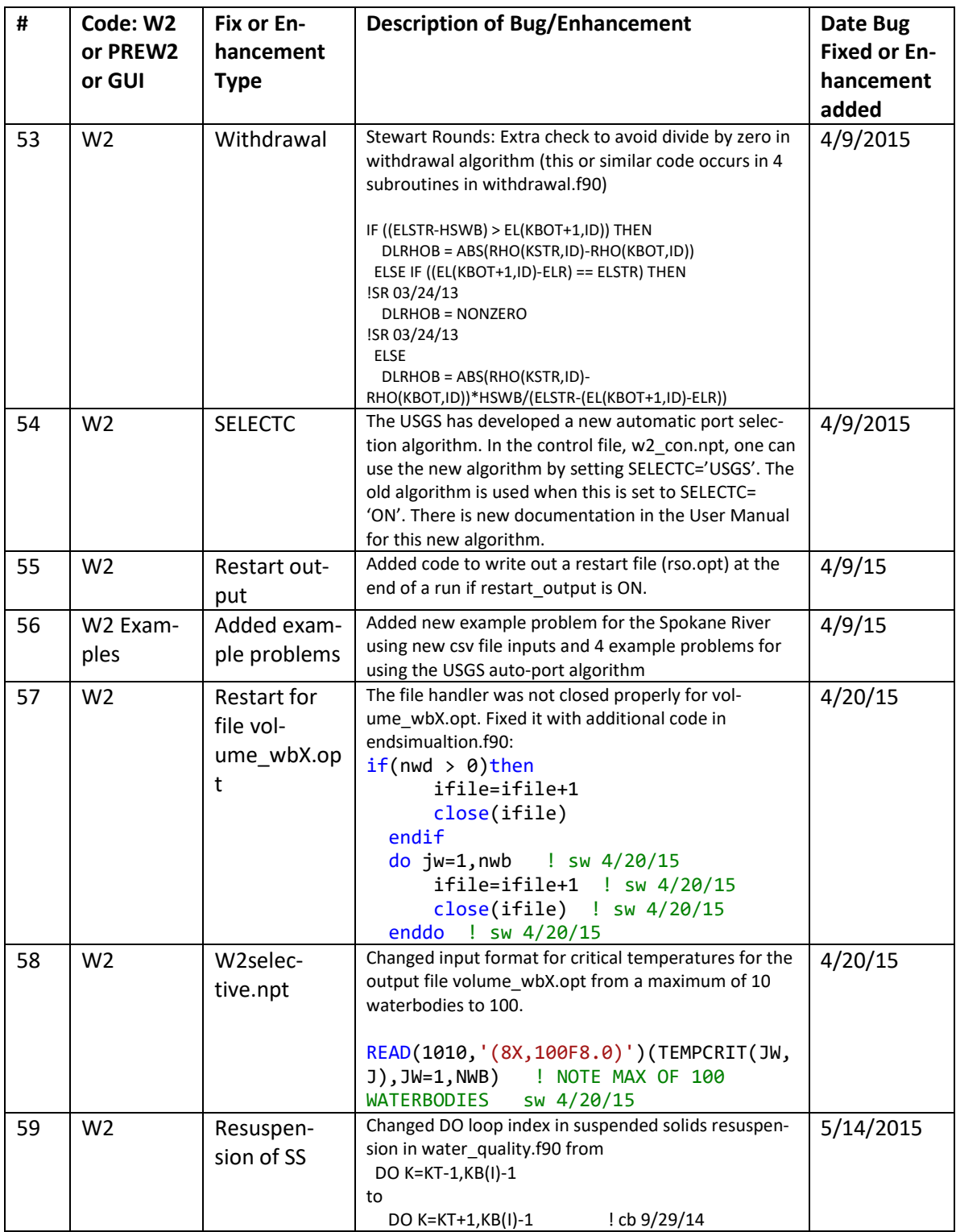

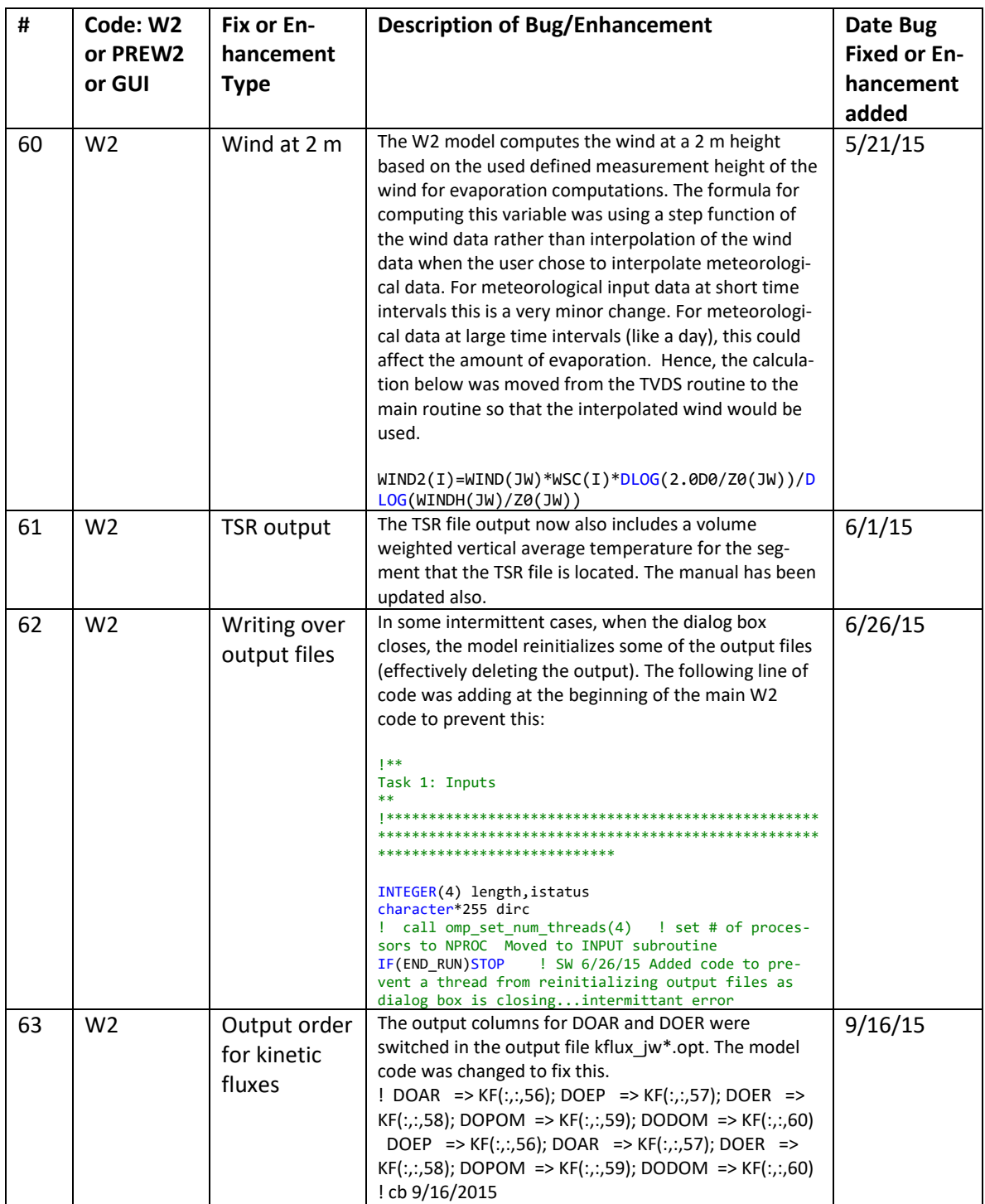

## **W2 V3.6 Bug Fixes, Enhancements, and User Manual Changes**

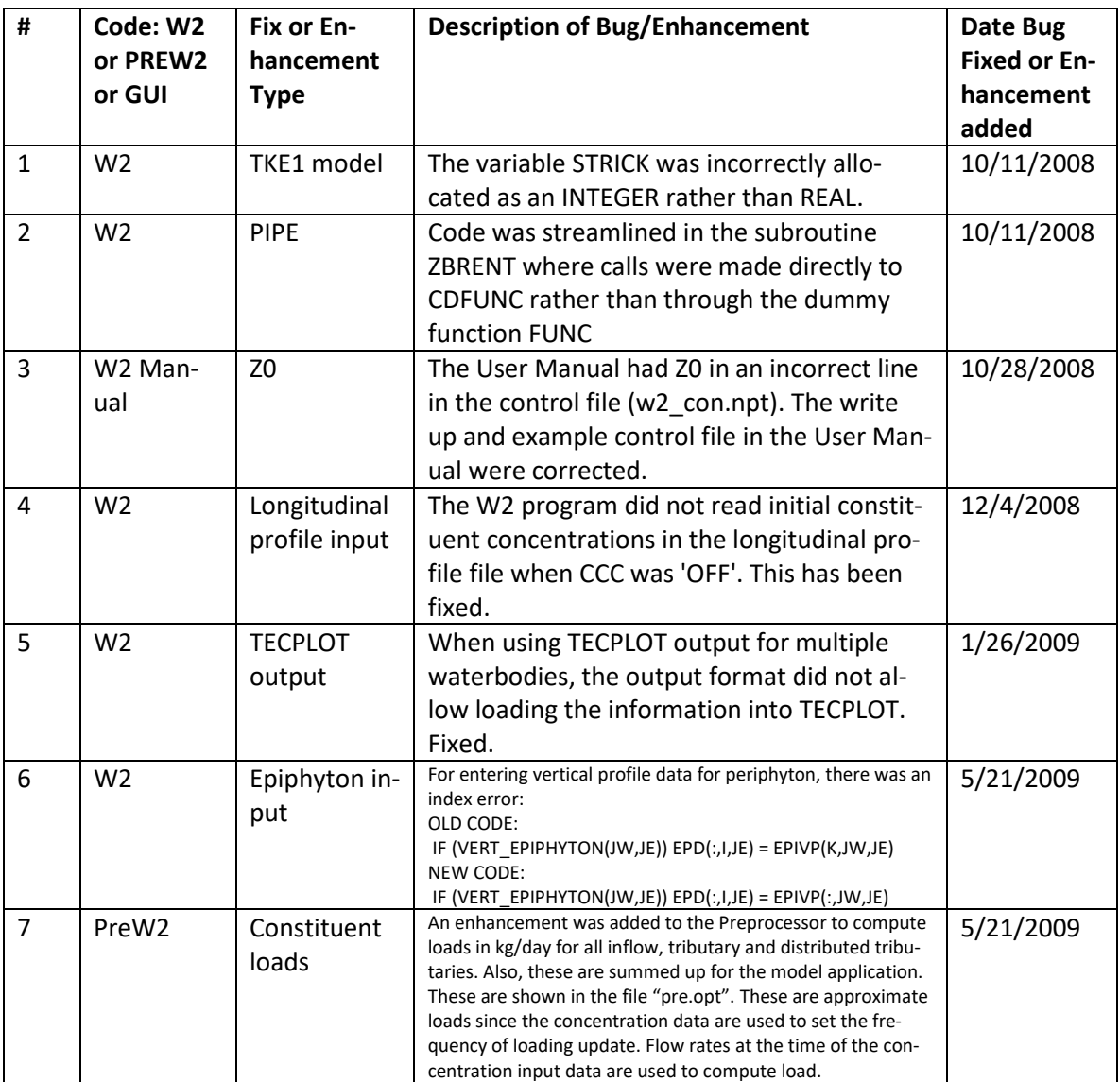

**Table 7. Bug fixes and enhancements for Version 3.6.**

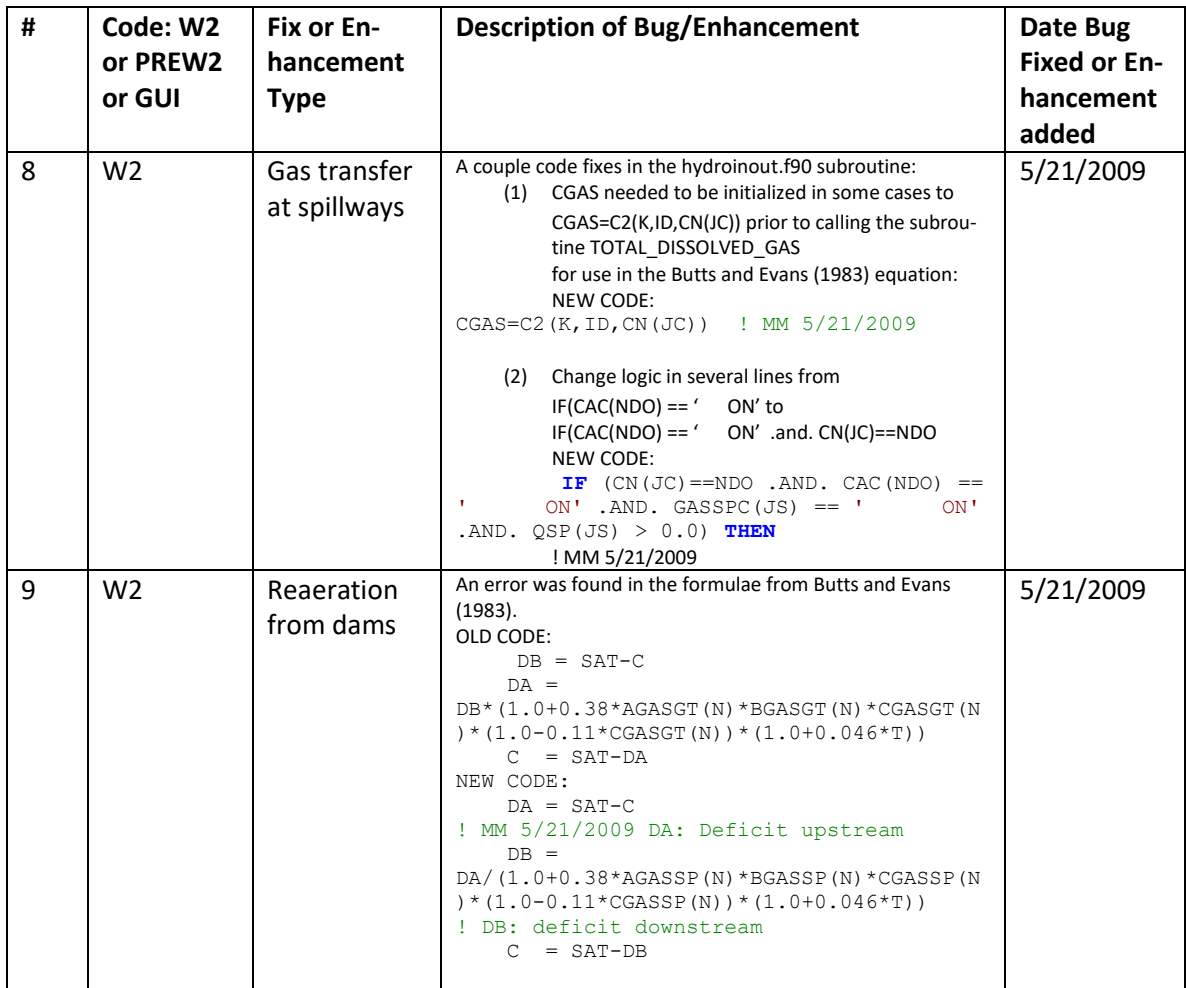

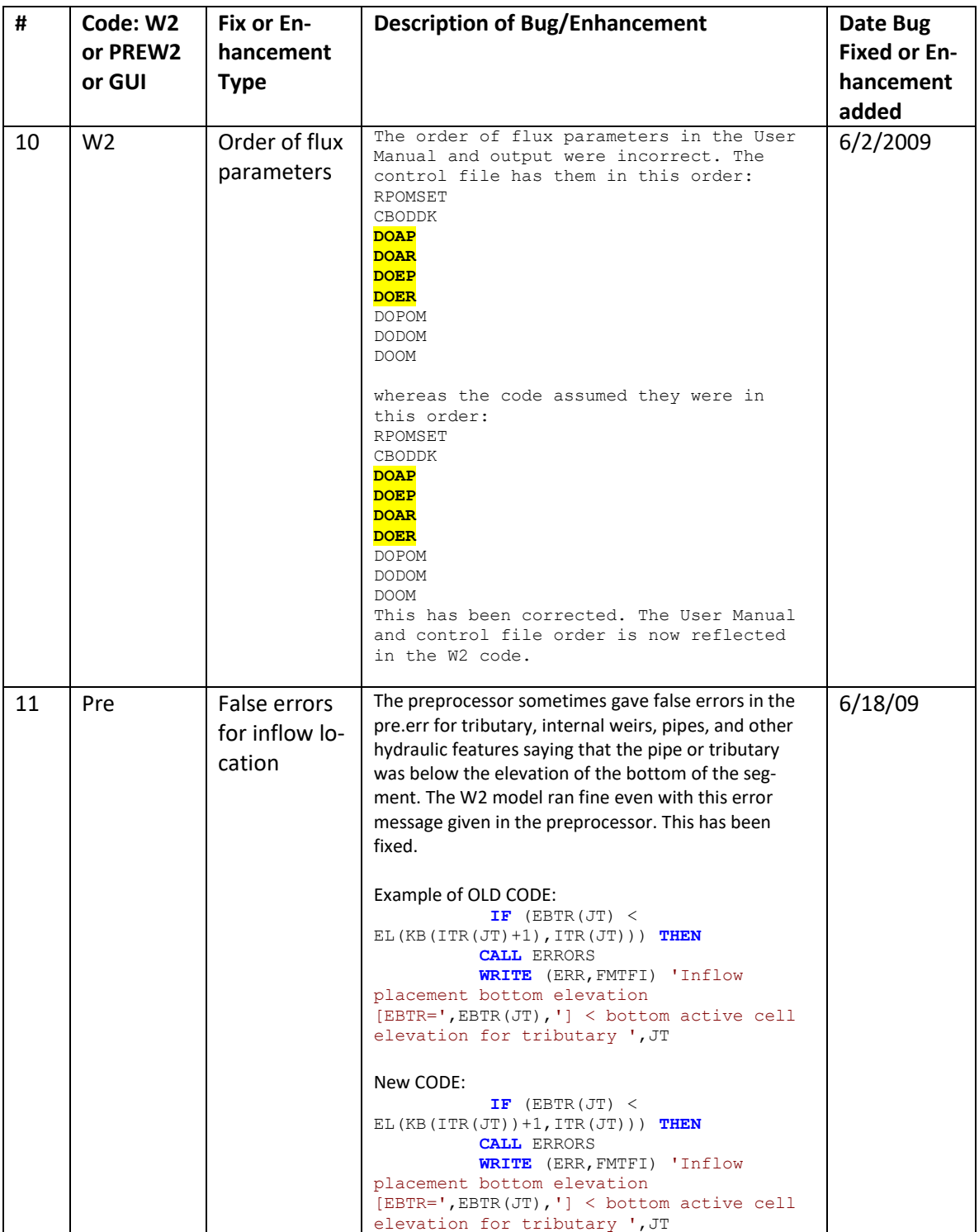

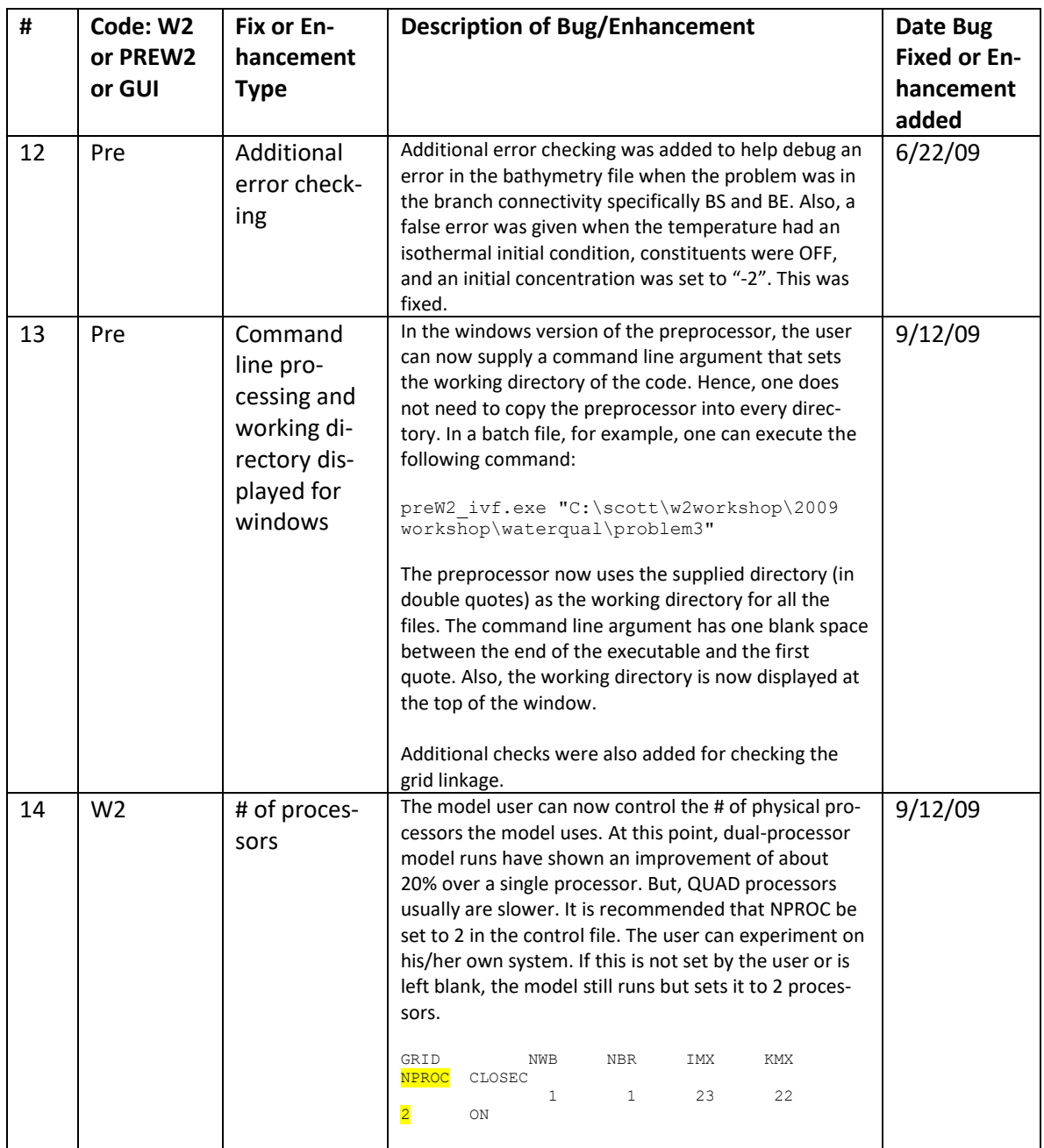

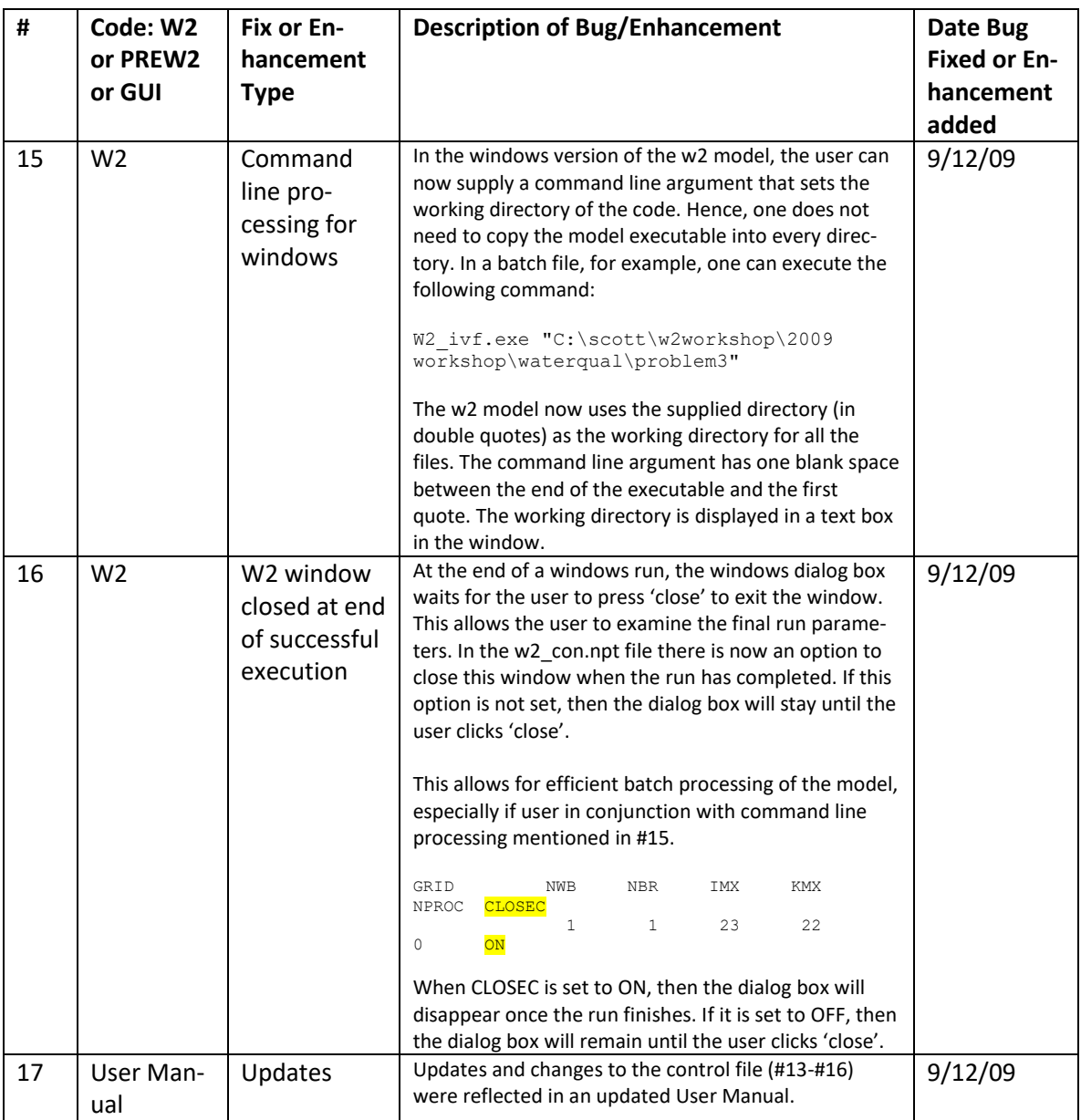

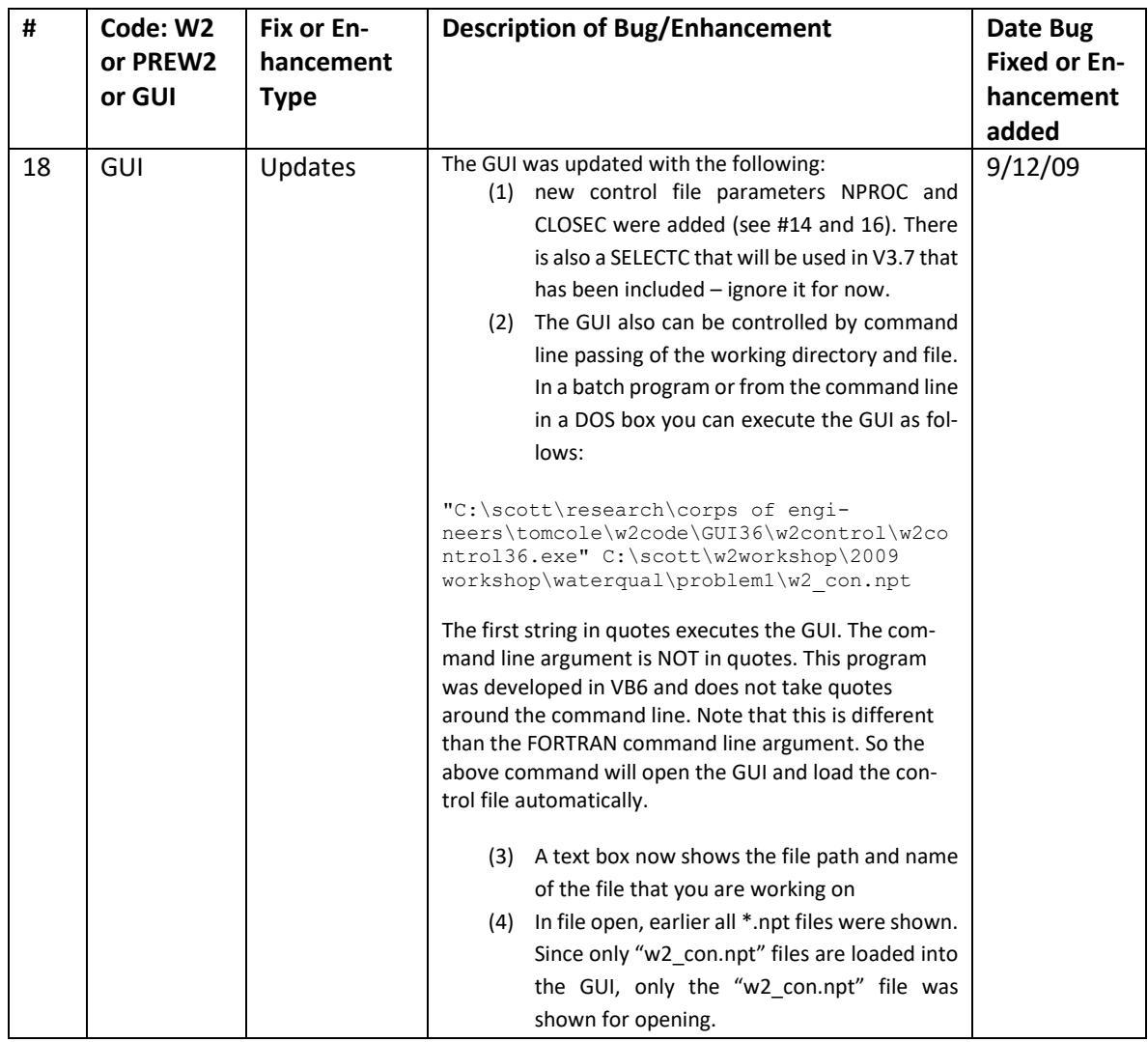

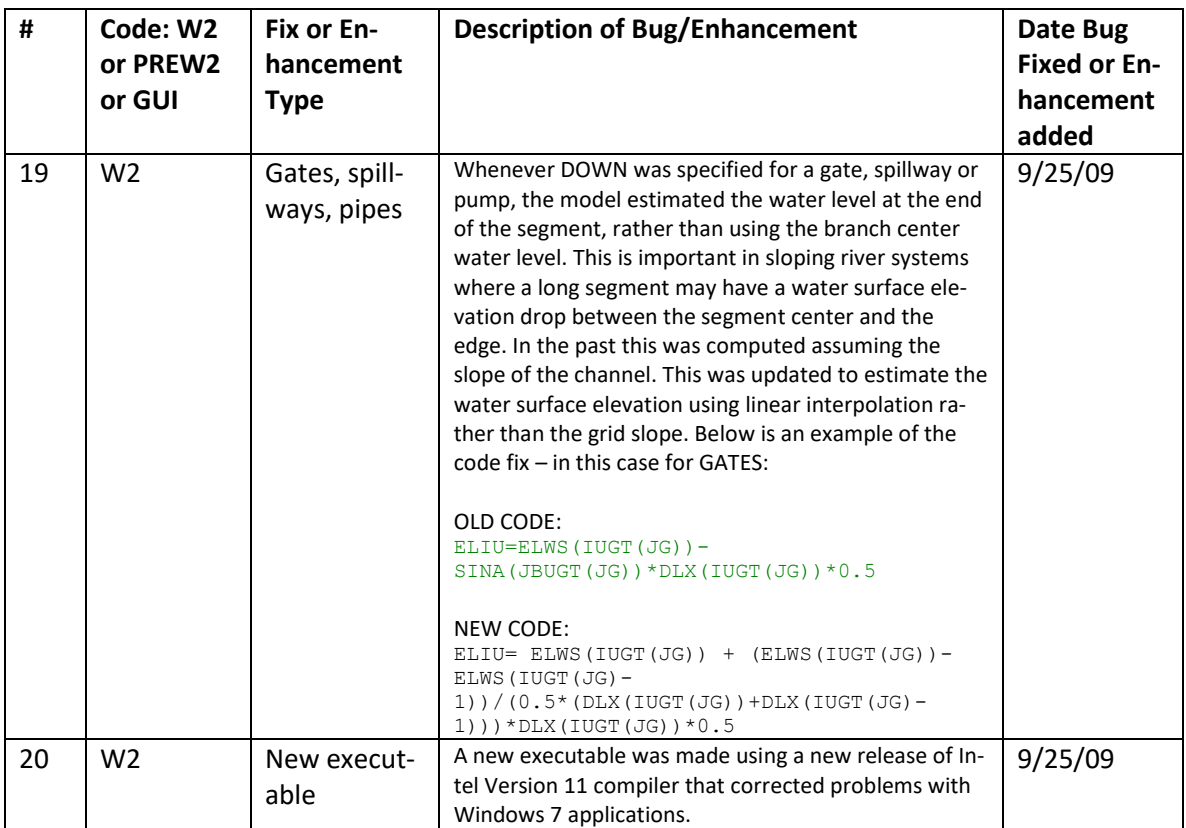

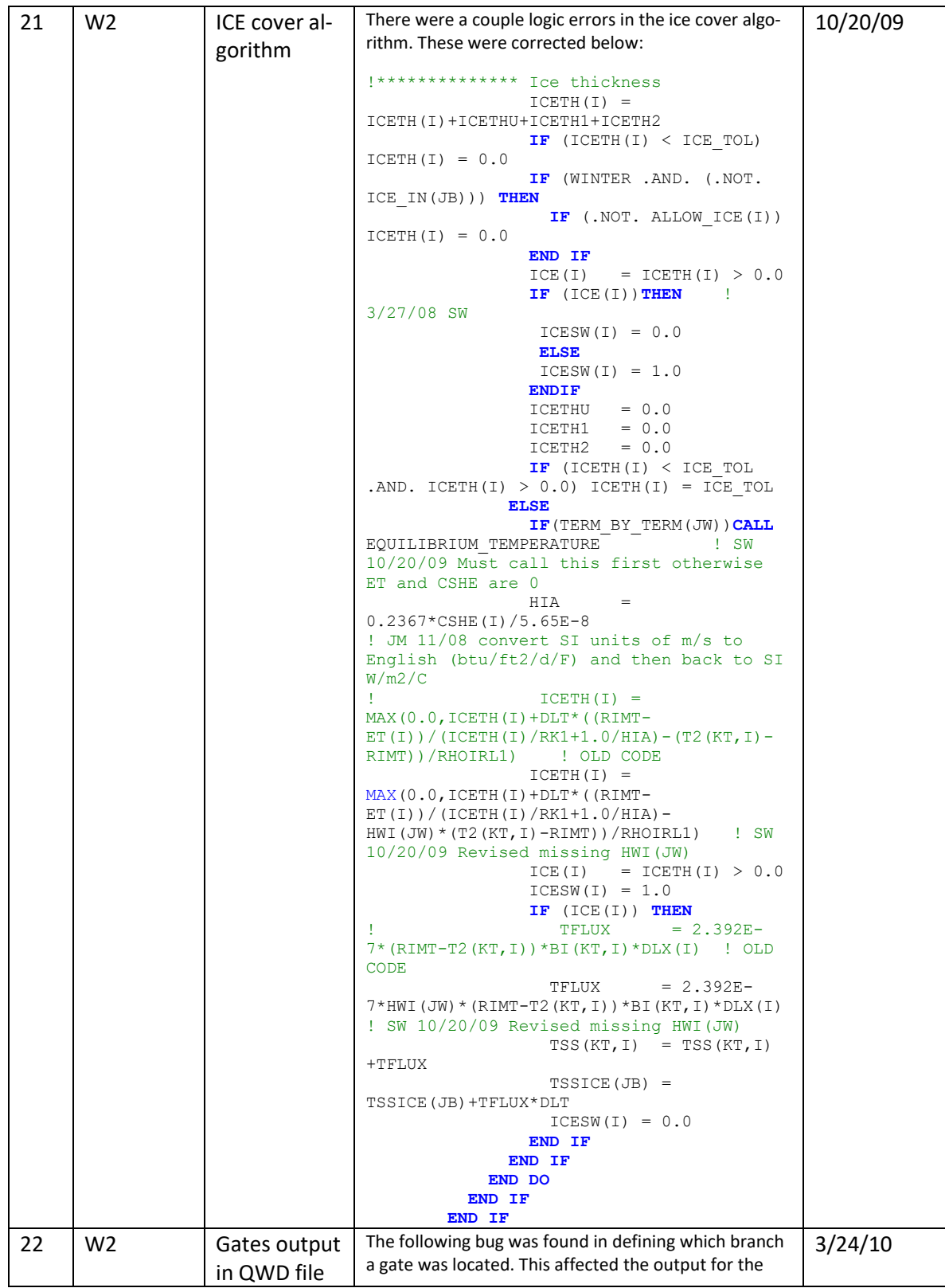

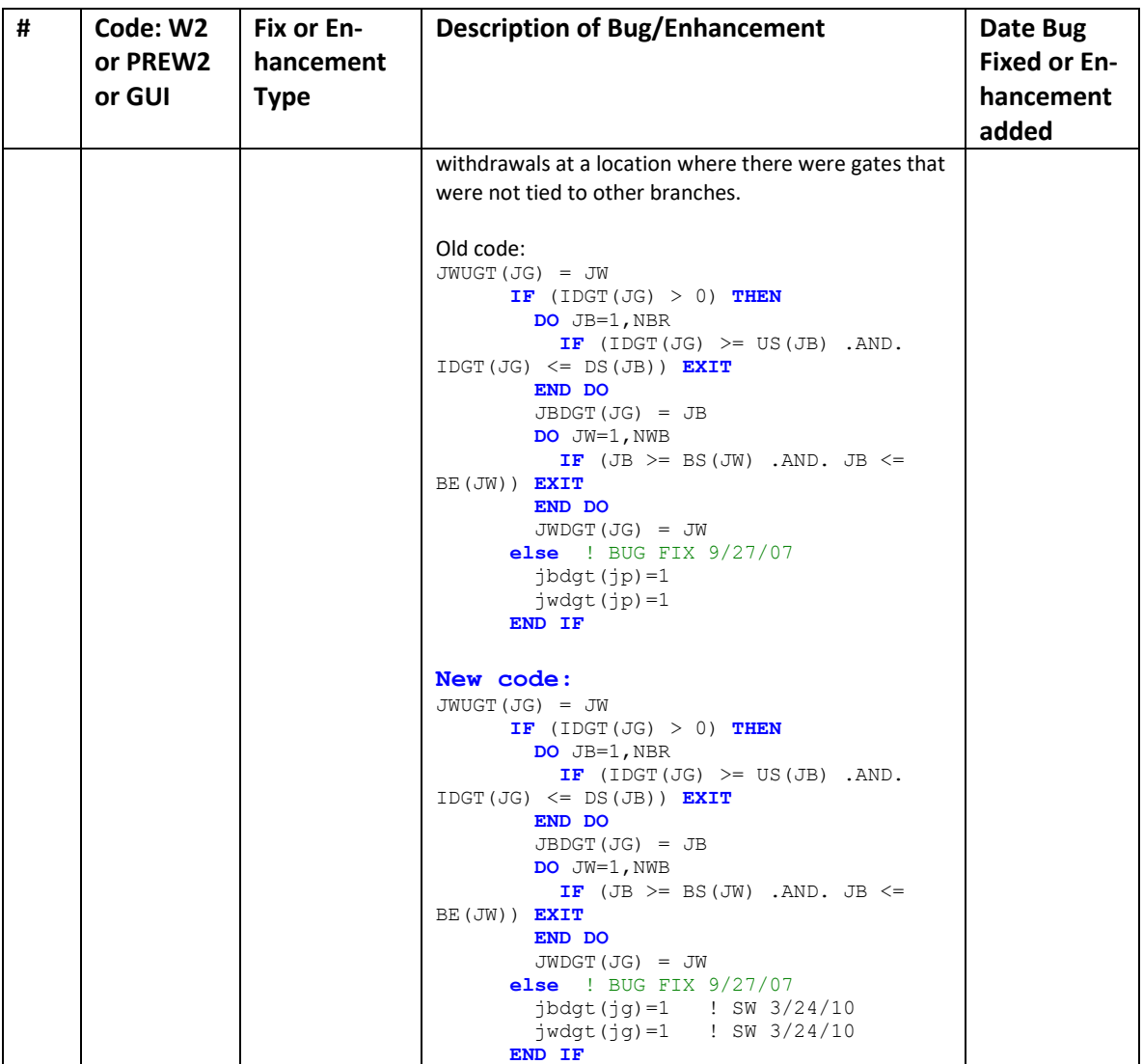

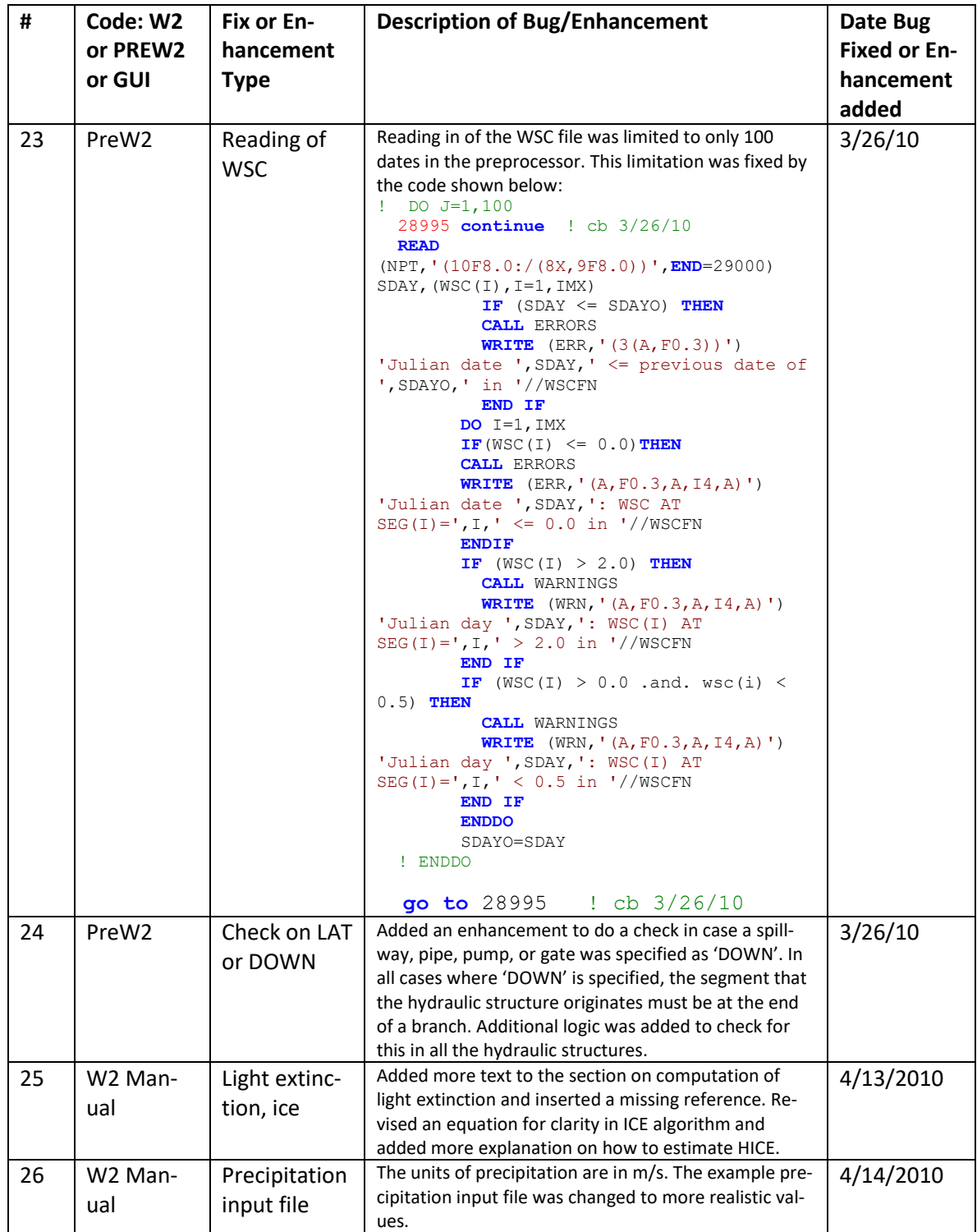

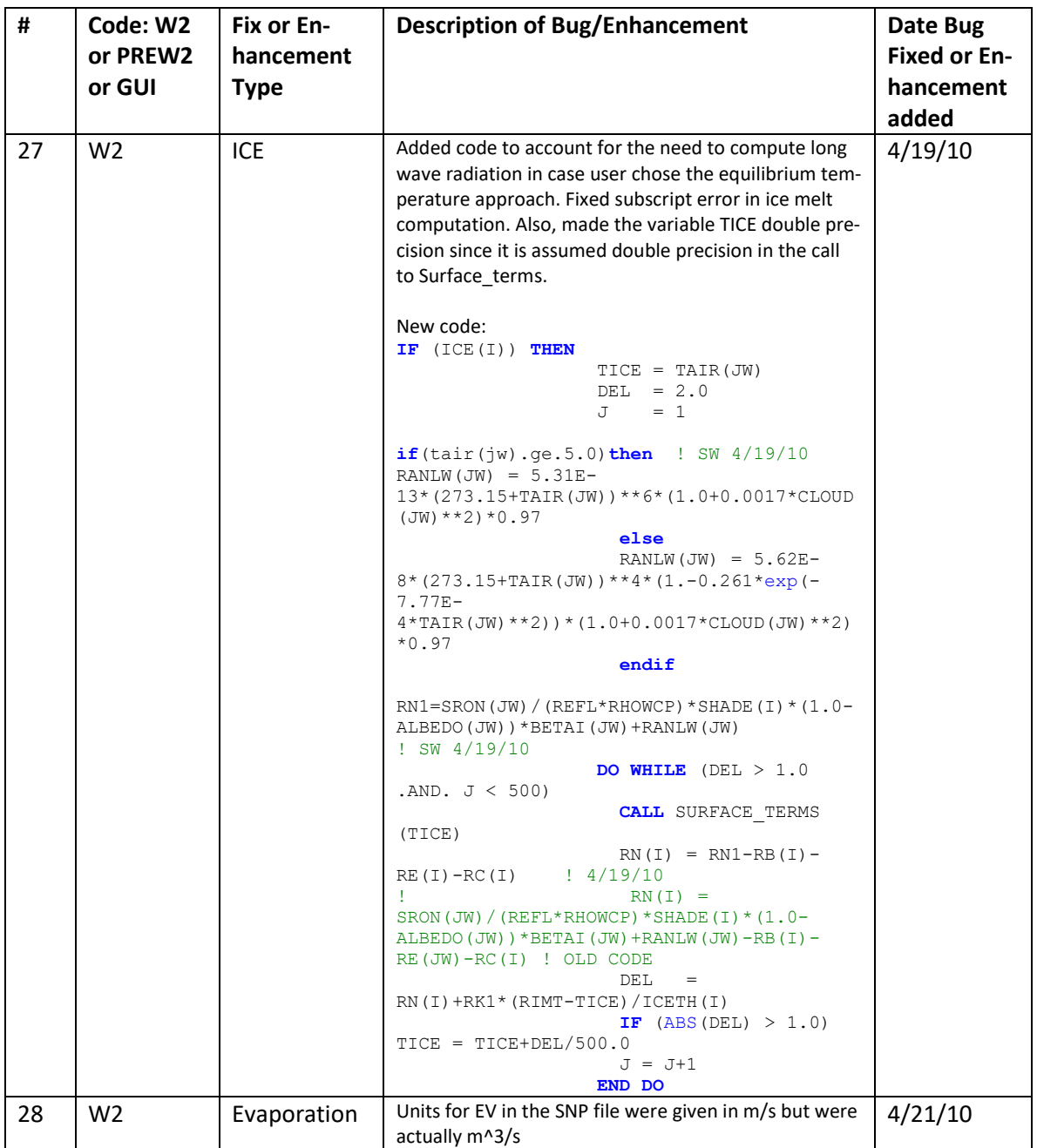

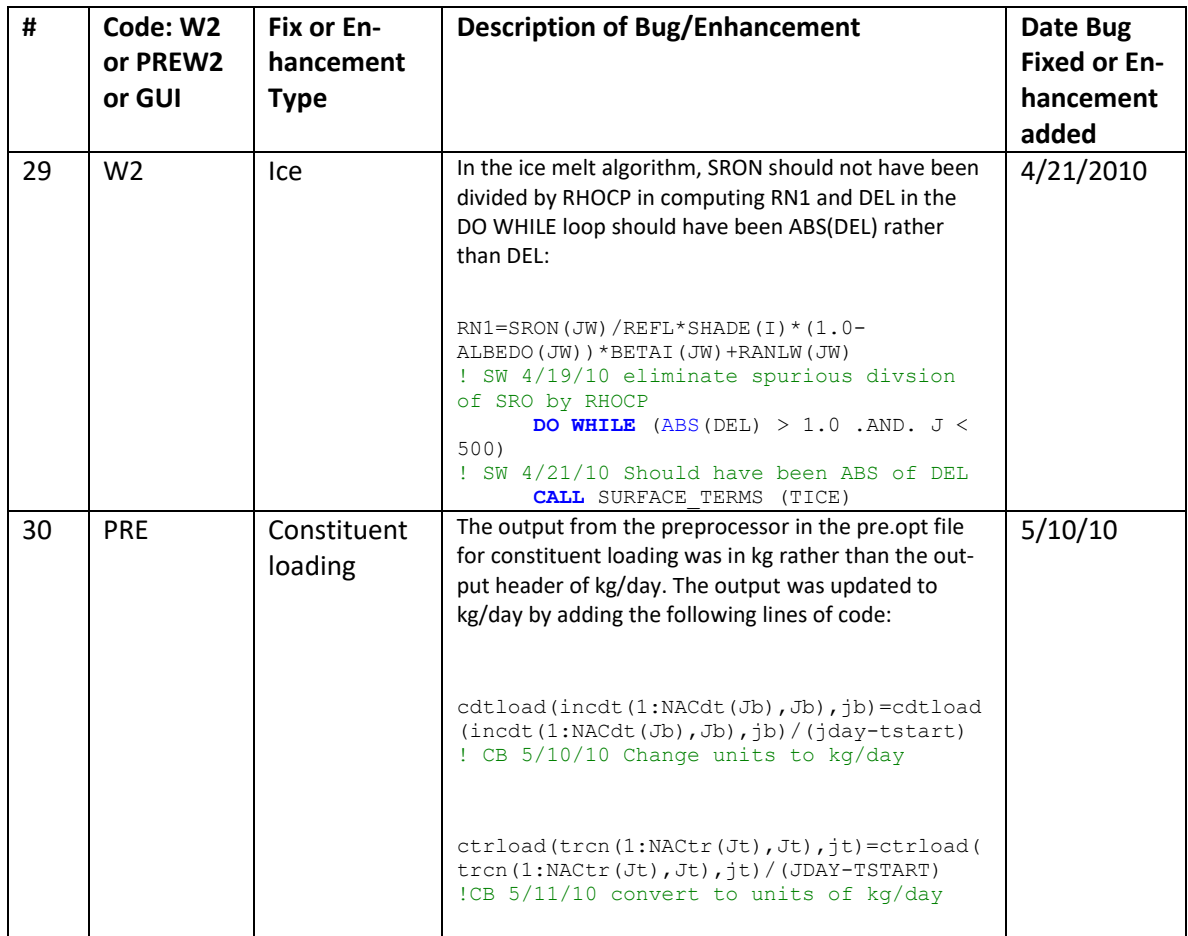

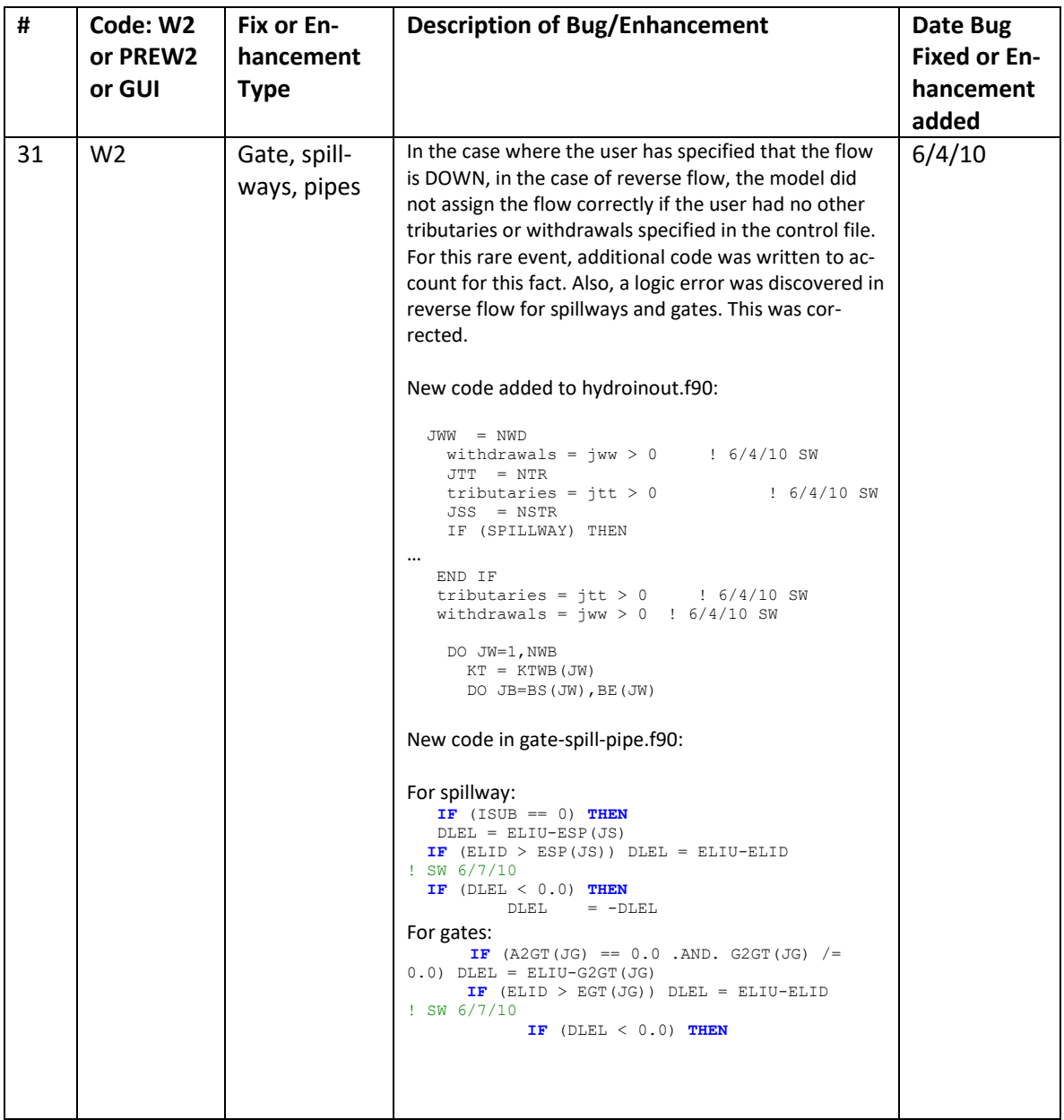

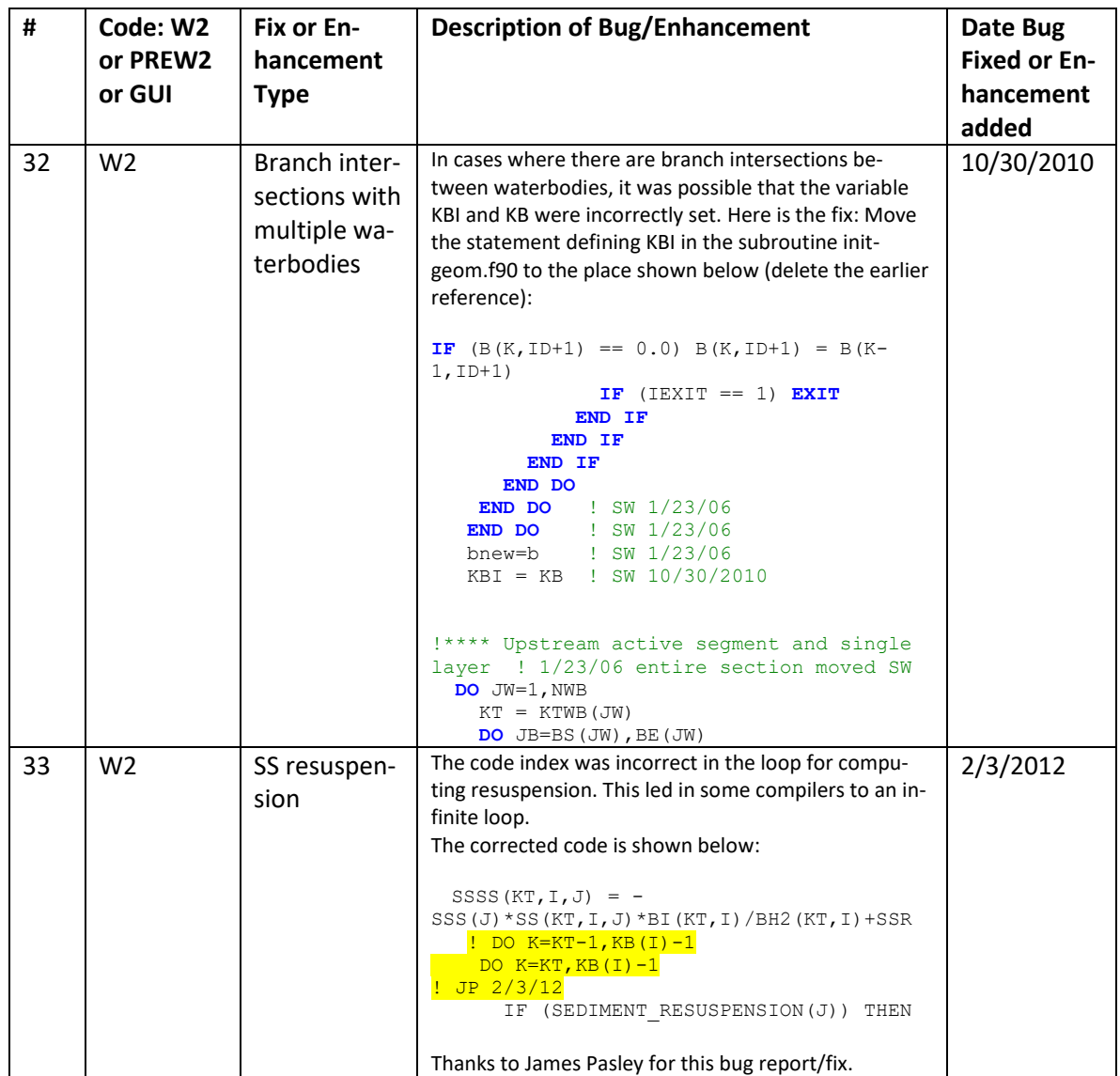

## **W2 V3.5 Bug Fixes, Enhancements, and User Manual Changes**

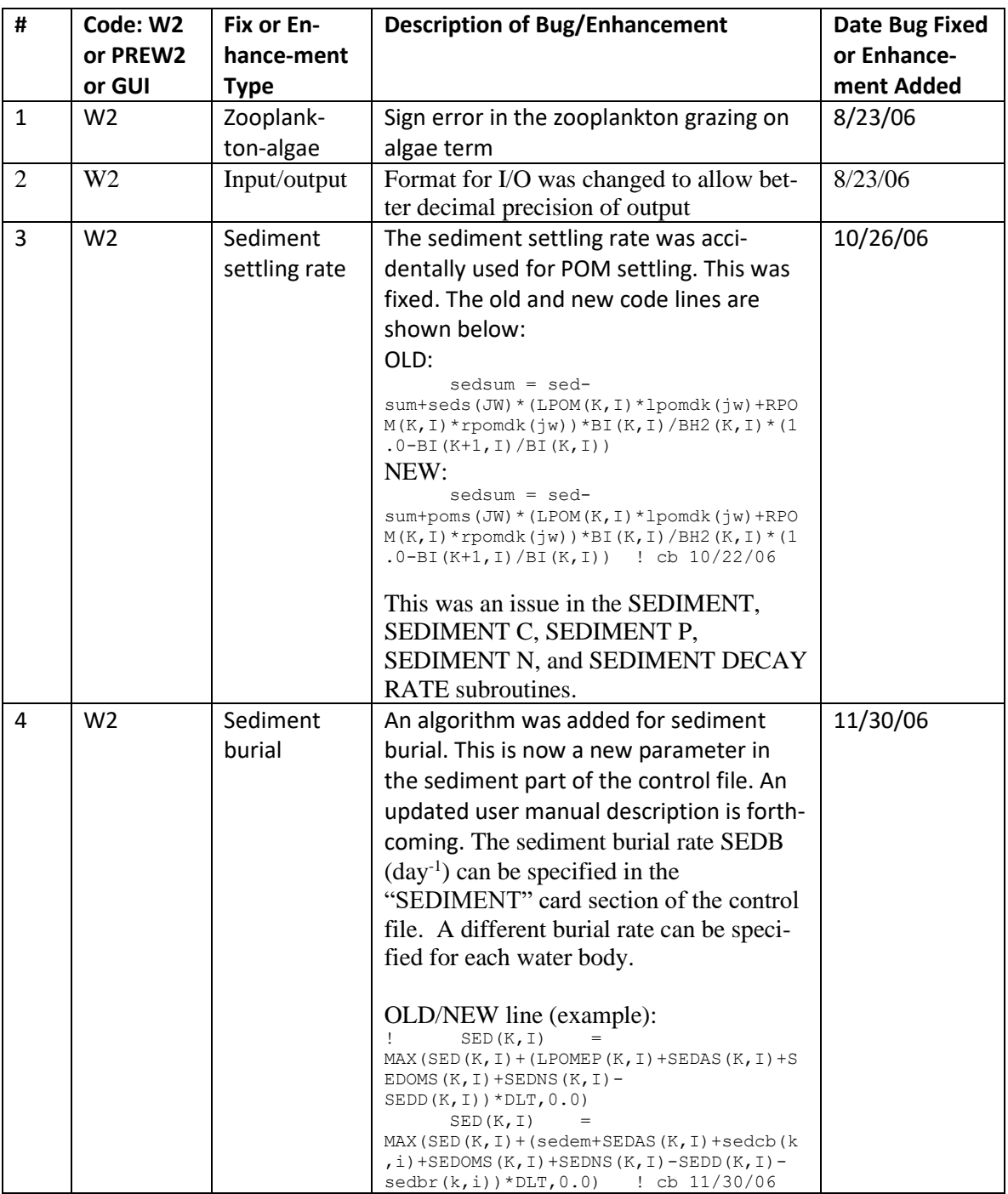

**Table 8. Bug fixes and enhancements for Version 3.5.**

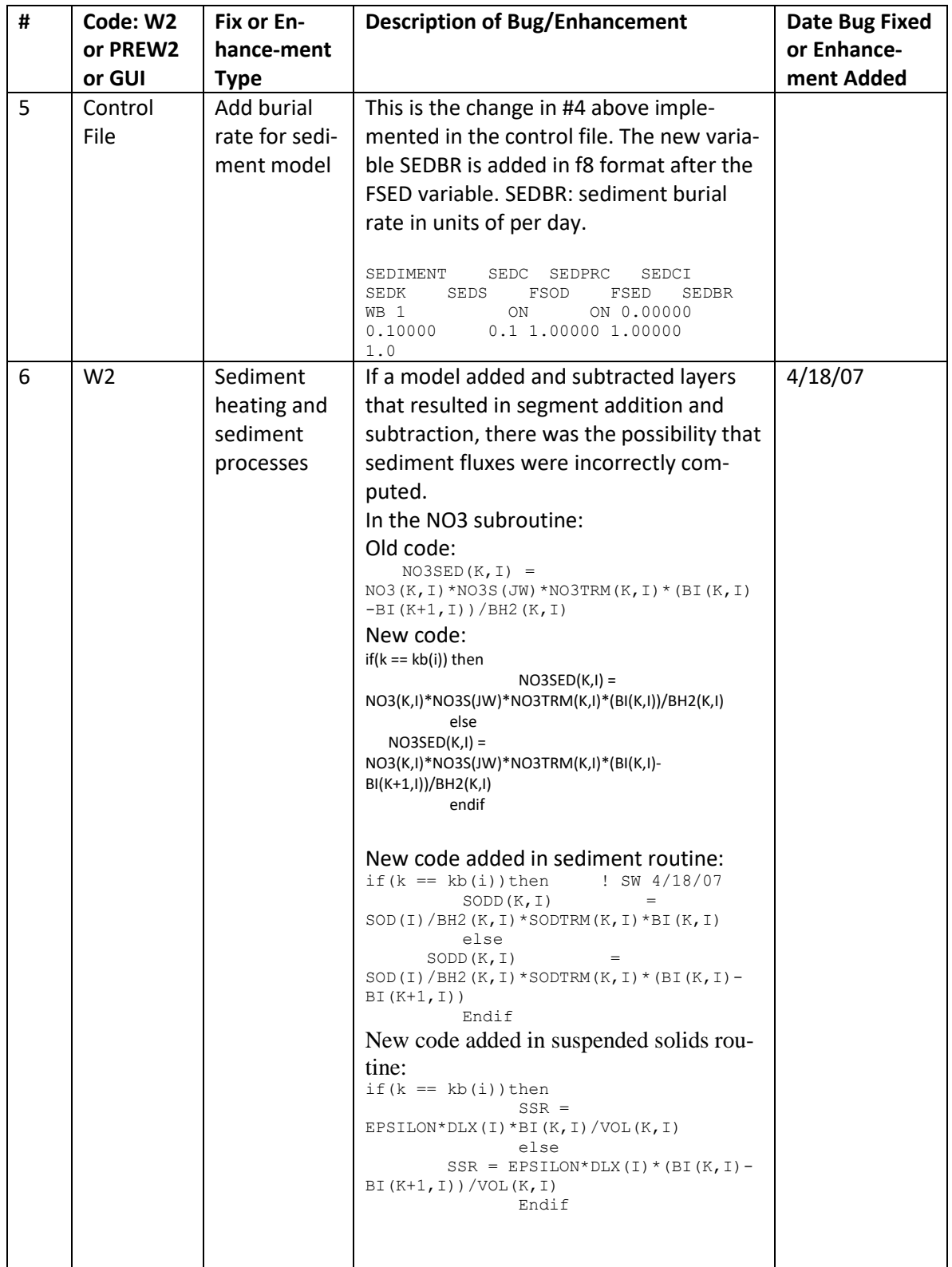

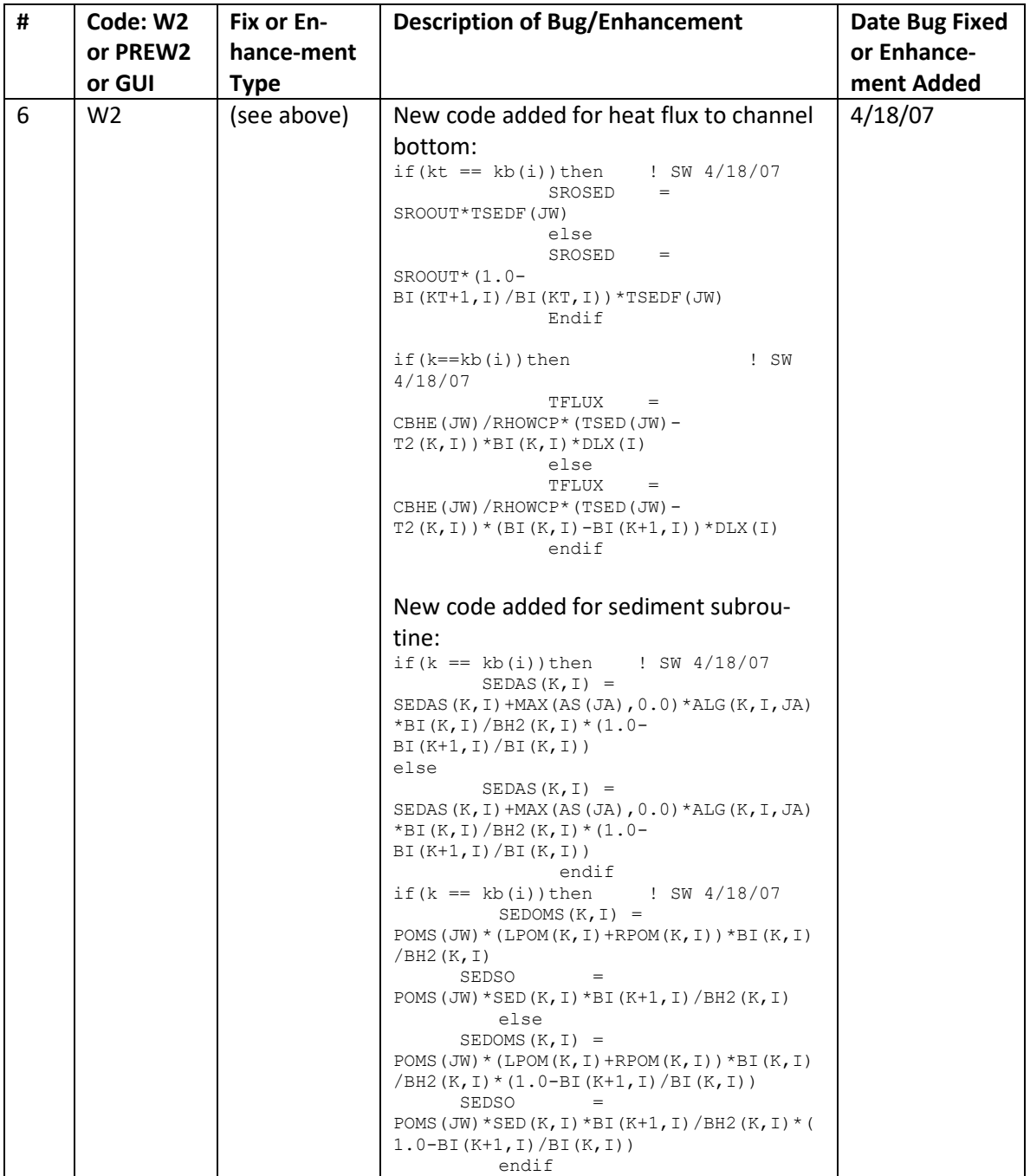
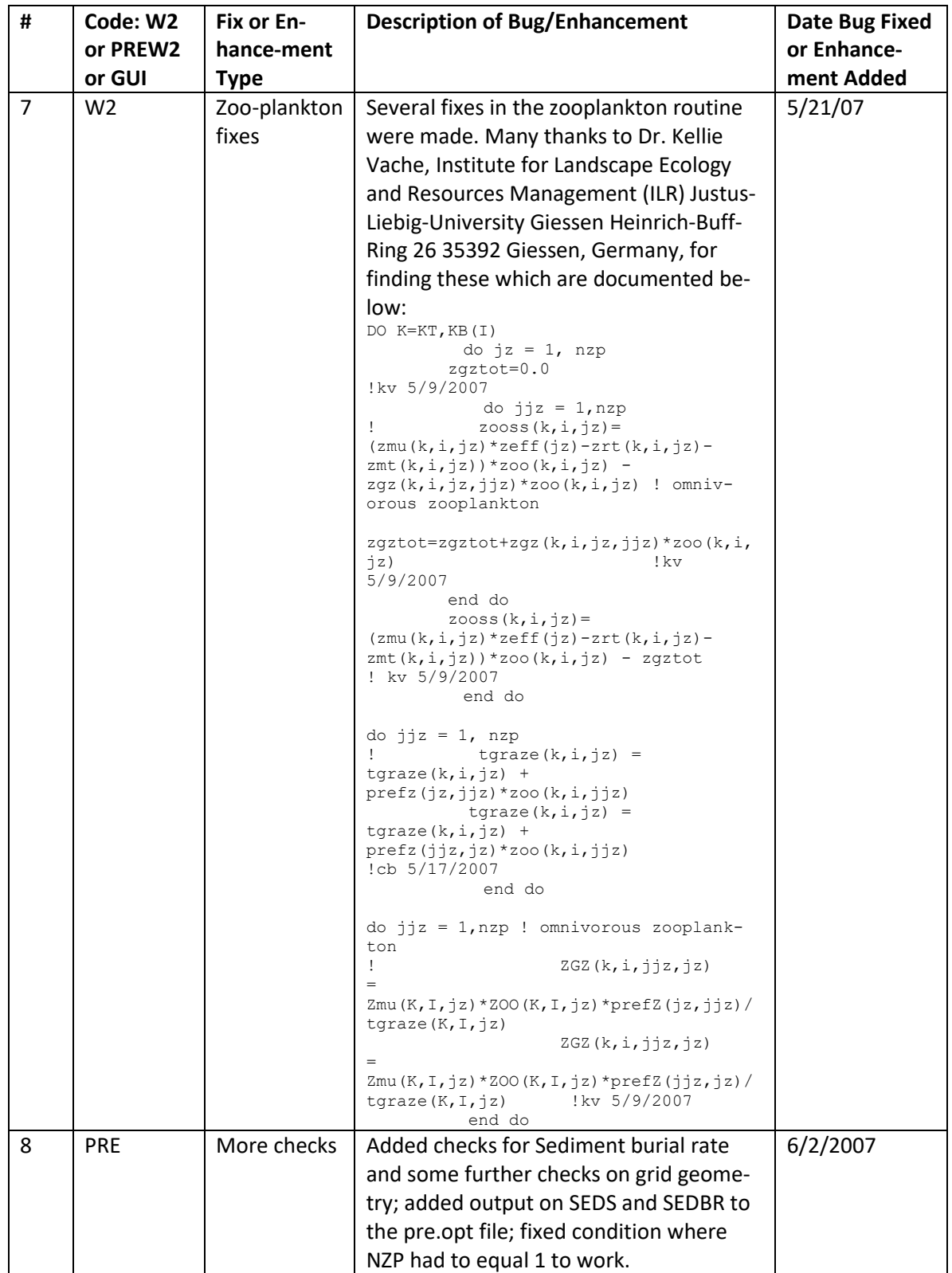

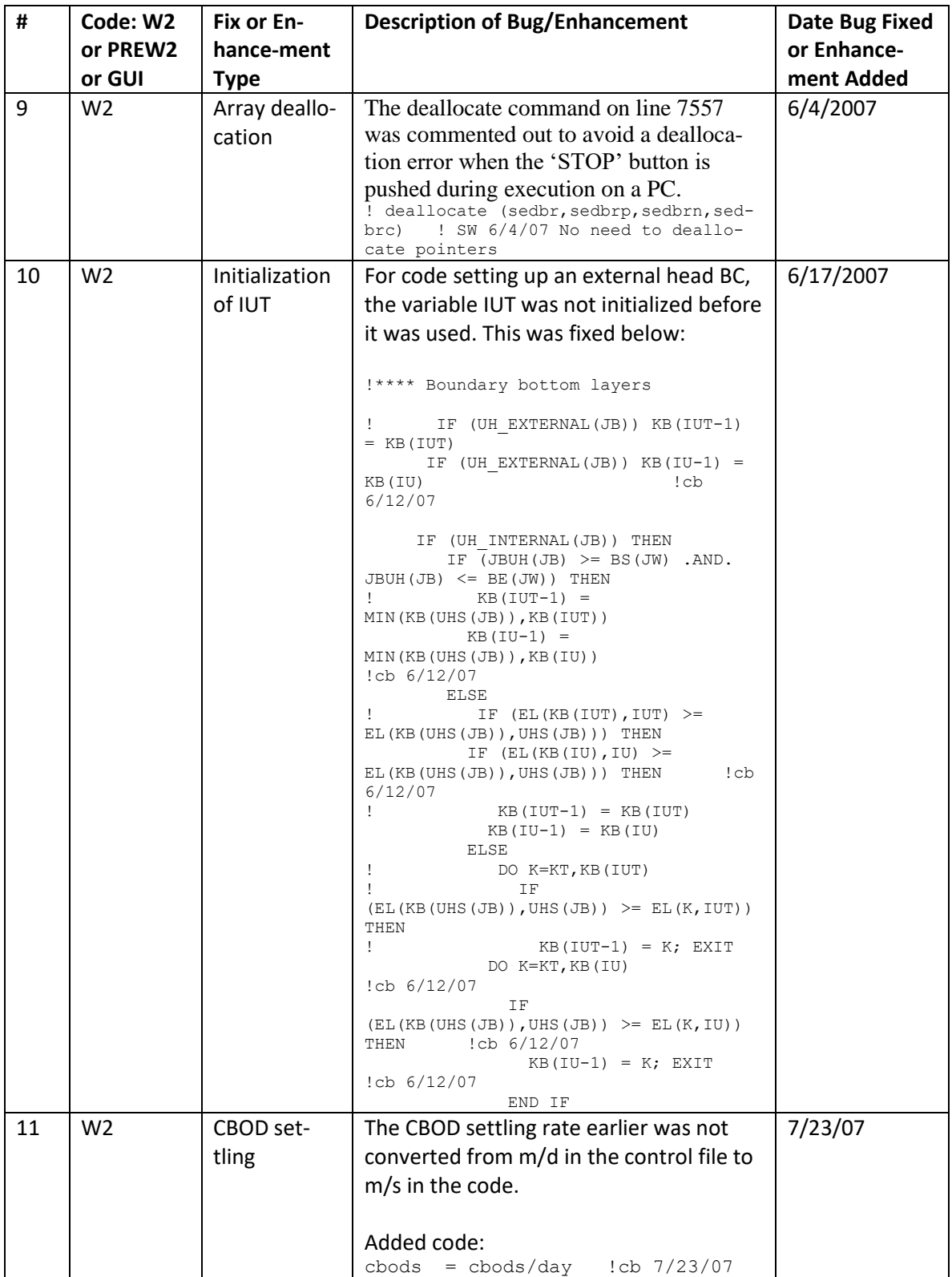

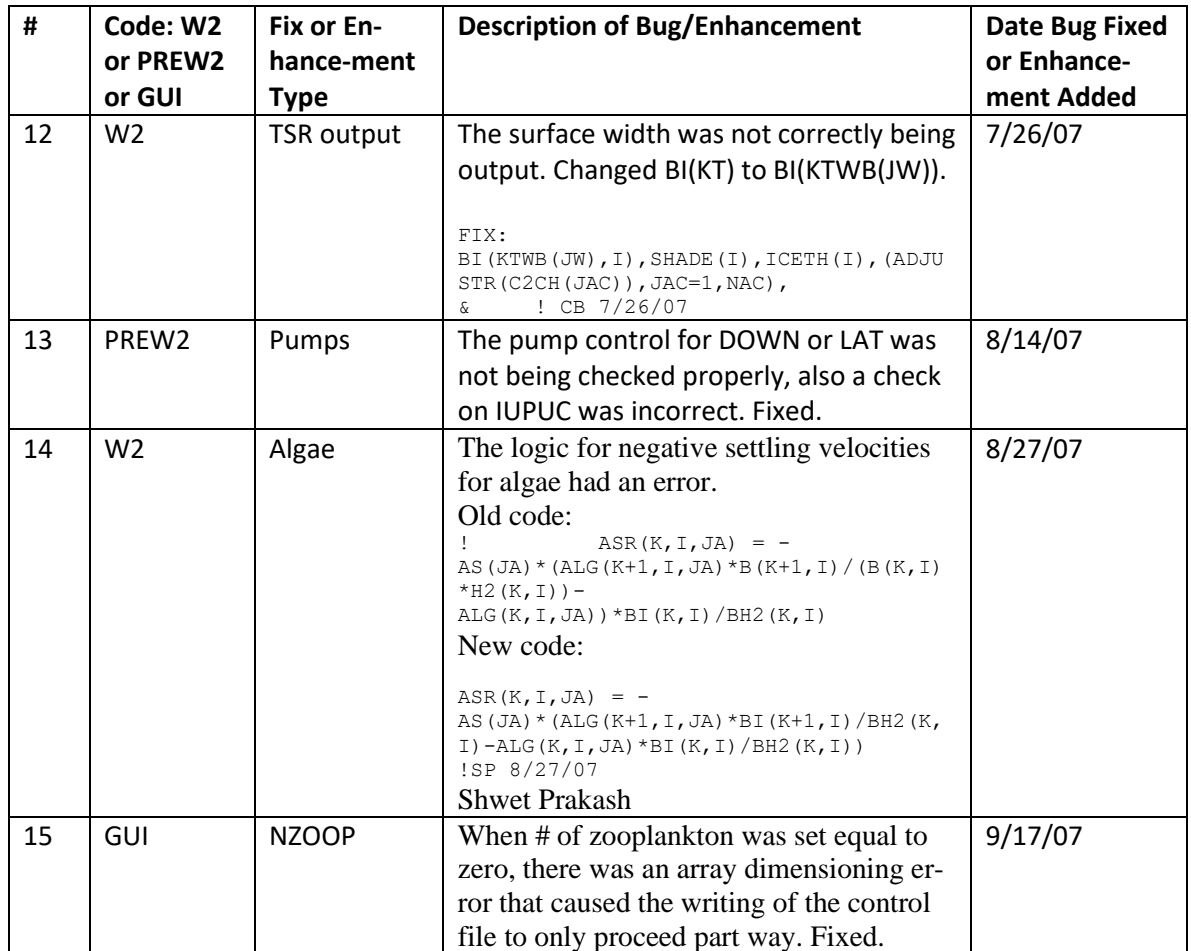

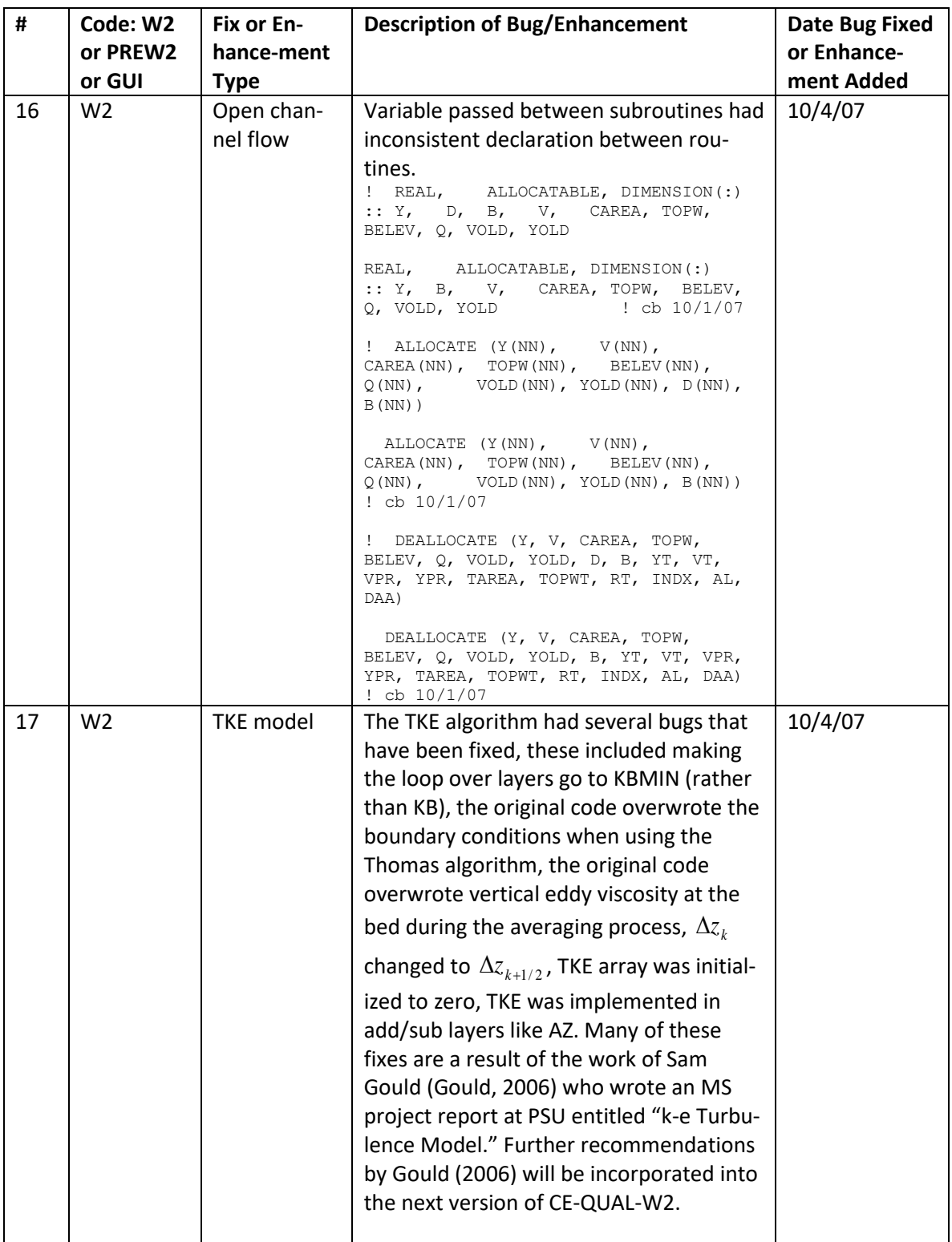

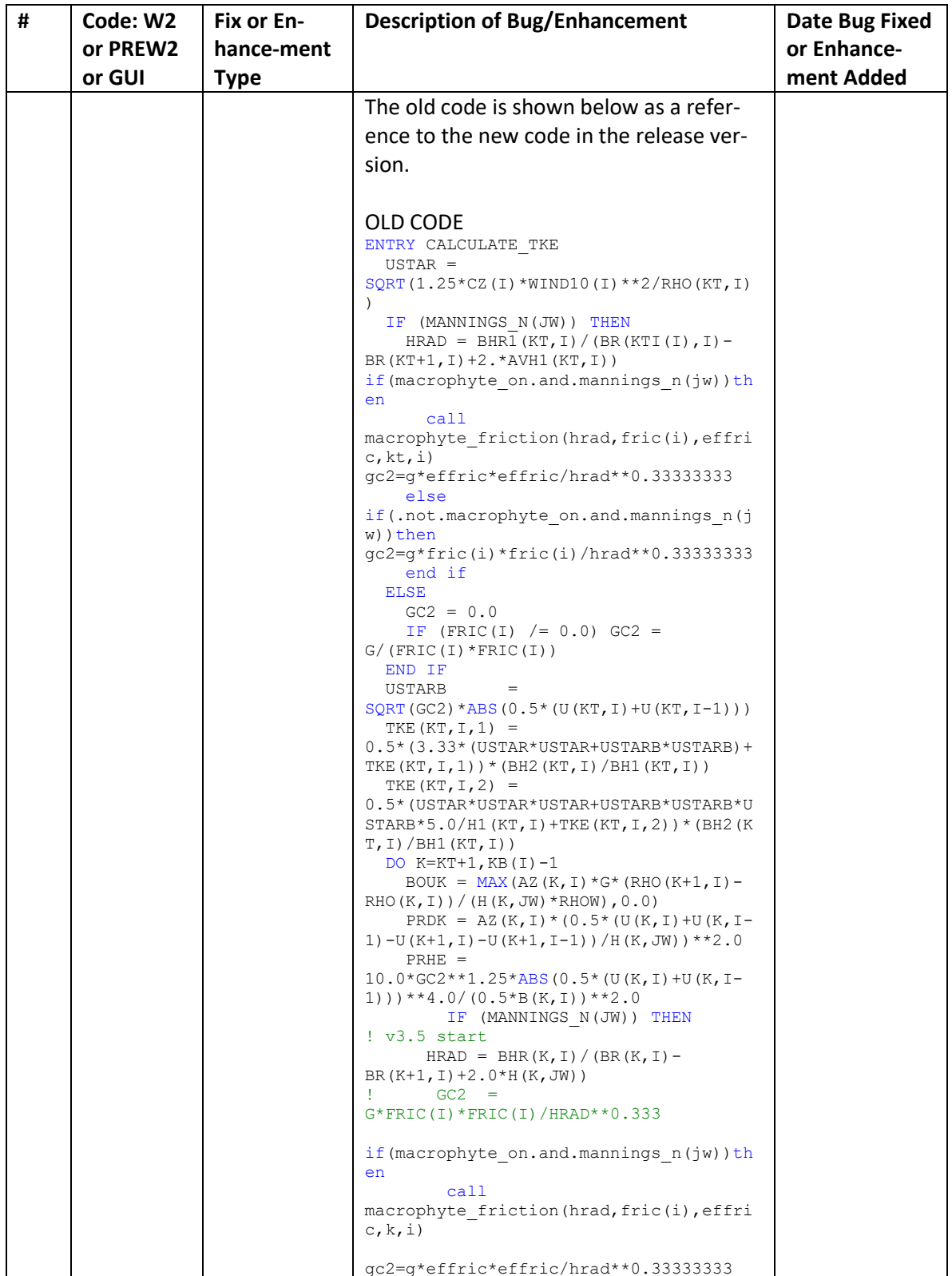

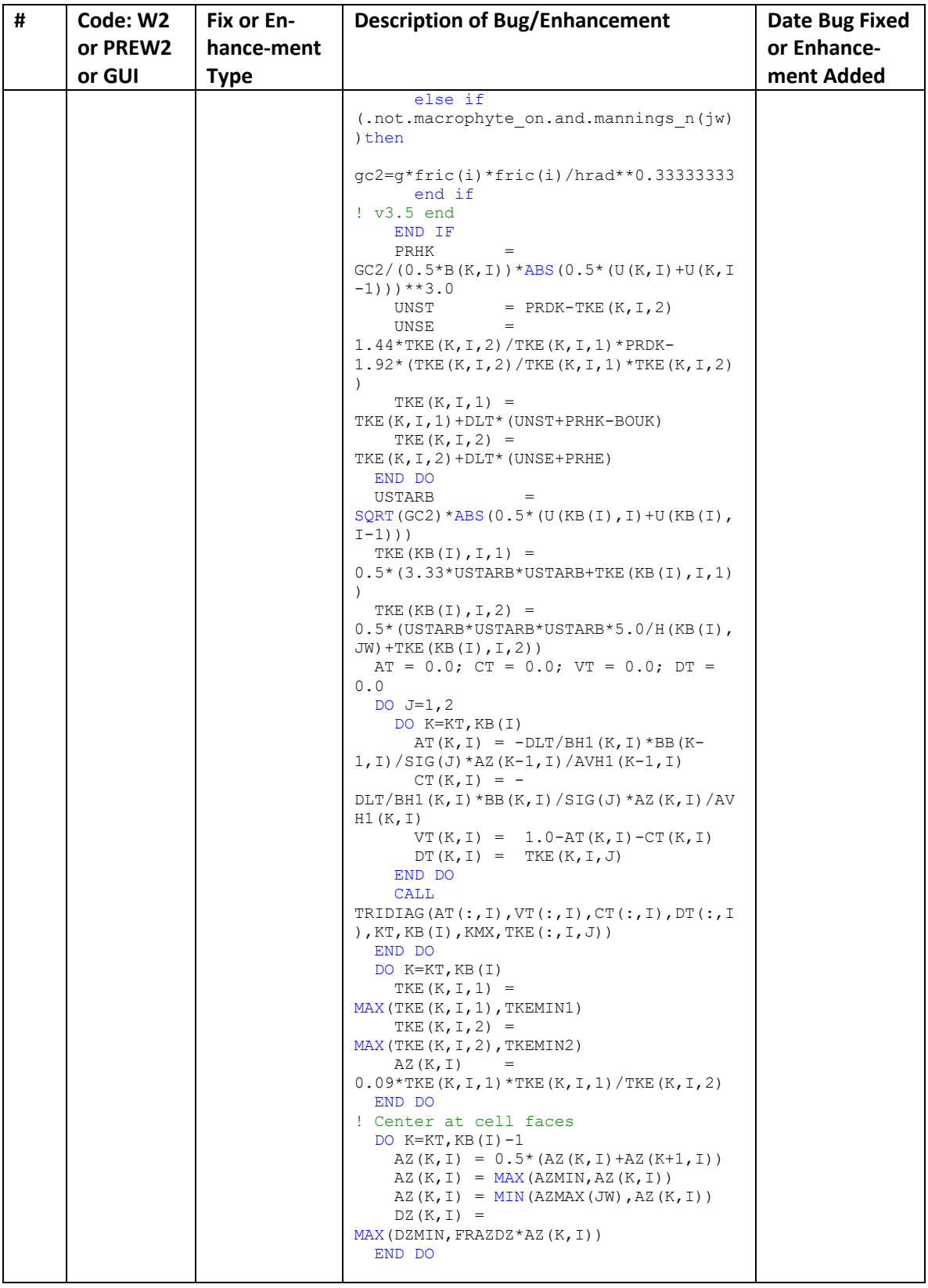

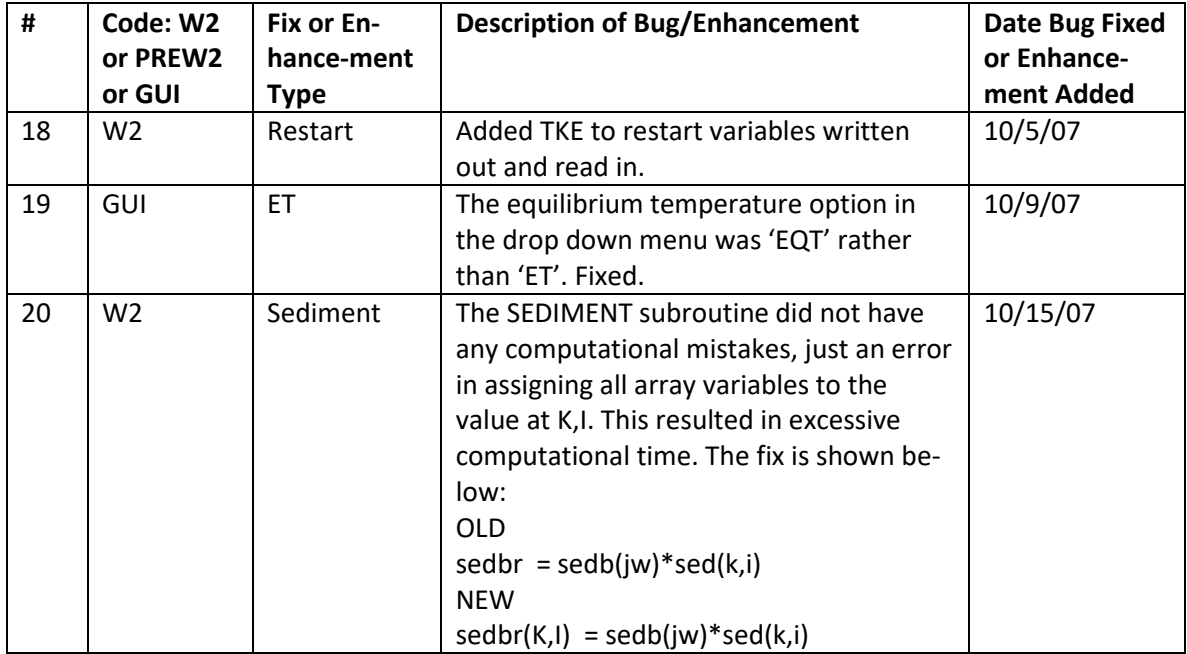

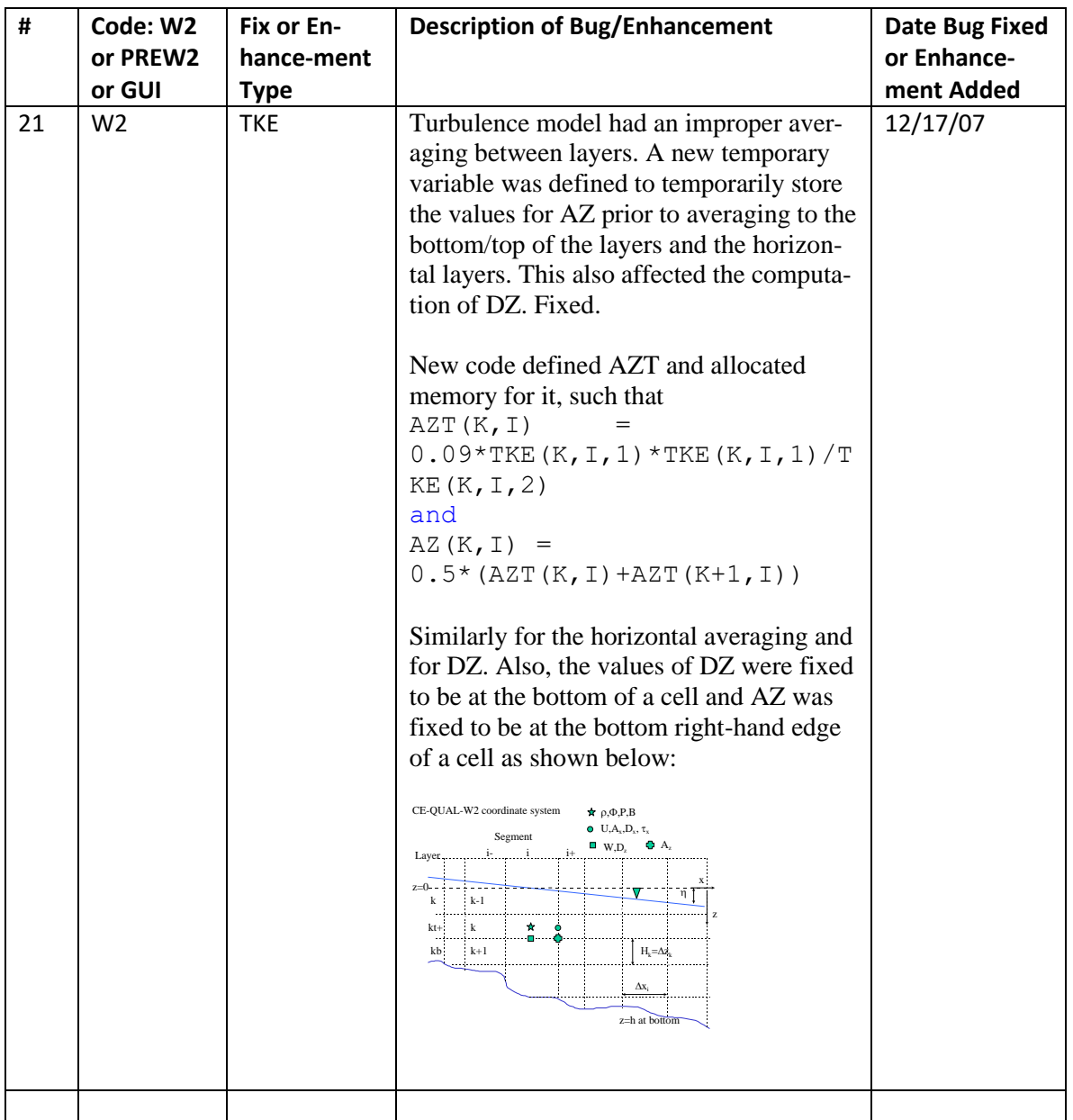

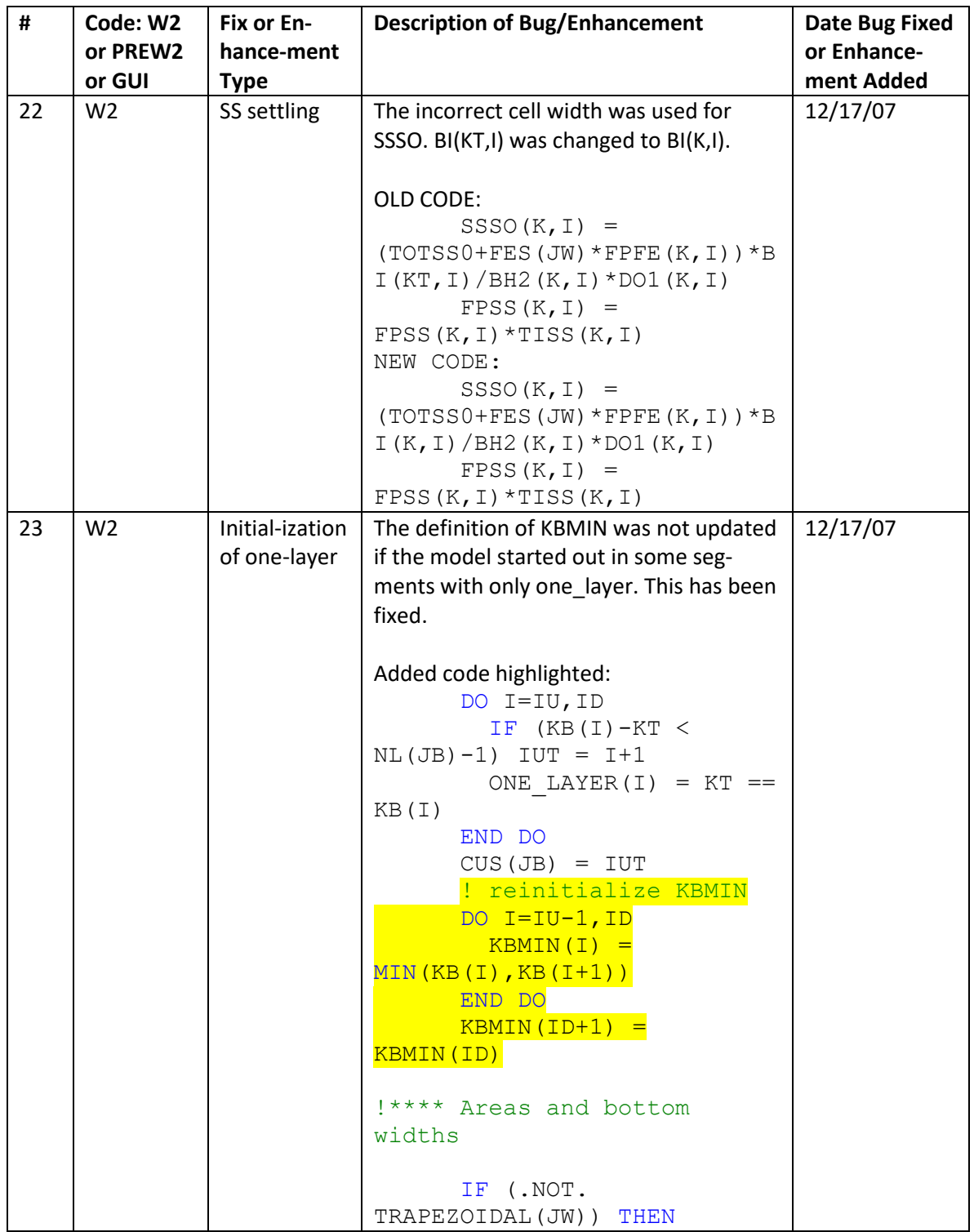

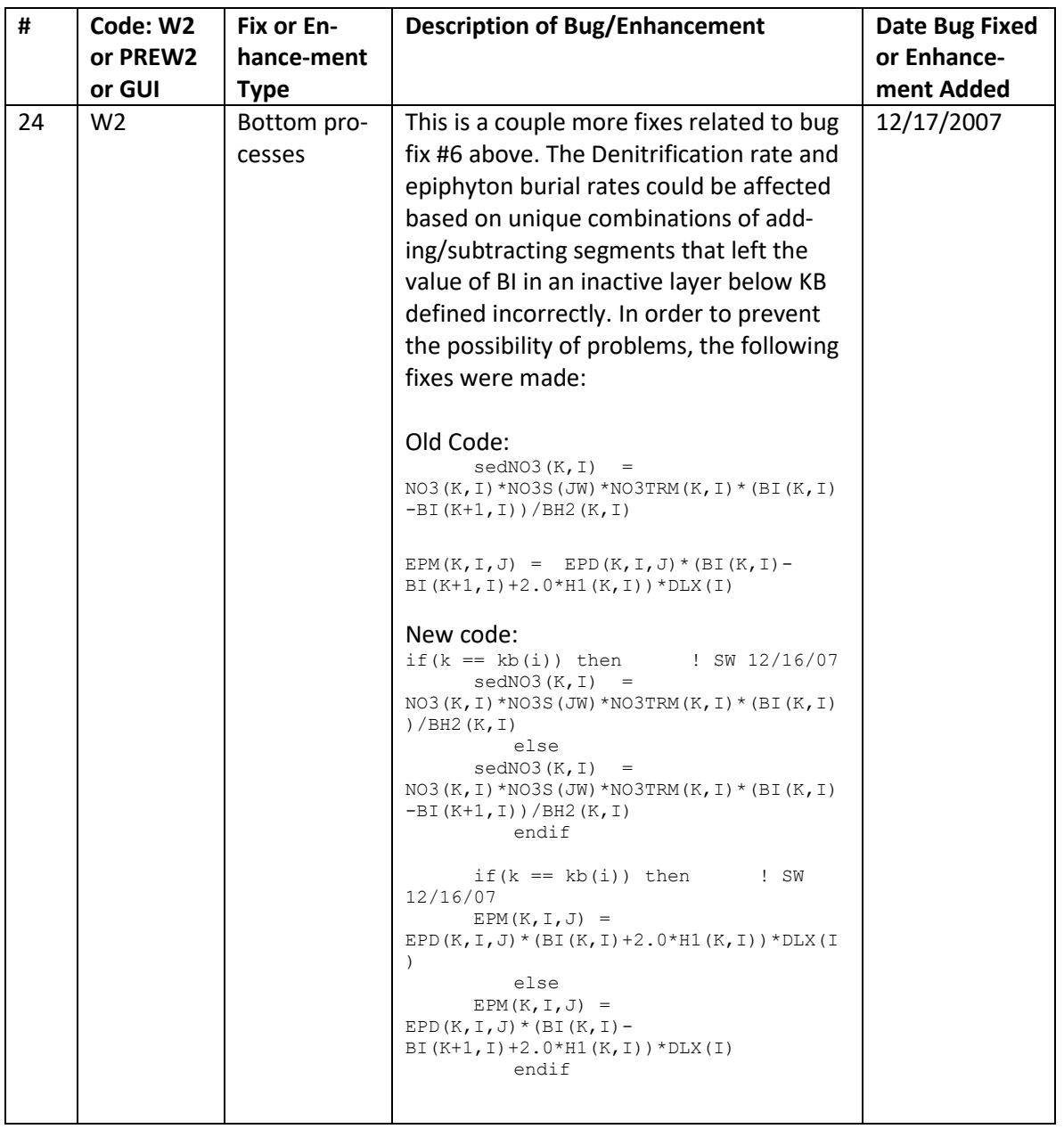

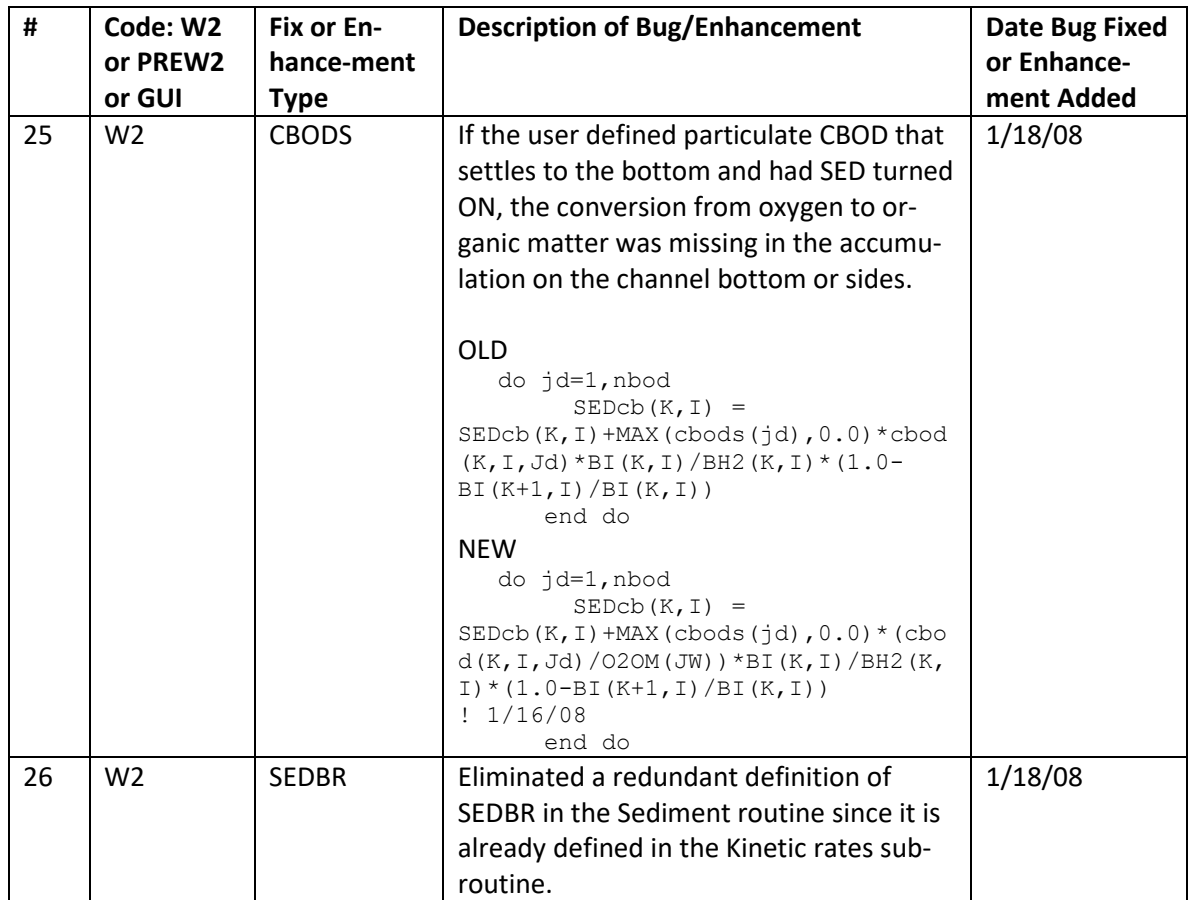

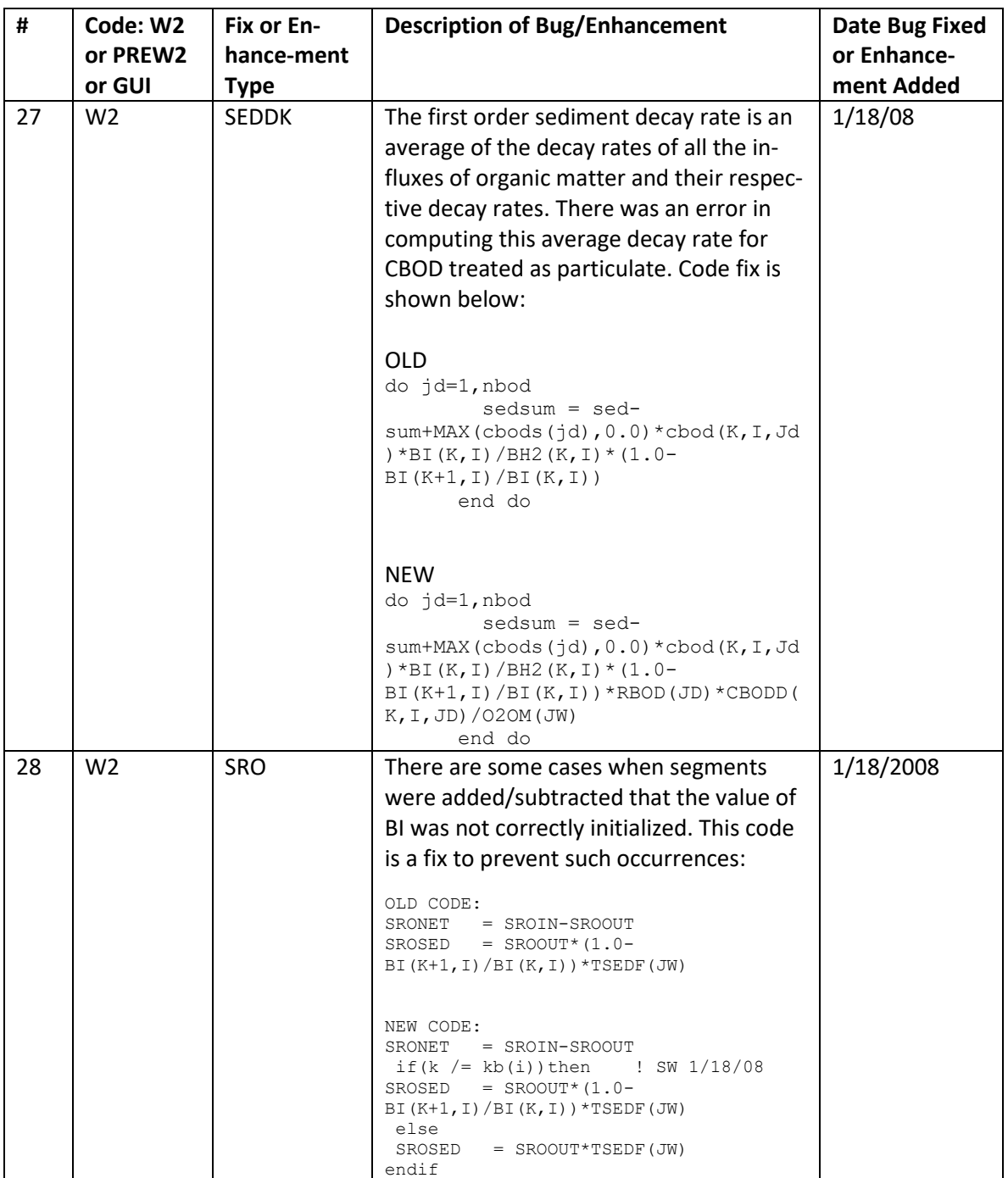

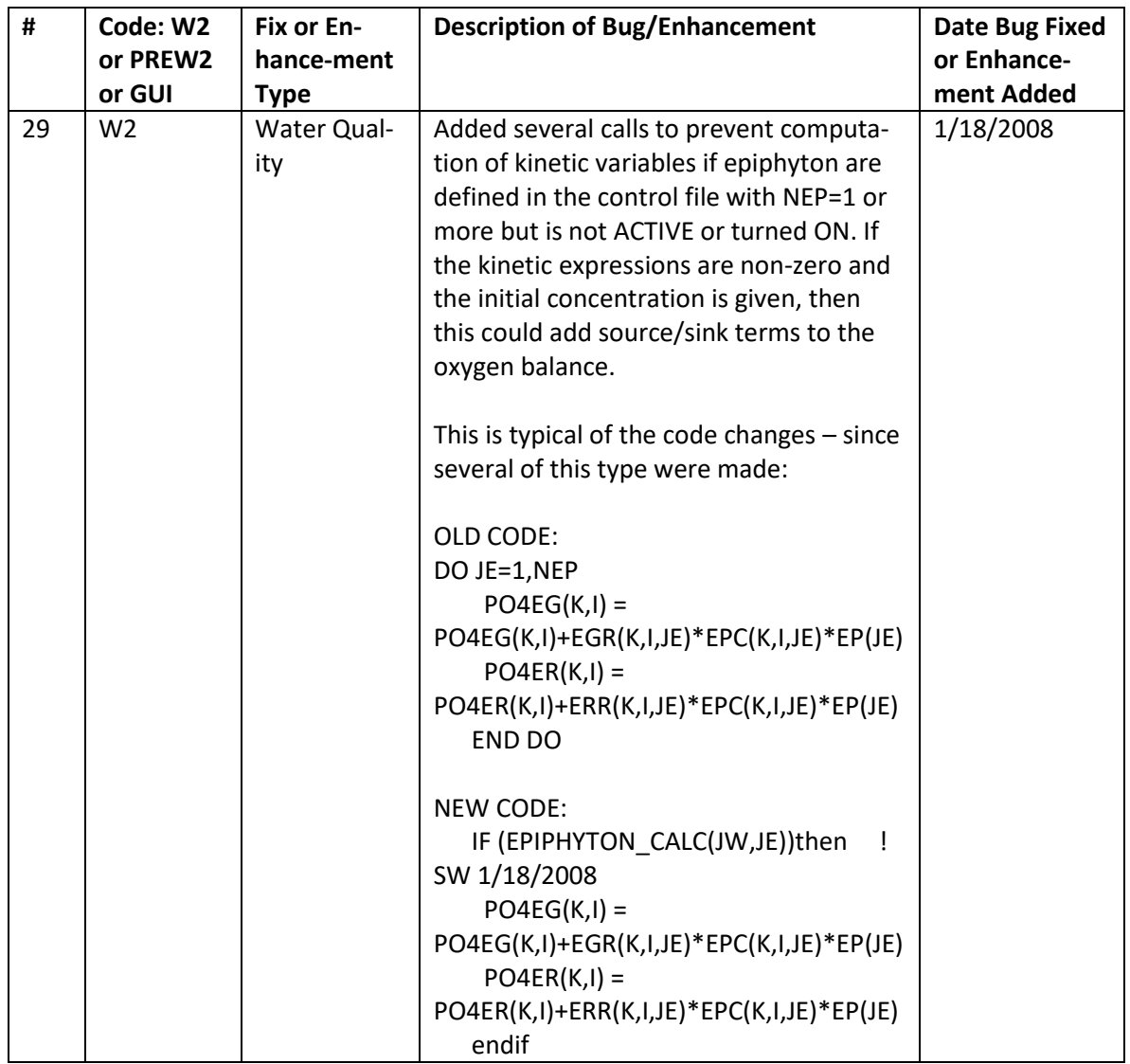

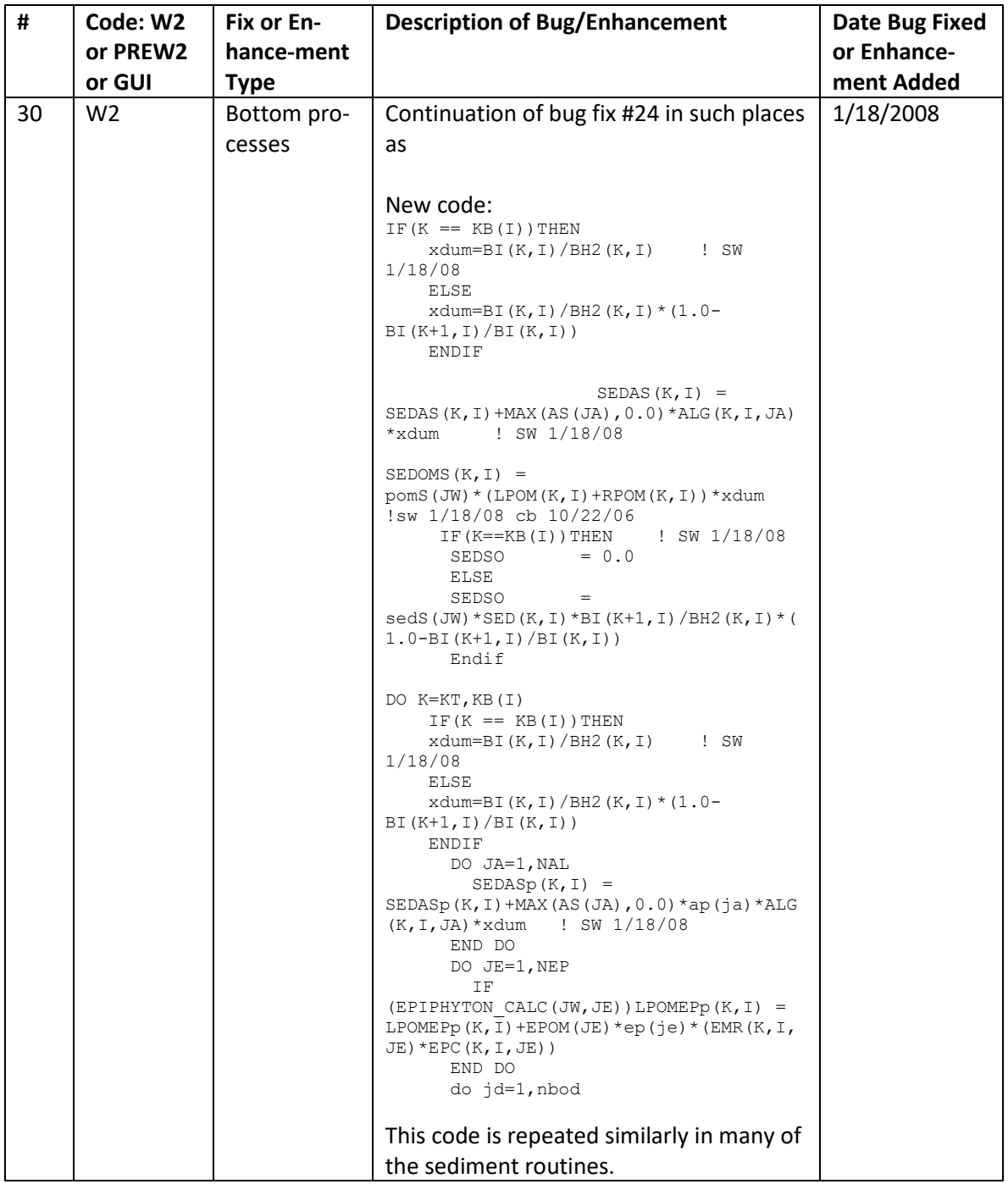

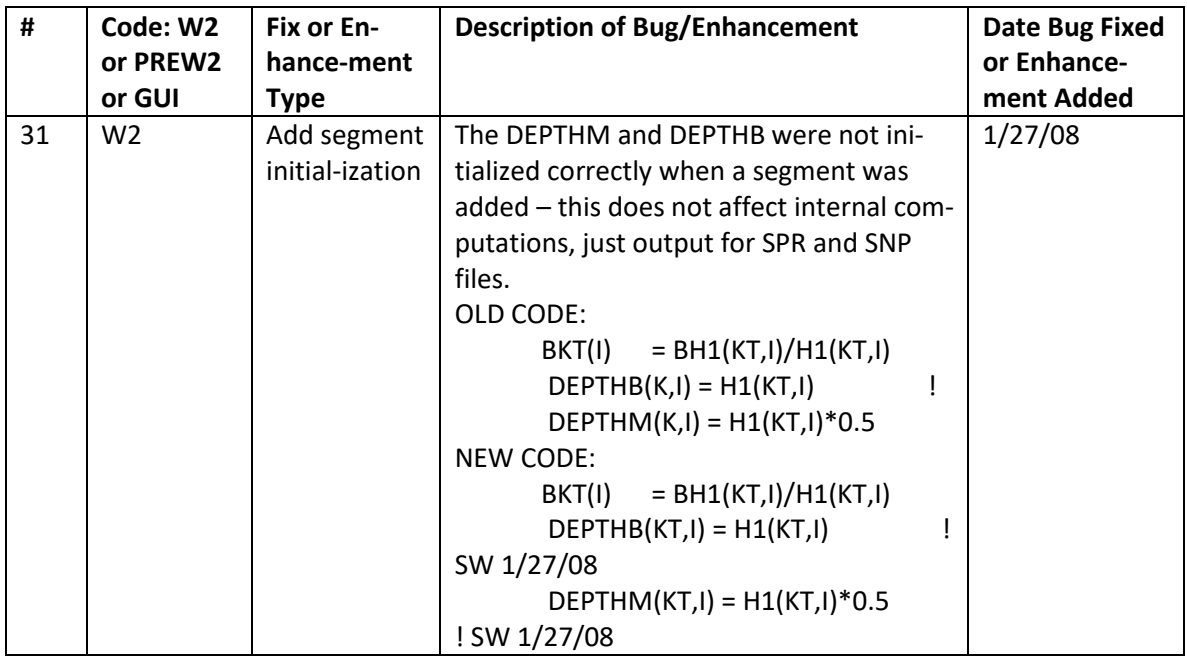

## **W2 V3.2 Bug Fixes, Enhancements, and User Manual Changes**

**Table 9. Bug fixes and enhancements for Version 3.2.**

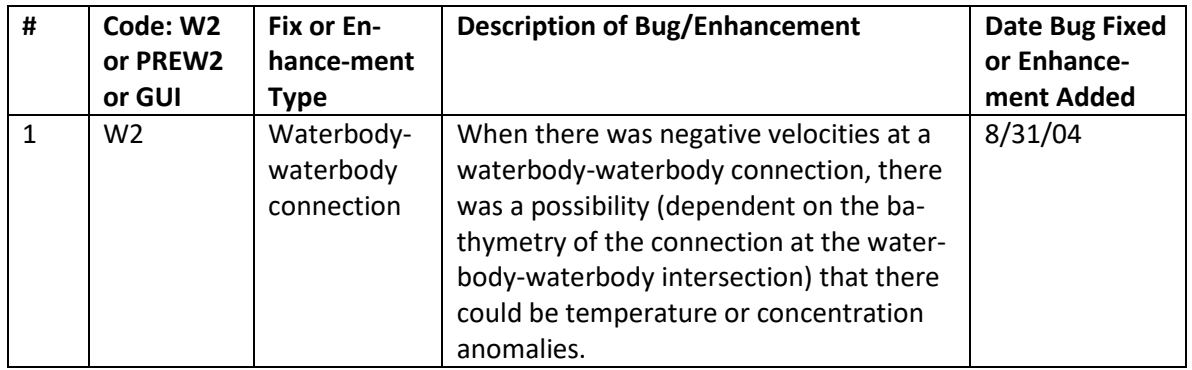

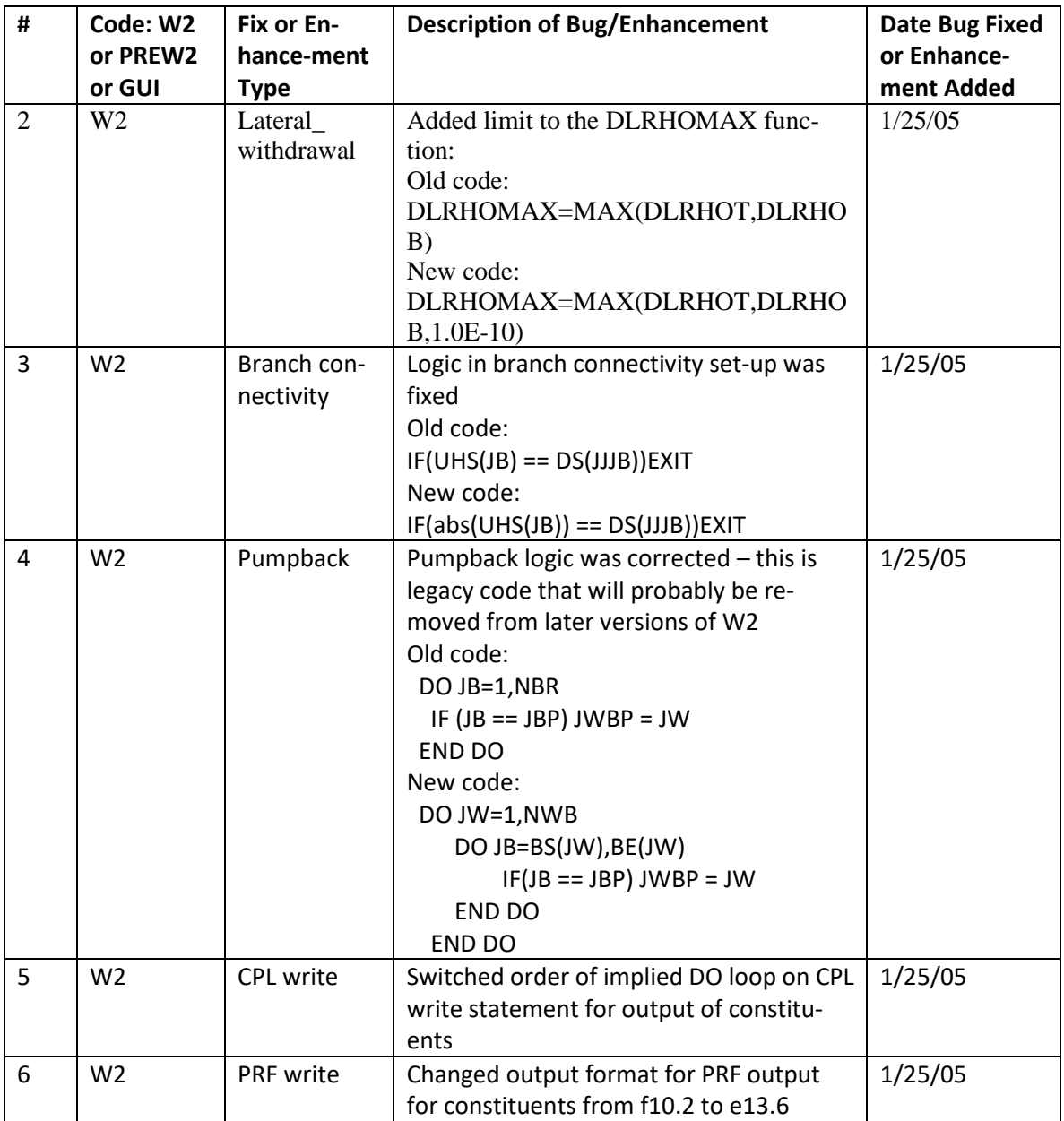

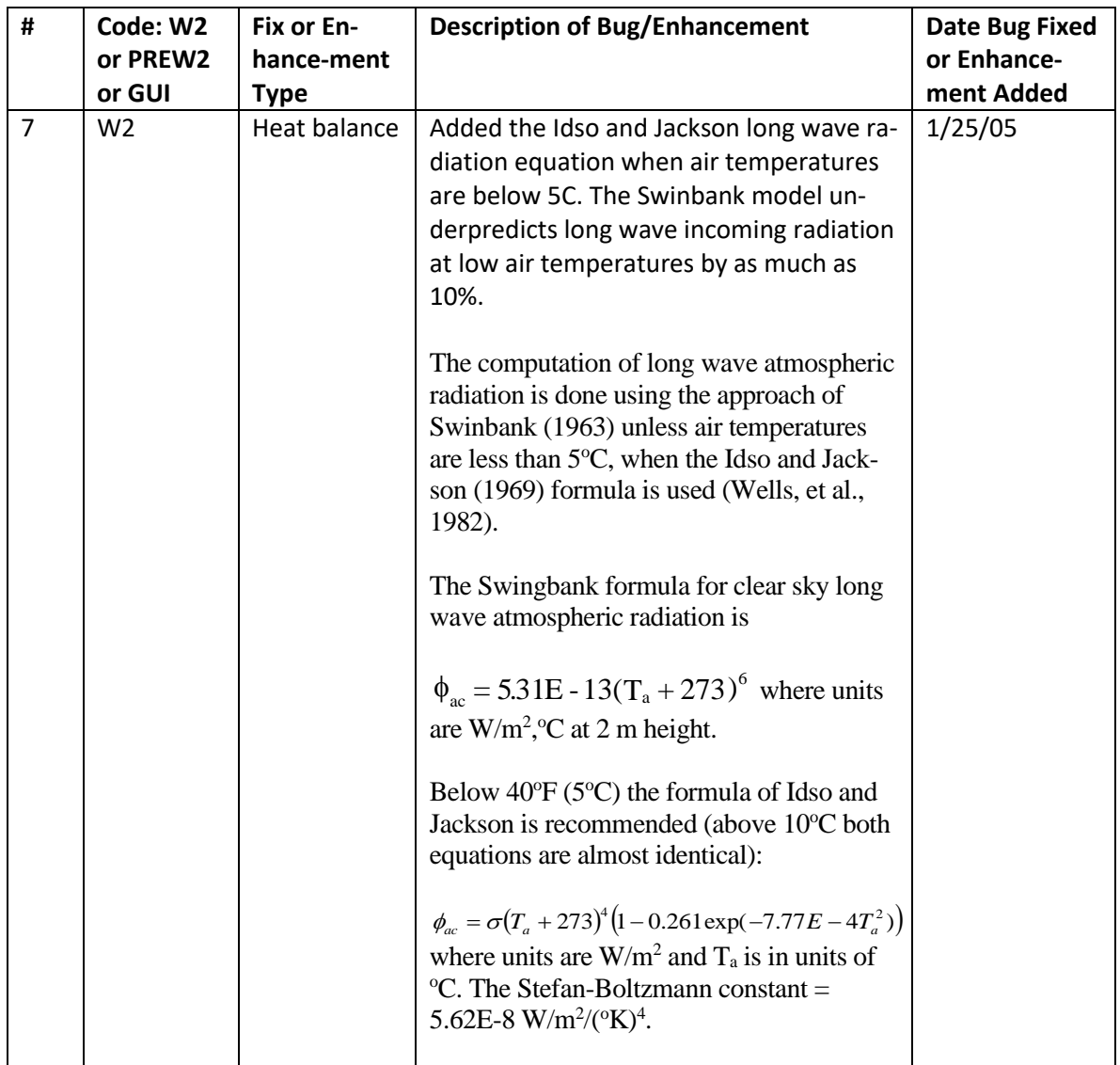

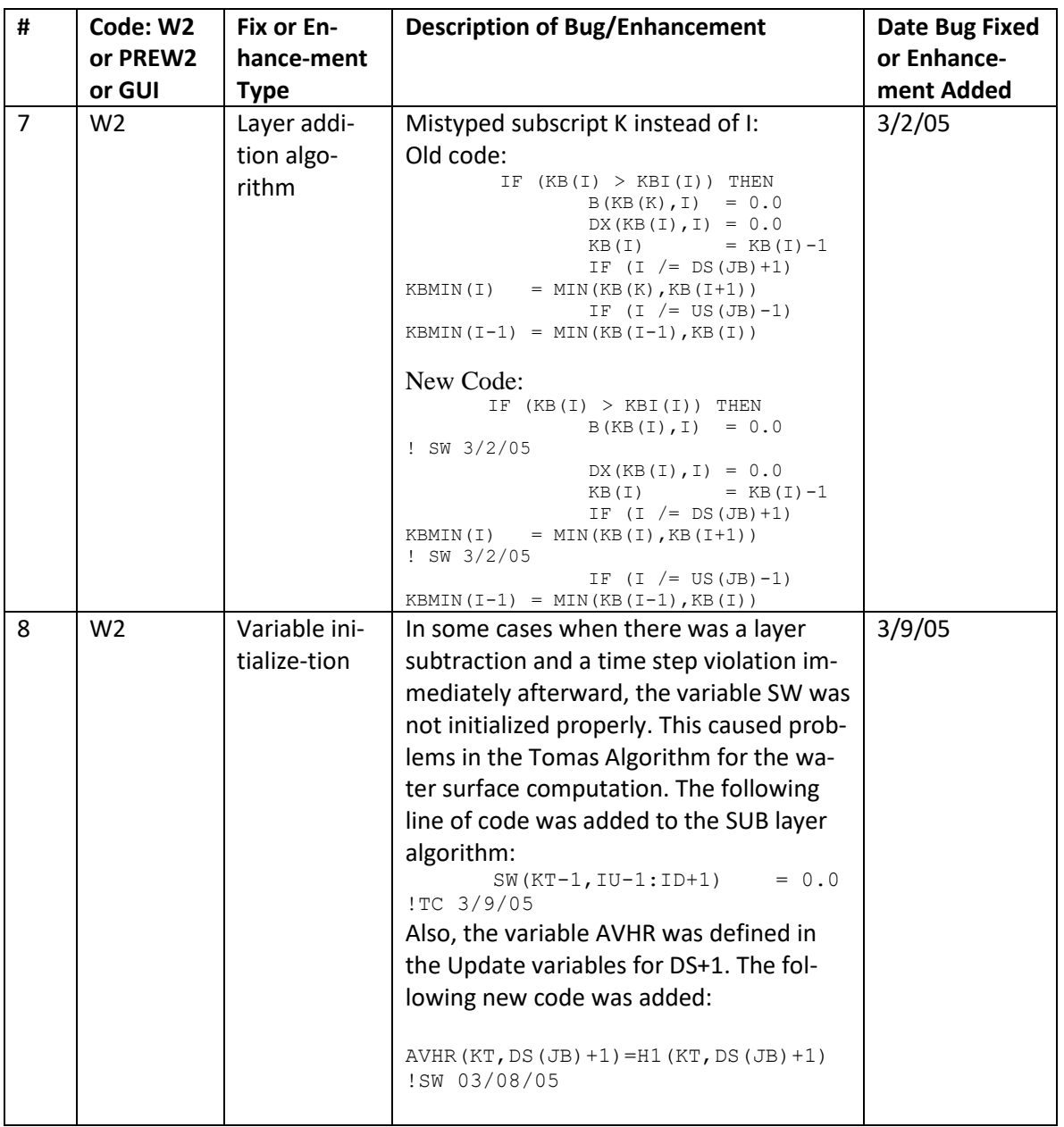

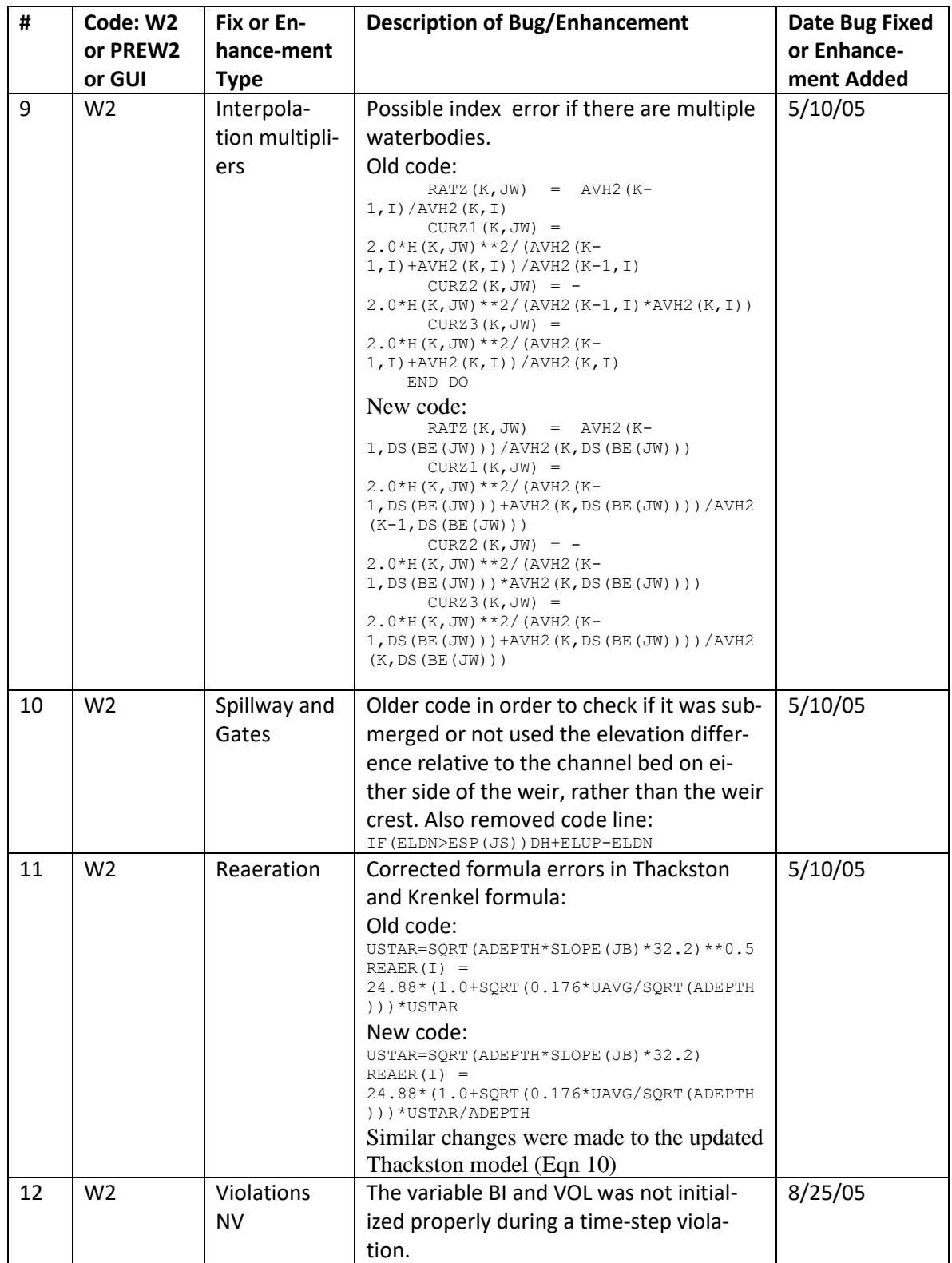

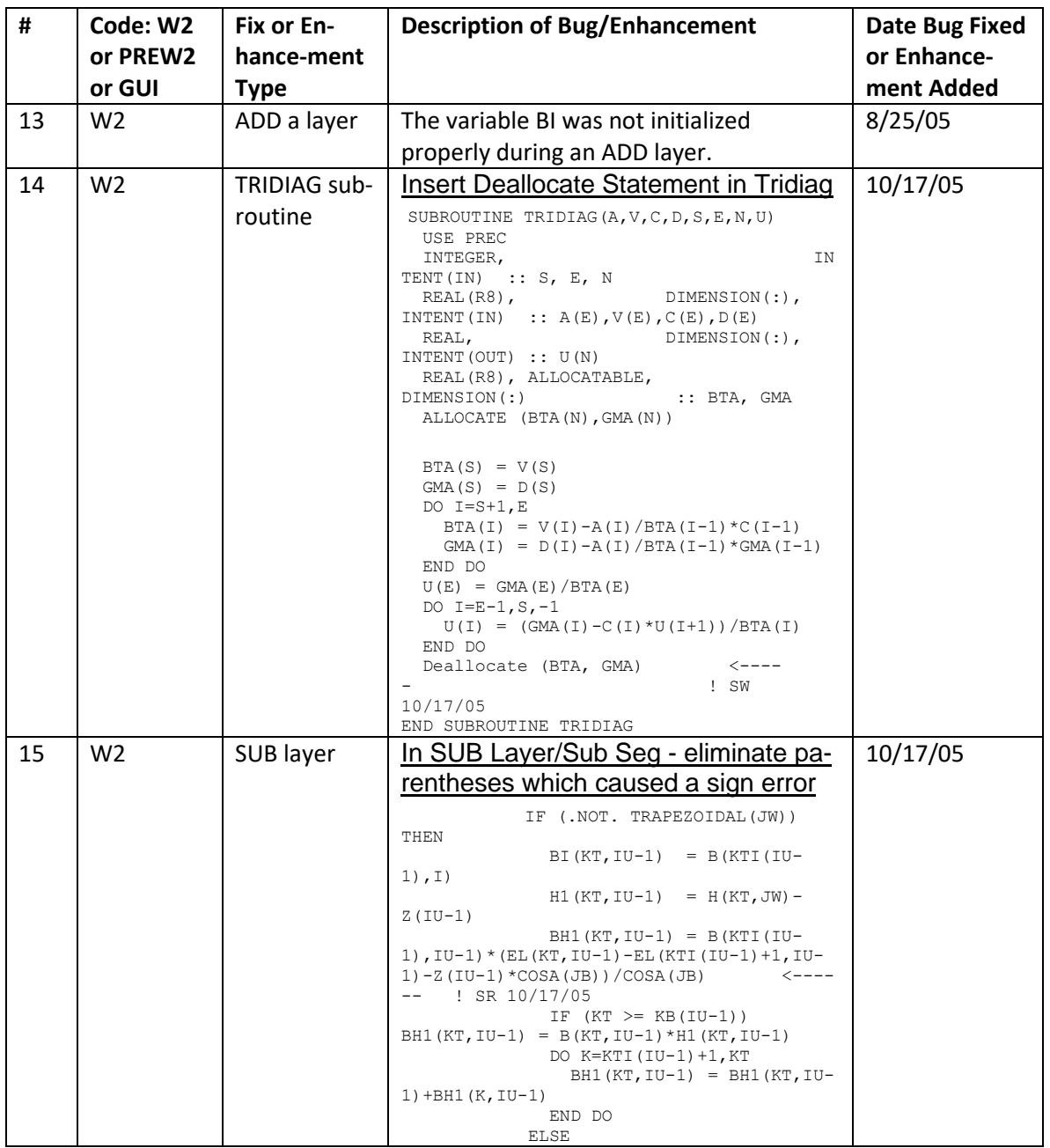

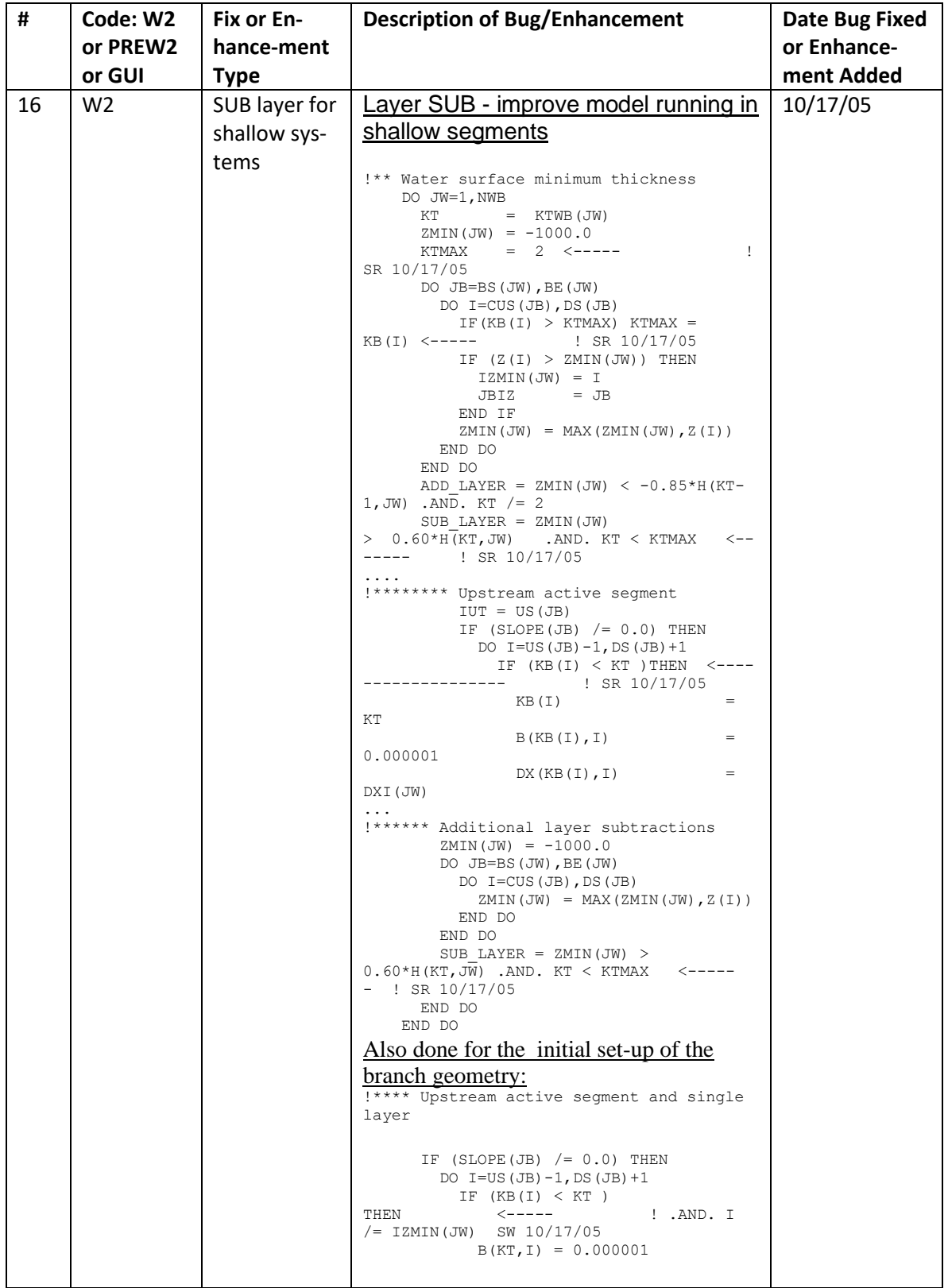

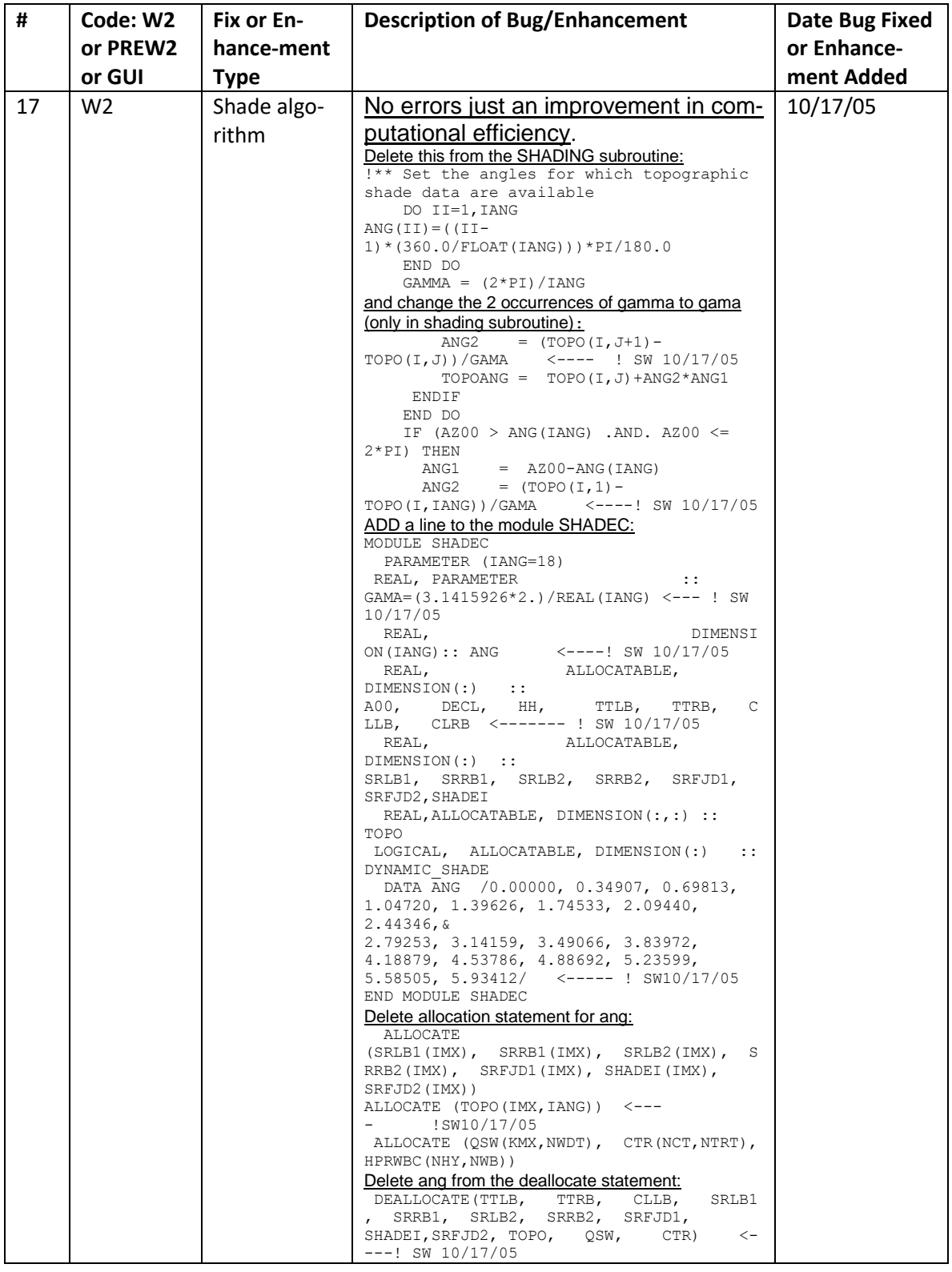

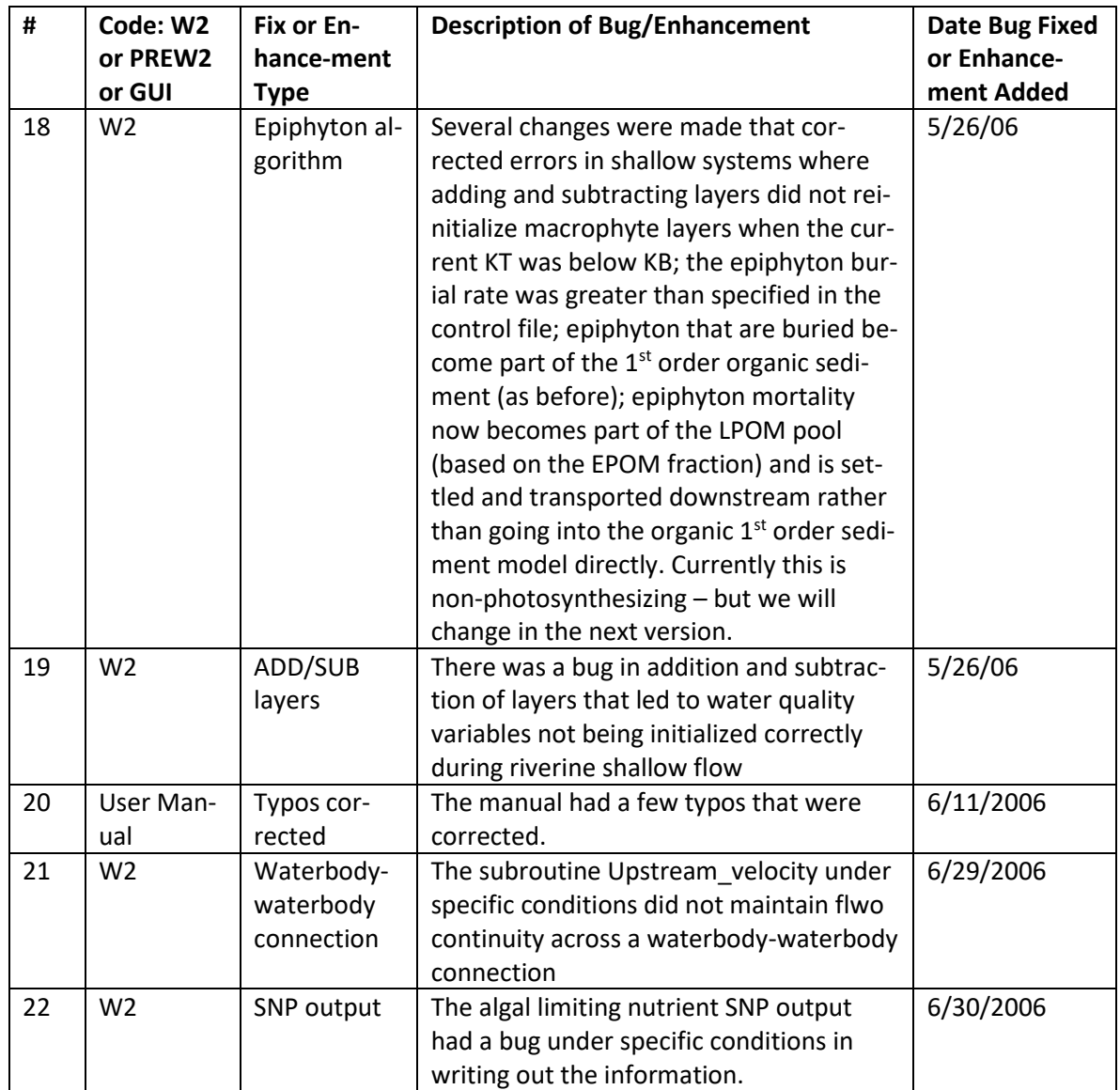

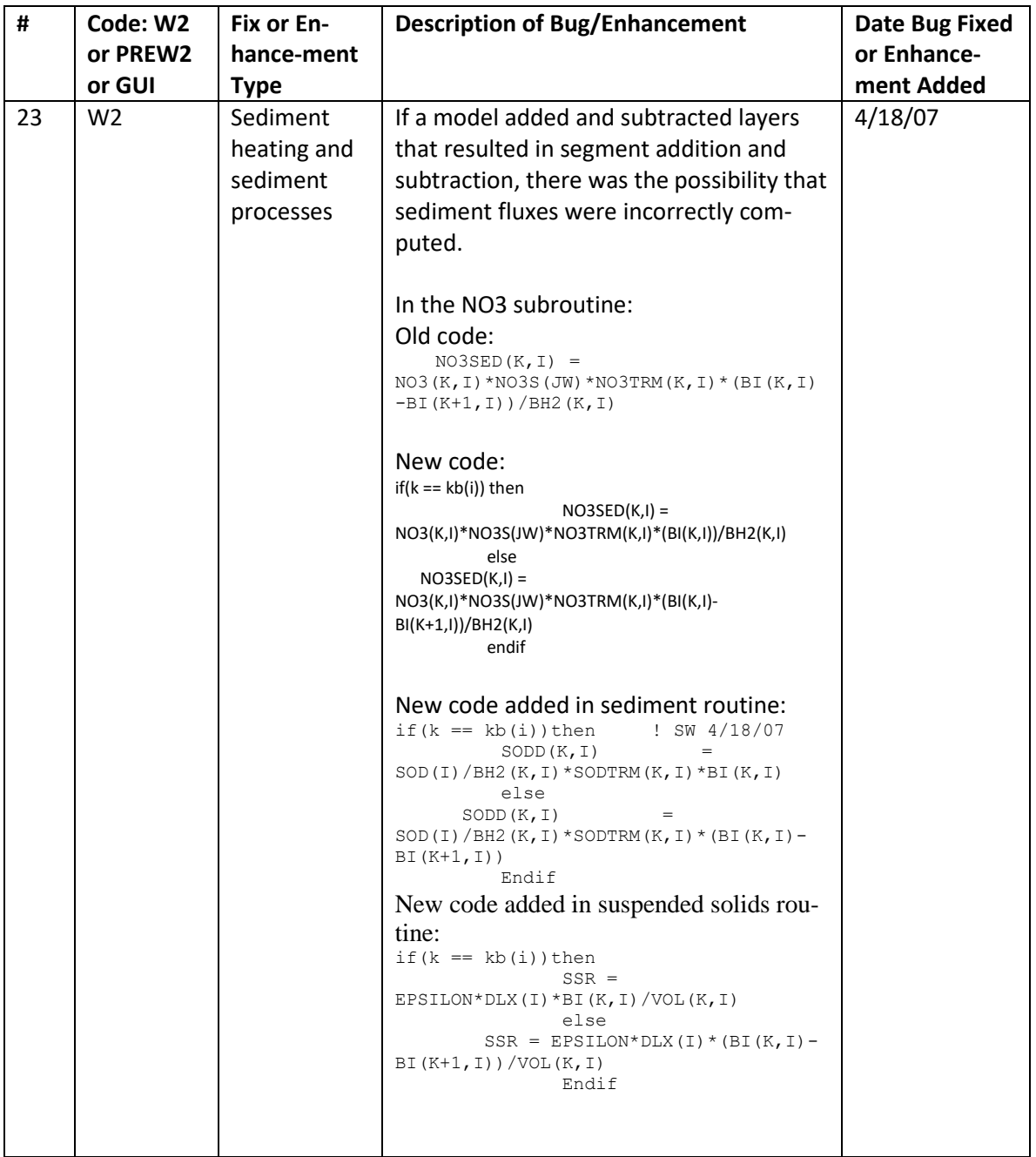

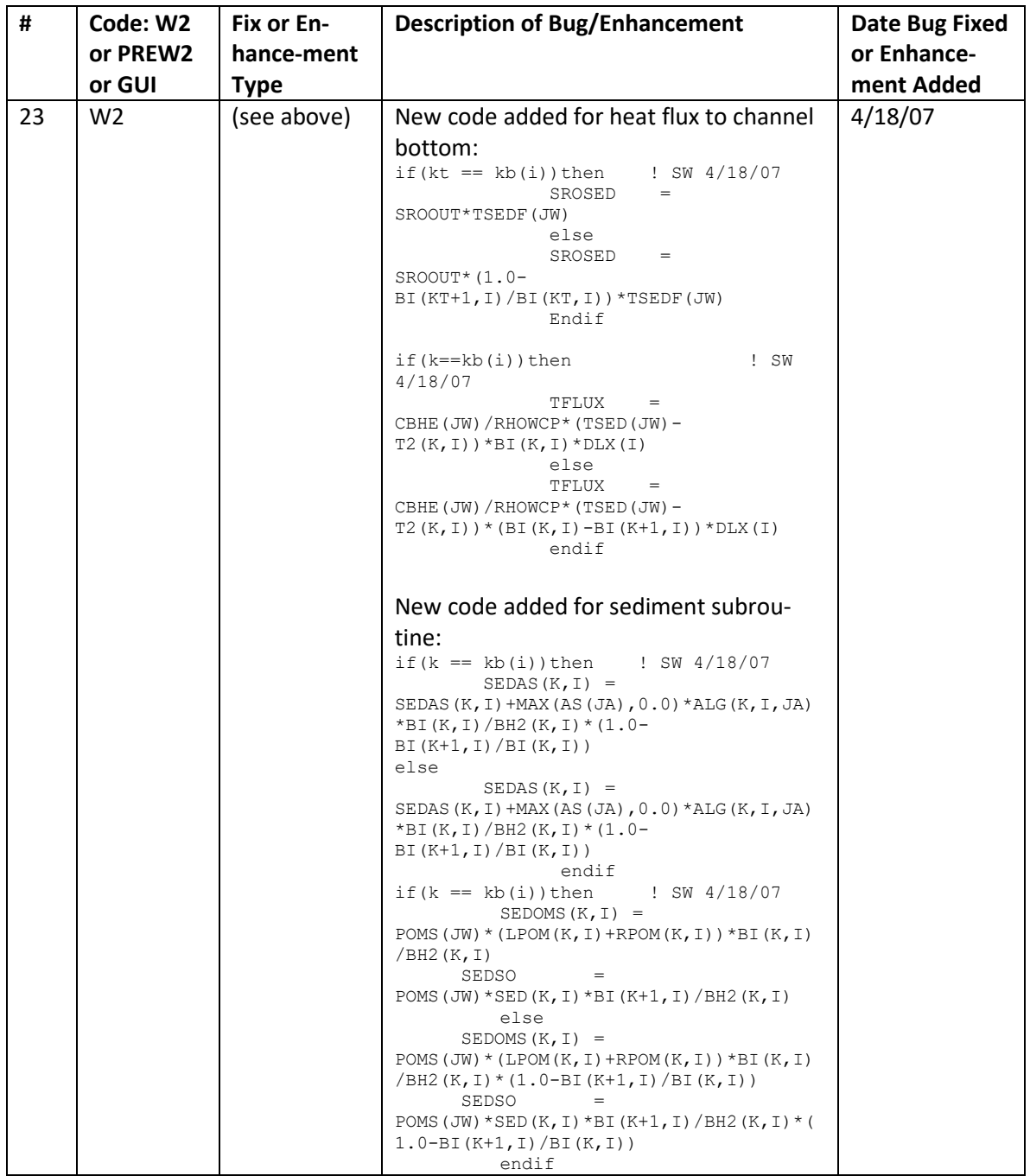

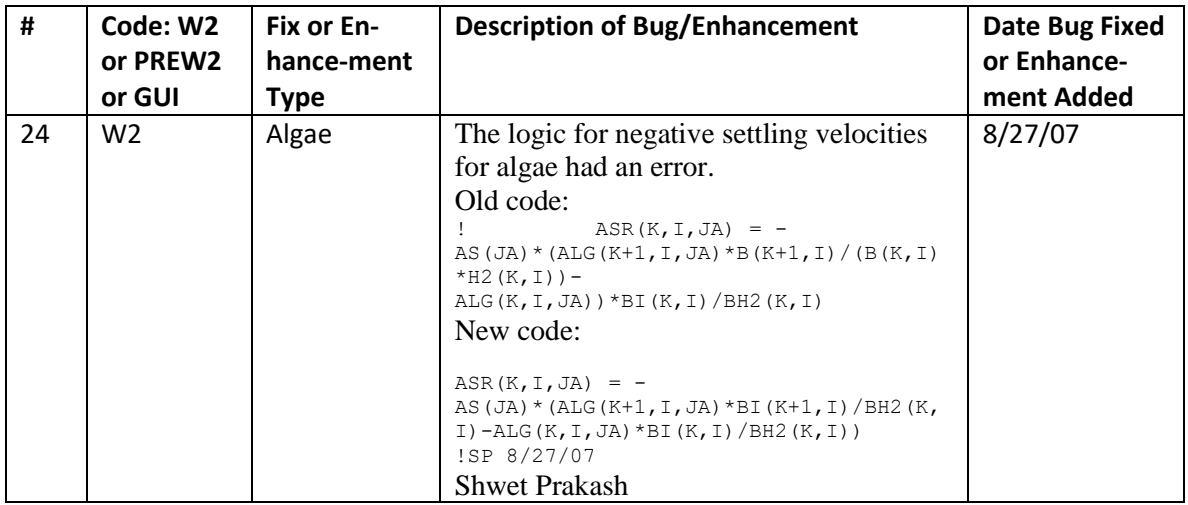